71512002 2021-01-01 Valido a partire dalla versione 01.02.zz (Firmware do dispositivo)

BA01185D/16/IT/02.21

# Istruzioni di funzionamento Proline Promass O 100

Misuratore di portata Coriolis EtherNet/IP

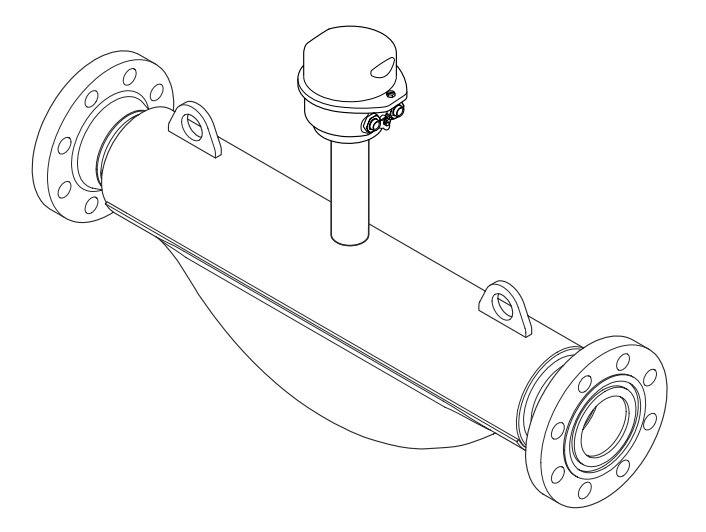

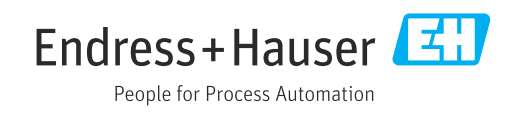

- Garantire che il documento sia conservato in un posto sicuro e a portata di mano, quando lo strumento è in funzione.
- Per evitare pericoli per il personale o l'impianto, leggere con attenzione il paragrafo "Istruzioni di sicurezza generali" e, anche, tutte le altre istruzioni di sicurezza riportate nel documento specifico per le procedure di lavoro.
- Il produttore si riserva il diritto di apportare delle modifiche alle specifiche tecniche senza preavviso. Per ricevere informazioni e gli aggiornamenti di queste Istruzioni, rivolgersi all'Ufficio commerciale Endress+Hauser locale.

# Indice

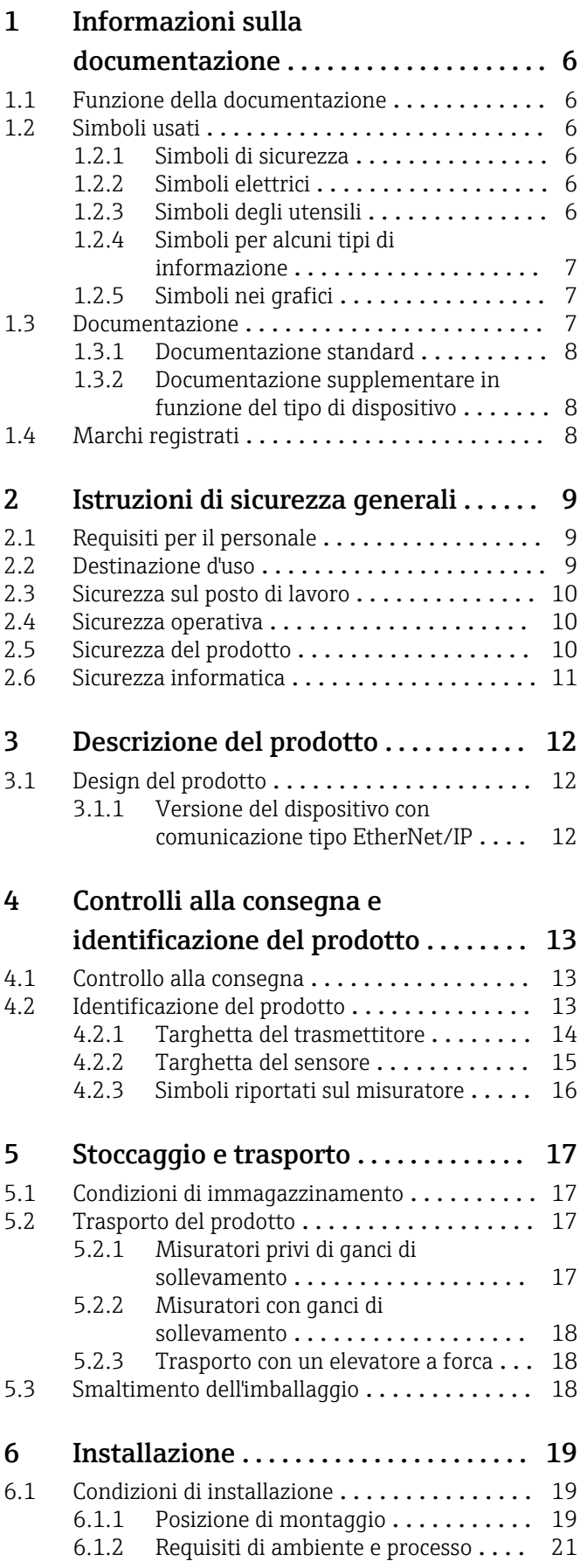

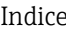

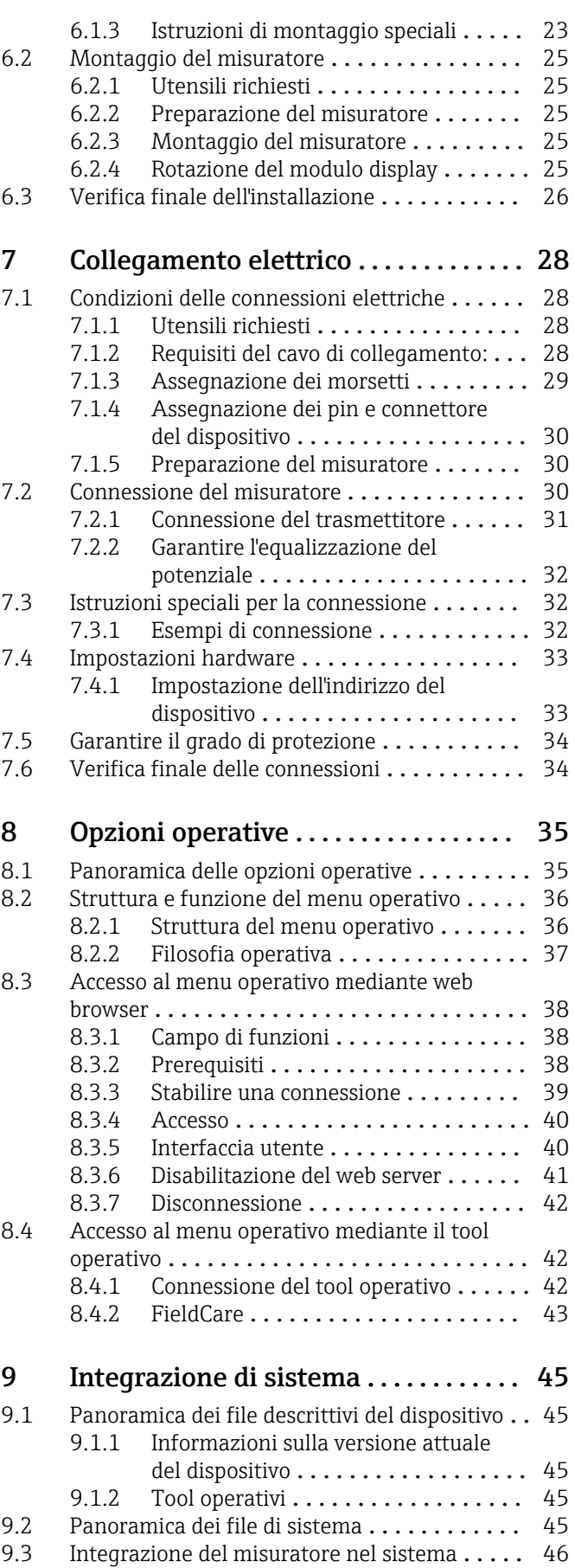

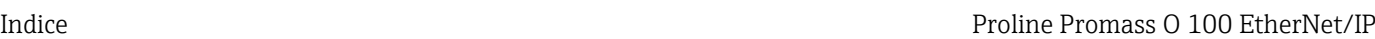

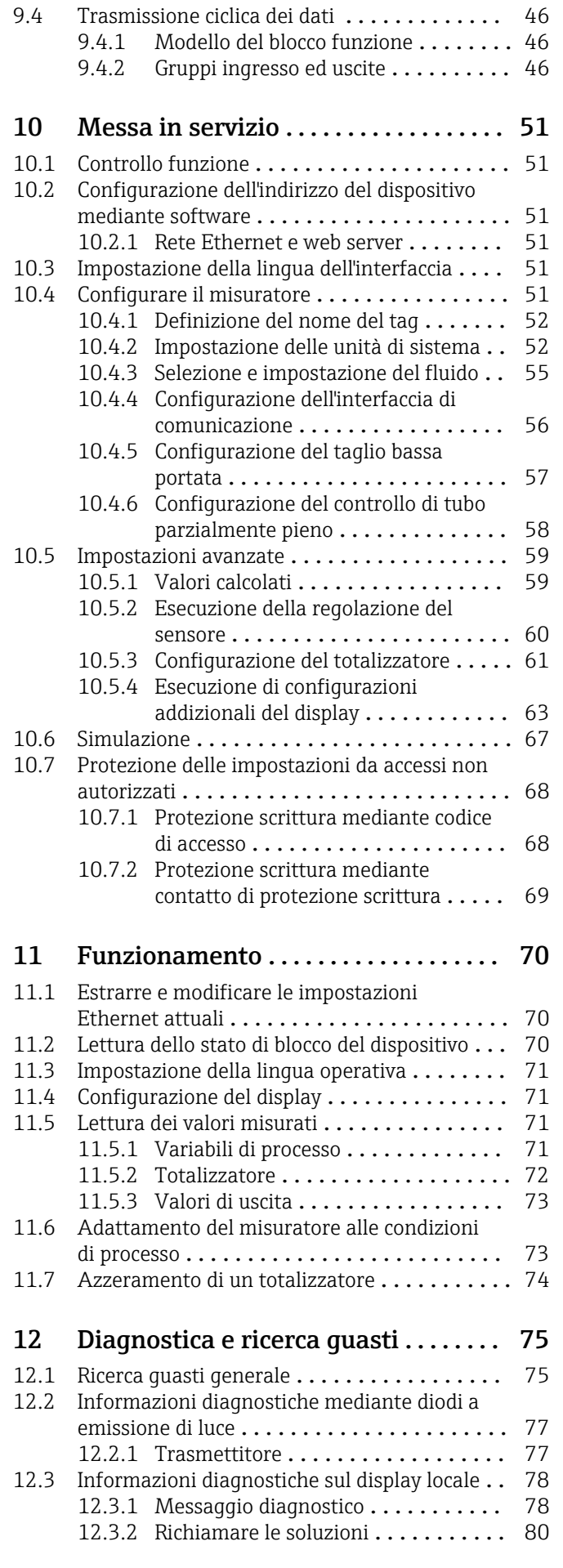

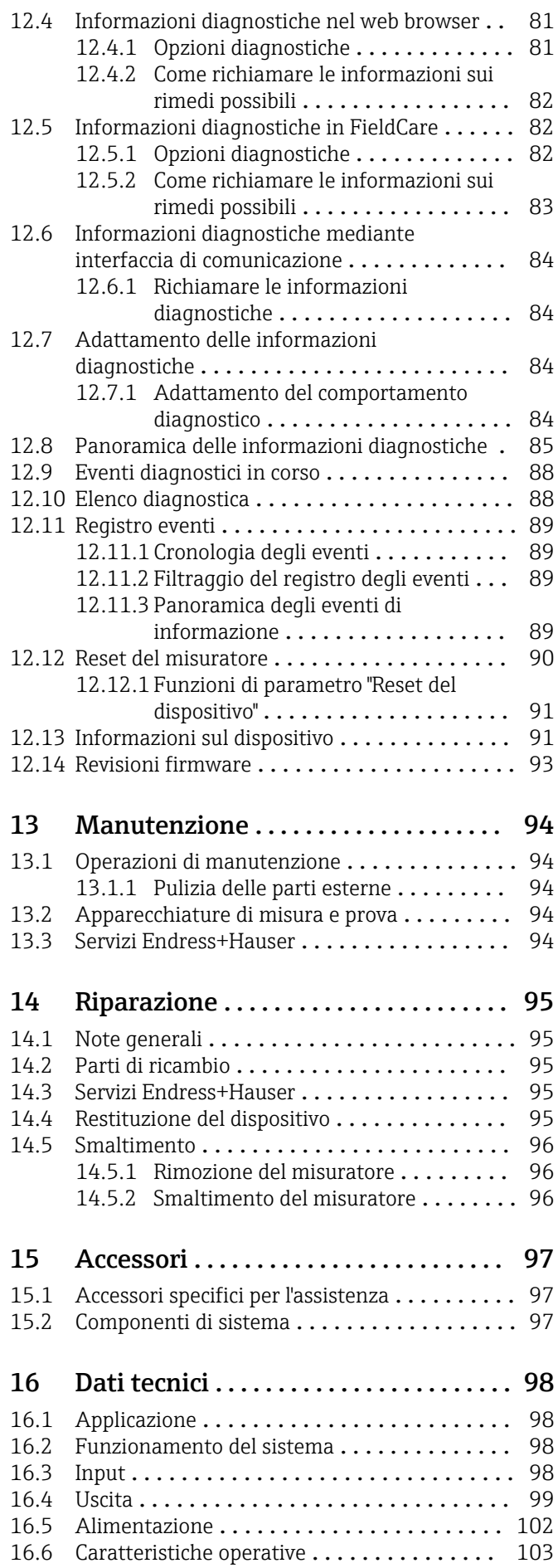

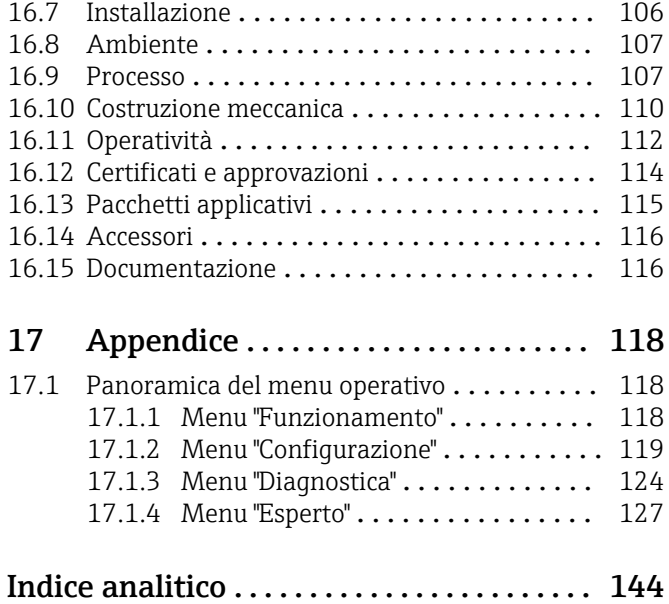

## <span id="page-5-0"></span>1 Informazioni sulla documentazione

## 1.1 Funzione della documentazione

Queste Istruzioni di funzionamento comprendono tutte le informazioni richieste per le varie fasi del ciclo di vita del dispositivo: da identificazione del prodotto, controlli alla consegna e stoccaggio, montaggio, connessione, funzionamento e messa in servizio fino a ricerca guasti, manutenzione e smaltimento.

## 1.2 Simboli usati

### 1.2.1 Simboli di sicurezza

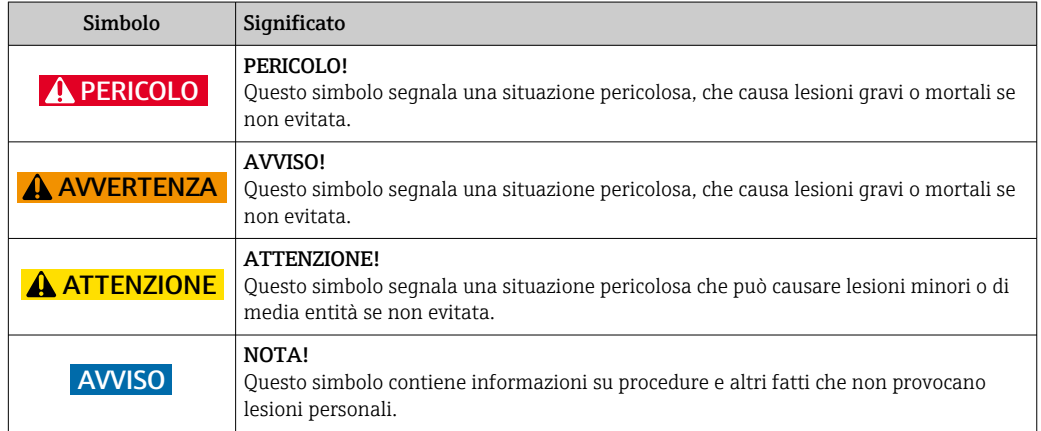

## 1.2.2 Simboli elettrici

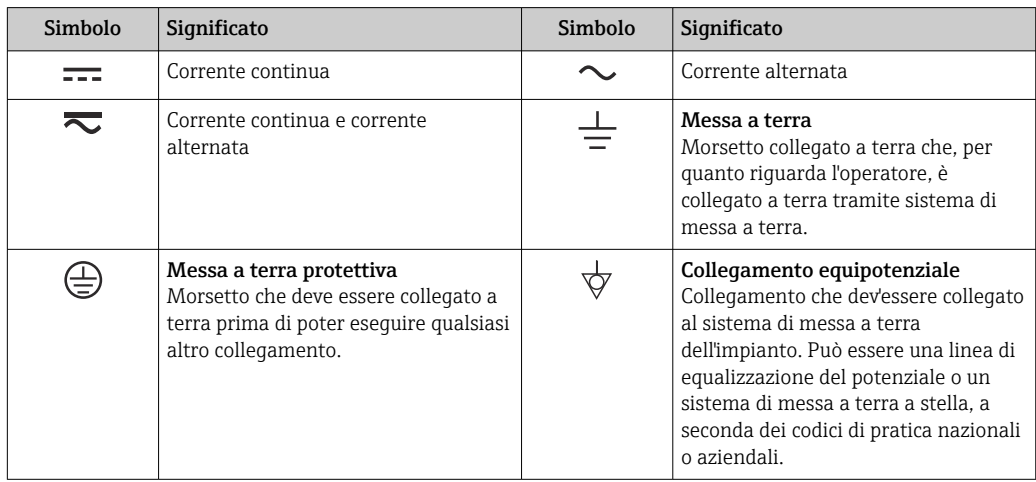

## 1.2.3 Simboli degli utensili

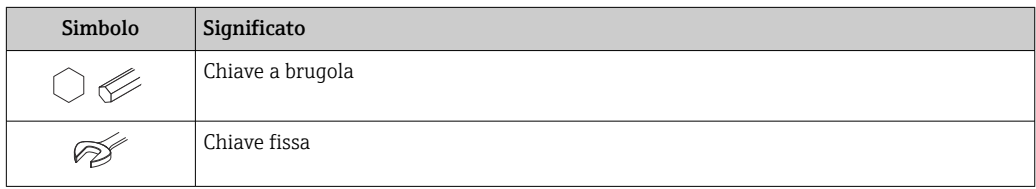

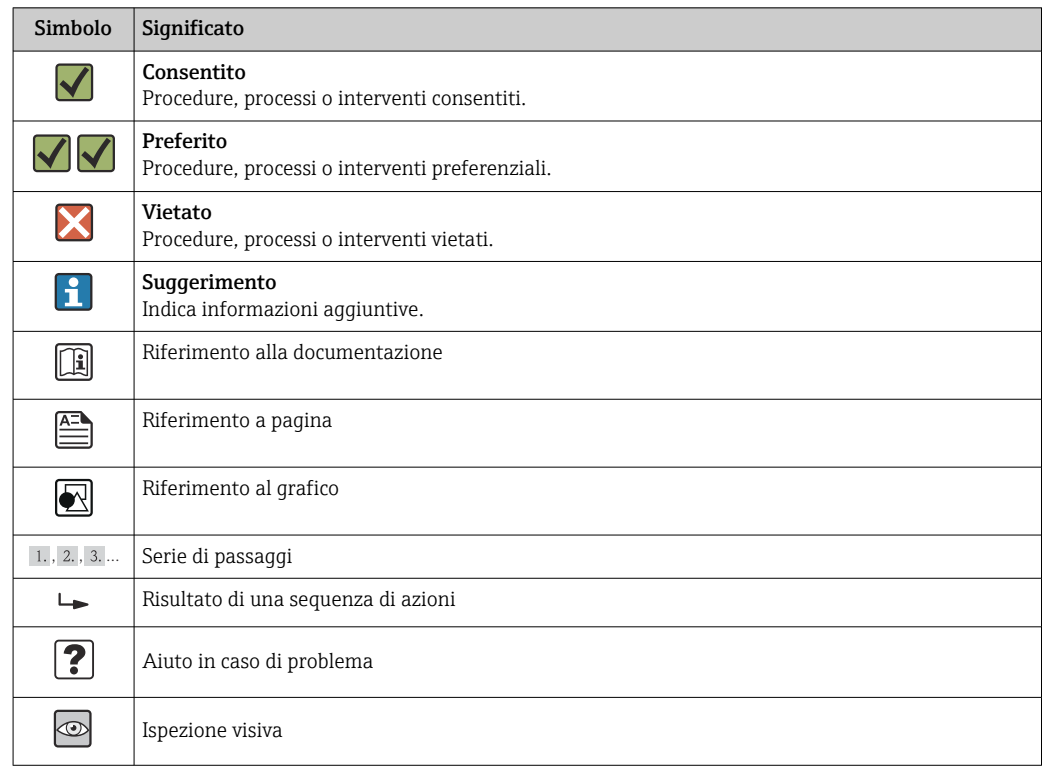

## <span id="page-6-0"></span>1.2.4 Simboli per alcuni tipi di informazione

## 1.2.5 Simboli nei grafici

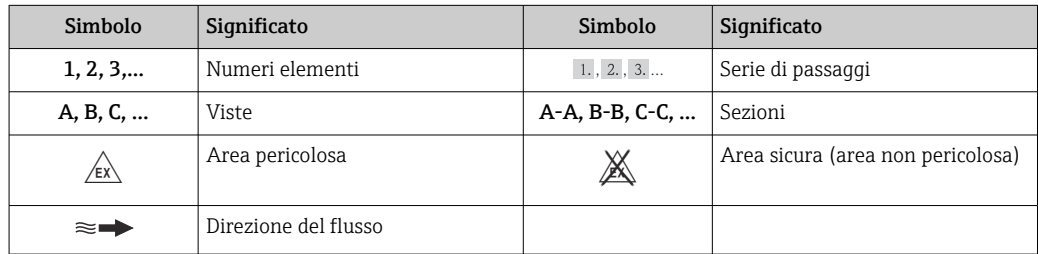

## 1.3 Documentazione

Per una descrizione del contenuto della documentazione tecnica associata, consultare:

- *W@M Device Viewer*: inserire il numero di serie riportato sulla targhetta [\(www.endress.com/deviceviewer](http://www.endress.com/deviceviewer))
- *Operations App di Endress+Hauser*: inserire il numero di serie riportato sulla targhetta o scansionare il codice matrice 2D (codice QR) presente sulla targhetta.

Per un elenco dettagliato di tutta la documentazione con il relativo codice

### <span id="page-7-0"></span>1.3.1 Documentazione standard

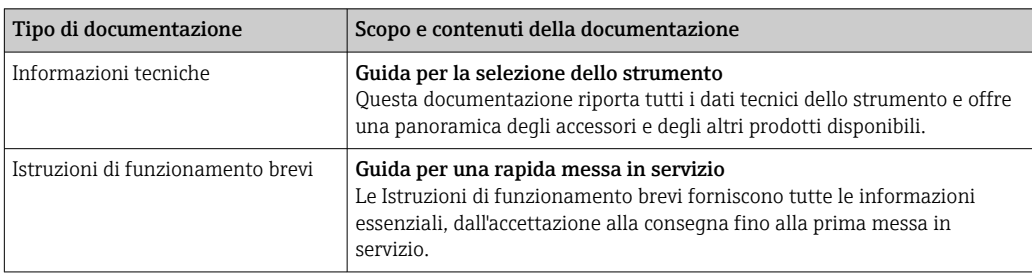

### 1.3.2 Documentazione supplementare in funzione del tipo di dispositivo

Documenti addizionali sono forniti in base alla versione del dispositivo ordinata: rispettare sempre e tassativamente le istruzioni riportate nella documentazione supplementare. La documentazione supplementare è parte integrante della documentazione del dispositivo.

## 1.4 Marchi registrati

#### EtherNet/IPTM

Marchio registrato di ODVA, Inc.

#### Microsoft®

Marchio registrato di Microsoft Corporation, Redmond, Washington, USA

Applicator®, FieldCare®, Field Xpert<sup>TM</sup>, HistoROM®, Heartbeat Technology<sup>TM</sup> Marchi registrati o in corso di registrazione del Gruppo Endress+Hauser

## <span id="page-8-0"></span>2 Istruzioni di sicurezza generali

## 2.1 Requisiti per il personale

Il personale addetto a installazione, messa in servizio, diagnostica e manutenzione deve possedere i seguenti requisiti:

- ‣ I tecnici specializzati devono avere una qualifica adatta a queste specifiche funzioni e operazioni
- ‣ Devono essere autorizzati dal proprietario/operatore dell'impianto
- ‣ Devono conoscere le normative locali/nazionali
- ‣ Prima di iniziare il lavoro, il personale specializzato deve leggere e approfondire le indicazioni riportate nelle Istruzioni di funzionamento, nella documentazione supplementare e, anche, nei certificati (in base all'applicazione)
- ‣ Devono attenersi alle istruzioni e alle condizioni di base

Il personale operativo deve possedere i seguenti requisiti:

- ‣ Essere istruito e autorizzato dal proprietario-operatore dell'impianto in conformità con i requisiti del compito
- ‣ Attenersi alle indicazioni riportate in queste Istruzioni di funzionamento

## 2.2 Destinazione d'uso

#### Applicazione e fluidi

Il misuratore descritto in queste istruzioni è destinato esclusivamente alla misura di portata in liquidi e gas.

In base alla versione ordinata, il dispositivo può misurare anche fluidi potenzialmente esplosivi, infiammabili, velenosi e ossidanti.

I misuratori per uso in area pericolosa, in applicazioni igieniche o applicazioni che presentano rischi addizionali dovuti alla pressione di processo, riportano sulla targhetta il corrispondente contrassegno.

Per garantire le perfette condizioni del misuratore durante il funzionamento:

- ‣ Impiegare il misuratore solo nel completo rispetto dei dati riportati sulla targhetta e delle condizioni generali, elencate nelle Istruzioni di funzionamento e nella documentazione addizionale.
- ‣ Verificare sulla targhetta se il dispositivo ordinato può essere utilizzato in area pericolosa (ad es. protezione antideflagrante, sicurezza del contenitore in pressione).
- ‣ Impiegare il dispositivo solo per i fluidi ai quali i materiali delle parti bagnate offrono adeguata resistenza.
- ‣ Se il misuratore non è utilizzato alla temperatura atmosferica, rispettare tassativamente le condizioni di base, specificate nella documentazione associata al dispositivo: paragrafo "Documentazione"  $\rightarrow$   $\blacksquare$  7.

#### Uso non corretto

Un uso improprio può compromettere la sicurezza. Il costruttore non è responsabile dei danni causati da un uso improprio o per scopi diversi da quelli previsti.

#### **AVVISO**

#### Pericolo di rottura del tubo di misura a causa di fluidi corrosivi o abrasivi.

Possibile rottura della custodia per sovraccarichi meccanici!

- ‣ Verificare la compatibilità del fluido di processo con il materiale del tubo di misura.
- ‣ Verificare la resistenza nel processo di tutti i materiali delle parti bagnate.
- ‣ Rispettare la pressione di processo massima specificata.

Verifica per casi limite:

‣ Nel caso di fluidi speciali e detergenti, Endress+Hauser è disponibile per verificare la resistenza alla corrosione dei materiali parti bagnate, ma non può fornire garanzie, né assumersi alcuna responsabilità poiché variazioni anche minime di temperatura,

<span id="page-9-0"></span>concentrazione o grado di contaminazione nel processo possono alterare le caratteristiche di resistenza alla corrosione.

#### Rischi residui

#### **A** AVVERTENZA

#### Pericolo di rottura della custodia dovuto a rottura del tubo di misura!

‣ In caso di rottura di un tubo di misura del dispositivo in versione senza disco di rottura, può essere superata la capacità di carico della custodia del sensore. Questo può provocare rottura o malfunzionamento della custodia del sensore.

La temperatura superficiale esterna della custodia può aumentare al massimo di 20 K per via del consumo di elettricità dei componenti elettronici. I fluidi di processo caldi, che attraversano il misuratore, incrementano ulteriormente la temperatura superficiale della custodia. Soprattutto la superficie del sensore può raggiungere temperature prossime a quella del fluido.

Rischio di bruciature a causa delle temperature del fluido!

‣ In caso di elevate temperature del fluido, prevedere delle protezioni per evitare il contatto ed evitare le bruciature.

## 2.3 Sicurezza sul posto di lavoro

In caso di lavoro su e con il dispositivo:

‣ Indossare le attrezzature protettive personali richieste, in base alle normative federali/ nazionali.

In caso di saldatura sulle tubazioni:

‣ Non mettere a terra la saldatrice tramite il misuratore.

Se si lavora con il dispositivo o lo si tocca con mani bagnate:

‣ indossare dei guanti considerando il maggiore rischio di scossa elettrica.

## 2.4 Sicurezza operativa

Rischio di lesioni.

- ‣ Utilizzare il dispositivo in corrette condizione tecniche e solo in condizioni di sicurezza.
- ‣ L'operatore è responsabile del funzionamento privo di interferenze del dispositivo.

#### Conversioni al dispositivo

Non sono consentite modifiche non autorizzate al dispositivo poiché possono provocare pericoli imprevisti.

‣ Se, ciononostante, fossero necessarie modifiche, consultare Endress+Hauser.

#### Riparazione

Per garantire sicurezza e affidabilità operative continue:

- ‣ Eseguire le riparazioni sul dispositivo solo se sono espressamente consentite.
- ‣ Attenersi alle normative federali/nazionali relative alla riparazione di un dispositivo elettrico.
- ‣ Utilizzare esclusivamente parti di ricambio e accessori originali di Endress+Hauser.

## 2.5 Sicurezza del prodotto

Il misuratore è stato sviluppato secondo le procedure di buona ingegneria per soddisfare le attuali esigenze di sicurezza, è stato collaudato e ha lasciato la fabbrica in condizioni tali da poter essere usato in completa sicurezza.

<span id="page-10-0"></span>Soddisfa gli standard generali di sicurezza e i requisiti legali. Inoltre, è conforme alle direttive CE elencate nella dichiarazione di conformità CE specifica del dispositivo. Endress +Hauser conferma questo stato di fatto apponendo il marchio CE sullo strumento.

## 2.6 Sicurezza informatica

Noi forniamo una garanzia unicamente nel caso in cui il dispositivo sia installato e utilizzato come descritto nelle Istruzioni per l'uso. Il dispositivo è dotato di un meccanismo di sicurezza per proteggerlo da eventuali modifiche accidentali alle sue impostazioni.

Gli operatori stessi sono tenuti ad applicare misure di sicurezza informatica in linea con gli standard di sicurezza dell'operatore progettate per fornire una protezione aggiuntiva per il dispositivo e il trasferimento dei dati del dispositivo.

## <span id="page-11-0"></span>3 Descrizione del prodotto

Il dispositivo è formato da un trasmettitore e da un sensore.

È disponibile una versione del dispositivo: versione compatta con trasmettitore e sensore che formano un'unità meccanica.

## 3.1 Design del prodotto

### 3.1.1 Versione del dispositivo con comunicazione tipo EtherNet/IP

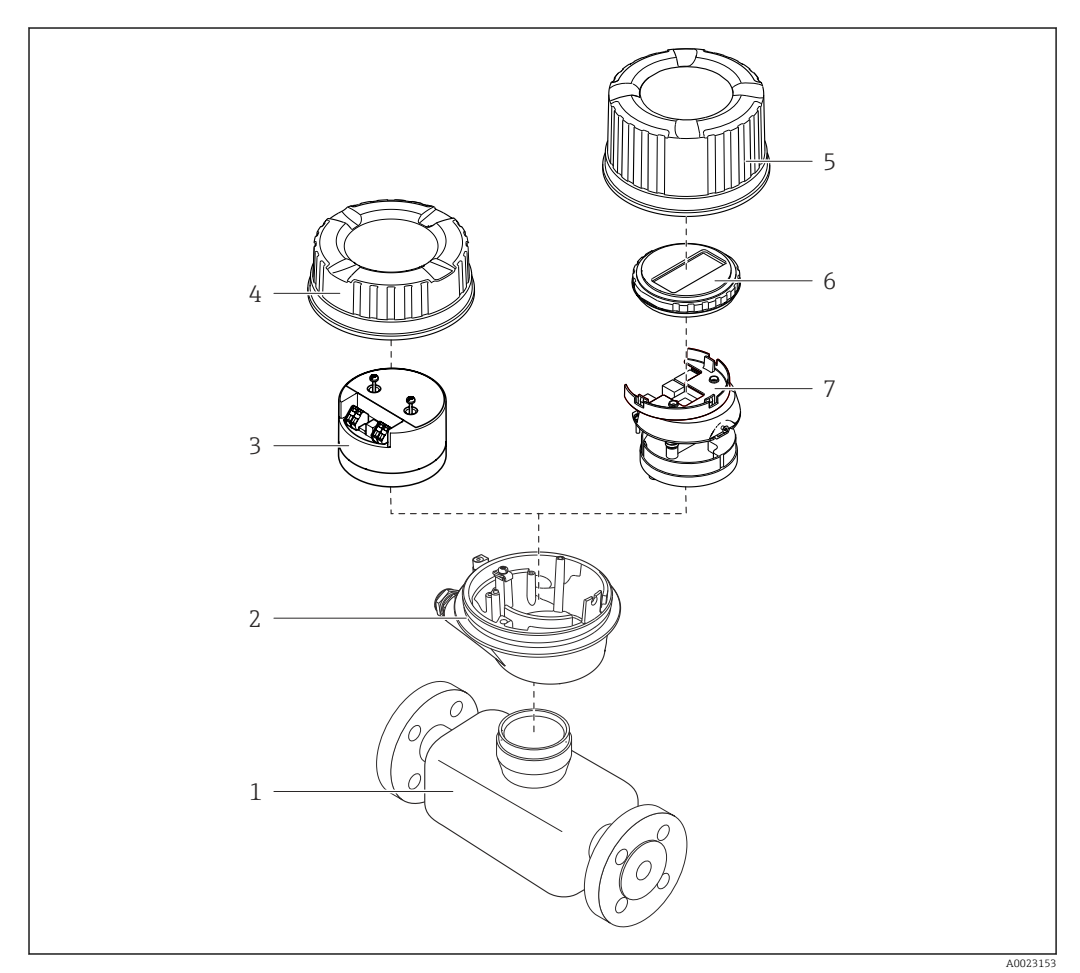

 *1 Componenti importanti di un misuratore*

- *Sensore*
- *Custodia del trasmettitore*
- *Modulo elettronica principale*
- 
- *Coperchio della custodia del trasmettitore Coperchio della custodia del trasmettitore (versione per display opzionale)*
- *Display (opzionale)*
- *Modulo dell'elettronica principale (con staffa per display opzionale)*

## <span id="page-12-0"></span>4 Controlli alla consegna e identificazione del prodotto

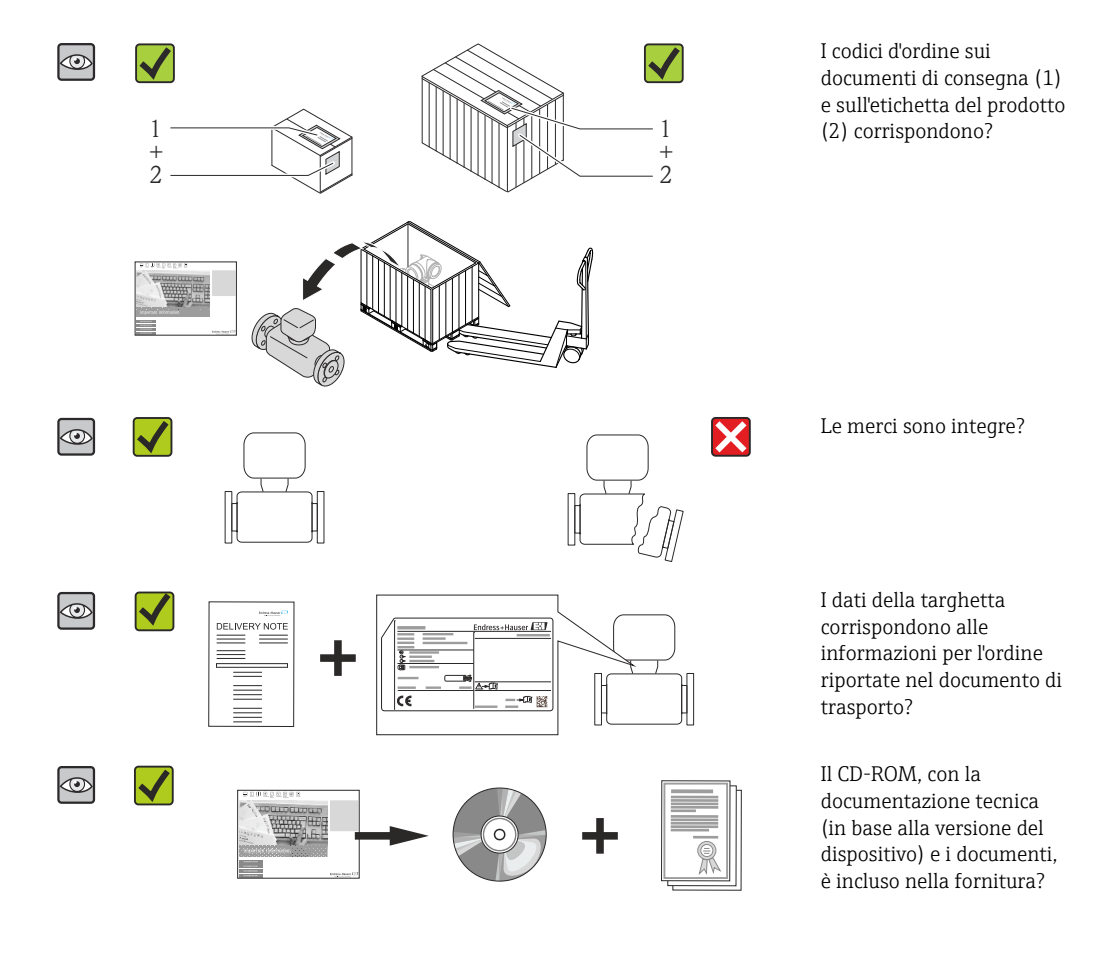

4.1 Controllo alla consegna

- Nel caso una delle condizioni non sia rispettata, contattare l'Ufficio commerciale Endress+Hauser locale.
	- In base alla versione del dispositivo, il CD-ROM potrebbe non essere compreso nella fornitura! La documentazione tecnica è reperibile in Internet o mediante l'applicazione *Operations App di Endress+Hauser*, v. paragrafo "Identificazione del dispositivo"  $\rightarrow$   $\blacksquare$  14.

## 4.2 Identificazione del prodotto

Per identificare il misuratore, sono disponibili le seguenti opzioni:

- Dati riportati sulla targhetta
- Codice d'ordine con l'elenco delle caratteristiche del dispositivo sui documenti di consegna
- Inserire i numeri di serie riportati sulle targhette in *W@M Device Viewer* [\(www.endress.com/deviceviewer](http://www.endress.com/deviceviewer)): sono visualizzate tutte le informazioni sul misuratore.
- Inserire il numero di serie riportato sulle targhette in *Operations App di Endress+Hauser* o scansionare il codice matrice 2D (codice QR) presente sulla targhetta con *Operations App di Endress+Hauser*: sono visualizzate tutte le informazioni sul misuratore.

<span id="page-13-0"></span>Per una descrizione del contenuto della documentazione tecnica associata, consultare:

- I capitoli "Documentazione standard aggiuntiva"  $\rightarrow$   $\blacksquare$  8e "Documentazione supplementare del dispositivo"  $\rightarrow$   $\blacksquare$  8
- *W@M Device Viewer*: inserire il numero di serie riportato sulla targhetta [\(www.endress.com/deviceviewer](http://www.endress.com/deviceviewer))
- *Operations App di Endress+Hauser*: inserire il numero di serie riportato sulla targhetta o scansionare il codice matrice 2D (codice QR) presente sulla targhetta.

### 4.2.1 Targhetta del trasmettitore

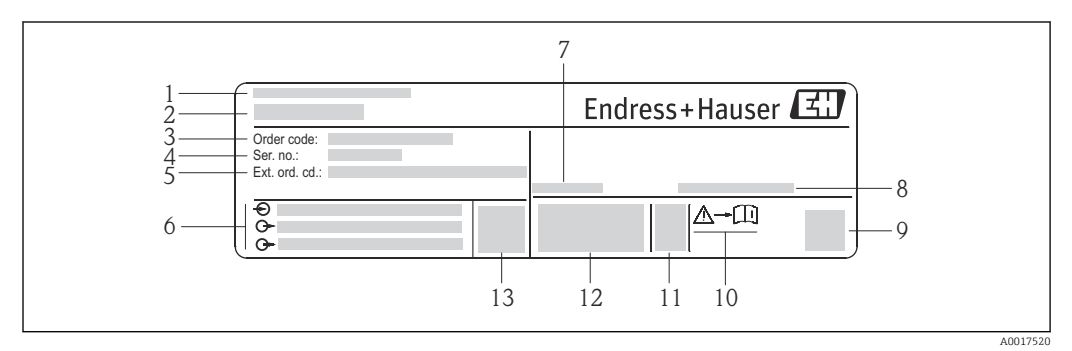

 *2 Esempio di targhetta del trasmettitore*

- *Stabilimento di produzione*
- *Nome del trasmettitore*
- *Codice d'ordine*
- *Numero di serie (Ser. no.)*
- *Codice d'ordine esteso (Ext. ord. cd.)*
- *Informazioni sul collegamento elettrico, ad es. ingressi e uscite disponibili, tensione di alimentazione*
- *Temperatura ambiente consentita (T<sup>a</sup> )*
- *Grado di protezione*
- *Codice matrice 2-D*
- *Codice della documentazione supplementare sulla sicurezza*
- *Data di produzione: anno-mese*
- *Marchio CE, C-Tick*
- *Versione firmware (FW)*

<span id="page-14-0"></span>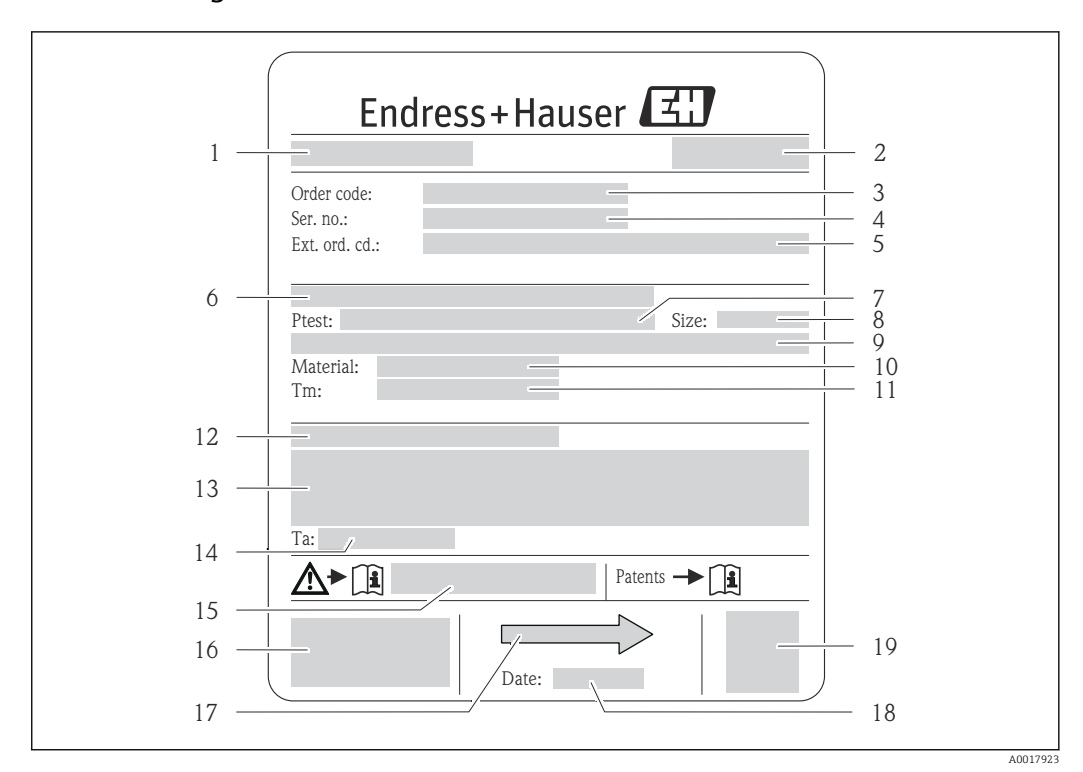

#### 4.2.2 Targhetta del sensore

- *3 Esempio di targhetta del sensore*
- *1 Nome del sensore*
- *2 Stabilimento di produzione*
- *3 Codice ordine*
- *4 Numero di serie (ser. no.)*
- *5 Codice d'ordine esteso (ext. ord. cd.)*
- *6 Diametro nominale/pressione nominale della flangia*
- *7 Pressione di prova del sensore*
- *8 Diametro nominale del sensore*
- *9 Dati specifici del sensore: ad es. campo di pressione del sistema di contenimento secondario, specifiche di densità (taratura speciale della densità)*
- *10 Materiale del misuratore e del manifold*
- *11 Campo di temperatura del fluido*
- *12 Grado di protezione*
- *13 Informazioni sull'approvazione per la protezione dal rischio di esplosione e sulla Direttiva per i dispositivi in pressione (PED)*
- *14 Temperatura ambiente consentita (T<sup>a</sup> )*
- *15 Codice della documentazione supplementare sulla sicurezza*
- *16 Marchio CE, C-Tick*
- *17 Direzione del flusso*
- *18 Data di produzione: anno-mese*
- *19 Codice matrice 2-D*

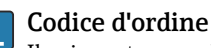

Il misuratore può essere riordinato utilizzando il codice d'ordine.

#### Codice d'ordine esteso

- Sono sempre riportati il tipo di dispositivo (radice del prodotto) e le specifiche base (caratteristiche obbligatorie).
- Delle specifiche opzionali (caratteristiche opzionali), sono indicate solo quelle relative alla sicurezza e alle approvazioni (ad es. LA) Se sono state ordinate altre specifiche opzionali, queste sono rappresentate collettivamente mediante il simbolo segnaposto  $#$  (ad es.  $#LA#$ ).
- Se le specifiche opzionali ordinate non comprendono specifiche di sicurezza e relative alle approvazioni, sono indicate con il simbolo segnaposto + (ad es. XXXXXX-ABCDE+).

<span id="page-15-0"></span>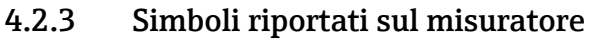

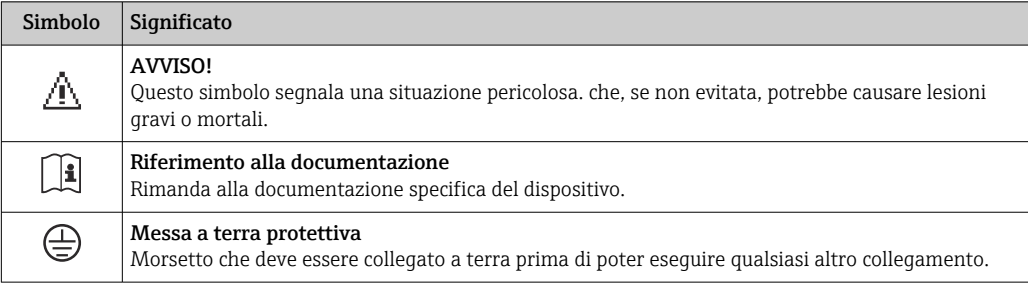

## <span id="page-16-0"></span>5 Stoccaggio e trasporto

## 5.1 Condizioni di immagazzinamento

Per l'immagazzinamento, osservare le seguenti note:

- Conservare nella confezione originale per garantire la protezione da urti.
- Non togliere le coperture o i coperchi di protezione installati sulle connessioni al processo. Evitano danni meccanici alle superfici di tenuta e i depositi di sporco nel tubo di misura.
- Proteggere dalla luce diretta del sole per evitare temperature superficiali eccessivamente elevate.
- **Temperatura di immagazzinamento: -40 ... +80 °C (-40 ... +176 °F),** Codice d'ordine per "Collaudo, certificato", opzione JM: –50 … +60 °C (–58 … +140 °F), preferibilmente a +20 °C (+68 °F)
- Conservare in luogo asciutto e privo di polvere.
- Non conservare all'esterno.

## 5.2 Trasporto del prodotto

Trasportare il misuratore fino al punto di misura nell'imballaggio originale.

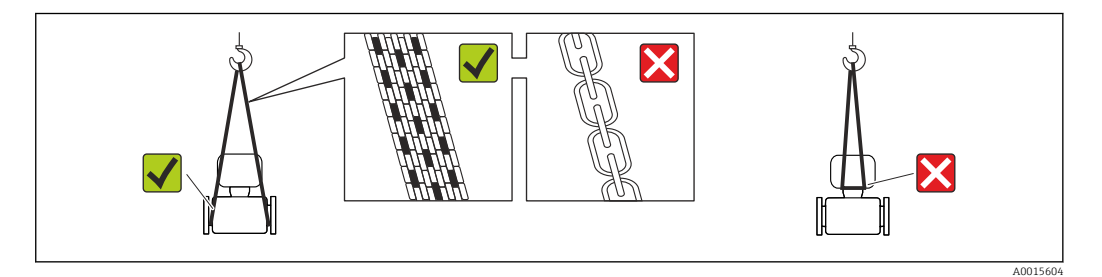

Non togliere le coperture o i coperchi installati sulle connessioni al processo. Evitano danni meccanici alle superfici di tenuta e i depositi di sporco nel tubo di misura.

### 5.2.1 Misuratori privi di ganci di sollevamento

#### **A** AVVERTENZA

Il centro di gravità del misuratore è più in alto dei punti di attacco delle cinghie. Rischio di lesioni, se il misuratore dovesse capovolgersi.

- ‣ Assicurare il misuratore in modo che non possa scivolare o ruotare.
- ‣ Osservare il peso specificato sull'imballo (etichetta adesiva).

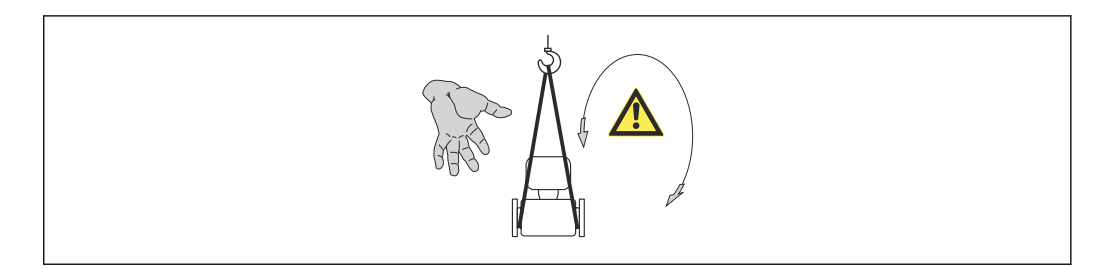

A0015606

### <span id="page-17-0"></span>5.2.2 Misuratori con ganci di sollevamento

#### **AATTENZIONE**

#### Istruzioni di trasporto speciali per strumenti con ganci di sollevamento

- ‣ Per il trasporto dello strumento utilizzare esclusivamente i ganci di sollevamento presenti sullo strumento medesimo o sulle flange.
- ‣ Lo strumento deve essere assicurato ad almeno due ganci di sollevamento.

### 5.2.3 Trasporto con un elevatore a forca

Se per il trasporto si utilizzano casse di imballaggio in legno, la struttura di base consente di caricare le casse longitudinalmente, trasversalmente o dai due lati utilizzando un elevatore a forca.

## 5.3 Smaltimento dell'imballaggio

Tutti i materiali di imballaggio sono ecocompatibili e riciclabili al 100%:

- Imballaggio secondario del misuratore: pellicola estensibile polimerica, conforme alla direttiva EC 2002/95/EC (RoHS).
- Imballaggio:
	- Gabbia in legno, trattata secondo lo standard ISPM 15, conformità confermata dal logo IPPC esposto.
	- o
	- Cartone secondo la Direttiva europea per imballaggi 94/62/EC; la riciclabilità è confermata dal simbolo RESY esposto.
- Imballaggio adatto al trasporto marittimo (opzionale): gabbia in legno, trattata secondo lo standard ISPM 15, conformità confermata dal logo IPPC esposto.
- Trasporto e montaggio dell'hardware:
	- Pallet in plastica a perdere
	- Cinghie in plastica
	- Nastri adesivi in plastica
- Protezione: imbottitura in carta

## <span id="page-18-0"></span>6 Installazione

## 6.1 Condizioni di installazione

Non sono richiesti accorgimenti speciali come i supporti. Le forze esterne sono assorbite dalla costruzione del dispositivo.

### 6.1.1 Posizione di montaggio

#### Posizione di montaggio

Per prevenire eventuali errori di misura dovuti all'accumulo di bolle d'aria nel tubo di misura, evitare le seguenti posizioni di montaggio nel tubo:

- Punto più alto della tubazione.
- Direttamente a monte dello scarico di un tubo a scarico libero.

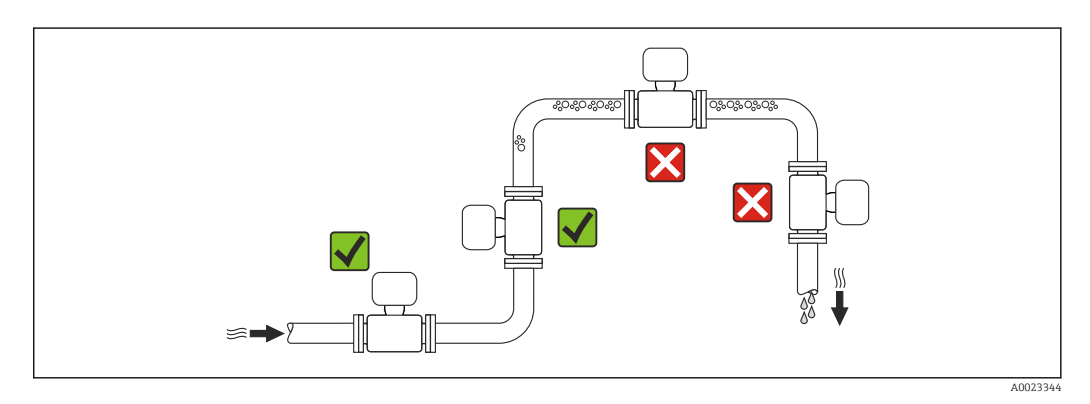

*Installazione in tubi a scarico libero*

I seguenti accorgimenti, tuttavia, consentono l'installazione anche in tubazioni verticali aperte. Una restrizione del tubo o l'impiego di un orifizio con sezione inferiore al diametro nominale evitano il funzionamento a vuoto del sensore durante l'esecuzione delle misure.

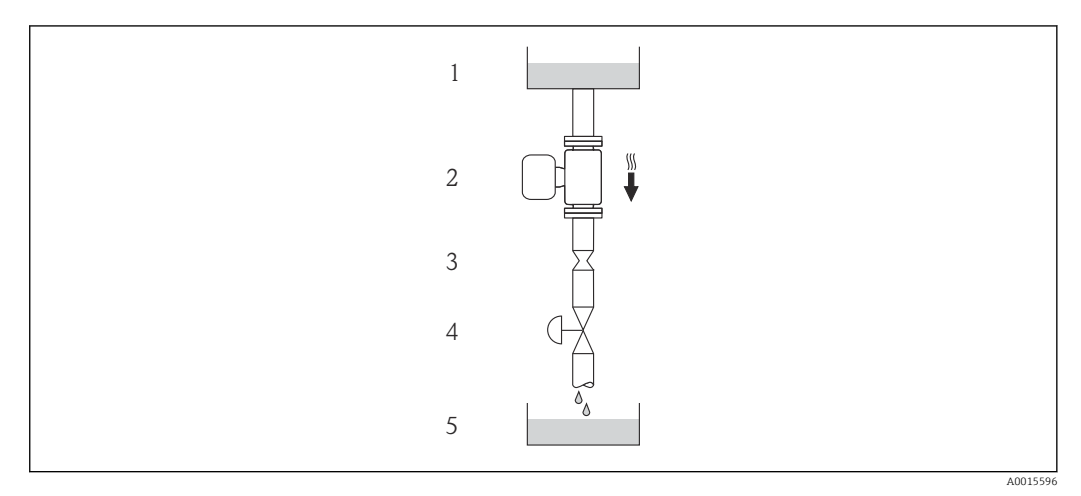

 *4 Installazione in un tubo a scarico libero (ad es. per applicazioni di dosaggio)*

- *1 Serbatoio di alimentazione*
- *2 Sensore*
- *3 Orifizio, restrizione tubo*
- *4 Valvola*
- *5 Recipiente da riempire*

<span id="page-19-0"></span>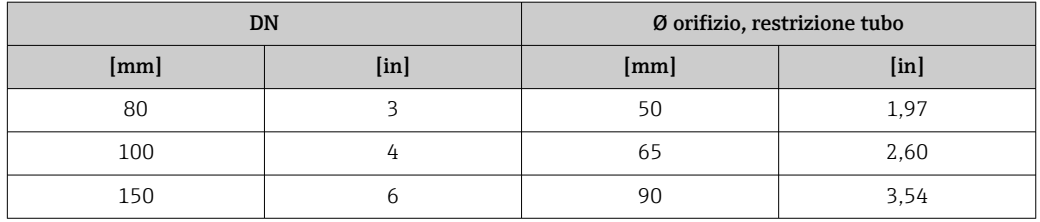

#### Orientamento

La direzione della freccia sulla targhetta del sensore aiuta ad installare il sensore in base alla direzione del flusso (direzione del fluido che scorre attraverso la tubazione).

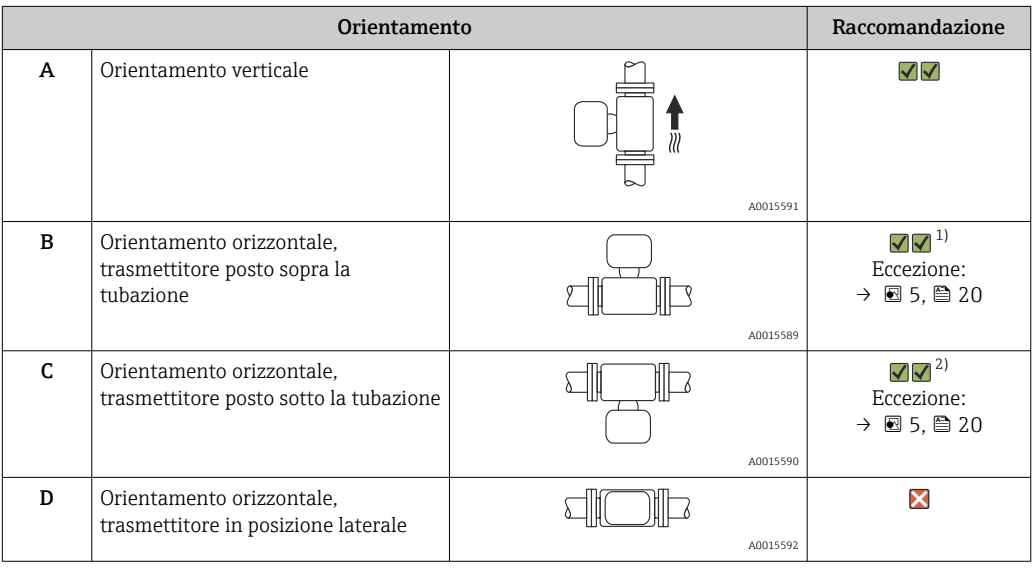

1) Le applicazioni con basse temperature di processo possono ridurre la temperatura ambiente. Questo orientamento è consigliato per mantenere la temperatura ambiente minima, tollerata dal trasmettitore.

2) Le applicazioni con alte temperature di processo possono incrementare la temperatura ambiente. Questo orientamento è consigliato per non superare la temperatura ambiente massima tollerata dal trasmettitore.

Se un sensore con tubo di misura curvo è installato in orizzontale, adattare la posizione del sensore alle caratteristiche del fluido.

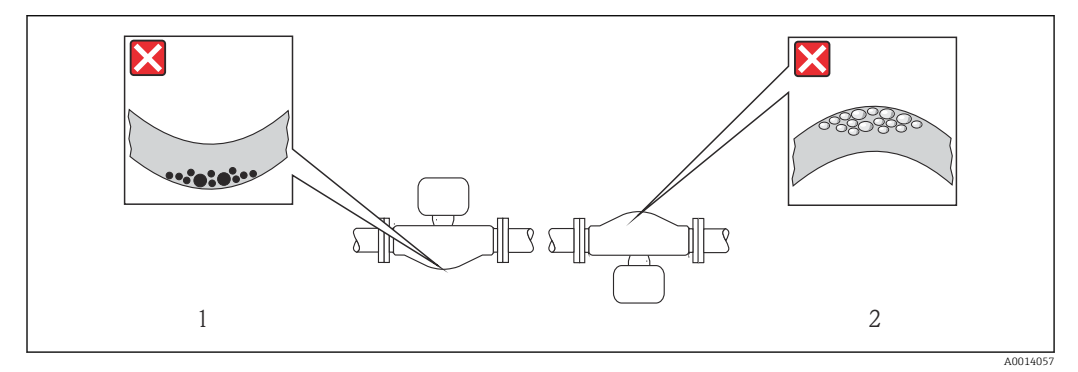

 *5 Orientamento del sensore con tubo di misura curvo*

*1 Evitare questo orientamento nel caso di fluidi con solidi sospesi: rischio di depositi.*

*2 Evitare questo orientamento nel caso di fluidi aerati: rischio di accumuli di gas.*

#### <span id="page-20-0"></span>Tratti rettilinei in entrata e in uscita

Se non si verificano fenomeni di cavitazione, non sono richiesti speciali accorgimenti per le attrezzature che causano turbolenza, come valvole, curve o elementi a T  $\rightarrow$   $\blacksquare$  21.

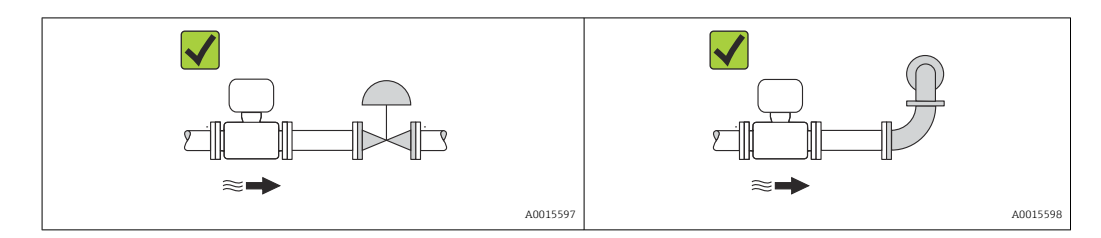

*Dimensioni di installazione*

Per le dimensioni e le lunghezze d'installazione del dispositivo, v. documentazione  $\mathbb{E}$ "Informazioni tecniche", paragrafo "Costruzione meccanica"

#### 6.1.2 Requisiti di ambiente e processo

Campo di temperatura ambiente

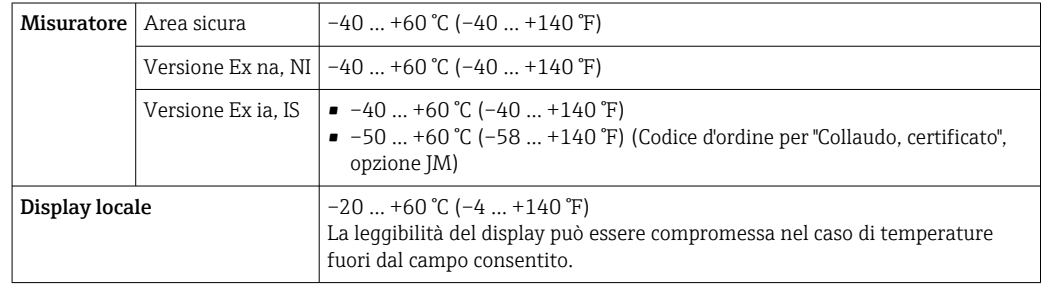

‣ In caso di funzionamento all'esterno: Evitare la radiazione solare diretta, soprattutto nelle regioni a clima caldo

#### Pressione di sistema

È importante che non siano presenti fenomeni di cavitazione e che i liquidi non siano degasanti.

La cavitazione è provocata da condizioni di pressione inferiore alla tensione di vapore:

- nei liquidi con punto di ebollizione basso (ad es. idrocarburi, solventi, gas liquefatti)
- nelle linee di aspirazione
- ‣ Verificare che la pressione del sistema sia sufficientemente alta per evitare fenomeni di cavitazione e degassazione.

A questo scopo sono consigliate le seguenti posizioni di montaggio:

- nel punto più basso di una tubazione verticale
- a valle di pompe (nessun pericolo di vuoto)

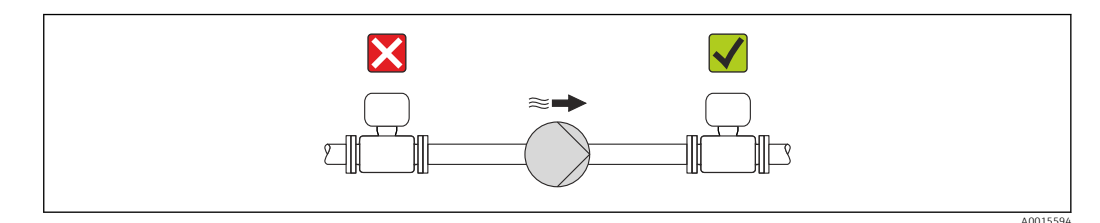

#### Coibentazione

Con alcuni fluidi è importante che il calore irradiato dal sensore al trasmettitore sia mantenuto al minimo. Per garantire l'isolamento richiesto, è disponibile un'ampia gamma di materiali.

### **AVVISO**

#### Surriscaldamento dell'elettronica a causa dell'isolamento termico!

‣ Rispettare l'altezza di isolamento massima consentita per il collo del trasmettitore, affinché la testa del trasmettitore sia completamente libera.

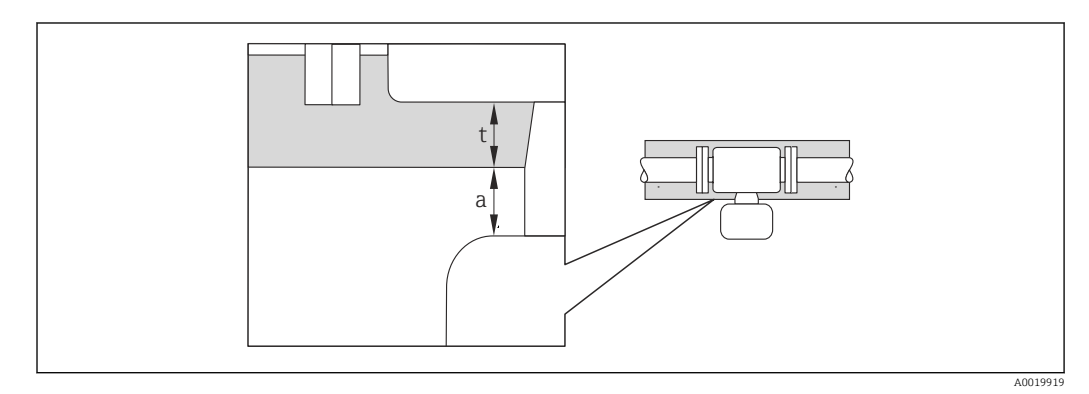

*a Distanza minima dalla coibentazione*

*t Spessore massimo della coibentazione*

La distanza minima tra custodia del trasmettitore e coibentazione è 10 mm (0,39 in) in modo che la testa del trasmettitore rimanga completamente esposta.

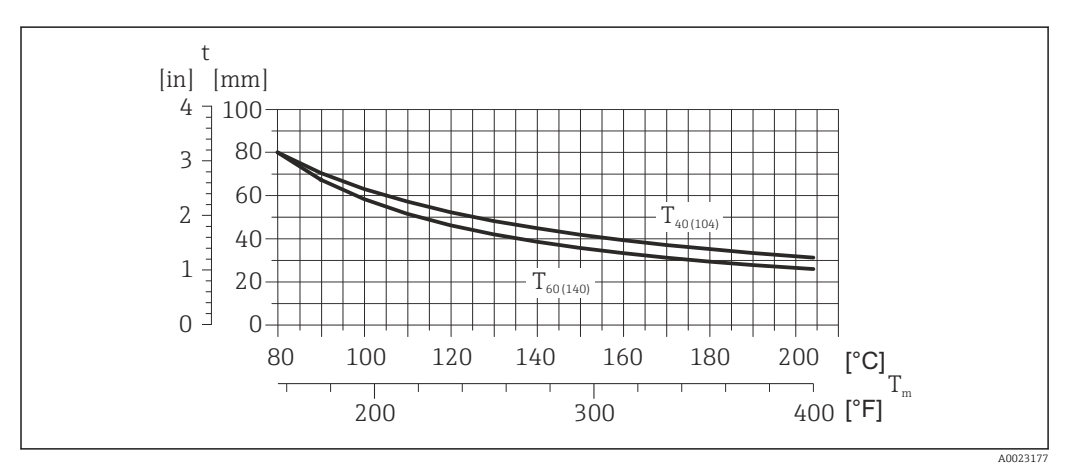

 *6 Spessore massimo della coibentazione consigliato in base alla temperatura del fluido e alla temperatura ambiente*

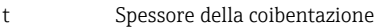

T<sub>m</sub> Temperatura del fluido

 $T_{40(104)}$  Spessore massimo consigliato della coibentazione con temperatura ambiente T<sub>a</sub> = 40 °C (104 °F)

 $T_{60(140)}$  Spessore massimo consigliato della coibentazione con temperatura ambiente T<sub>a</sub> = 60 °C (140 °F)

#### **AVVISO**

#### Rischio di surriscaldamento con coibentazione

‣ Assicurarsi che la temperatura sul lato inferiore della custodia del trasmettitore non superi 80 °C (176 °F)

### <span id="page-22-0"></span>**AVVISO**

La coibentazione può anche essere più spessa di quella massima consigliata. Prerequisito:

- ‣ Garantire che sul collo del trasmettitore la convezione sia sufficientemente grande.
- ‣ Garantire che rimanga esposta una superficie sufficientemente ampia del supporto della custodia. La parte libera serve da radiatore e protegge l'elettronica dal surriscaldamento e dall'eccessivo raffreddamento.

#### Riscaldamento

#### **AVVISO**

#### L'elettronica può surriscaldarsi a causa dell'elevata temperatura ambiente!

- ► Rispettare la temperatura ambiente massima consentita per il trasmettitore  $\rightarrow \cong 21$ .
- ‣ Considerare i requisiti di orientamento del dispositivo in base alla temperatura del fluido .

#### AVVISO

#### Rischio di surriscaldamento in fase di riscaldamento

- ‣ Assicurarsi che la temperatura sul lato inferiore della custodia del trasmettitore non superi 80 °C (176 °F)
- ‣ Garantire che sul collo del trasmettitore la convezione sia sufficientemente grande.
- ‣ Garantire che rimanga esposta una superficie sufficientemente ampia del supporto della custodia. La parte libera serve da radiatore e protegge l'elettronica dal surriscaldamento e dall'eccessivo raffreddamento.

#### *Opzioni di riscaldamento*

Se il fluido non deve perdere calore in prossimità del sensore, sono disponibili le seguenti opzioni di riscaldamento:

- Riscaldamento elettrico, ad es. con riscaldatori a fascia elettrici
- Mediante tubi che trasportano acqua calda o vapore
- Mediante camice riscaldanti

#### *Uso di un sistema di riscaldamento con tracciamento elettrico*

Se il riscaldamento è regolato mediante controllo dell'angolo di fase o pacchetti di impulsi, i campi magnetici possono influenzare i valori misurati (= per valori superiori a quelli approvati dallo standard EN (seno 30 A/m)).

Di conseguenza, il sensore deve essere schermato dai campi magnetici: la custodia può essere schermata con lamiere in metallo o acciaio magnetico senza una direzione preferenziale (ad es. V330-35A).

La lamiera deve rispettare le seguenti caratteristiche:

- Permeabilità magnetica relativa µr ≥ 300
- Spessore  $d \ge 0.35$  mm  $(d \ge 0.014$  in)

#### Vibrazioni

L'elevata frequenza di oscillazione dei tubi di misura garantisce che il corretto funzionamento del sistema di misura non sia influenzato dalle vibrazioni d'impianto.

### 6.1.3 Istruzioni di montaggio speciali

#### Disco di rottura

Verificare che il funzionamento e il controllo del disco di rottura non siano ostacolati dall'installazione del dispositivo. La posizione del disco di rottura è indicata da un'etichetta incollata di fianco al disco. Per ulteriori informazioni importanti per il processo .

Gli attacchi filettati presenti non sono adatti per una funzione di risciacquo o di monitoraggio della pressione, ma sono progettati come sede di installazione del disco di rottura.

Tuttavia utilizzando il collegamento disponibile sul supporto del disco di rottura, è possibile raccogliere il fluido che dovesse eventualmente fuoriuscire (in caso di rottura del disco) collegando un idoneo sistema di scarico.

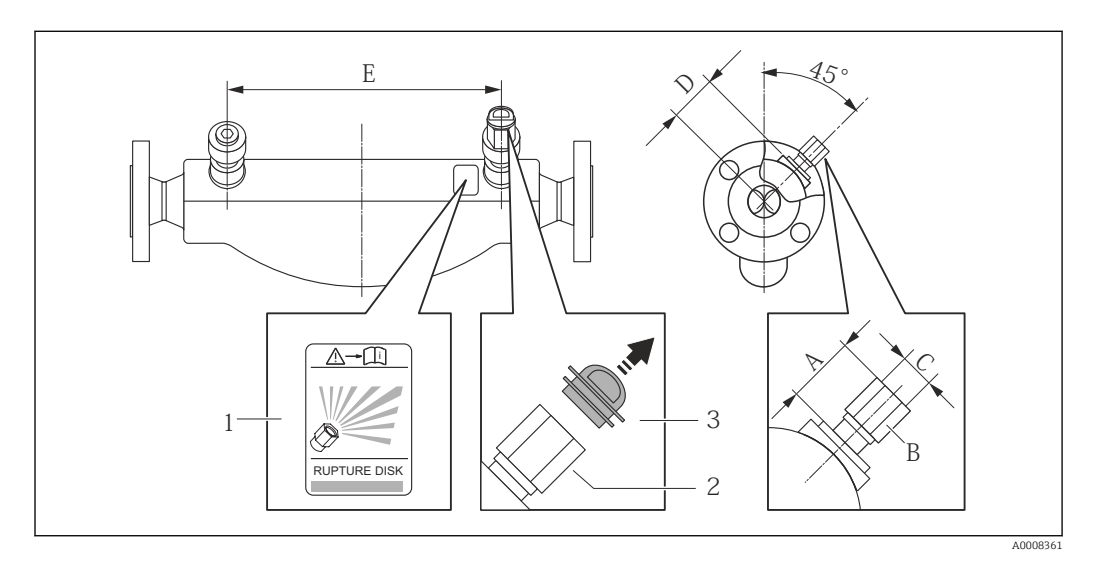

*1 Etichetta del disco di rottura*

*2 Disco di rottura con filettatura interna 1/2" NPT e larghezza di chiave 1"*

*<sup>3</sup> Protezione per il trasporto*

| <b>DN</b> |                   | A     |                   | в                 | C                 | D                    |                   | E    |                   |
|-----------|-------------------|-------|-------------------|-------------------|-------------------|----------------------|-------------------|------|-------------------|
| [mm]      | [ <sub>in</sub> ] | [mm]  | [ <sub>in</sub> ] | [ <sub>in</sub> ] | [ <sub>in</sub> ] | $\lceil$ mm $\rceil$ | [ <sub>in</sub> ] | [mm] | [ <sub>in</sub> ] |
| 80        |                   | ca.42 | ca.1.65           | AF <sub>1</sub>   | $1/2$ NPT         | 101                  | 3.98              | 560  | 22,0              |
| 100       | 4                 | ca.42 | ca.1,65           | AF <sub>1</sub>   | $1/2$ NPT         | 120                  | 4,72              | 684  | 27,0              |
| 150       | 6                 | ca.42 | ca.1,65           | AF <sub>1</sub>   | $1/2$ NPT         | 141                  | 5.55              | 880  | 34,6              |

#### **A** AVVERTENZA

#### Affidabilità funzionale limitata del disco di rottura.

Pericolo per il personale in caso di perdite di fluido!

- ‣ Il disco di rottura non deve essere rimosso.
- ‣ Se si impiega un disco di rottura, la camicia riscaldante non può essere utilizzata.
- ‣ Verificare che il funzionamento e il controllo del disco di rottura non siano ostacolati dall'installazione del dispositivo.
- ‣ Prevedere delle misure adeguate per evitare danni e pericoli per il personale in caso si attivazione del disco di rottura.
- ‣ Rispettare le informazioni riportate sull'etichetta del disco di rottura.

#### Regolazione dello zero

Tutti i misuratori sono tarati in base alle più recenti tecnologie. La taratura è eseguita alle condizioni di riferimento  $\rightarrow \Box$  103. Di consequenza, generalmente non è richiesta una regolazione dello zero in campo.

<span id="page-24-0"></span>L'esperienza indica che la regolazione dello zero è consigliata solo in casi speciali:

- Per ottenere l'accuratezza di misura massima anche con portate molte basse
- In condizioni operative o di processo estreme (ad es. con temperature di processo molto elevate o fluidi molto viscosi).

La regolazione dello zero viene effettuata attraverso il parametro Controllo regolazione dello zero ( $\rightarrow \Box$  61).

## 6.2 Montaggio del misuratore

#### 6.2.1 Utensili richiesti

#### Per il sensore

Per flange e altre connessioni al processo: i relativi utensili di montaggio

#### 6.2.2 Preparazione del misuratore

1. Eliminare tutti gli imballaggi residui utilizzati per il trasporto.

- 2. Togliere tutte le coperture o i coperchi di protezione presenti sul sensore.
- 3. Togliere l'etichetta adesiva dal coperchio del vano connessioni.

#### 6.2.3 Montaggio del misuratore

#### **A** AVVERTENZA

#### Pericolo dovuto a tenuta di processo non adeguata!

- ‣ Garantire che i diametri interni delle guarnizioni siano maggiori o uguali a quelli delle connessioni al processo e della tubazione.
- ‣ Verificare che le guarnizioni siano pulite e integre.
- ‣ Installare le guarnizioni in modo corretto.
- 1. Assicurarsi che la direzione indicata dalla freccia sulla targhetta del sensore corrisponda a quella del fluido.
- 2. Installare il misuratore o ruotare la custodia del trasmettitore in modo che gli ingressi cavo non siano orientati verso l'alto.

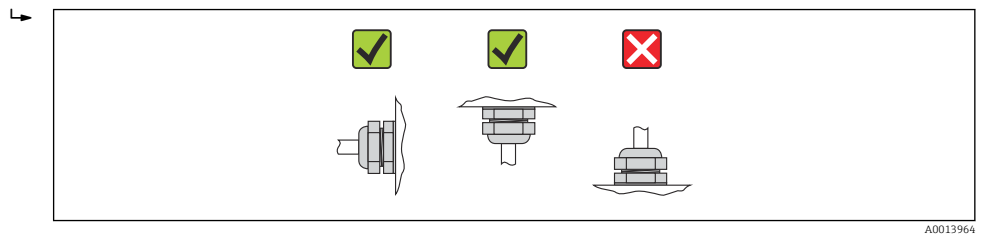

### 6.2.4 Rotazione del modulo display

Il display locale è disponibile solo con le seguenti versioni del dispositivo: Codice d'ordine per "Display; Funzionamento", opzione B: a 4 righe; illuminato, mediante comunicazione

Il modulo display può essere ruotato per ottimizzare la leggibilità del display.

<span id="page-25-0"></span>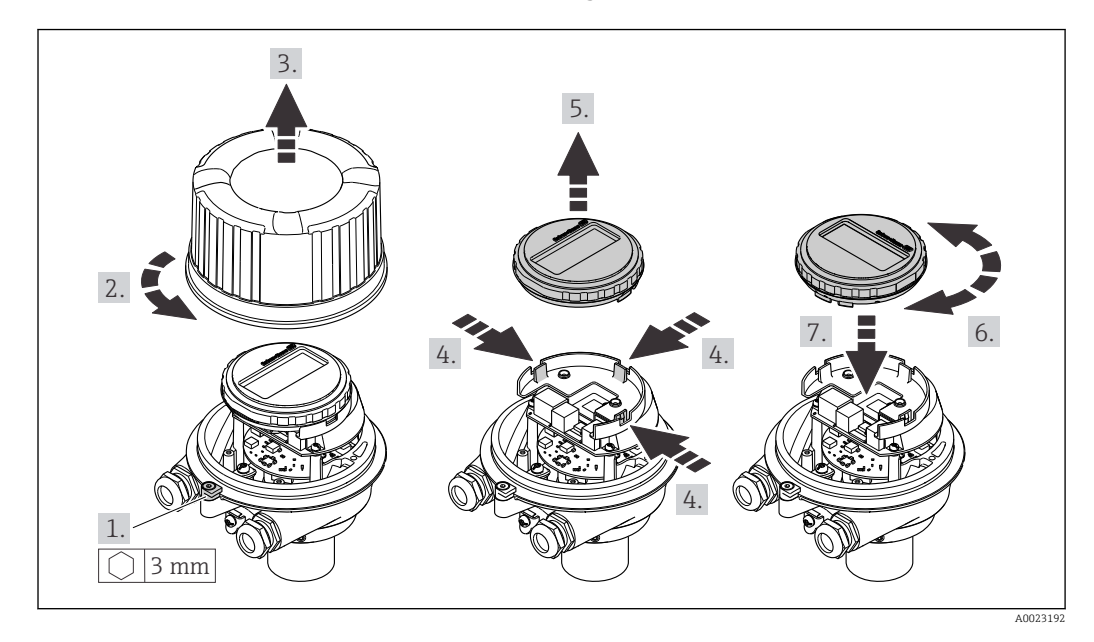

#### Versione della custodia in alluminio, AlSi10Mg, rivestita

#### Custodia in versione compatta e ultra compatta, acciaio inox

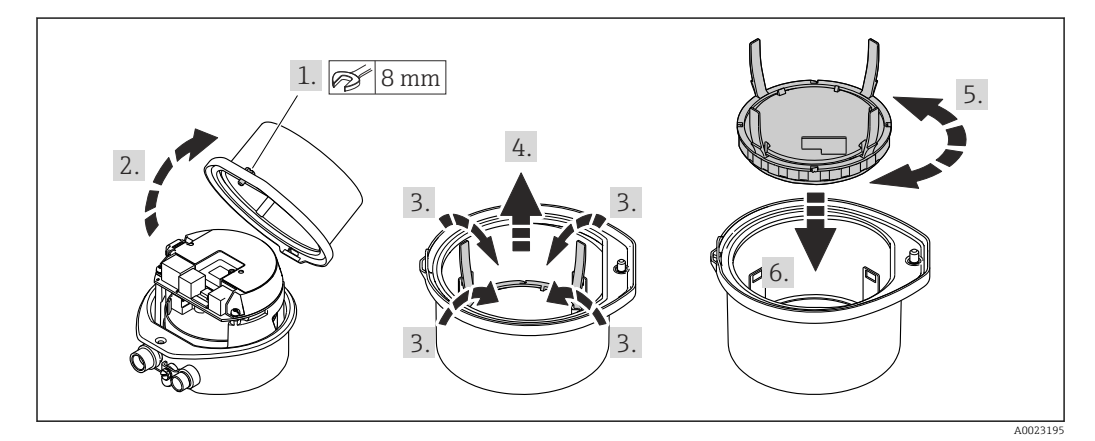

## 6.3 Verifica finale dell'installazione

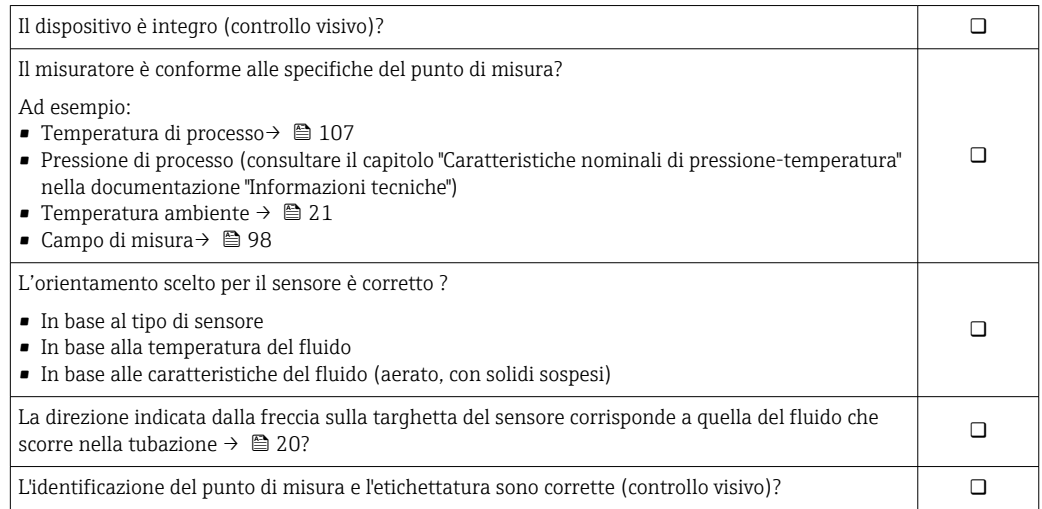

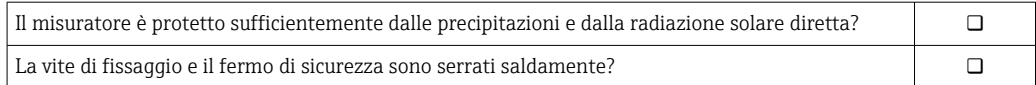

## <span id="page-27-0"></span>7 Collegamento elettrico

Il misuratore non è dotato di un interruttore di protezione interno. Di conseguenza,  $| \cdot |$ collegare il misuratore a un sezionatore o a un interruttore di protezione per scollegare facilmente il circuito di alimentazione dalla rete elettrica.

## 7.1 Condizioni delle connessioni elettriche

### 7.1.1 Utensili richiesti

- Per gli ingressi cavi: usare gli utensili corrispondenti
- Per il fermo di sicurezza (sulla custodia in alluminio): vite a brugola3 mm
- Per la vite di fissaggio (per custodia in acciaio inox): chiave fissa8 mm
- Spellafili
- Quando si usano cavi intrecciati: pinza a crimpare per capicorda

### 7.1.2 Requisiti del cavo di collegamento:

I cavi di collegamento forniti dal cliente devono possedere i seguenti requisiti.

#### Sicurezza elettrica

In conformità con le relative normative locali/nazionali.

#### Campo di temperatura consentito

- $-40$  °C (-40 °F)...+80 °C (+176 °F)
- Requisito minimo: campo di temperatura del cavo ≥ temperatura ambiente + 20 K

#### Cavo di alimentazione

Il cavo di installazione standard è sufficiente.

#### Cavo segnali

#### *EtherNet/IP*

Lo standard ANSI/TIA/EIA-568 Allegato B.2 indica CAT 5 come categoria minima per un cavo utilizzato per EtherNet/IP. CAT 5e e CAT 6 sono le categorie consigliate.

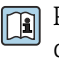

Per maggiori informazioni su pianificazione e installazione di reti EtherNet/IP, consultare la documentazione "Media Planning and Installation Manual. EtherNet/IP" dell'organizzazione ODVA.

#### Diametro del cavo

- Pressacavi forniti:  $M20 \times 1.5$  con cavo  $\phi$  6 ... 12 mm (0.24 ... 0.47 in) • Morsetti a molla:
	- Sezioni del filo 0,5 … 2,5 mm2 (20 … 14 AWG)

### <span id="page-28-0"></span>7.1.3 Assegnazione dei morsetti

#### **Trasmettitore**

*Versione della connessione EtherNet/IP*

Codice d'ordine per "Custodia", opzione N

In base alla versione della custodia, i trasmettitori possono essere ordinati con morsetti o connettori del dispositivo.

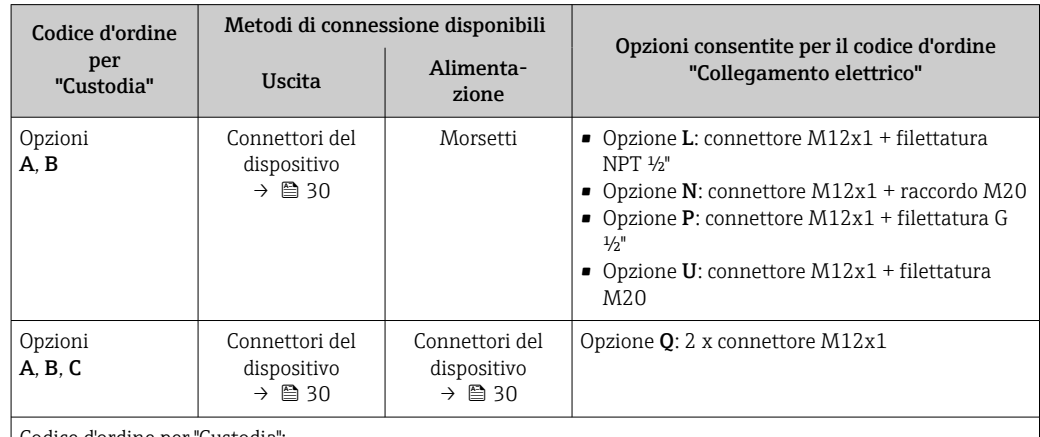

Codice d'ordine per "Custodia":

• Opzione A: compatta, in alluminio rivestito

• Opzione B: compatta, acciaio inox

• Opzione C: ultra compatta, acciaio inox

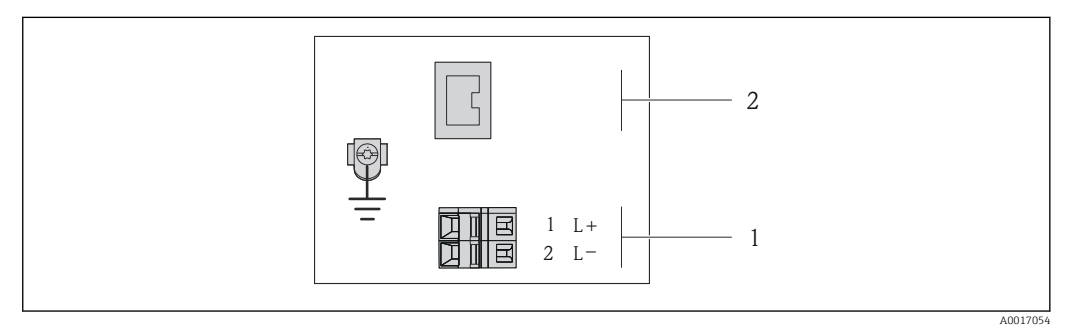

- *7 Assegnazione dei morsetti EtherNet/IP*
- *1 Alimentazione: 24 V c.c.*

*2 EtherNet/IP*

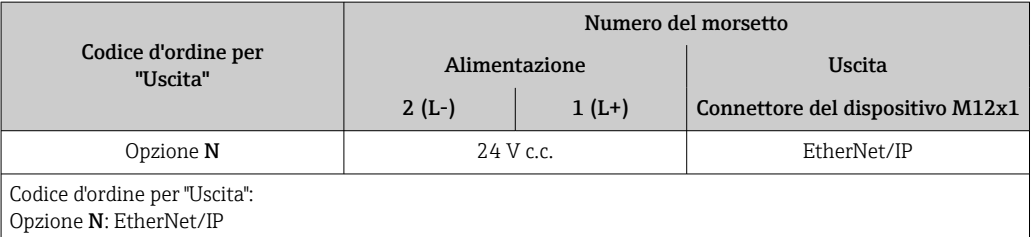

### <span id="page-29-0"></span>7.1.4 Assegnazione dei pin e connettore del dispositivo

#### EtherNet/IP

*Connettore del dispositivo per la tensione di alimentazione (lato del dispositivo)*

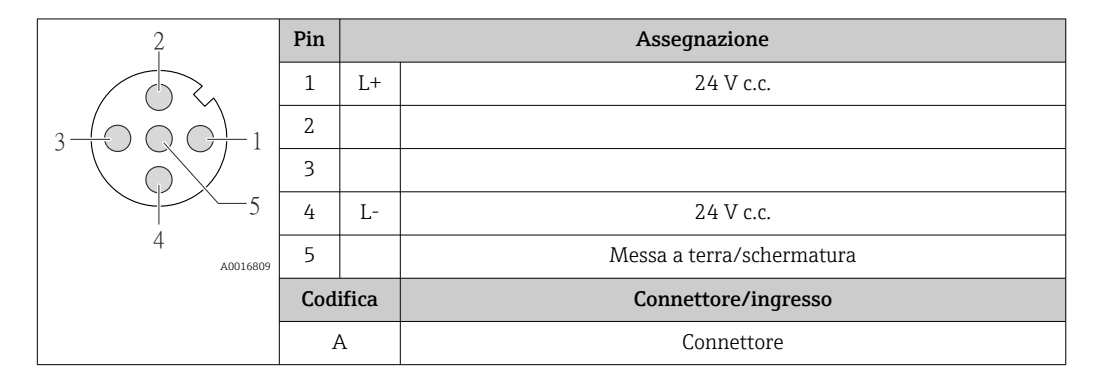

*Connettore del dispositivo per la trasmissione del segnale (lato del dispositivo)*

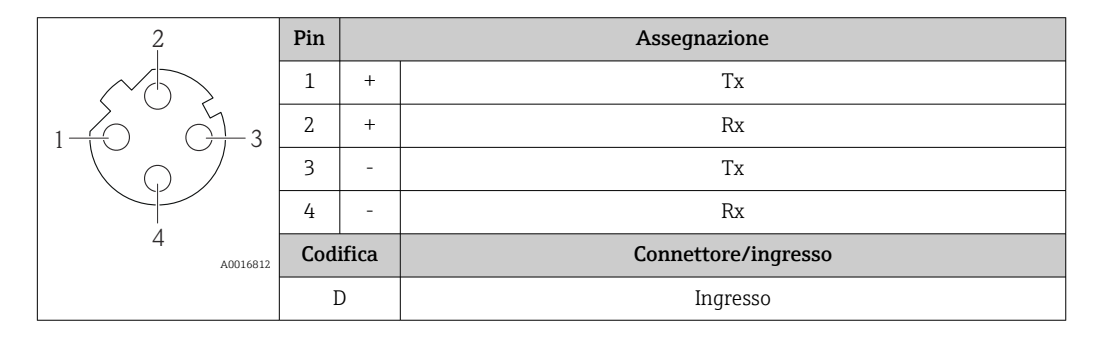

#### 7.1.5 Preparazione del misuratore

1. Se presente, rimuovere il tappo cieco.

#### 2. AVVISO

#### Tenuta non sufficiente della custodia!

L'affidabilità operativa del misuratore potrebbe essere compromessa.

‣ Utilizzare pressacavi adatti corrispondenti al grado di protezione.

Se il misuratore è fornito senza pressacavi:

Procurarsi il pressacavo adatto per il relativo cavo di collegamento →  $\triangleq 28$ .

3. Se il misuratore è fornito con i pressacavi: Rispettare le specifiche del cavo  $\rightarrow \Box$  28.

## 7.2 Connessione del misuratore

#### **AVVISO**

#### Limitazione della sicurezza elettrica dovuta a errato collegamento!

- ‣ Far eseguire le operazioni di collegamento solo da specialisti adeguatamente addestrati.
- ‣ Attenersi alle normative e ai codici di installazione federali/nazionali applicabili.
- ‣ Attenersi alle norme di sicurezza vigenti presso il luogo di lavoro.
- ‣ Per l'uso in atmosfere potenzialmente esplosive, rispettare le informazioni riportate nella documentazione Ex specifica del dispositivo.

#### <span id="page-30-0"></span>7.2.1 Connessione del trasmettitore

La connessione del trasmettitore dipende dai seguenti codici d'ordine:

- Versione della custodia: compatta o ultra compatta
- Tipo di connessione: connettore del dispositivo o morsetti

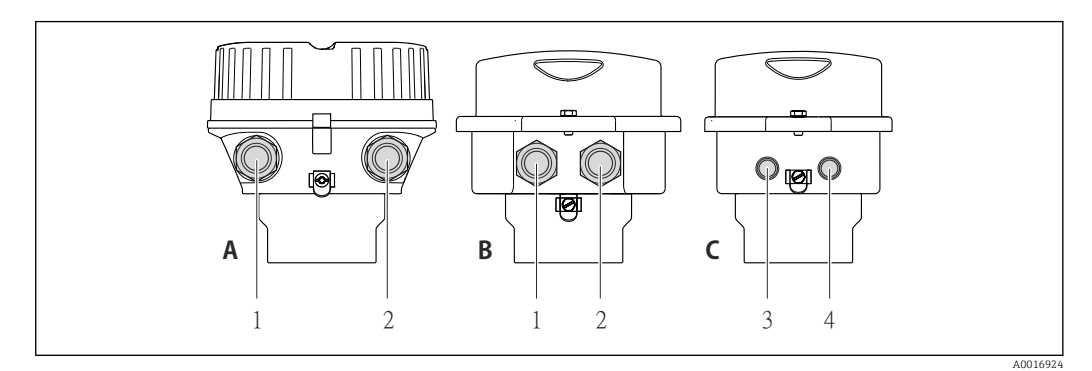

 *8 Versioni della custodia e versioni della connessione*

- *A Versione della custodia: compatta, rivestita in alluminio*
- *B Versione della custodia: compatta, acciaio inox*
- *1 Ingresso cavo o connettore del dispositivo per la trasmissione del segnale*
- *2 Ingresso cavo o connettore del dispositivo per la tensione di alimentazione*
- *C Versione della custodia: ultra compatta, acciaio inox*
- *3 Connettore del dispositivo per la trasmissione del segnale*
- *4 Connettore del dispositivo per la tensione di alimentazione*

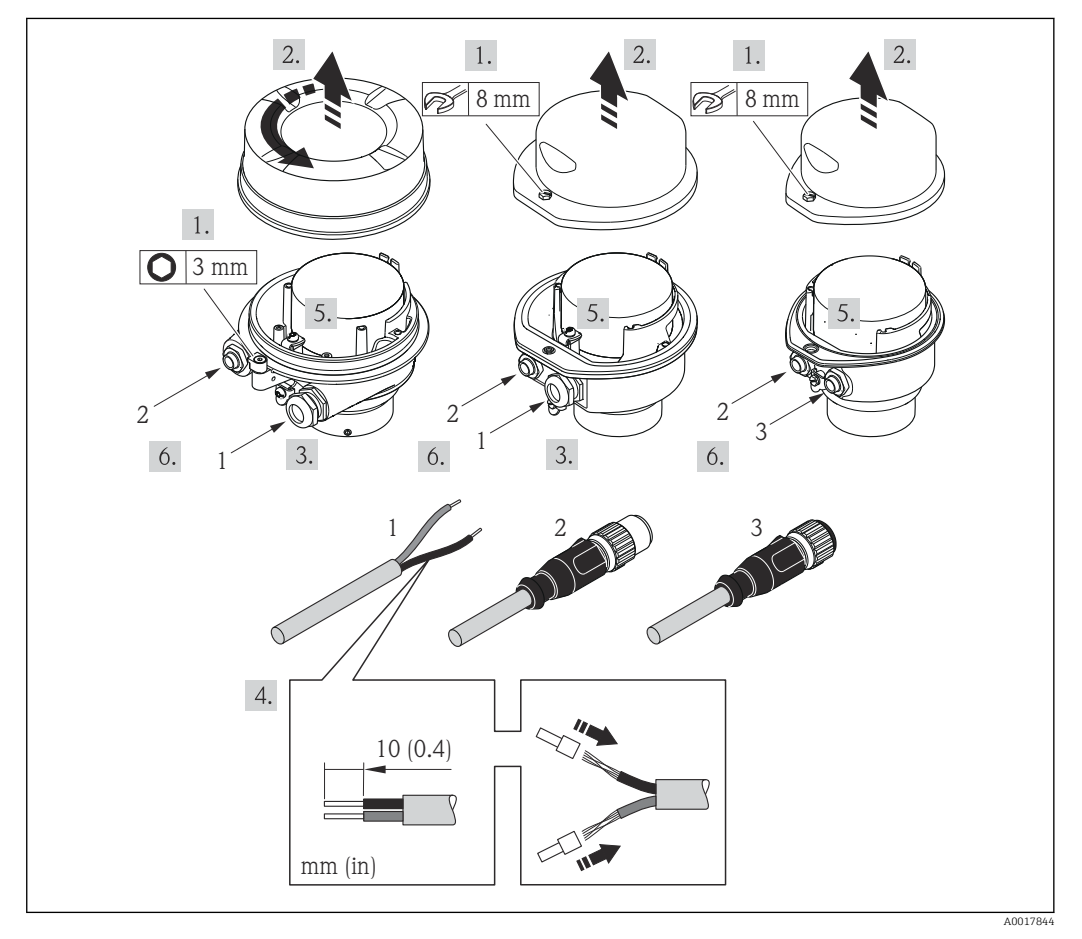

 *9 Versioni del dispositivo con esempi di connessione*

- 
- *1 Cavo 2 Connettore del dispositivo per la trasmissione del segnale*
- *3 Connettore del dispositivo per la tensione di alimentazione*

<span id="page-31-0"></span>Per la versione del dispositivo con connettore: fare attenzione solo alle istruzioni riportate al punto 6.

- 1. In base alla versione della custodia, liberare il fermo di sicurezza o la vite di fissaggio dal coperchio della custodia.
- 2. In base alla versione della custodia, svitare o aprire il relativo coperchio e scollegare il display dal modulo dell'elettronica principale, se necessario  $\rightarrow \Box$  112.
- 3. Spingere il cavo attraverso l'ingresso cavo. Per garantire la tenuta stagna, non togliere l'anello di tenuta dall'ingresso cavo.
- 4. Spelare il cavo e le relative estremità. Nel caso di cavi intrecciati, montare anche i capicorda.
- 5. Collegare il cavo in base all'assegnazione dei morsetti o dei pin del connettore del dispositivo .
- 6. In base alla versione del dispositivo, serrare i pressacavi o innestare il connettore del dispositivo e serrare .

7. **A AVVERTENZA** 

Grado di protezione della custodia compromesso a causa di insufficiente tenuta della custodia.

‣ Serrare la vite senza usare lubrificanti. Le filettature sul coperchio sono rivestite di lubrificante a secco.

Per rimontare il trasmettitore, ripetere la procedura di rimozione in ordine inverso.

#### 7.2.2 Garantire l'equalizzazione del potenziale

#### Requisiti

Non sono richieste misure speciali per l'equalizzazione di potenziale.

Per i dispositivi adatti all'uso in aree pericolose, attenersi alle linee guida riportate nella relativa documentazione Ex (XA).

## 7.3 Istruzioni speciali per la connessione

#### 7.3.1 Esempi di connessione

#### EtherNet/IP

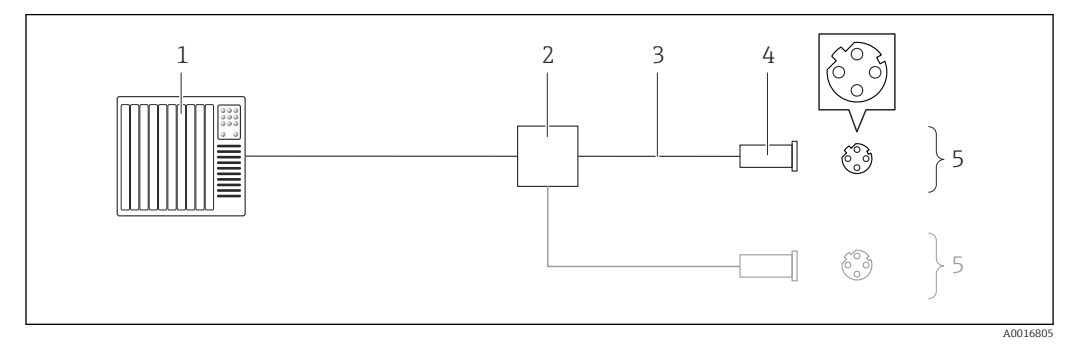

 *10 Esempio di connessione per EtherNet/IP*

- *1 Sistema di controllo (ad es. PLC)*
- *2 Contatto Ethernet*
- *3 Rispettare le specifiche del cavo [→ 28](#page-27-0)*
- *4 Connettori del dispositivo*
- *5 Trasmettitore*

## <span id="page-32-0"></span>7.4 Impostazioni hardware

### 7.4.1 Impostazione dell'indirizzo del dispositivo

#### EtherNet/IP

L'indirizzo IP del misuratore può essere configurato per la rete mediante i DIP switch.

*Indirizzamento dei dati*

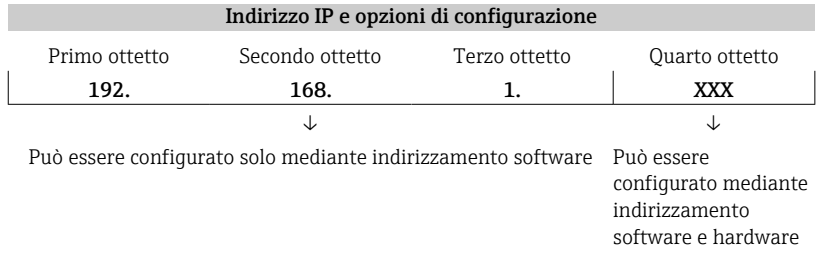

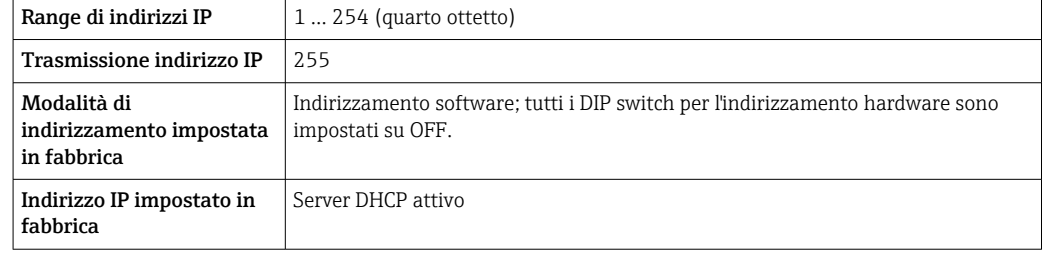

Per l'indirizzamento del dispositivo mediante software →  $\triangleq$  51  $\boxed{2}$ 

#### *Impostazione dell'indirizzo*

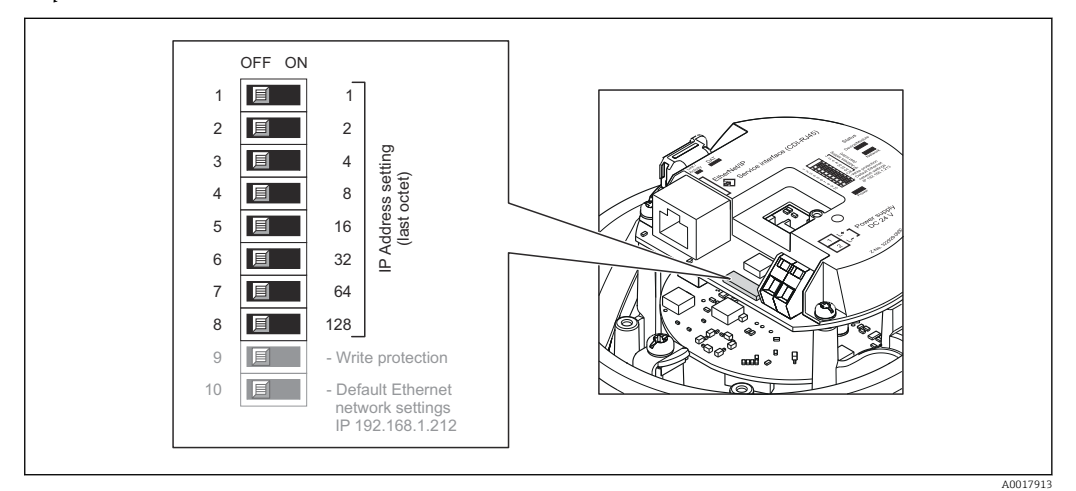

- 1. In base alla versione della custodia, liberare il fermo di sicurezza o la vite di fissaggio dal coperchio della custodia.
- 2. In base alla versione della custodia, svitare o aprire il relativo coperchio e scollegare il display dal modulo dell'elettronica principale, se necessario  $\rightarrow \Box$  112.
- 3. Impostare l'indirizzo IP richiesto utilizzando i relativi DIP switch sul modulo dell'elettronica I/O.
	- L'indirizzamento hardware con l'indirizzo IP configurato si attiva dopo 10 s.
- 4. Per rimontare il trasmettitore, ripetere la procedura di rimozione in ordine inverso.

## <span id="page-33-0"></span>7.5 Garantire il grado di protezione

Il misuratore è conforme a tutti i requisiti del grado di protezione IP66/67, custodia tipo 4X.

Terminato il collegamento elettrico, attenersi alla seguente procedura per garantire il grado di protezione IP66/IP67, custodia tipo 4X:

- 1. Controllare che le tenute della custodia siano pulite e inserite correttamente. Se necessario, asciugare, pulire o sostituire le guarnizioni.
- 2. Serrare tutte le viti della custodia e avvitare i coperchi.
- 3. Serrare saldamente i pressacavi.
- 4. Per evitare che l'umidità penetri nell'ingresso cavo, stendere il cavo in modo che formi un'ansa verso il basso prima dell'ingresso cavo ("trappola per l'acqua").

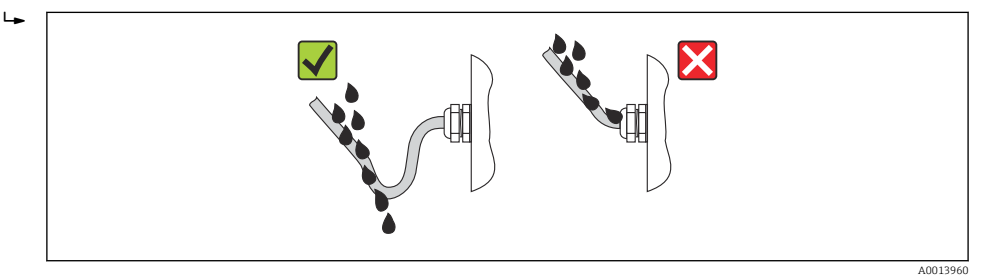

5. Inserire dei tappi ciechi negli ingressi cavi non utilizzati.

## 7.6 Verifica finale delle connessioni

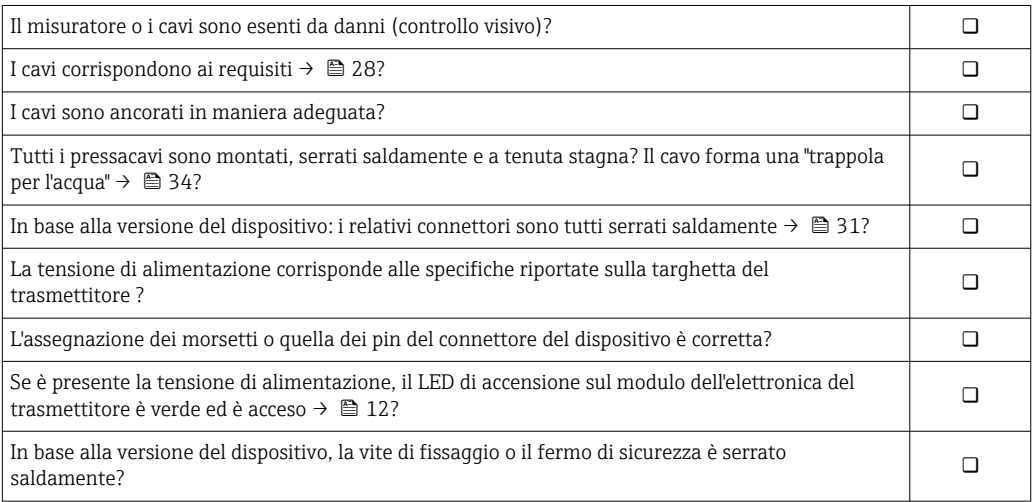

## <span id="page-34-0"></span>8 Opzioni operative

## 8.1 Panoramica delle opzioni operative

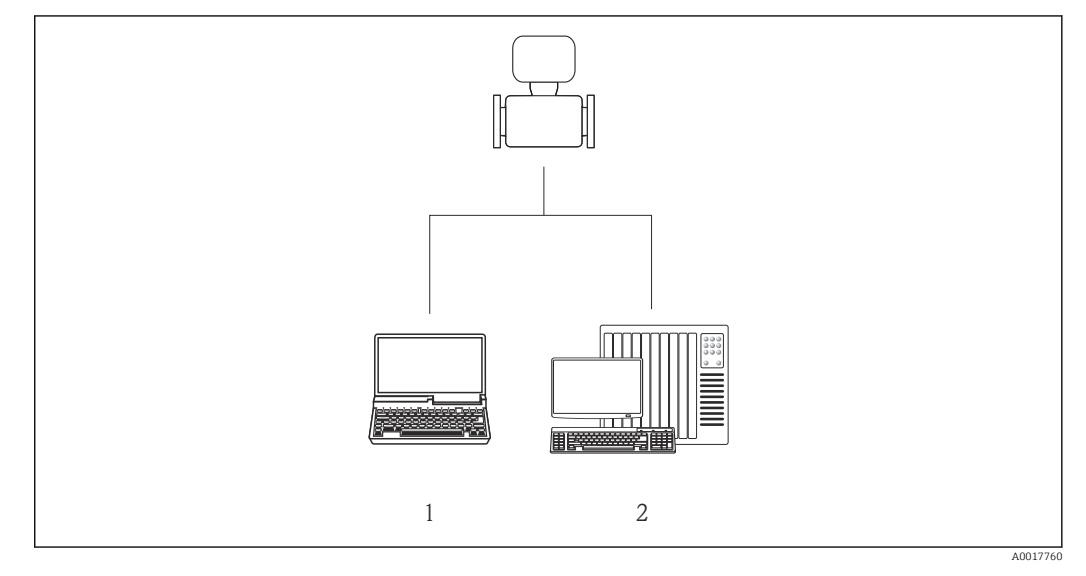

*1 Computer con web browser (ad es. Internet Explorer) o con tool operativo "FieldCare"*

*2 Sistema di automazione, ad es. "RSLogix" (Rockwell Automation) e stazione di lavoro per il controllo del misuratore mediante Profilo Add-on di livello 3 per il software "RSLogix 5000" (Rockwell Automation)*

## <span id="page-35-0"></span>8.2 Struttura e funzione del menu operativo

### 8.2.1 Struttura del menu operativo

Per una panoramica del menu operativo con i relativi menu e parametri

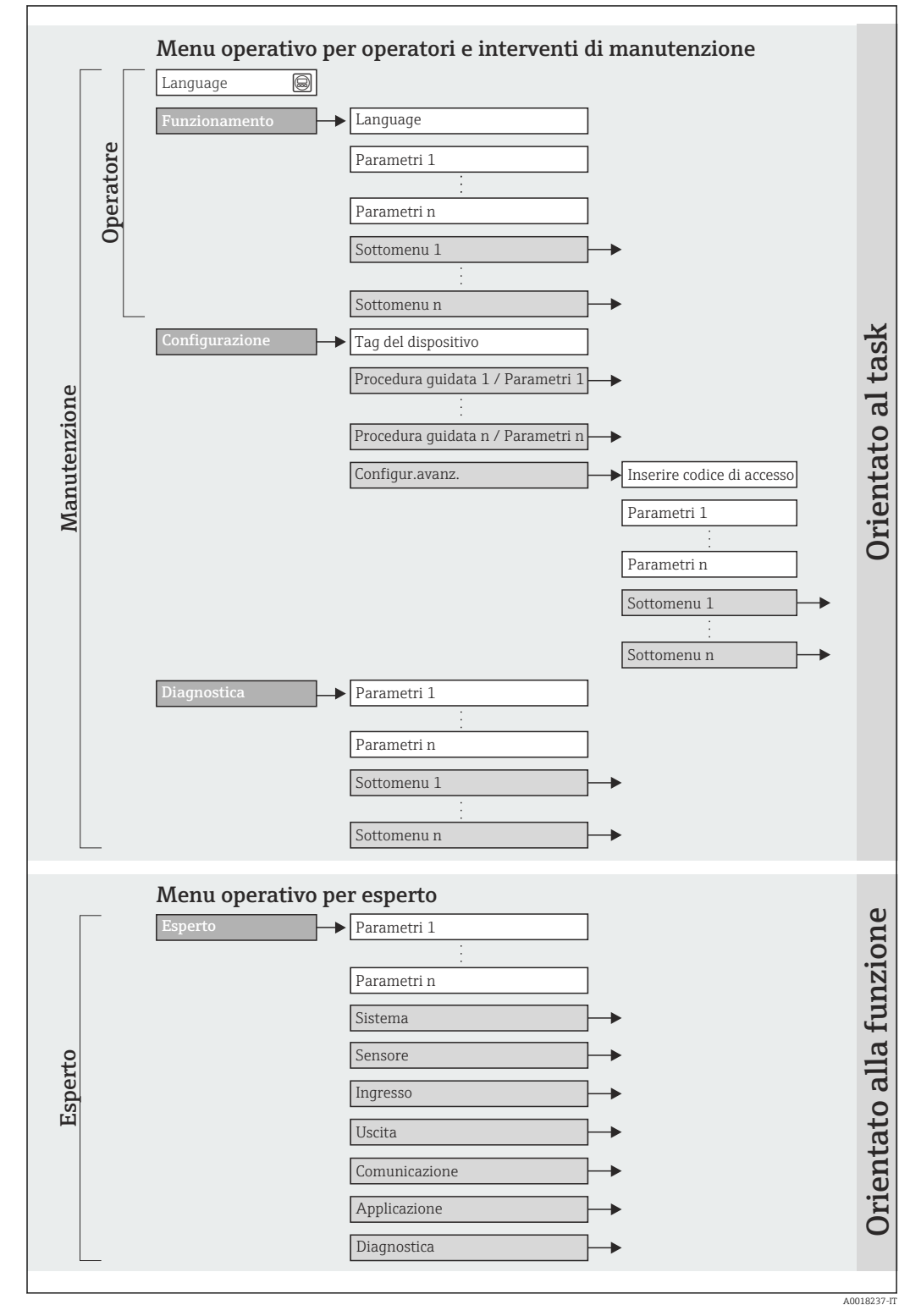

 *<sup>11</sup> Struttura schematica del menu operativo*
## 8.2.2 Filosofia operativa

I singoli elementi del menu operativo sono assegnati a determinati ruoli utente (operatore, addetto alla manutenzione, ecc.). Ogni ruolo utente contiene operazioni tipiche all'interno del ciclo di vita del dispositivo.

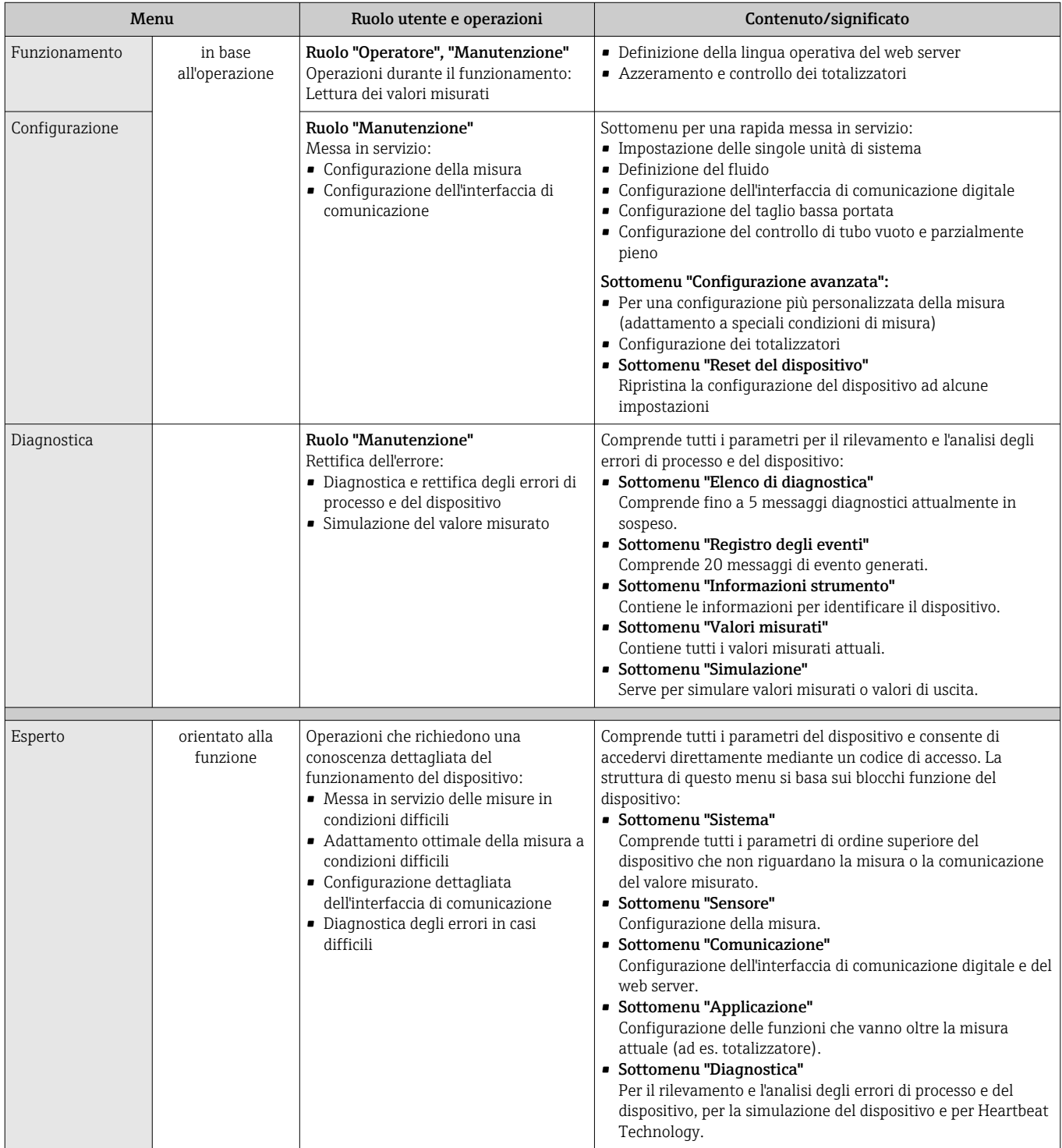

## 8.3 Accesso al menu operativo mediante web browser

### 8.3.1 Campo di funzioni

Grazie al web server integrato, il dispositivo può essere controllato e configurato mediante un web browser. Oltre ai valori misurati, sono visualizzate anche le informazioni di stato, che consentono all'utente di monitorare lo stato del dispositivo. Inoltre, si possono gestire i dati del dispositivo e configurare i parametri della rete.

## 8.3.2 Prerequisiti

*Hardware del computer*

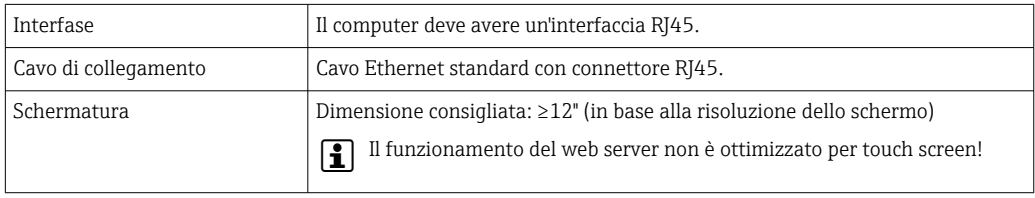

#### *Software del computer*

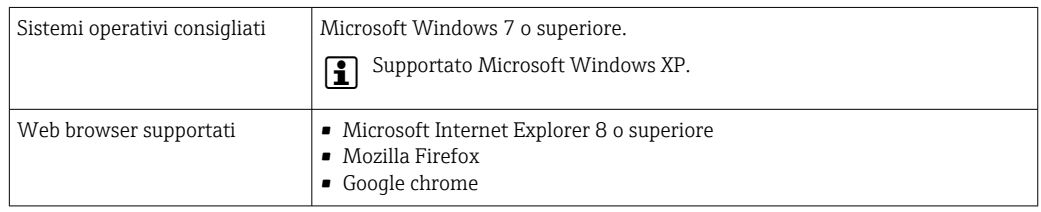

#### *Impostazioni del computer*

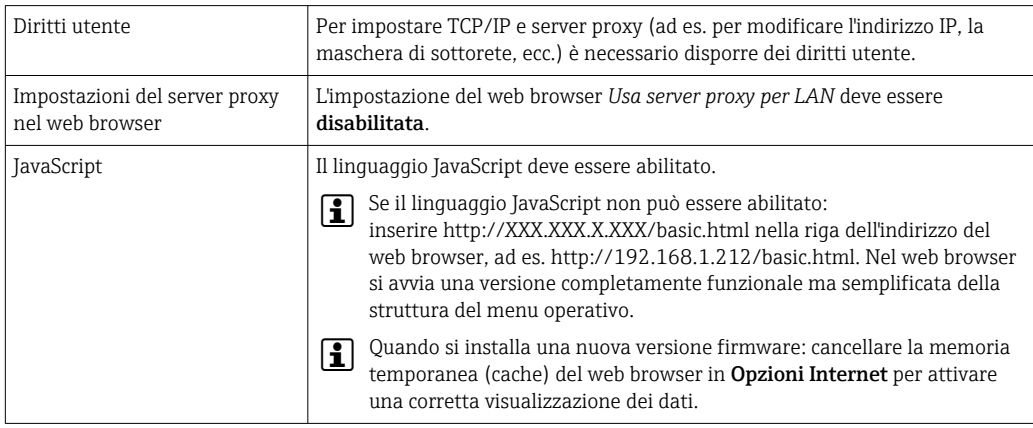

#### *Misuratore*

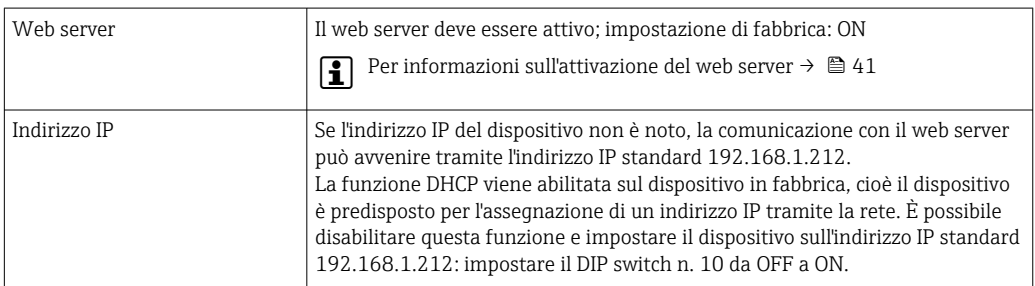

<span id="page-38-0"></span>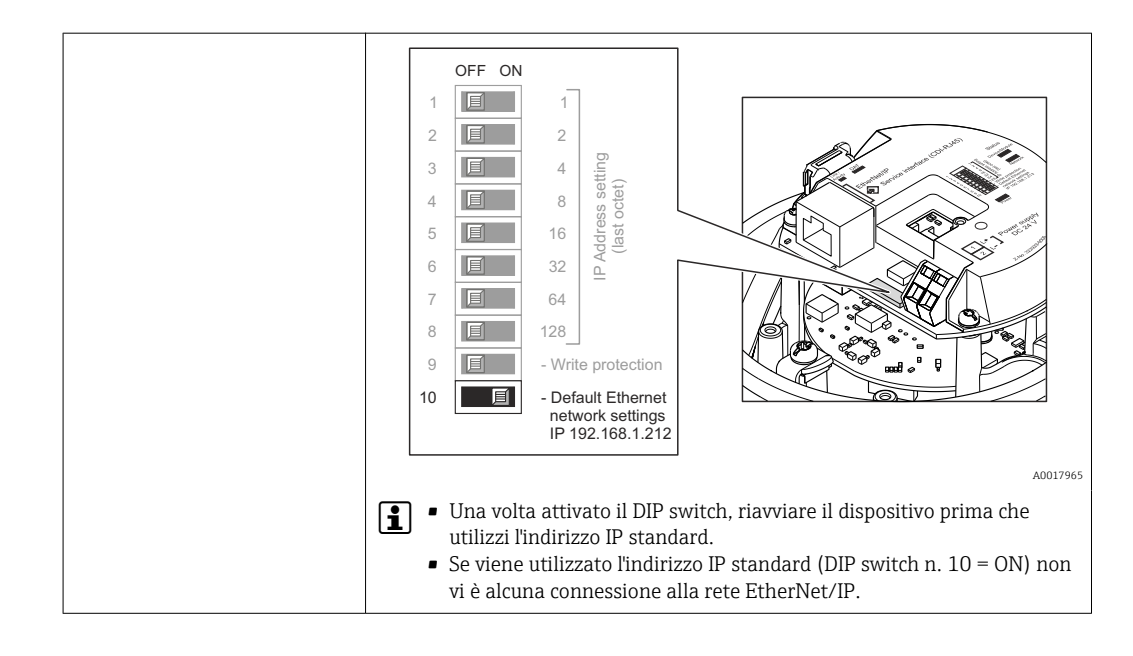

### 8.3.3 Stabilire una connessione

#### Configurazione del protocollo Internet del computer

Le seguenti informazioni si riferiscono alle impostazioni Ethernet predefinite del dispositivo.

Indirizzo IP del dispositivo: 192.168.1.212 (impostazione di fabbrica)

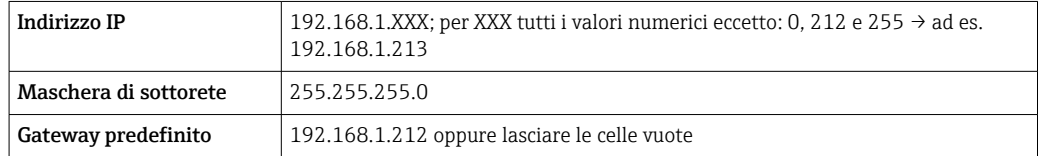

- 1. Attivare il misuratore e collegarlo al computer mediante il cavo  $\rightarrow \Box$  43.
- 2. Se non si utilizza una seconda scheda di rete: chiudere tutte le applicazioni sul notebook oppure tutte le applicazioni che richiedono Internet o la rete, come e-mail, applicazioni SAP, Internet o Windows Explorer - chiudere cioè tutti i browser Internet aperti.
- 3. Configurare le caratteristiche del protocollo Internet (TCP/IP) come definito nella tabella sopra.

#### Avviare il web browser

- 1. Avviare il web browser sul computer.
- 2. Se l'indirizzo IP del misuratore è noto, inserire l'indirizzo del dispositivo definito nella riga dell'indirizzo del web browser. Se non è noto, impostare il DIP switch n. 10 su ON, riavviare il dispositivo e inserire l'indirizzo IP standard: 192.168.1.212 →  $\triangleq$  39.

Si apre la pagina di accesso.

A0017362

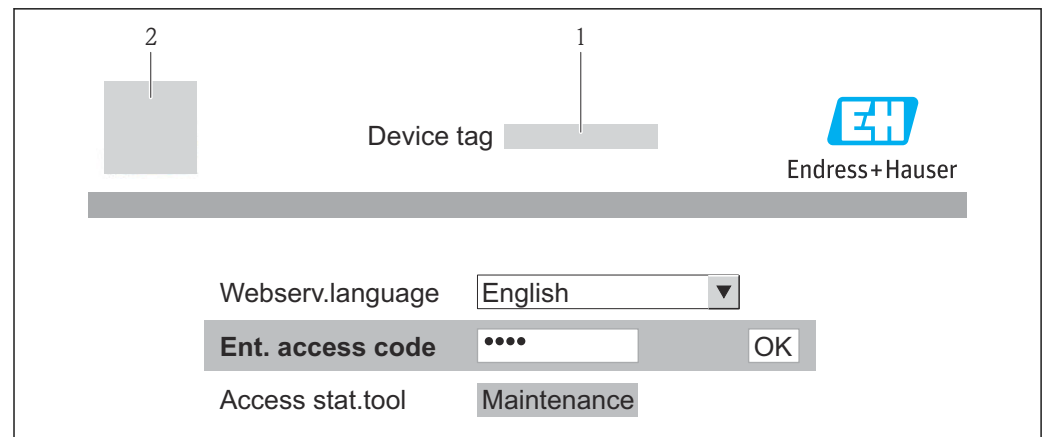

- *1 Tag strumento [→ 52](#page-51-0)*
- *2 Immagine del dispositivo*

Se la pagina di accesso non è visualizzata o se è incompleta →  $\triangleq 76$ I÷

### 8.3.4 Accesso

1. Selezionare la lingua operativa preferita per il web browser.

- 2. Inserire il codice di accesso.
- 3. Premere OK per confermare l'immissione.

Codice di accesso  $\vert$  0000 (impostazione di fabbrica); può essere modificato dall'operatore →  $\equiv$  68

Se per 10 minuti non si eseguono azioni, il web browser ritorna automaticamente alla pagina di accesso.

#### 1 3 2 4 Device tag Volume flow 0.0000  $v<sub>h</sub>$ ctual diagnos. Device OK  $\overline{\smile}$ Mass flow 0.0000 **Lot** Endress+Hause Health status Diagnostics 1: OK 2 Diagnostics 2: OK Diagnostics 3: OK 2 Diagnostics 4: OK 2 Diagnostics 5: OK  $\frac{1}{5}$

### 8.3.5 Interfaccia utente

- *1 2 Immagine del dispositivo*
- *3 Barra delle funzioni con 6 funzioni Tag del dispositivo*
- *4 Intestazione*
- *5 Area di lavoro*
- *6 Area di navigazione*

#### Intestazione

L'intestazione visualizza le seguenti informazioni:

- Tag del dispositiv[o→ 52](#page-51-0)
- Stato del dispositivo con stato del segnale  $\rightarrow \blacksquare 81$
- Valori misurati attuali

A0017757-IT

⊂

#### <span id="page-40-0"></span>Barra delle funzioni

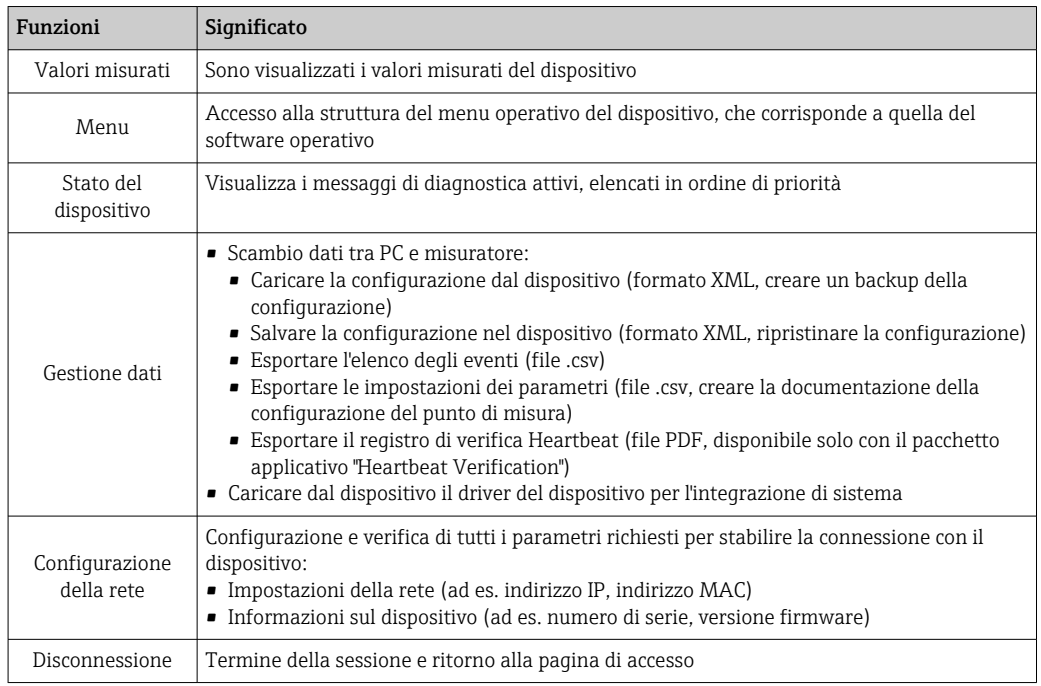

#### Area di navigazione

Se nella barra delle funzioni è selezionata una funzione, i sottomenu di questa funzione sono visualizzati nell'area di navigazione. L'utente può quindi esplorare la struttura del menu.

#### Area di lavoro

In base alla funzione selezionata e ai relativi sottomenu, in questa area possono essere eseguite diverse azioni:

- Configurazione dei parametri
- Lettura dei valori misurati
- Richiamo del testo di istruzioni
- Avviare un caricamento/scaricamento

#### 8.3.6 Disabilitazione del web server

Il web server per il misuratore può essere abilitato e disabilitato secondo necessità mediante parametro Funzionalità Web server.

#### **Navigazione**

Menu "Esperto" → Comunicazione → Web server

#### Panoramica dei parametri con una breve descrizione

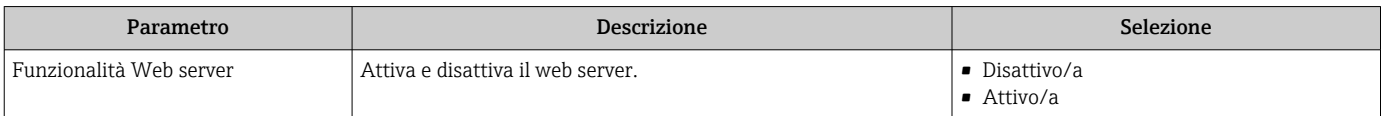

#### Abilitazione del web server

Se il web server è disabilitato, può essere riattivato solo mediante parametro Funzionalità Web server e le sequenti opzioni operative: Mediante tool operativo "FieldCare"

### 8.3.7 Disconnessione

Prima di chiudere la sessione, eseguire se necessario un backup dei dati mediante la funzione Data management (upload della configurazione dal dispositivo).

1. Selezionare l'impostazione Logout nella riga della funzione.

- $\rightarrow$  Si apre la pagina principale con la casella di accesso.
- 2. Chiudere il web browser
- 3. Eseguire un reset delle proprietà modificate del protocollo Internet (TCP/IP) se non sono più necessarie  $\rightarrow$   $\blacksquare$  39.
- Se la comunicazione con il web server è stata stabilita mediante l'indirizzo IP standard 192.168.1.212, riportare il DIP switch n. 10 da ON a OFF e l'indirizzo IP del dispositivo è di nuovo attivo per la comunicazione di rete.

## 8.4 Accesso al menu operativo mediante il tool operativo

#### 8.4.1 Connessione del tool operativo

#### Mediante bus di campo su base Ethernet

Questa interfaccia di comunicazione è disponibile nelle versioni del dispositivo con EtherNet/IP.

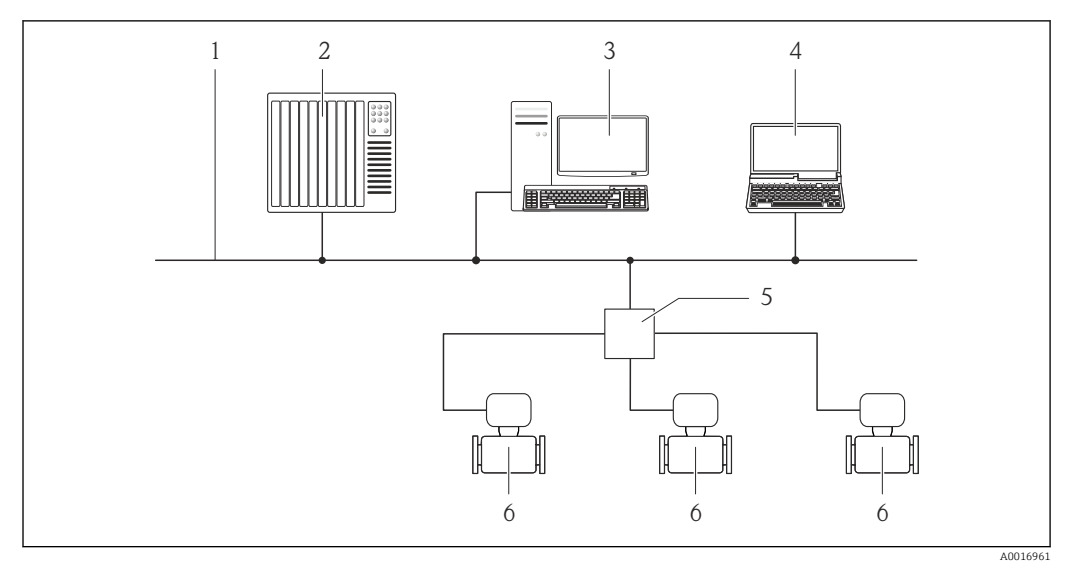

 *12 Opzioni per il funzionamento a distanza mediante bus di campo su base Ethernet*

- *1 Rete Ethernet*
- *2 Sistema di automazione, ad es. "RSLogix" (Rockwell Automation)*
- *3 Postazione per il controllo del misuratore: con profilo Add-on Livello 3 per "RSLogix 5000" (Rockwell Automation) o con Electronic Data Sheet (EDS)*
- *4 Computer con web browser (ad es. Internet Explorer) per accedere al web server integrato nel dispositivo o con tool operativo "FieldCare" e COM DTM "CDI Communication TCP/IP"*
- *5 Switch Ethernet*
- *6 Misuratore*

### <span id="page-42-0"></span>Mediante interfaccia service (CDI-RJ45)

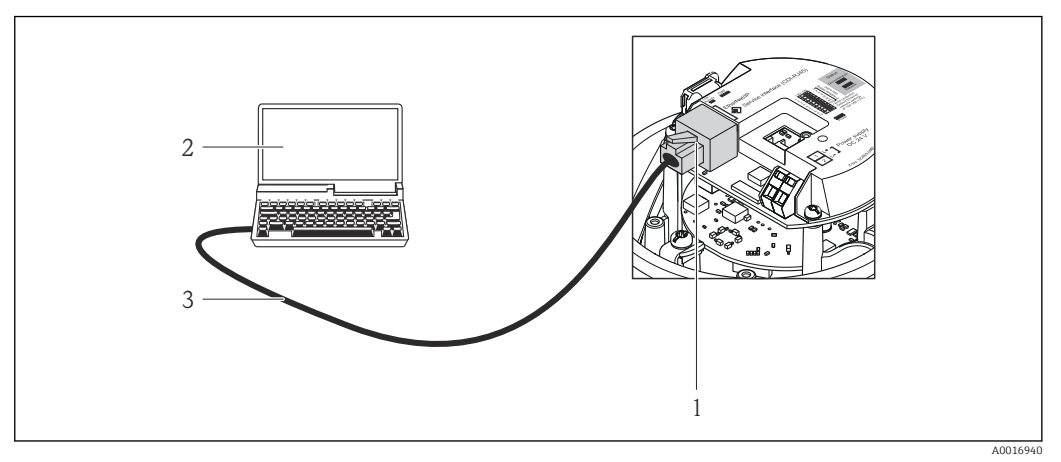

 *13 Connessione per codice d'ordine per "Uscita", opzione N: EtherNet/IP*

- *1 Interfaccia service (CDI-RJ45) e interfaccia EtherNet/IP del misuratore con accesso al web server integrato*
- *2 Computer con web browser (ad es. Internet Explorer) per l'accesso al web server integrato nel dispositivo o con tool operativo "FieldCare" e COM DTM "CDI Communication TCP/IP"*
- *3 Cavo di collegamento Ethernet standard con connettore RJ45*

## 8.4.2 FieldCare

#### Funzioni

Tool Endress+Hauser per la gestione delle risorse su base FDT. Consente la configurazione di tutti i dispositivi da campo intelligenti, presenti nel sistema, e ne semplifica la gestione. Utilizzando le informazioni di stato, è anche uno strumento semplice ma efficace per verificarne lo stato e le condizioni.

Si accede mediante: interfaccia service CDI-RJ45  $\rightarrow$   $\blacksquare$  43

Funzioni tipiche:

- Configurazione dei parametri dei trasmettitori
- Caricamento e salvataggio dei dati del dispositivo (upload/download)
- Documentazione del punto di misura
- Visualizzazione dei valori misurati memorizzati (registratore a traccia continua) e del registro degli eventi

Per i dettagli, consultare le Istruzioni di funzionamento BA00027S e BA00059S m

#### Dove reperire i file descrittivi del dispositivo

V. dati →  $\triangleq$  45

#### Stabilire una connessione

Mediante interfaccia service (CDI-RJ45)

- 1. Avviare FieldCare e aprire il progetto.
- 2. In rete: Aggiungi un dispositivo.
	- Si apre la finestra Aggiungi dispositivo.
- 3. Selezionare l'opzione CDI Communication TCP/IP dall'elenco e premere OK per confermare.
- 4. Cliccare con il pulsante destro su CDI Communication TCP/IP e selezionare l'opzione Aggiungi dispositivo nel menu contestuale che si è aperto.

<span id="page-43-0"></span>5. Selezionare il dispositivo richiesto dall'elenco e premere OK per confermare. Si apre la finestra CDI Communication TCP/IP (Configurazione).

6. Inserire l'indirizzo del dispositivo nella barra dell'Indirizzo IP e premere Enter per confermare: 192.168.1.212 (impostazione di fabbrica); se l'indirizzo IP non è noto  $\rightarrow$   $\triangleq$  70.

7. Stabilire la connessione in linea con il dispositivo.

Per i dettagli, consultare le Istruzioni di funzionamento BA00027S e BA00059S m

#### Interfaccia utente

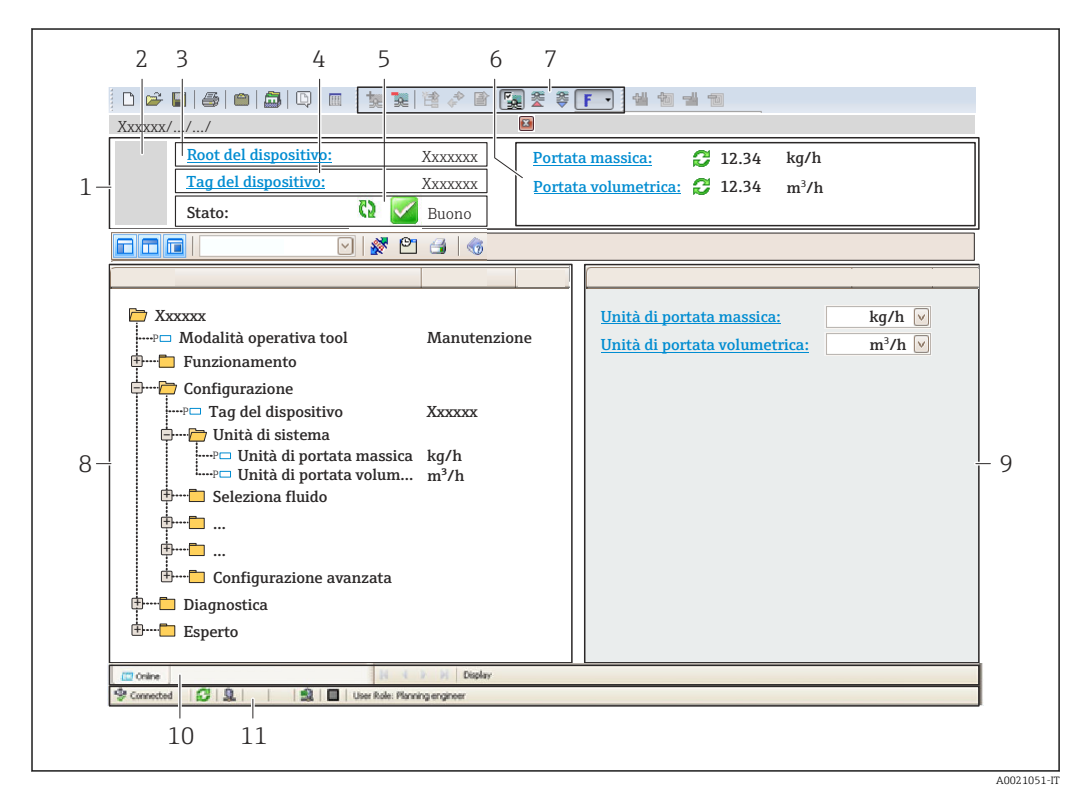

*1 Intestazione*

- *2 Immagine del dispositivo*
- *3 Nome del dispositivo*
- *4 Tag strumento* → **■** 52<br>5 *Area di stato con segnal*
- *5 Area di stato con segnale di stato [→ 81](#page-80-0)*
- *6 Area del display per i valori misurati attuali →*  $\triangleq 71$
- *7 Elenco degli eventi con funzioni addizionali, ad es. salva/carica, elenco degli eventi e creazione di documenti*
- *8 Area di navigazione con la struttura del menu operativo*
- *9 Campo operativo*
- *10 Campo di azione*
- *11 Area di stato*

# <span id="page-44-0"></span>9 Integrazione di sistema

## 9.1 Panoramica dei file descrittivi del dispositivo

## 9.1.1 Informazioni sulla versione attuale del dispositivo

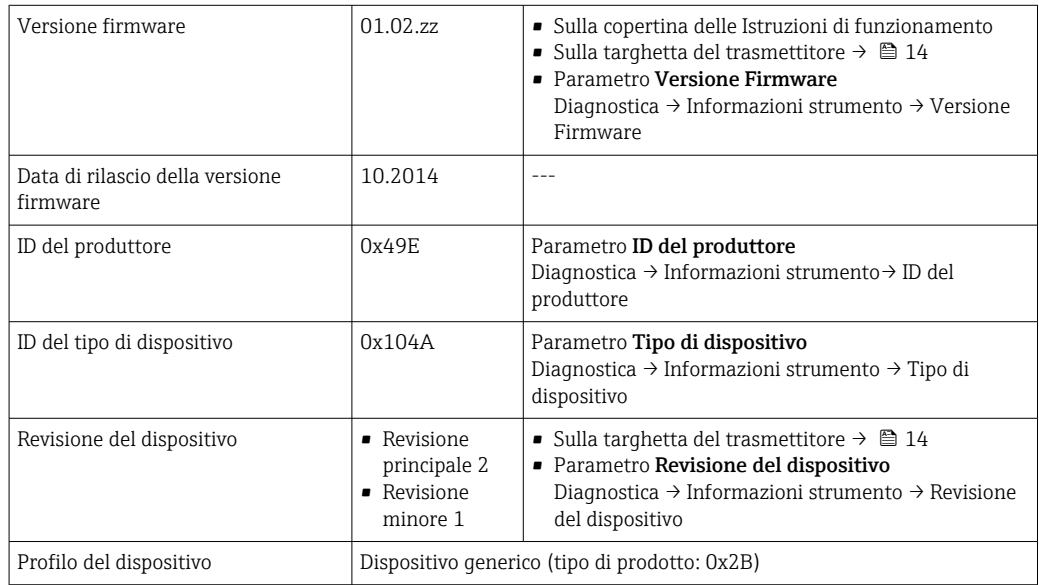

## 9.1.2 Tool operativi

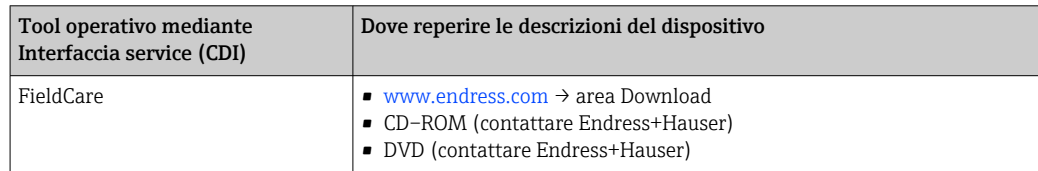

# 9.2 Panoramica dei file di sistema

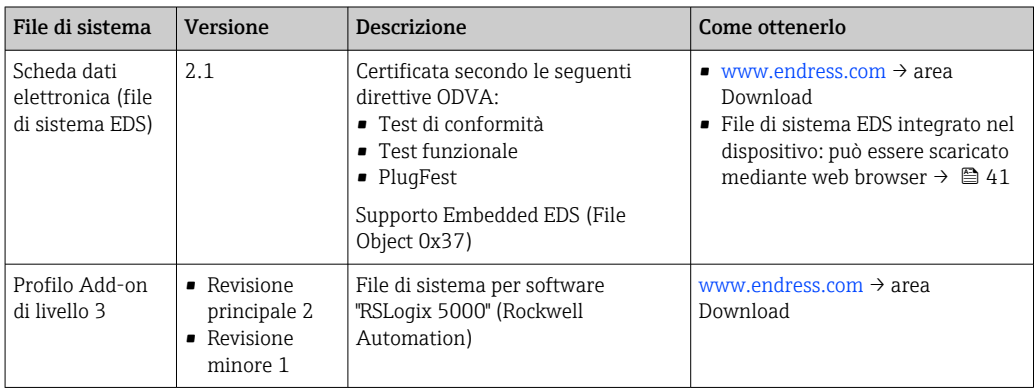

## 9.3 Integrazione del misuratore nel sistema

La descrizione dettagliata per come integrare il dispositivo in un sistema di automazione (ad es. di Rockwell Automation) è disponibile in una documentazione separata: [www.endress.com](http://www.endress.com) → Select country → Automazione → Comunicazione digitale → Integrazione del dispositivo nel bus di campo → EtherNet/IP

Per informazioni sui dati specifici del protocollo EtherNet/IP  $\vert$  -  $\vert$ 

## 9.4 Trasmissione ciclica dei dati

Trasmissione ciclica dei dati quando si utilizza un Device Master File (file GSD) del dispositivo.

### 9.4.1 Modello del blocco funzione

Il modello mostra quali input e output, il misuratore rende disponibili come informazione. Lo scambio cyclico dei dati viene effettuato usando una scansione EtherNet/IP

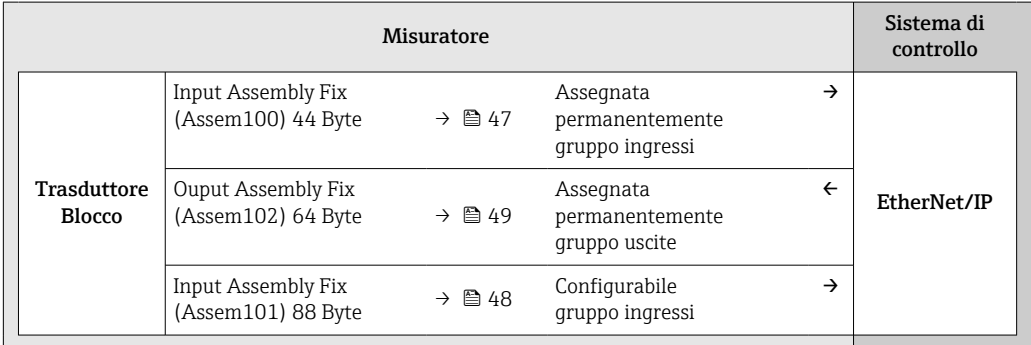

### 9.4.2 Gruppi ingresso ed uscite

#### Configurazioni possibili

*Configuration 1: Exclusive Owner Multicast*

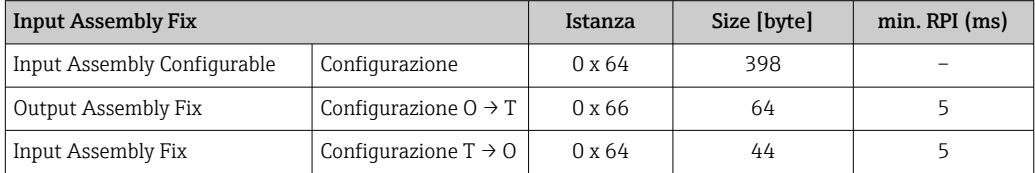

#### *Configuration 2: Input Only Multicast*

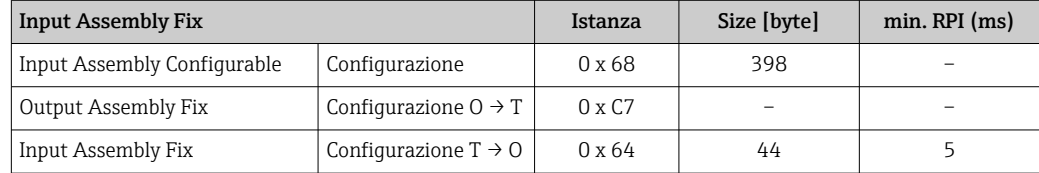

#### <span id="page-46-0"></span>*Configuration 3: Exclusive Owner Multicast*

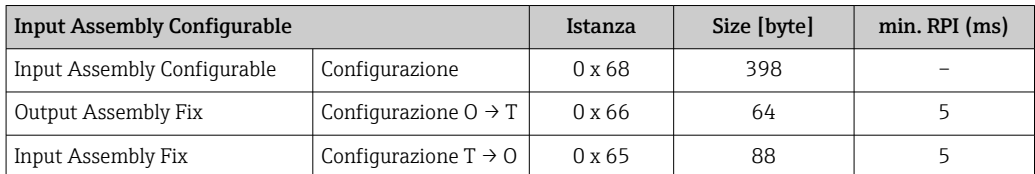

#### *Configuration 4: Input Only Multicast*

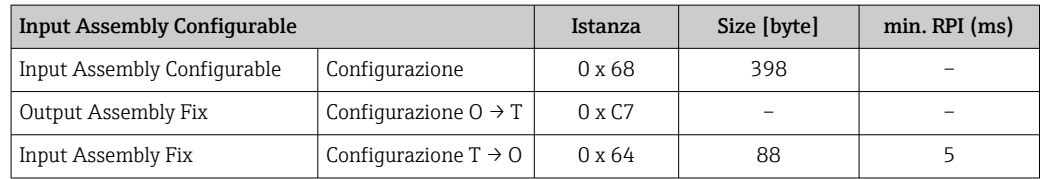

#### *Configuration 5: Exclusive Owner Multicast*

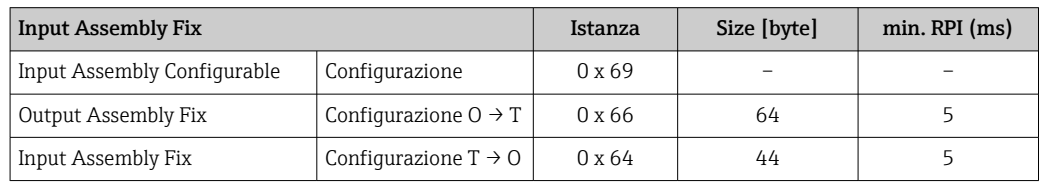

#### *Configuration 6: Input Only Multicast*

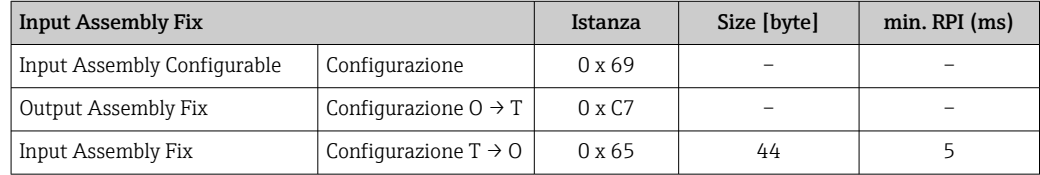

#### *Configuration 7: Exclusive Owner Multicast*

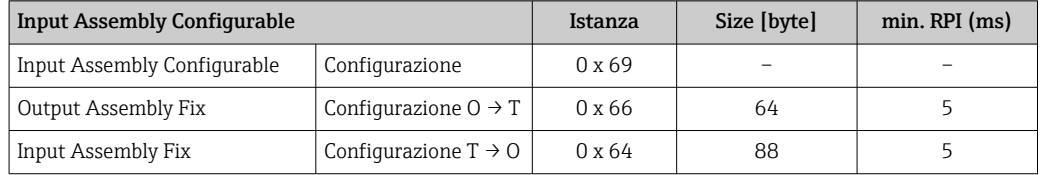

#### *Configuration 8: Input Only Multicast*

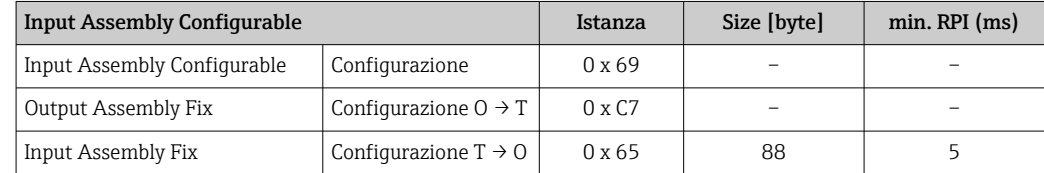

#### Permanently assigned input group

Input Assembly Fix (Assem100) 44 Byte

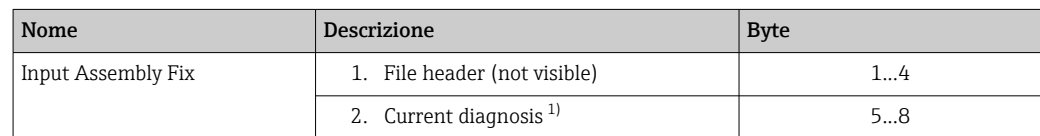

<span id="page-47-0"></span>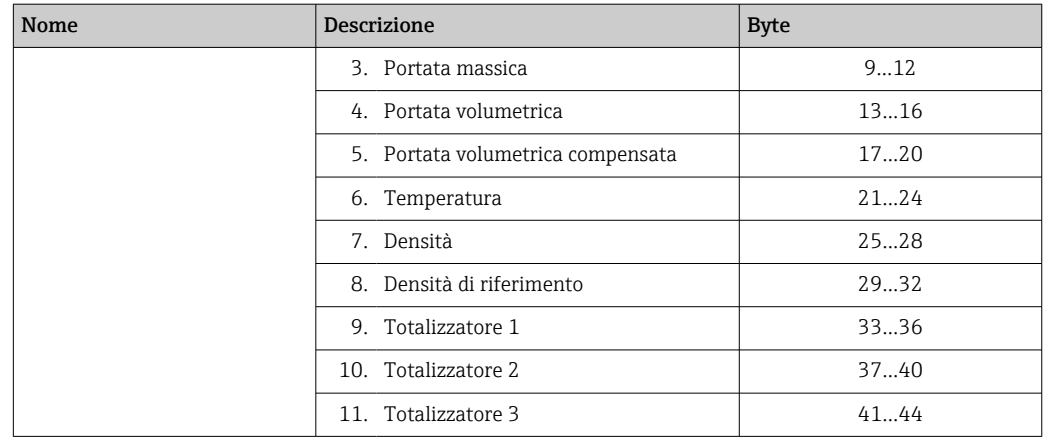

1) Structure: Code, number, description (e.g.: 16777265 F882 input signal)

# Descrizione dettagliata

- Informazione di diagnostica  $\rightarrow \blacksquare$  85
- Information events  $\rightarrow \blacksquare$  89

#### Gruppo ingressi configurabile

Input Assembly Configurable (Assem101) 88 byte

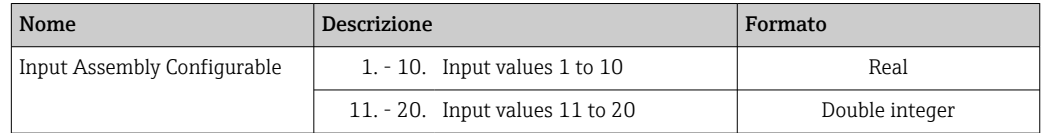

#### *Possible input values*

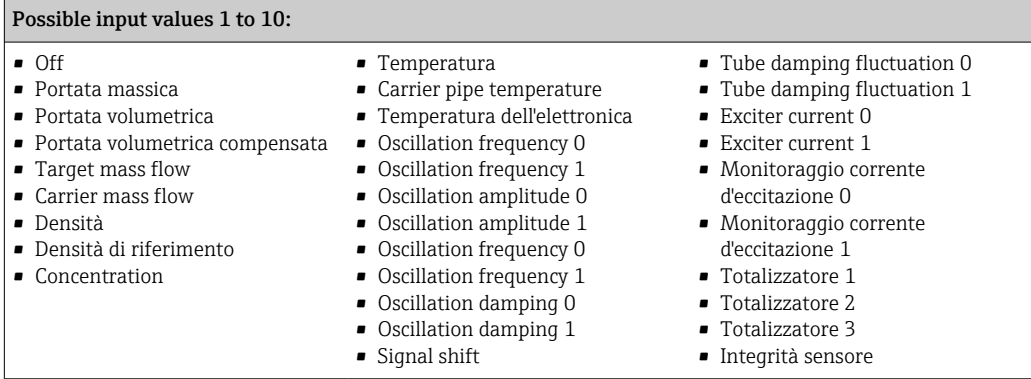

#### Possible input values 11 to 20:

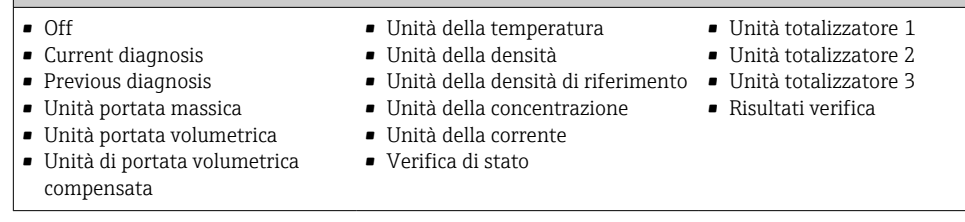

## <span id="page-48-0"></span>Permanently assigned output group

Output Assembly Fix (Assem102) 64 byte

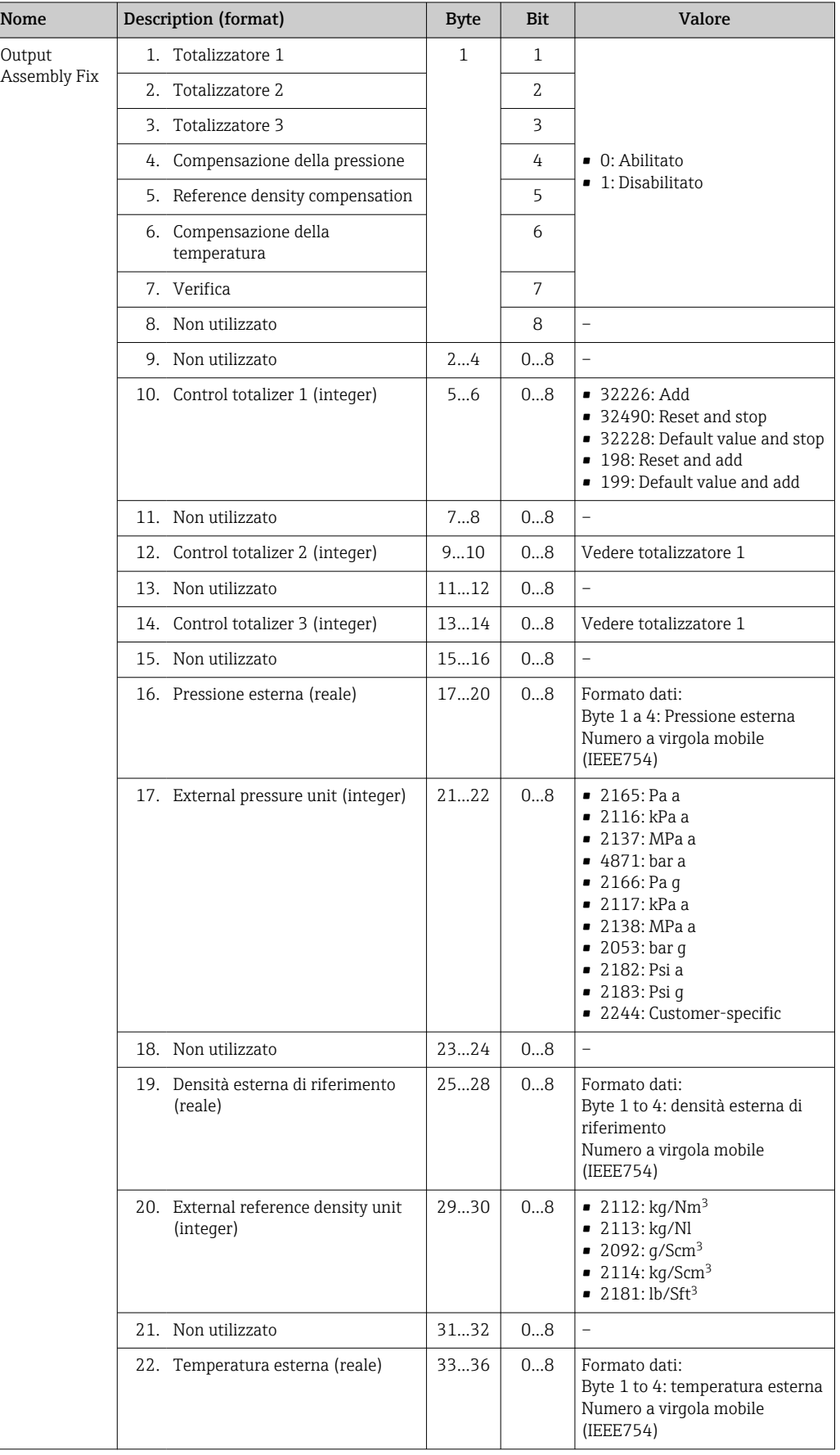

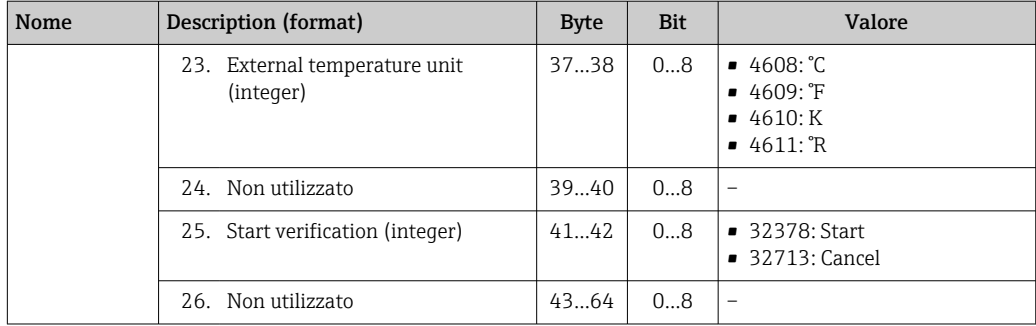

## <span id="page-50-0"></span>10 Messa in servizio

## 10.1 Controllo funzione

Prima di eseguire la messa in servizio del misuratore:

- ‣ controllare che siano stato eseguite le verifiche finali dell'installazione e delle connessioni.
- Checklist "Verifica finale dell'installazione"  $\rightarrow$   $\blacksquare$  26
- Checklist "Verifica finale delle connessioni"  $\rightarrow$   $\blacksquare$  34

## 10.2 Configurazione dell'indirizzo del dispositivo mediante software

In sottomenu "Comunicazione" si può impostare l'indirizzo del dispositivo.

#### Navigazione

Menu "Configurazione" → Comunicazione → Indirizzo dispositivo

### 10.2.1 Rete Ethernet e web server

Alla consegna, il misuratore presenta le seguenti impostazioni di fabbrica:

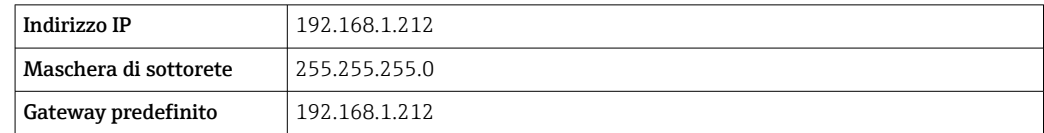

- Se è attivo l'indirizzamento hardware, l'indirizzamento software è disattivato.
	- Se si utilizza uno switch per l'indirizzamento hardware, l'indirizzo configurato mediante indirizzamento software è conservato e occupa i primi 9 posti (i primi tre ottetti).
	- Se l'indirizzo IP del dispositivo è noto, si può richiamare l'indirizzo del dispositivo attualmente configurato →  $\triangleq$  70.

## 10.3 Impostazione della lingua dell'interfaccia

Impostazione di fabbrica: inglese o lingua locale ordinata

La lingua operativa del display locale può essere impostata in FieldCare o mediante web server: Funzionamento → Display language

## 10.4 Configurare il misuratore

Il menu menu Configurazionecon i relativi sottomenu comprende tutti i parametri richiesti per il funzionamento standard.

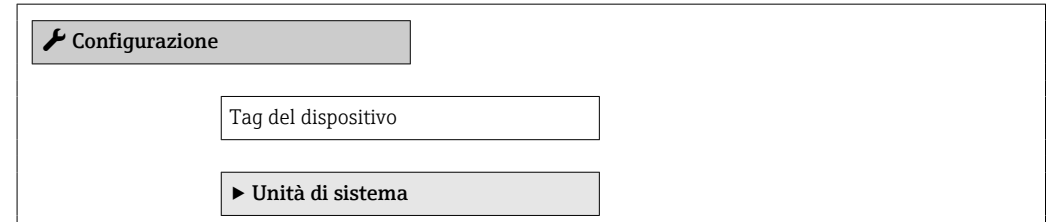

<span id="page-51-0"></span>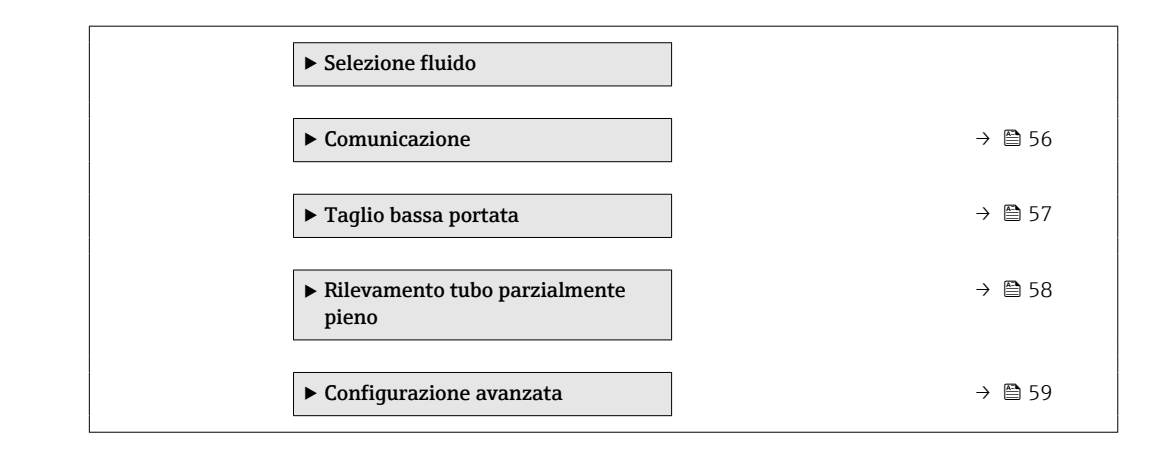

### 10.4.1 Definizione del nome del tag

Per consentire una rapida identificazione del punto di misura all'interno del sistema, si può specificare una designazione univoca mediante il parametro parametro Taq del dispositivo e cambiare così l'impostazione di fabbrica.

Il numero di caratteri visualizzati dipende dal carattere utilizzato. I۰

Per informazioni sulla descrizione tag nel tool operativo "FieldCare"  $\rightarrow$   $\blacksquare$  44  $\boxed{2}$ 

#### Navigazione

Menu "Configurazione" → Tag del dispositivo

#### Panoramica dei parametri con una breve descrizione

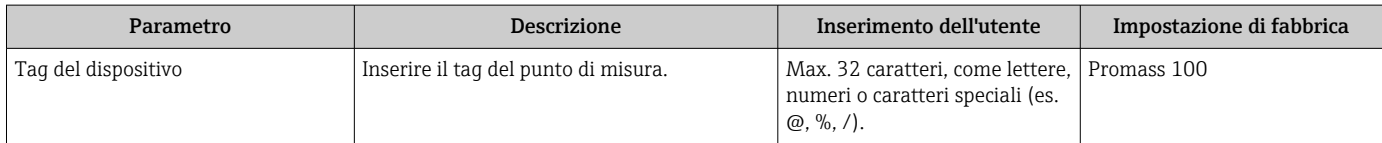

### 10.4.2 Impostazione delle unità di sistema

In sottomenu Unità di sistema è possibile impostare le unità di misura di tutte le variabili misurate.

In base alla versione del dispositivo, potrebbero non essere disponibili tutti i sottomenu e i parametri. La selezione può variare a secondo del codice d'ordine.

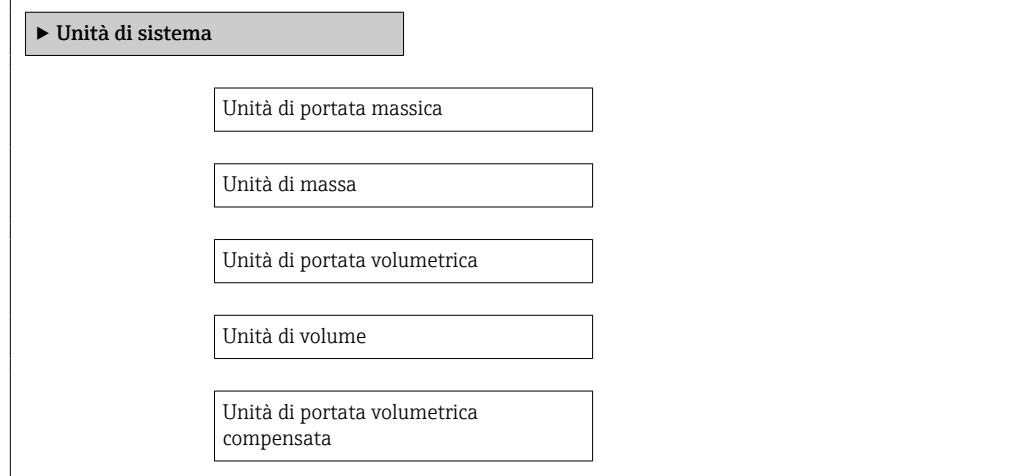

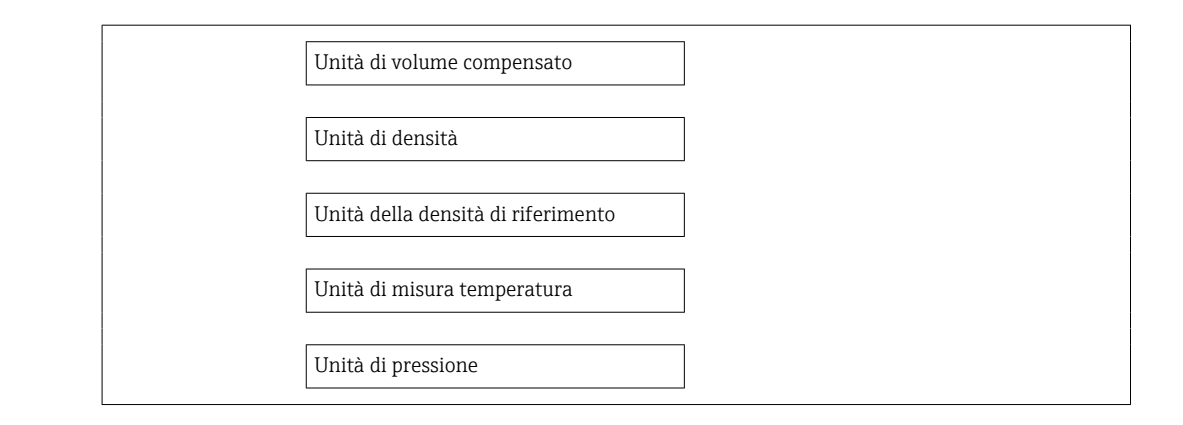

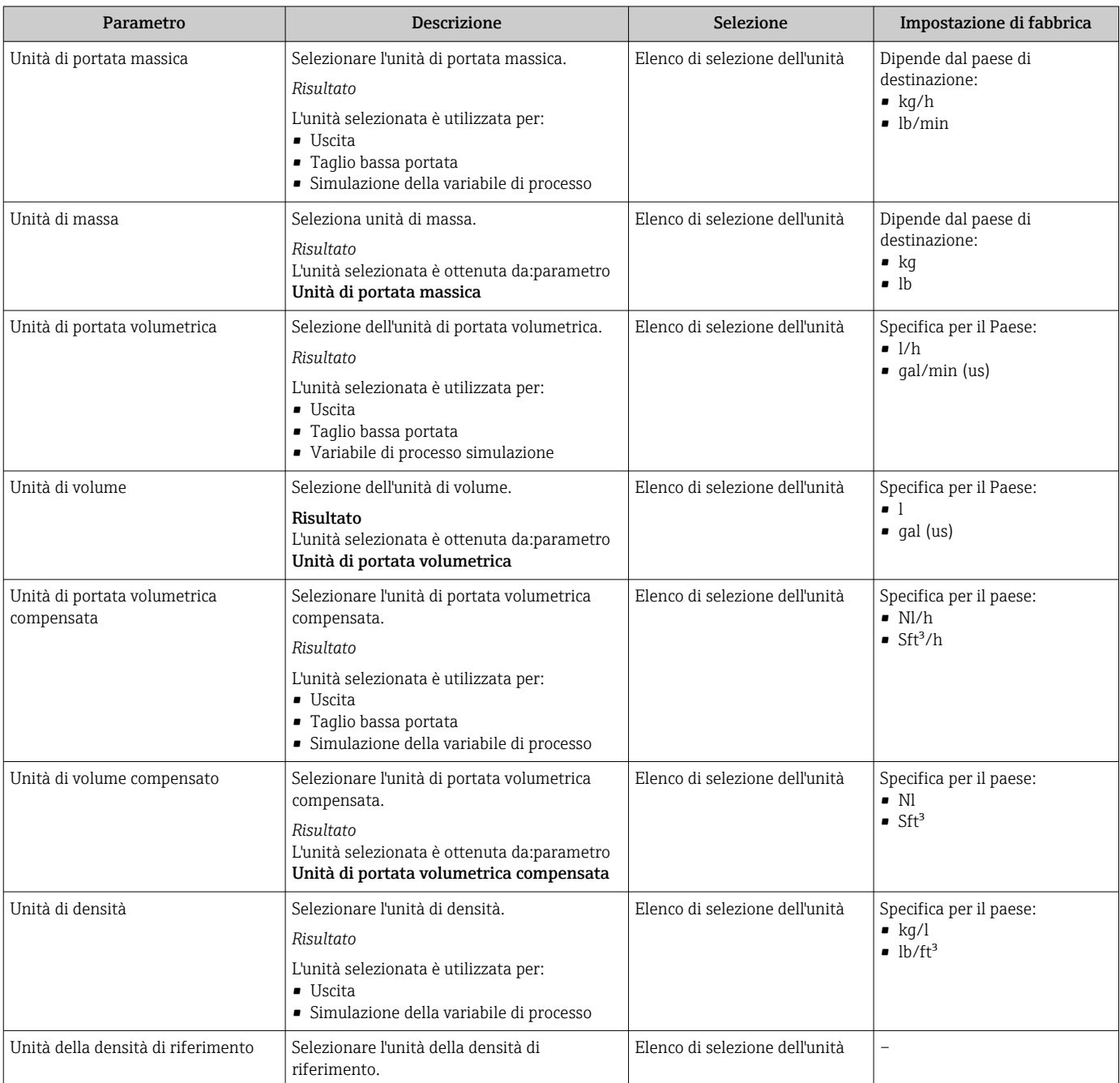

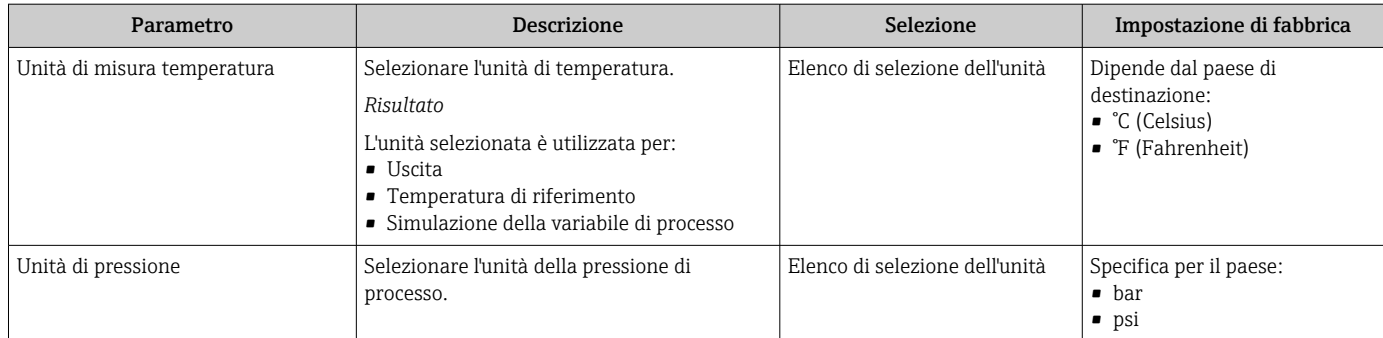

### 10.4.3 Selezione e impostazione del fluido

Il sottomenu Selezione fluido comprende tutti i parametri da configurare per selezionare e impostare il fluido.

#### Navigazione

Menu "Configurazione" → Seleziona fluido

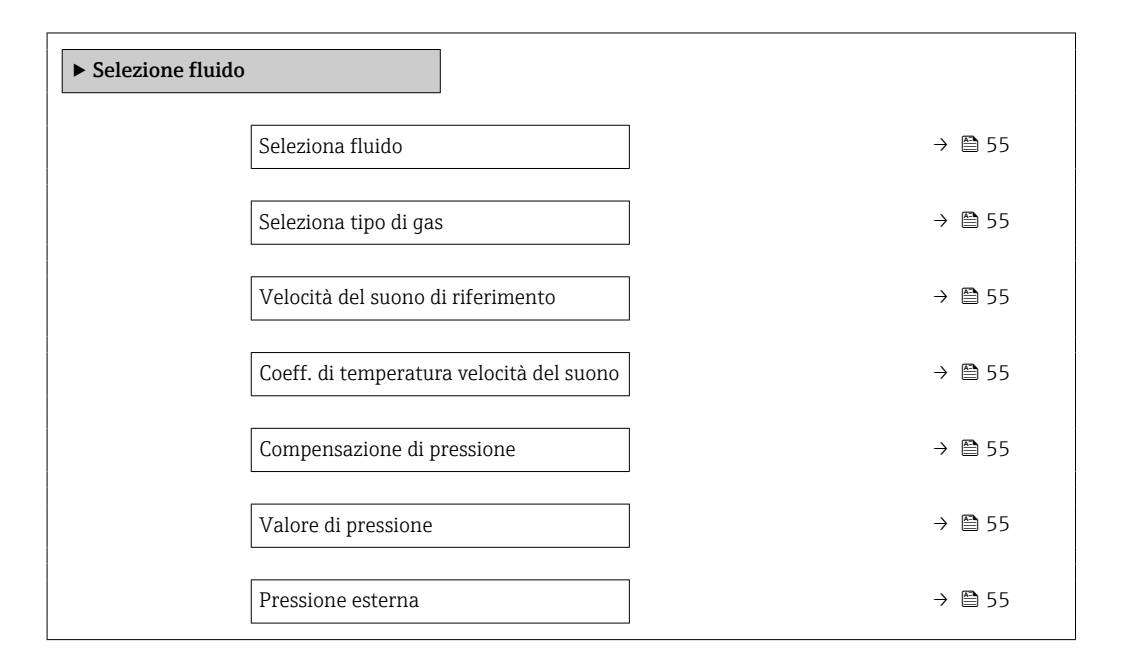

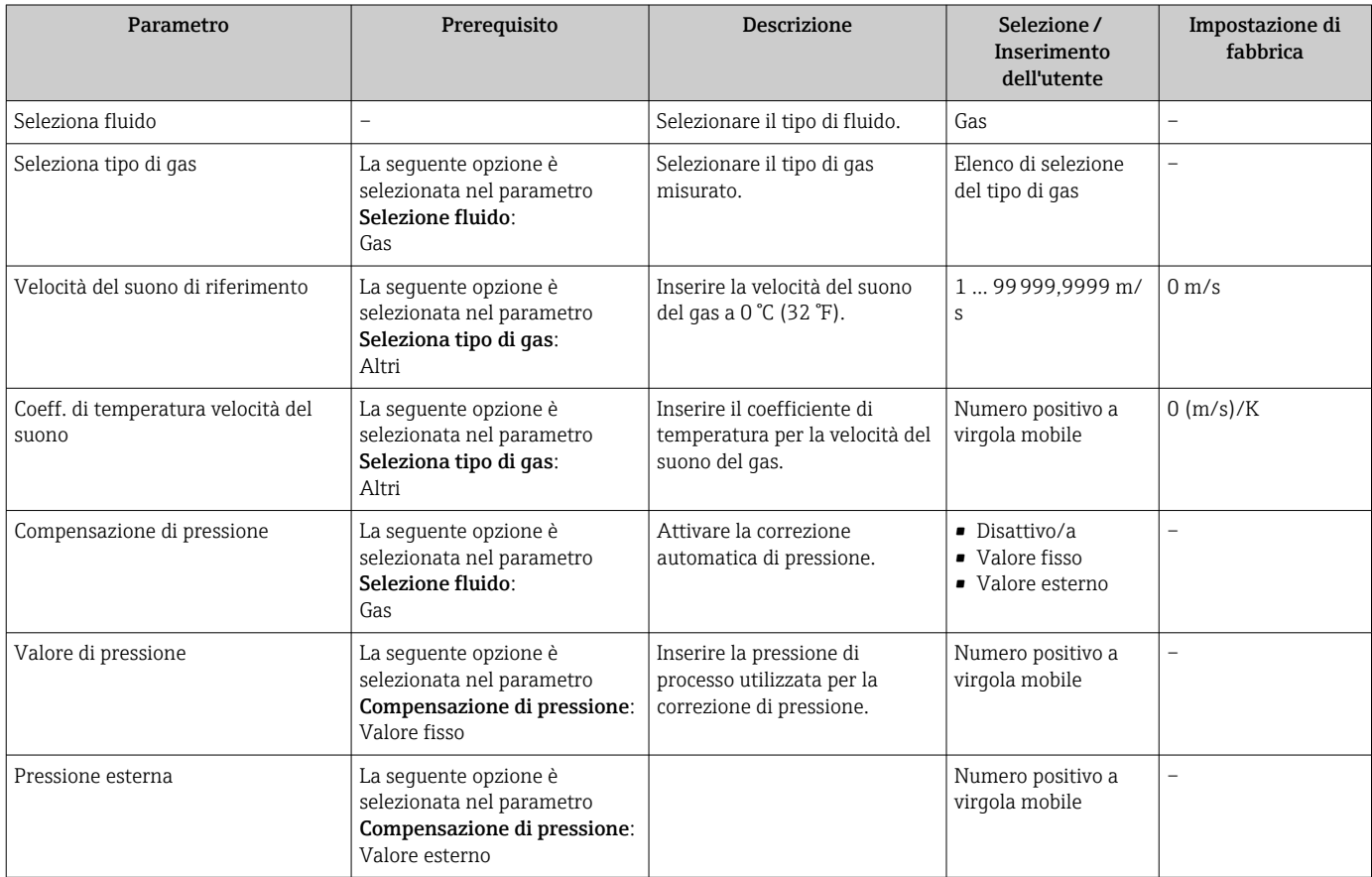

## <span id="page-55-0"></span>10.4.4 Configurazione dell'interfaccia di comunicazione

Il menu sottomenu "Comunicazione" guida l'operatore sistematicamente attraverso tutti i parametri da impostare per la selezione e la configurazione dell'interfaccia di comunicazione.

#### Navigazione

Menu "Configurazione" → Comunicazione

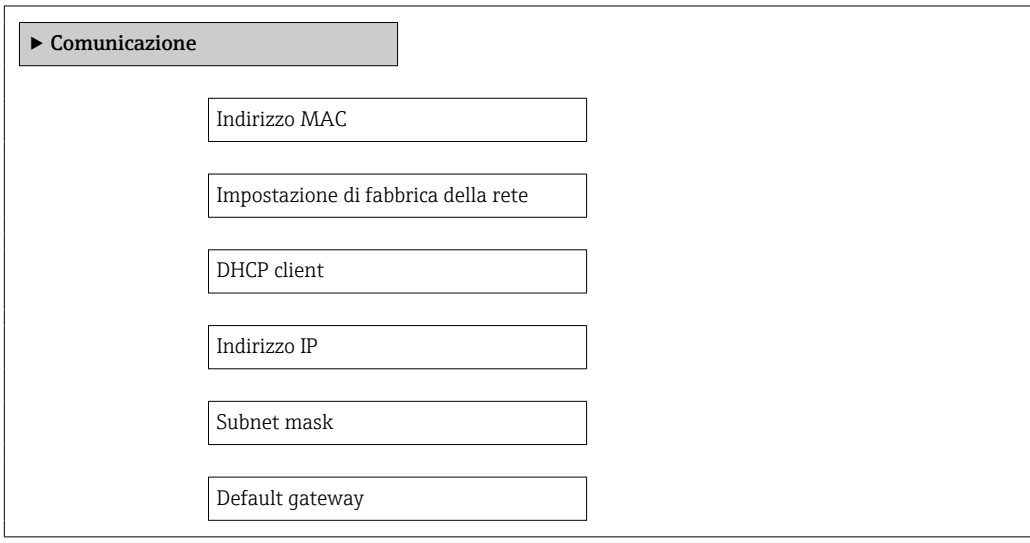

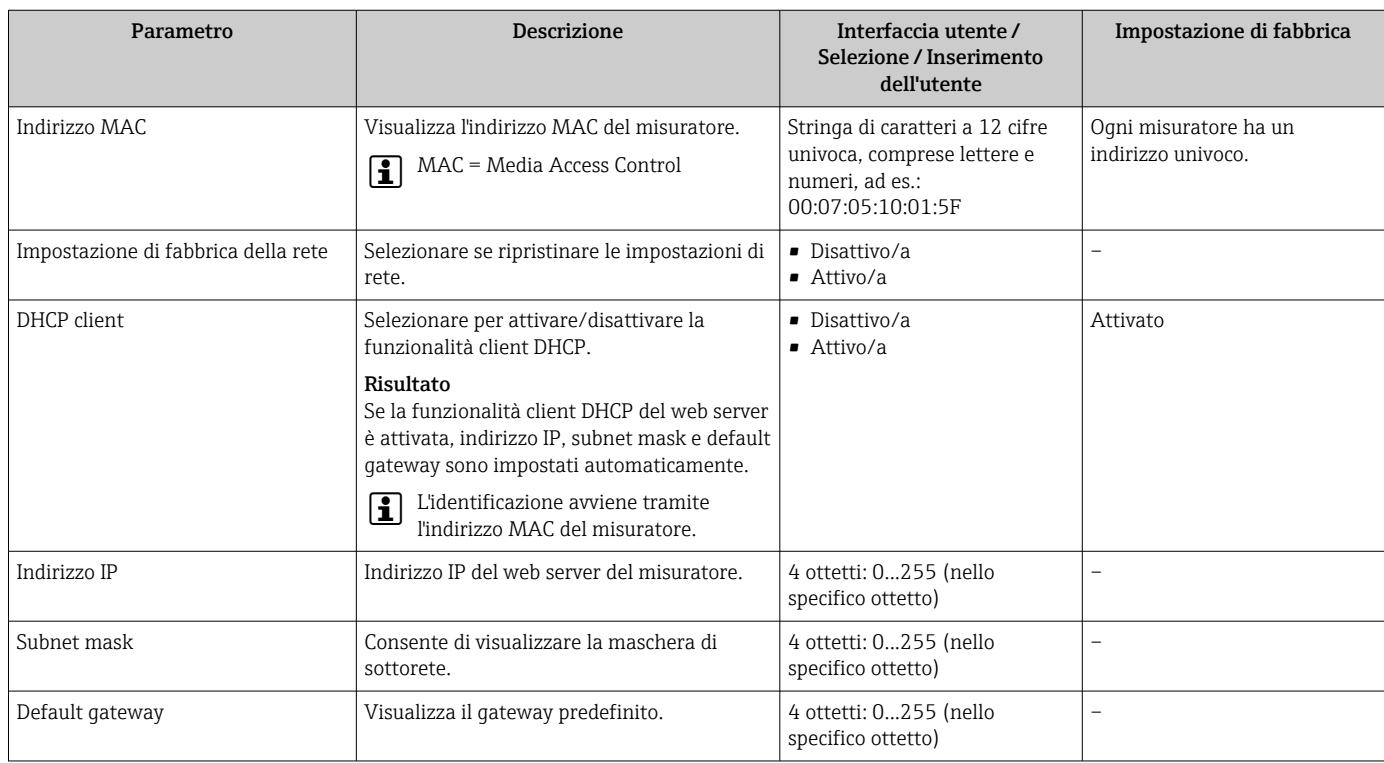

### <span id="page-56-0"></span>10.4.5 Configurazione del taglio bassa portata

Il menu sottomenu Taglio bassa portata contiene tutti i parametri che devono essere impostati per la configurazione del taglio bassa portata.

#### Navigazione

Menu "Configurazione" → Taglio bassa portata

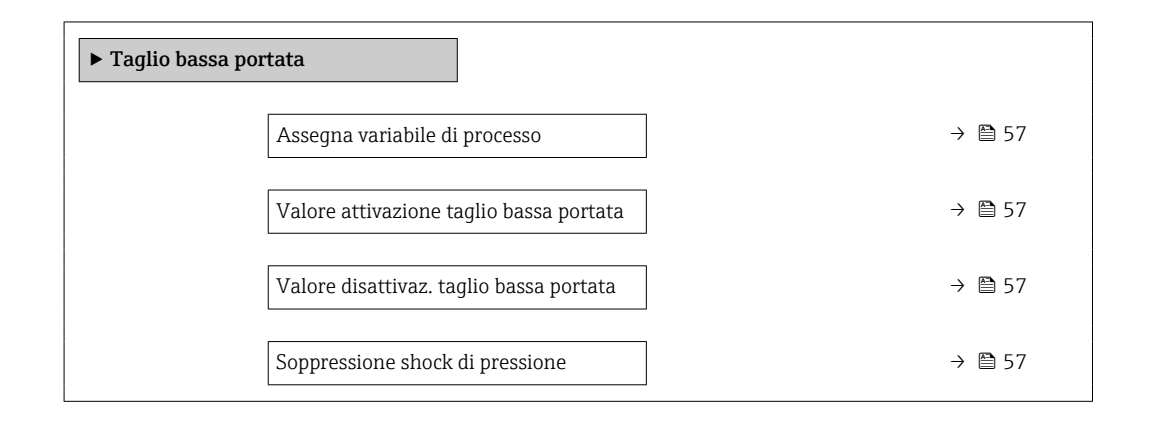

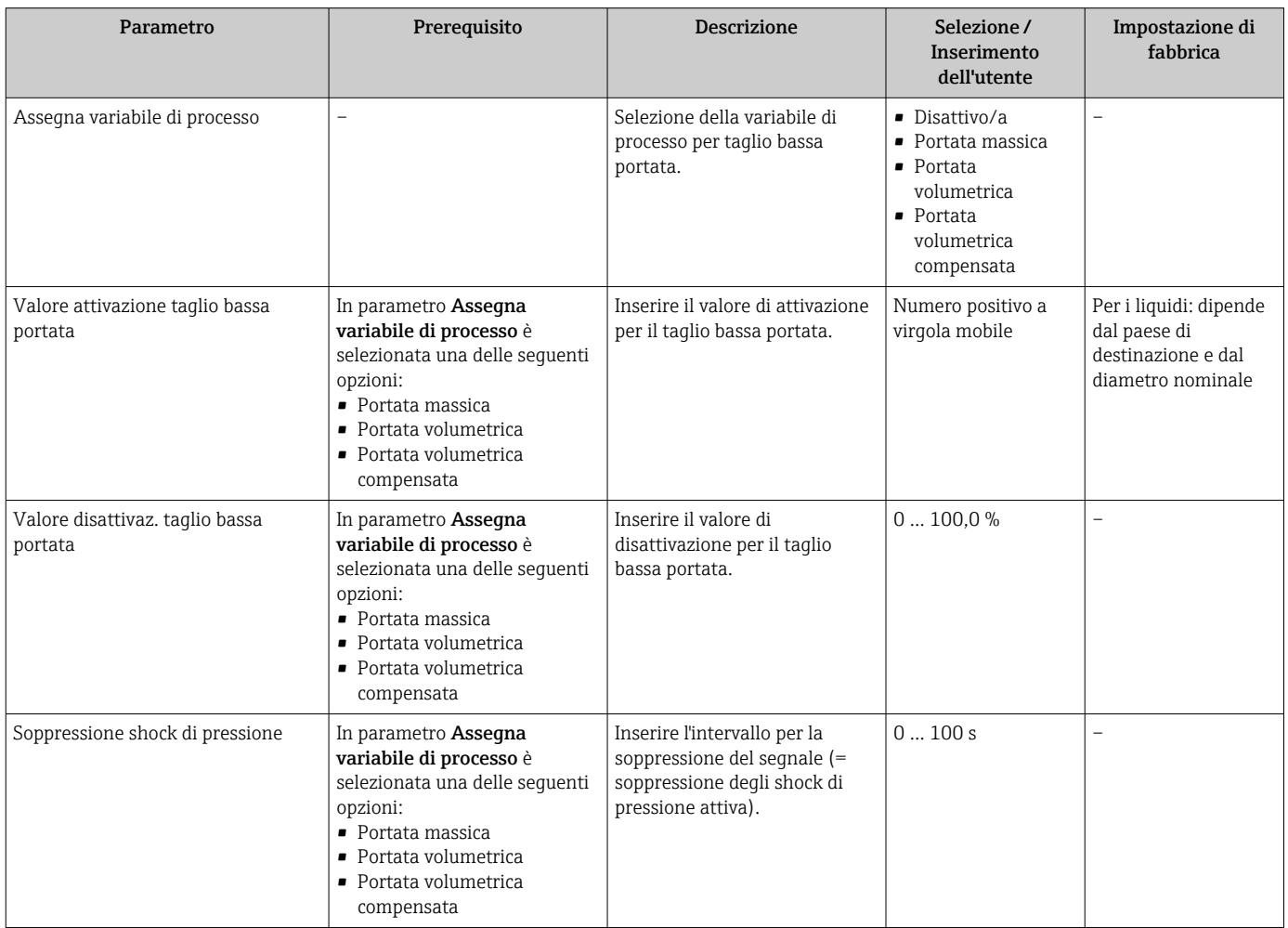

### <span id="page-57-0"></span>10.4.6 Configurazione del controllo di tubo parzialmente pieno

Il sottomenu Rilevamento tubo parzialmente pieno comprende i parametri che devono essere impostati per configurare il controllo di tubo vuoto.

#### Navigazione

Menu "Configurazione" → Rilevamento tubo parzialmente pieno

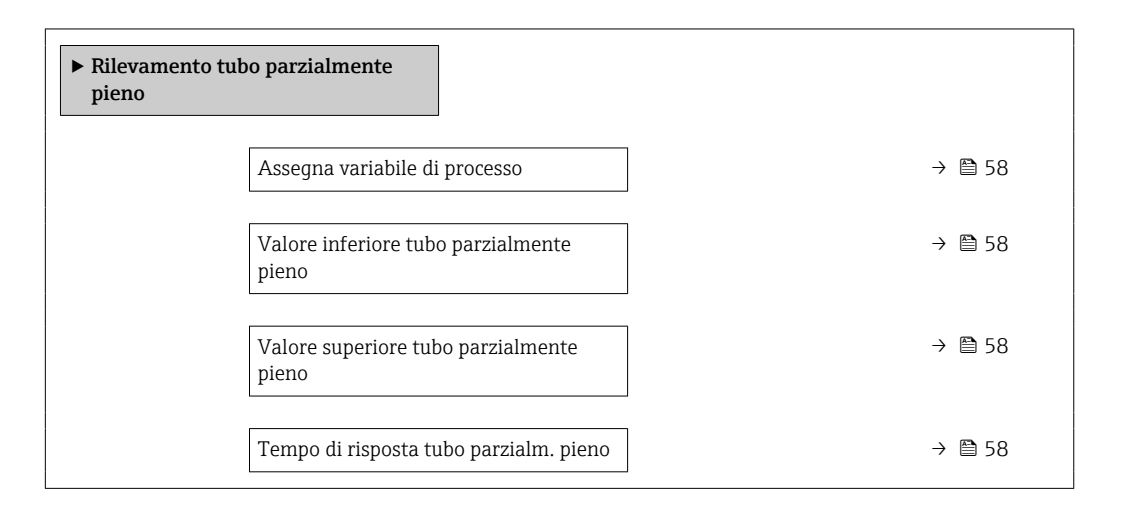

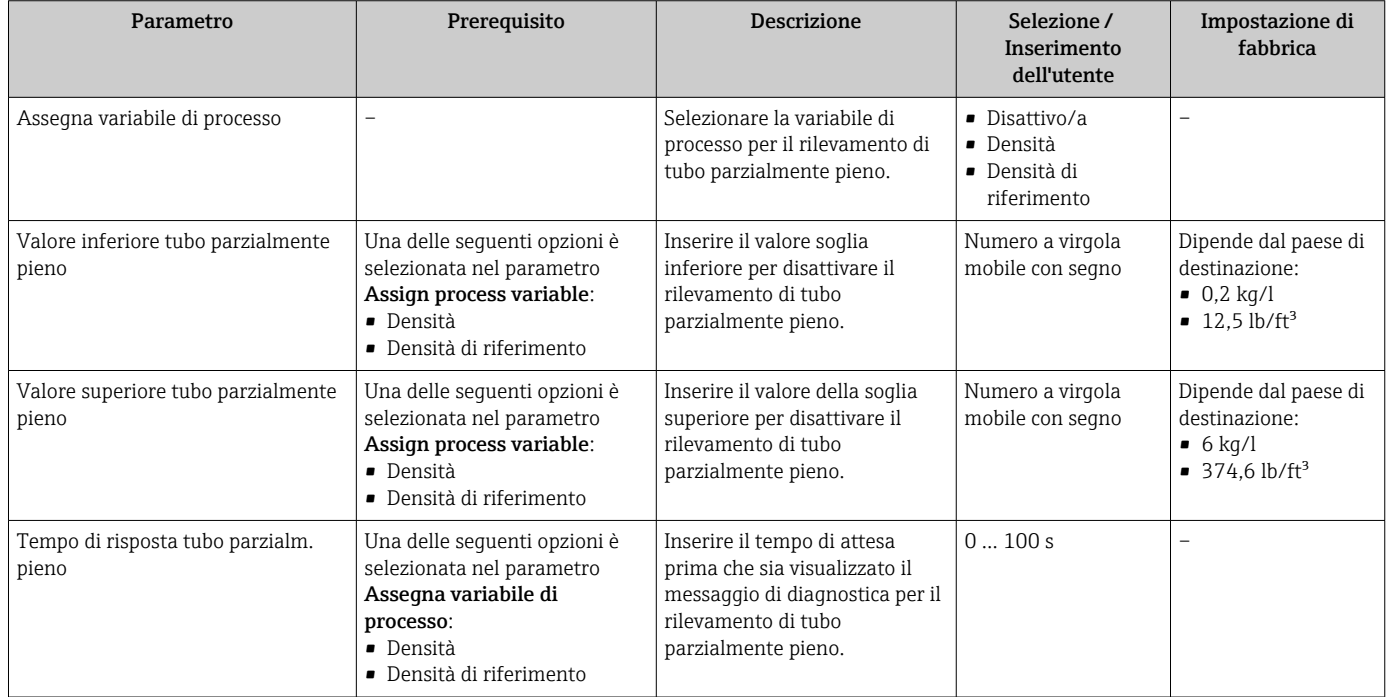

## <span id="page-58-0"></span>10.5 Impostazioni avanzate

Sottomenu Configurazione avanzata con i relativi sottomenu contiene i parametri per impostazioni specifiche.

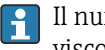

Il numero di sottomenu può variare in base alla versione del dispositivo, ad es. la viscosità è disponibile sono con il sensore Promass I.

#### Navigazione

Menu "Configurazione" → Configurazione avanzata

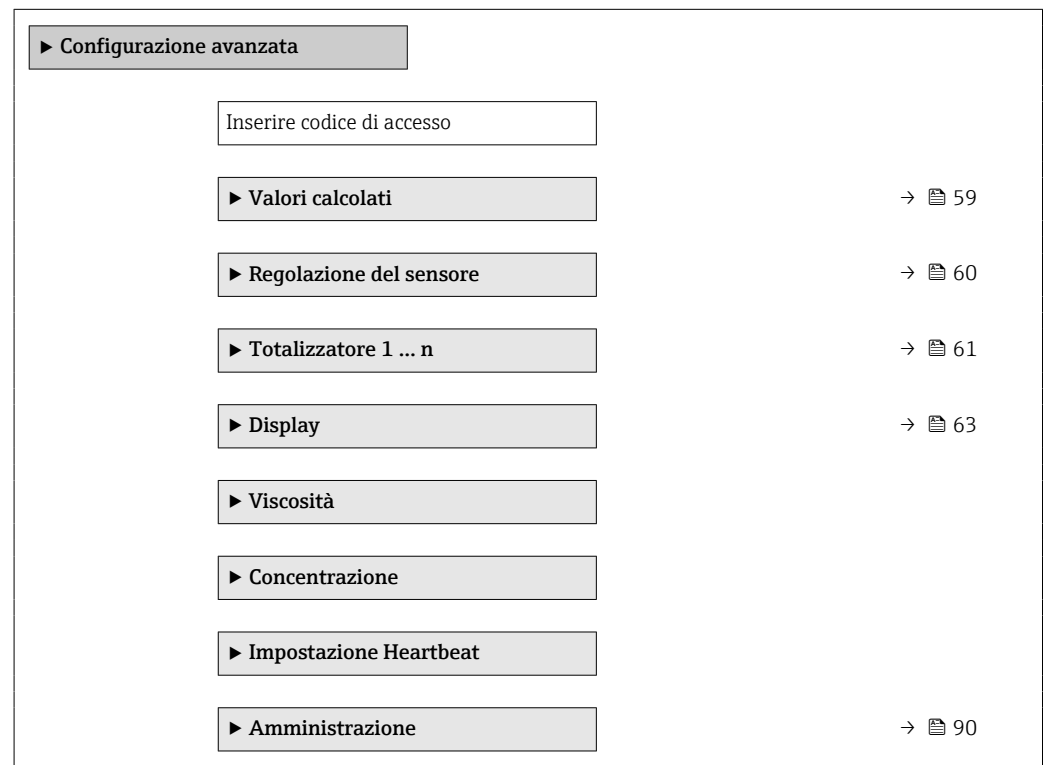

### 10.5.1 Valori calcolati

Il sottomenu Valori calcolati comprende i parametri per calcolare la portata volumetrica compensata.

#### Navigazione

Menu "Configurazione" → Configurazione avanzata → Valori calcolati

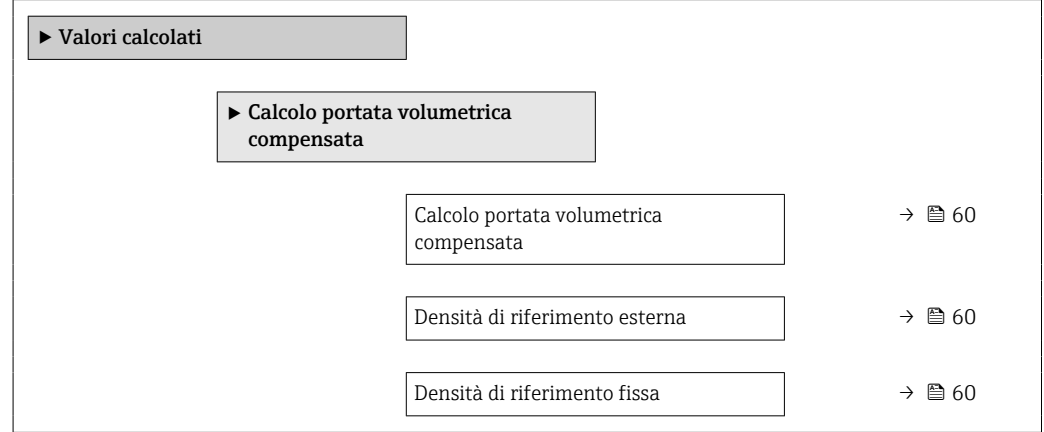

<span id="page-59-0"></span>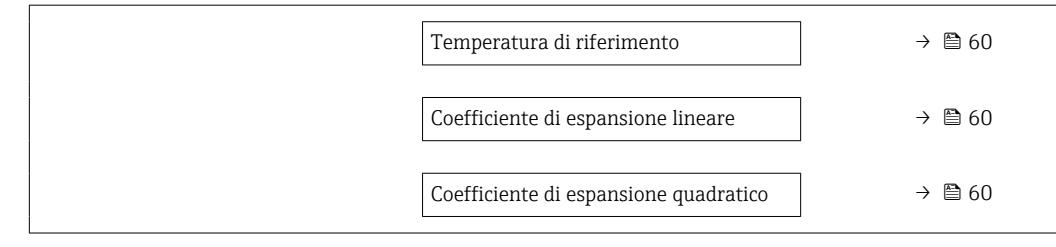

#### Panoramica dei parametri con una breve descrizione

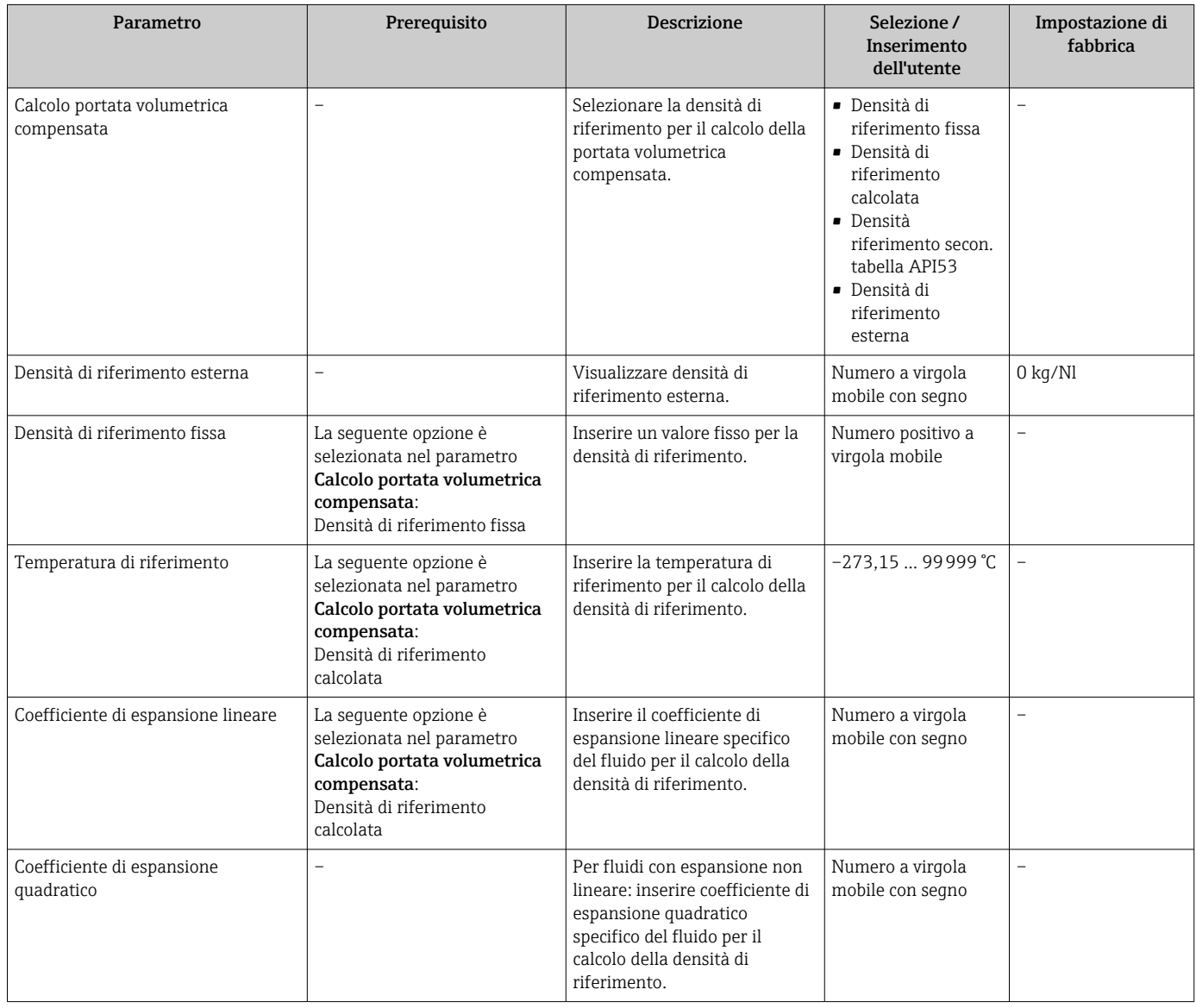

## 10.5.2 Esecuzione della regolazione del sensore

Il sottomenu Regolazione del sensore comprende i parametri che riguardano la funzionalità del sensore.

#### <span id="page-60-0"></span>Navigazione

Menu "Configurazione" → Configurazione avanzata → Regolazione del sensore

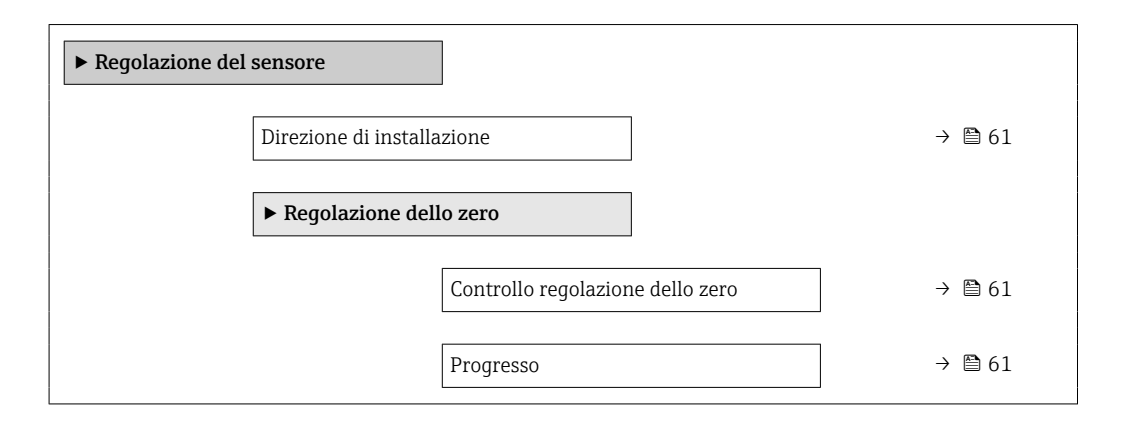

#### Panoramica dei parametri con una breve descrizione

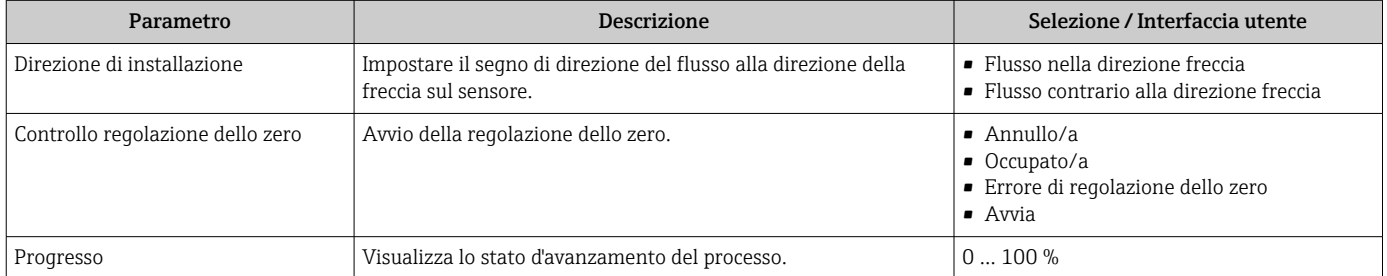

### 10.5.3 Configurazione del totalizzatore

Nel menu sottomenu "Totalizzatore 1 … n" si possono configurare i singoli totalizzatori.

#### Navigazione

Menu "Configurazione" → Configurazione avanzata → Totalizzatore 1 … n

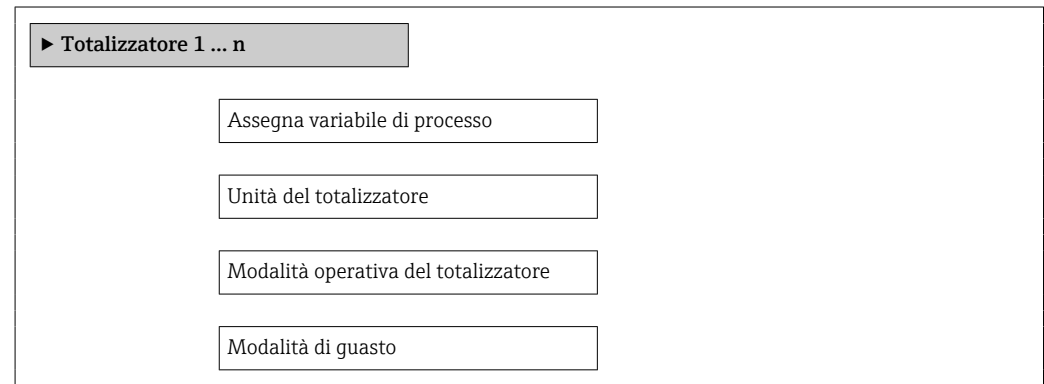

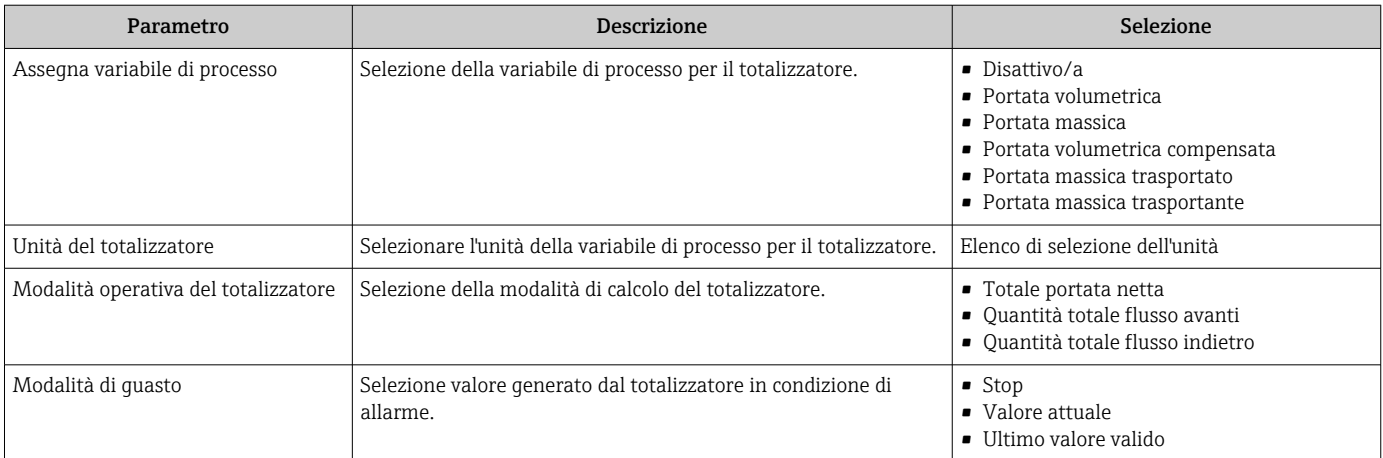

### <span id="page-62-0"></span>10.5.4 Esecuzione di configurazioni addizionali del display

Nel menu sottomenu "Display" si possono impostare tutti i parametri utili per la configurazione del display locale.

#### Navigazione

Menu "Configurazione" → Configurazione avanzata → Display

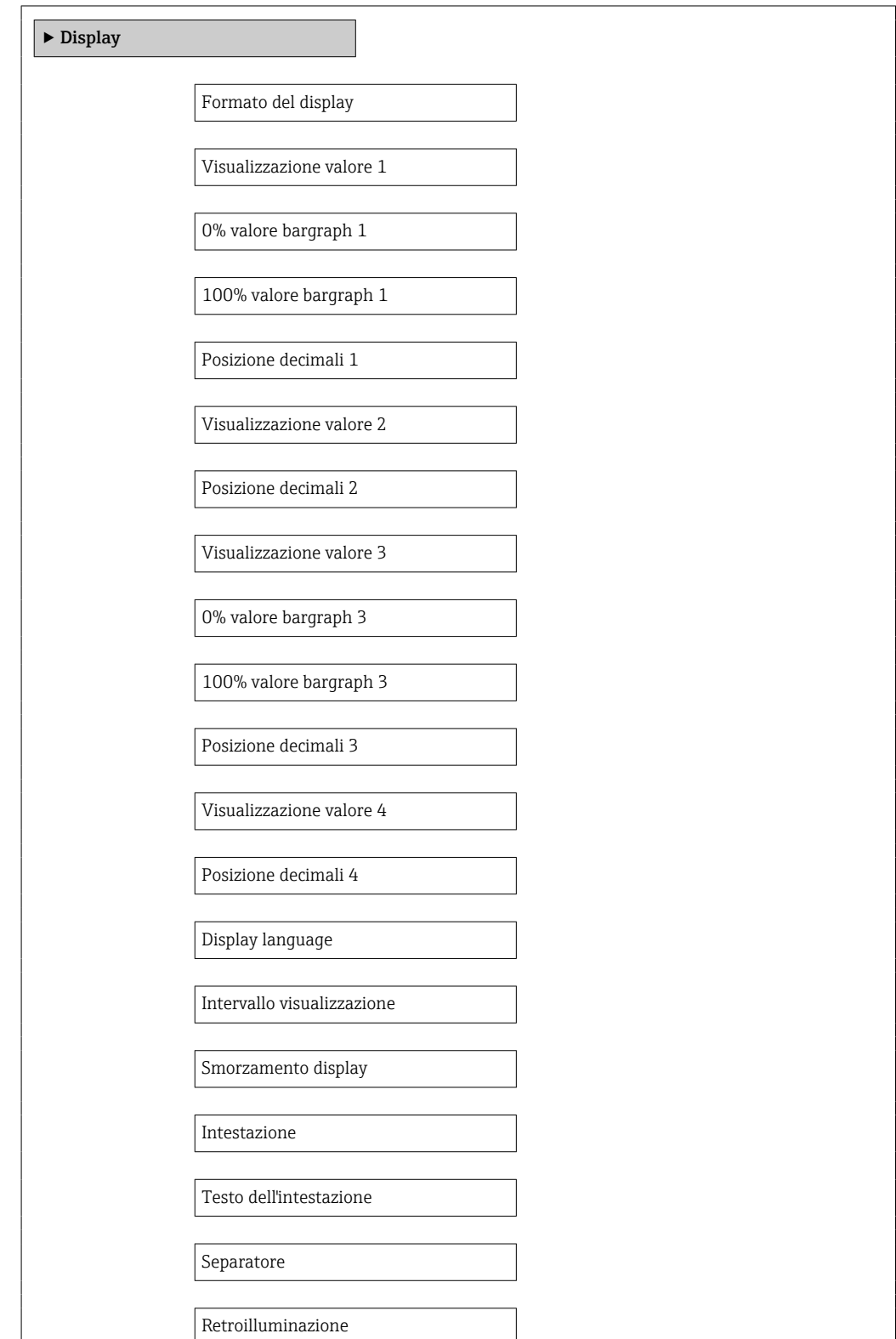

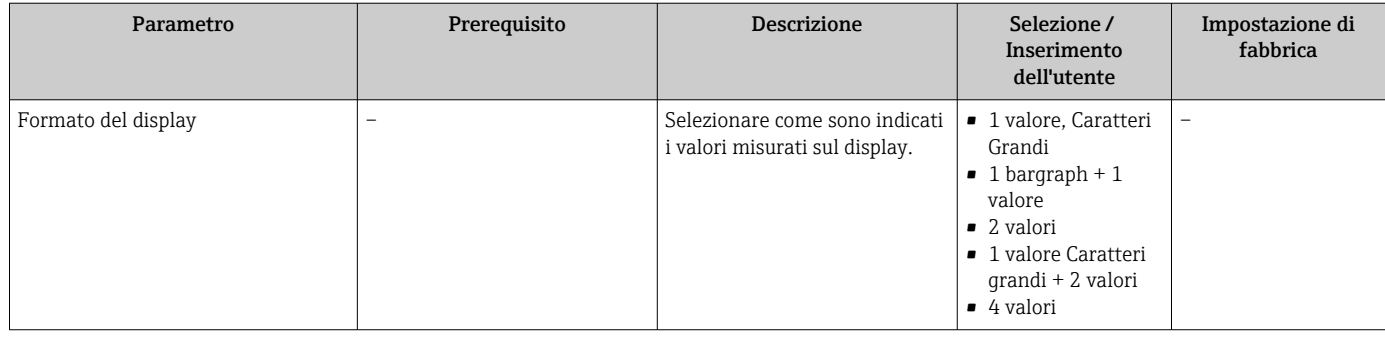

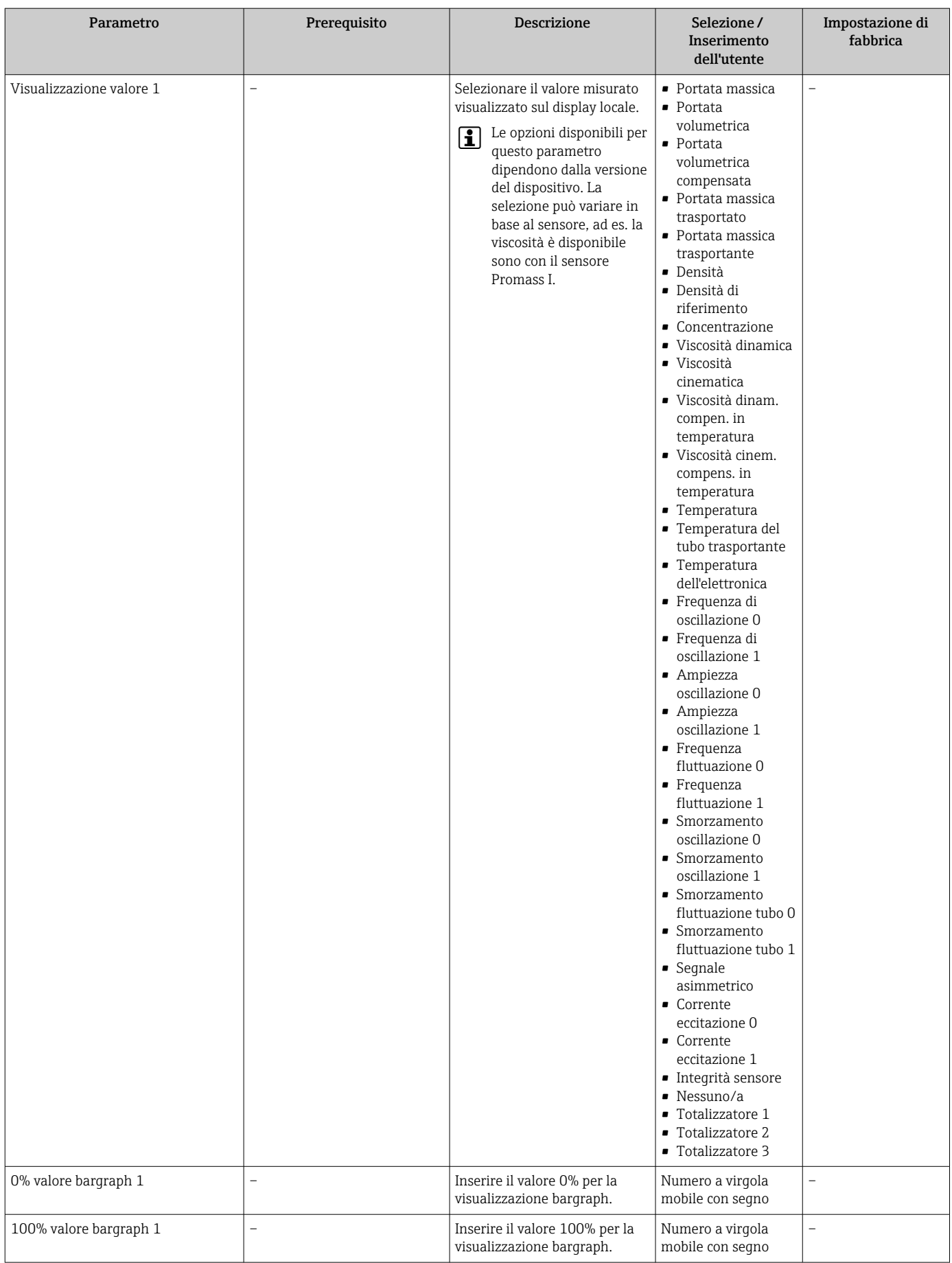

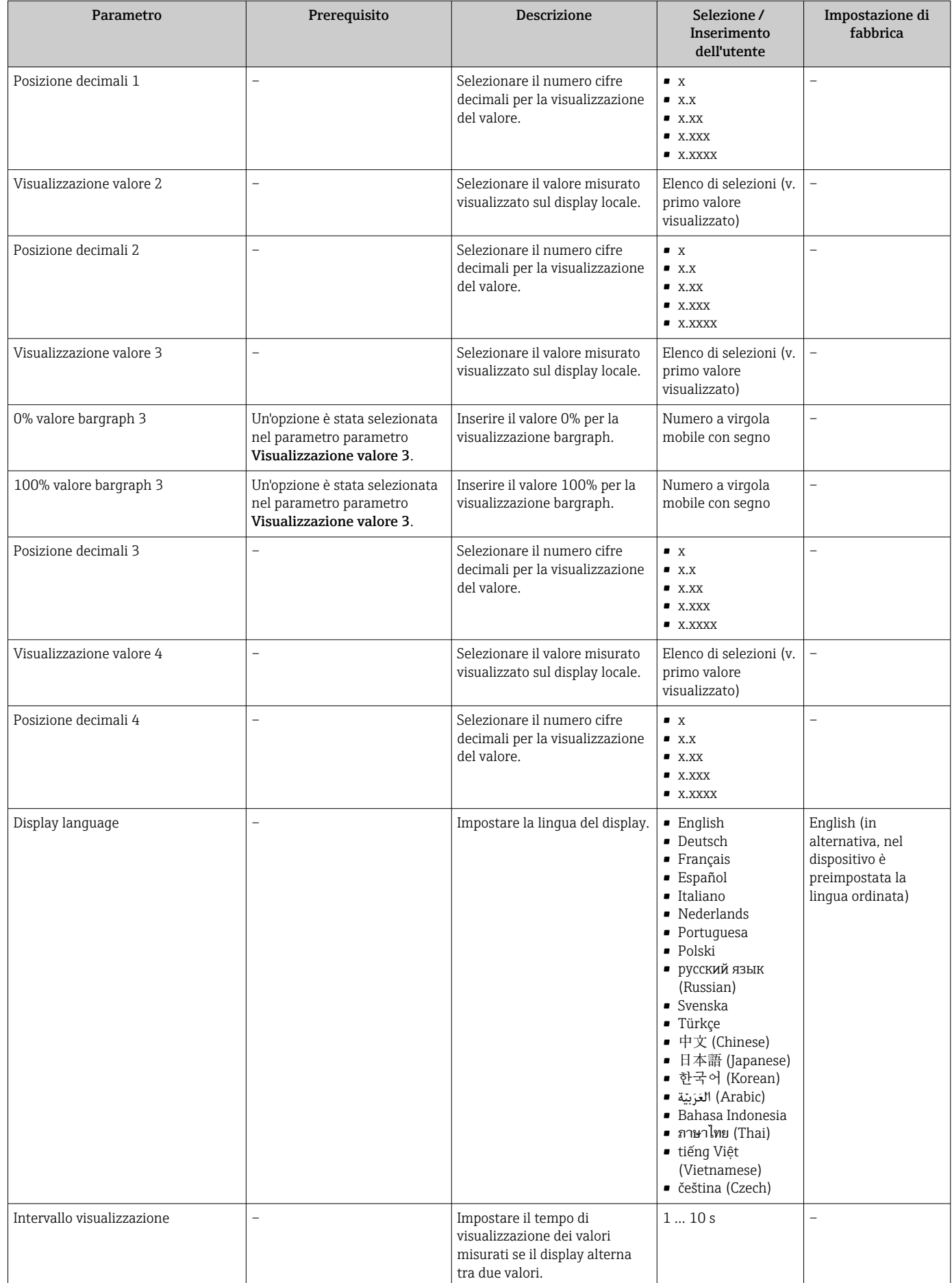

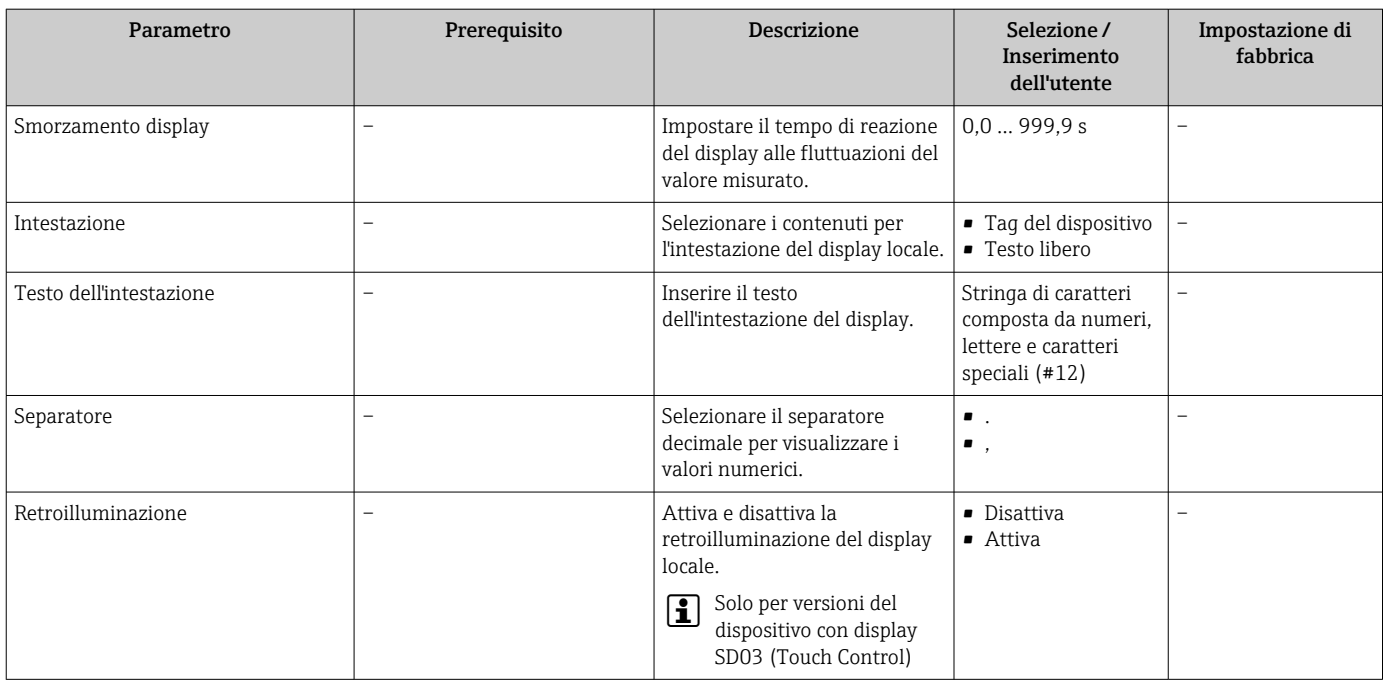

## 10.6 Simulazione

Il sottomenu sottomenu "Simulazione" consente di simulare, senza una situazione di flusso reale, diverse variabili di processo e la modalità di allarme del dispositivo e di verificare le catene del segnale a valle (valvole di commutazioni o circuiti di controllo chiusi).

#### Navigazione

Menu "Diagnostica" → Simulazione

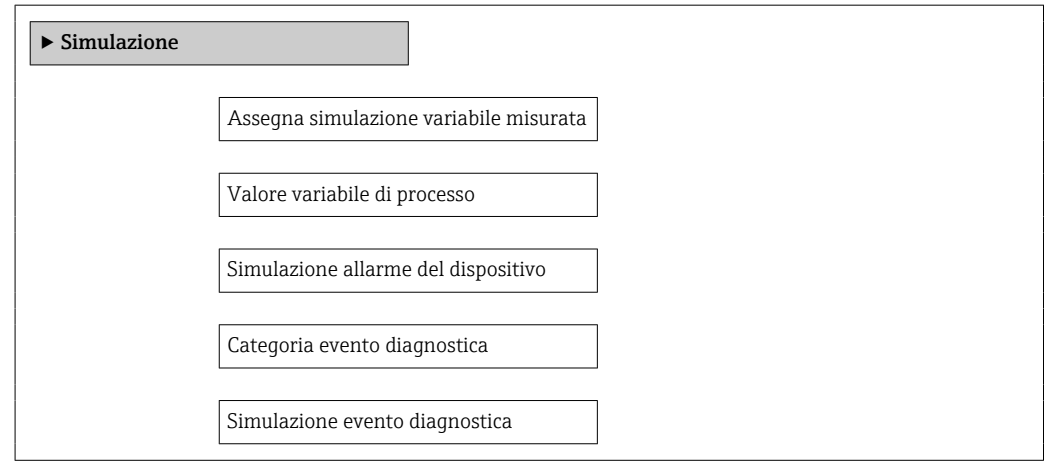

<span id="page-67-0"></span>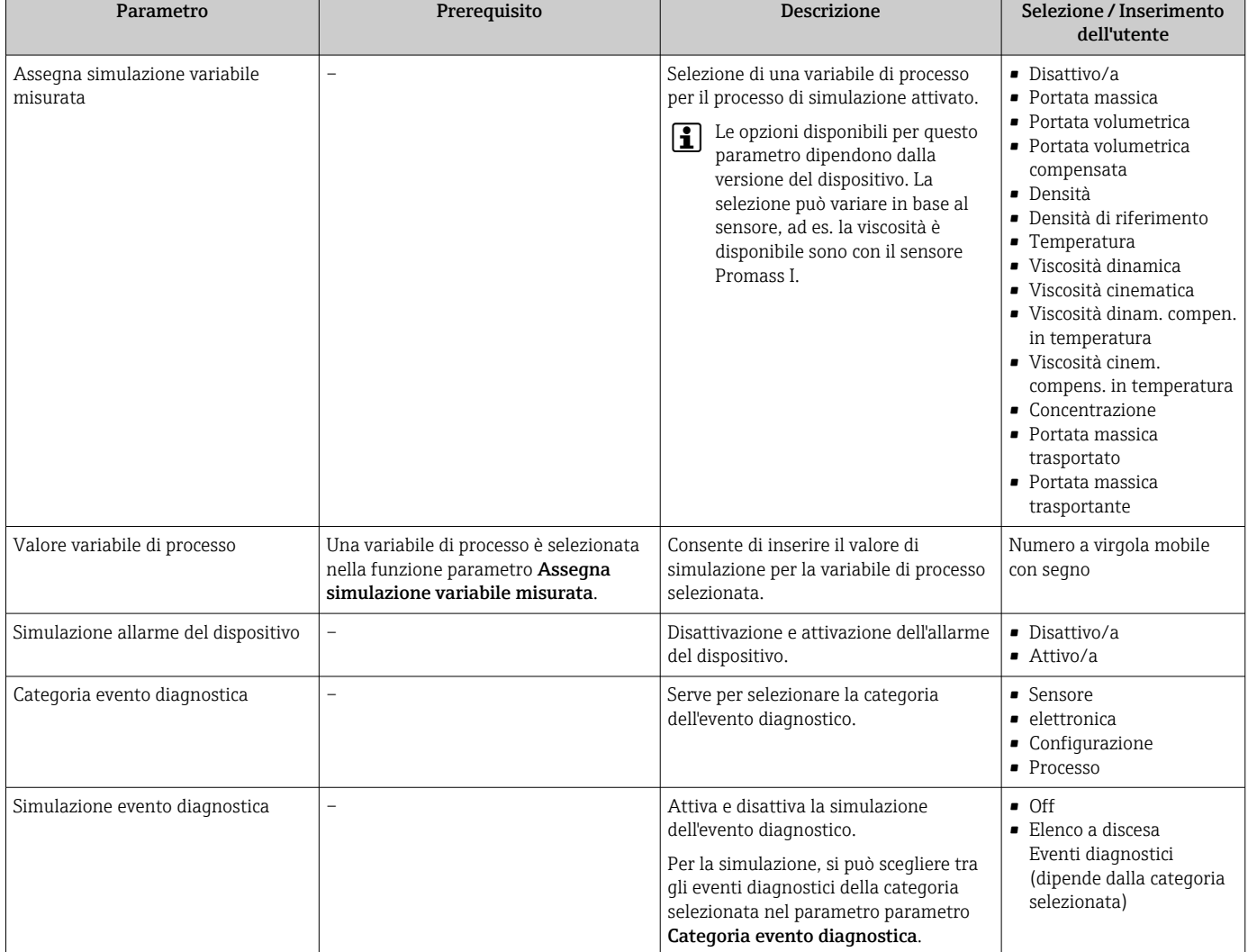

#### Panoramica dei parametri con una breve descrizione

## 10.7 Protezione delle impostazioni da accessi non autorizzati

Per proteggere la configurazione del misuratore da modifiche involontarie dopo la messa in servizio, sono disponibili le seguenti opzioni:

- Protezione scrittura mediante codice di accesso per web browser  $\rightarrow \blacksquare$  68
- Protezione scrittura mediante contatto di protezione scrittura [→ 69](#page-68-0)

## 10.7.1 Protezione scrittura mediante codice di accesso

L'accesso al misuratore mediante web browser e così anche i parametri per la configurazione del misuratore sono protetti da un codice di accesso specifico dell'operatore.

#### Navigazione

Menu "Configurazione" → Configurazione avanzata → Amministrazione → Definire codice di accesso

*Struttura del sottomenu*

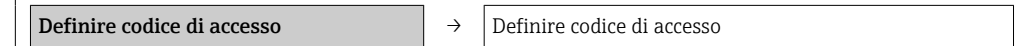

Confermare codice di accesso

#### <span id="page-68-0"></span>Definizione del codice di accesso mediante web browser

- 1. Accedere al parametro Inserire codice di accesso.
- 2. Definire un codice numerico di 4 caratteri max. come codice di accesso.
- 3. Per confermare il codice, inserire di nuovo il codice di accesso.
	- Il web browser apre la pagina di accesso.

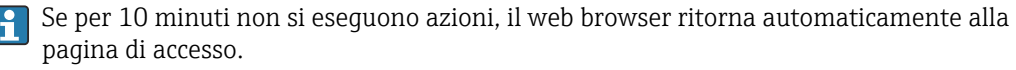

Il ruolo con cui l'utente ha eseguito l'accesso mediante web browser è indicato dal ١Ť. parametro Modalità operativa tool. Percorso di navigazione: Funzionamento → Modal.oper.tool Modalità operativa tool

#### 10.7.2 Protezione scrittura mediante contatto di protezione scrittura

Il contatto di protezione scrittura consente di bloccare l'accesso in scrittura a tutto il menu operativo ad eccezione dei seguenti parametri:

- Pressione esterna
- Temperatura esterna
- Densità di riferimento
- Tutti i parametri per la configurazione del totalizzatore

I valori dei parametri sono adesso di sola lettura e non possono essere più modificati:

- Mediante interfaccia service (CDI-RJ45)
- Mediante rete Ethernet

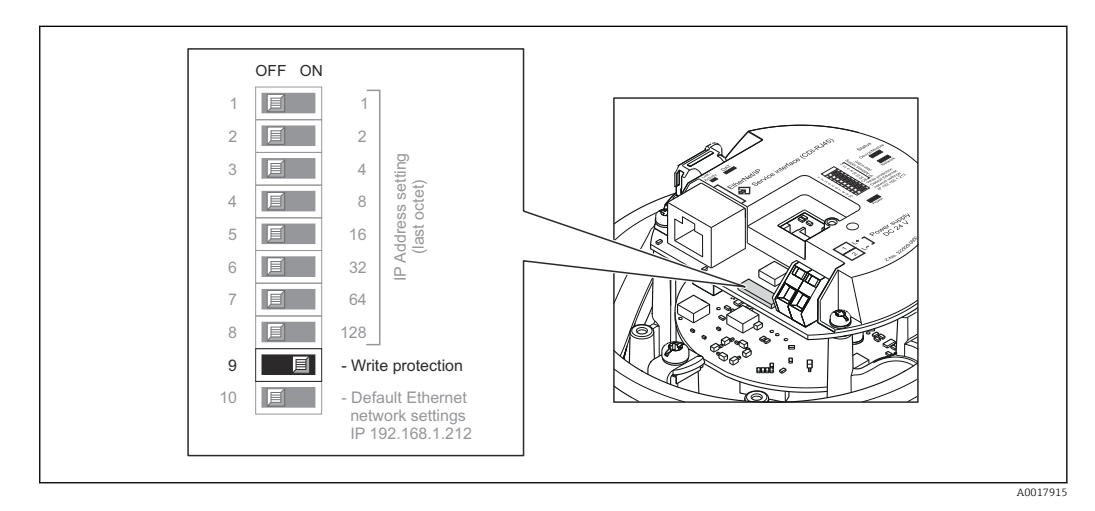

1. In base alla versione della custodia, liberare il fermo di sicurezza o la vite di fissaggio dal coperchio della custodia.

2. In base alla versione della custodia, svitare o aprire il relativo coperchio e scollegare il display dal modulo dell'elettronica principale, se necessario  $\rightarrow \Box$  112.

3. Impostando il contatto di protezione scrittura sul modulo dell'elettronica I/O su ON, si attiva la protezione scrittura hardware. Impostando il contatto di protezione scrittura sul modulo dell'elettronica I/O su OFF (impostazione di fabbrica), si disattiva la protezione scrittura hardware.

- Se la protezione scrittura hardware è abilitata, l'opzione Blocco scritt.HW è visualizzata nel parametro Stato di blocco  $\rightarrow \Box$  70; se disabilitata, il parametro **Stato di blocco** non visualizza alcuna opzione  $\rightarrow$   $\blacksquare$  70
- 4. Per rimontare il trasmettitore, ripetere la procedura di rimozione in ordine inverso.

# <span id="page-69-0"></span>11 Funzionamento

## 11.1 Estrarre e modificare le impostazioni Ethernet attuali

Se le impostazioni Ethernet, quali ad esempio l'indirizzo IP del misuratore, sono sconosciute, è possibile estrarle e modificarle come spiegato nel seguente esempio per un indirizzo IP.

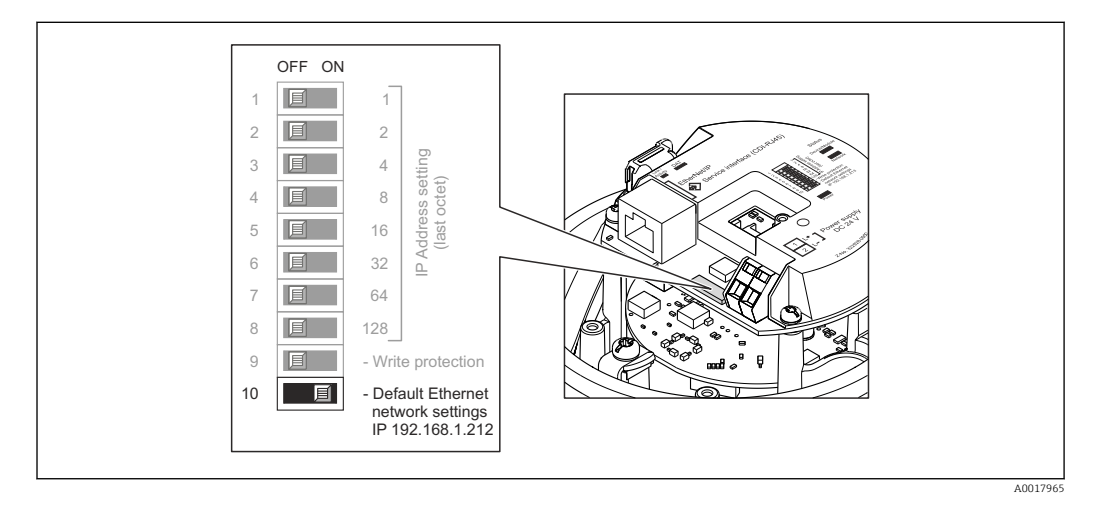

### Prerequisito

- L'indirizzamento software è attivo: tutti i DIP switch per l'indirizzamento hardware sono impostati su OFF.  $\rightarrow$   $\blacksquare$  33
- Il misuratore è acceso.
- 1. Impostare il DIP switch per "Default Ethernet network settings, IP 192.168.1.212" da  $OFF \rightarrow ON$ .
- 2. Avviare nuovamente il misuratore.
	- Le impostazioni Ethernet del dispositivo sono riportate ai valori di fabbrica: Indirizzo IP: 192.168.1.212; Subnet mask: 255.255.255.0; Default gateway: 192.168.1.212
- 3. Inserire le impostazioni predefinite per l'indirizzo IP nella riga dell'indirizzo del web browser.
- 4. Nel menu operativo accedere al parametro Indirizzo IP: menu "Configurazione"  $\rightarrow$ Comunicazione → Indirizzo IP
	- Il parametro visualizza l'indirizzo IP configurato.
- 5. Se necessario, modificare l'indirizzo IP del dispositivo.
- 6. Impostare il DIP switch per "Default Ethernet network settings, IP 192.168.1.212" da  $ON \rightarrow OFF.$
- 7. Avviare nuovamente il misuratore.
	- L'indirizzo IP modificato del dispositivo è ora attivo.

## 11.2 Lettura dello stato di blocco del dispositivo

I tipi di protezione scrittura attualmente attivi possono essere determinati mediante il parametro parametro Condizione di blocco.

#### <span id="page-70-0"></span>Navigazione

Menu "Funzionamento" → Condizione di blocco

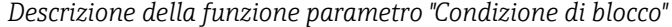

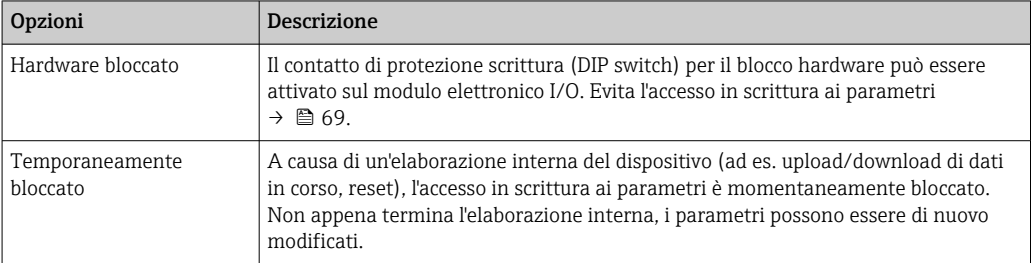

### 11.3 Impostazione della lingua operativa

Informazioni →  $\triangleq$  51

Per informazioni sulle lingue operative supportate dal misuratore  $\rightarrow \blacksquare 114$ 

## 11.4 Configurazione del display

- Impostazioni di base per il display locale
- Impostazioni avanzate per il display locale  $\rightarrow \blacksquare$  63

## 11.5 Lettura dei valori misurati

Mediante il parametro sottomenu Valori misurati, si possono richiamare tutti i valori misurati.

Diagnostica → Valori misurati

#### 11.5.1 Variabili di processo

Il sottomenu sottomenu Variabili di processo comprende tutti i parametri richiesti per visualizzare i valori misurati attuali di ogni variabile di processo.

#### Navigazione

Menu "Diagnostica" → Valori misurati → Variabili di processo

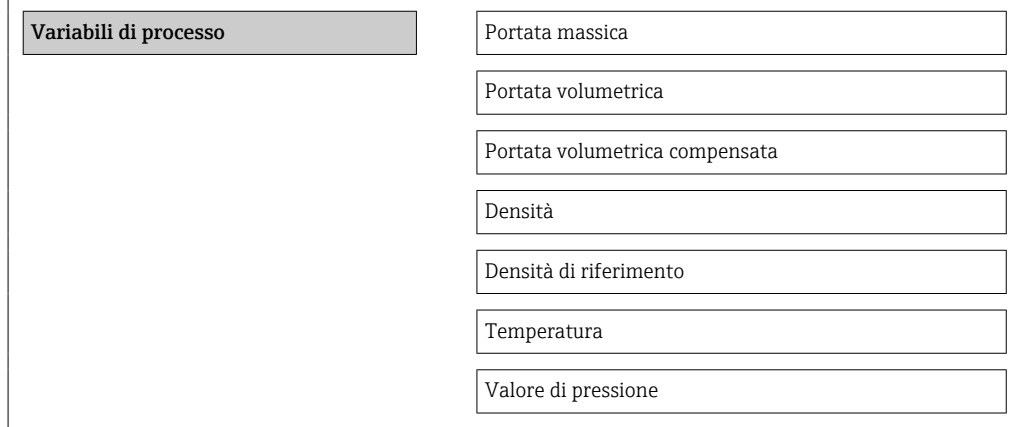

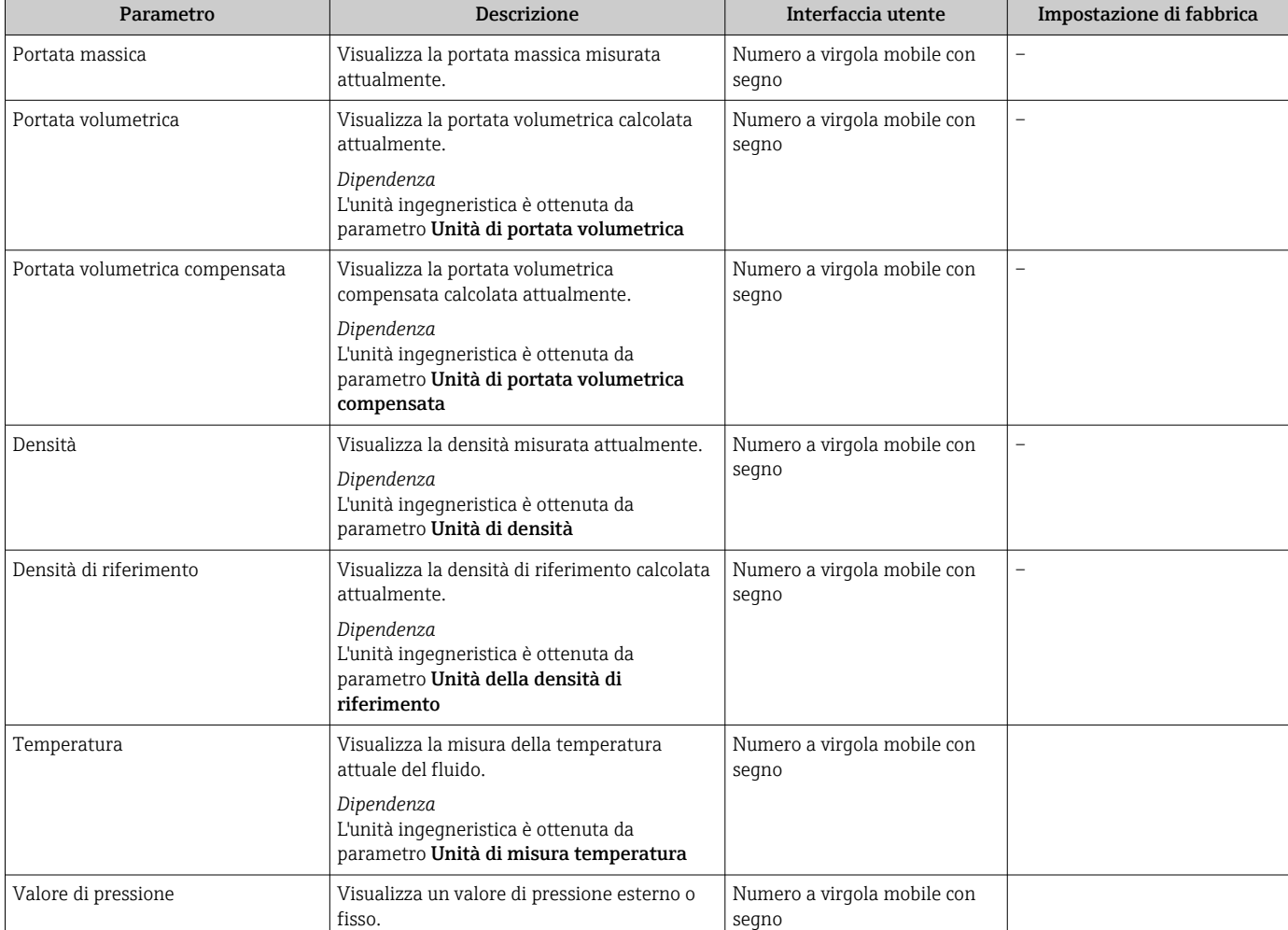

### Panoramica dei parametri con una breve descrizione

## 11.5.2 Totalizzatore

Il sottomenu sottomenu "Totalizzatore" comprende tutti i parametri richiesti per visualizzare i valori misurati attuali per ogni totalizzatore.

#### Navigazione

Menu "Diagnostica" → Valori misurati → Totalizzatore

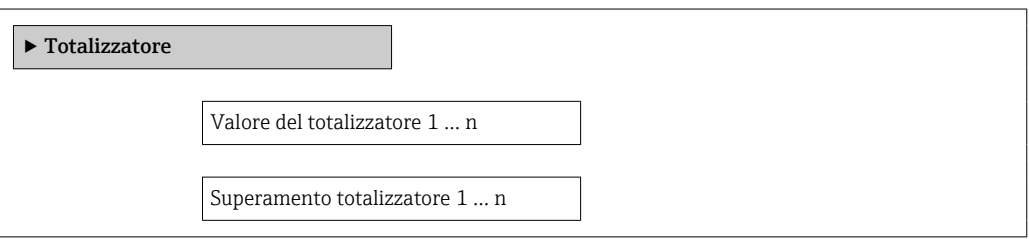
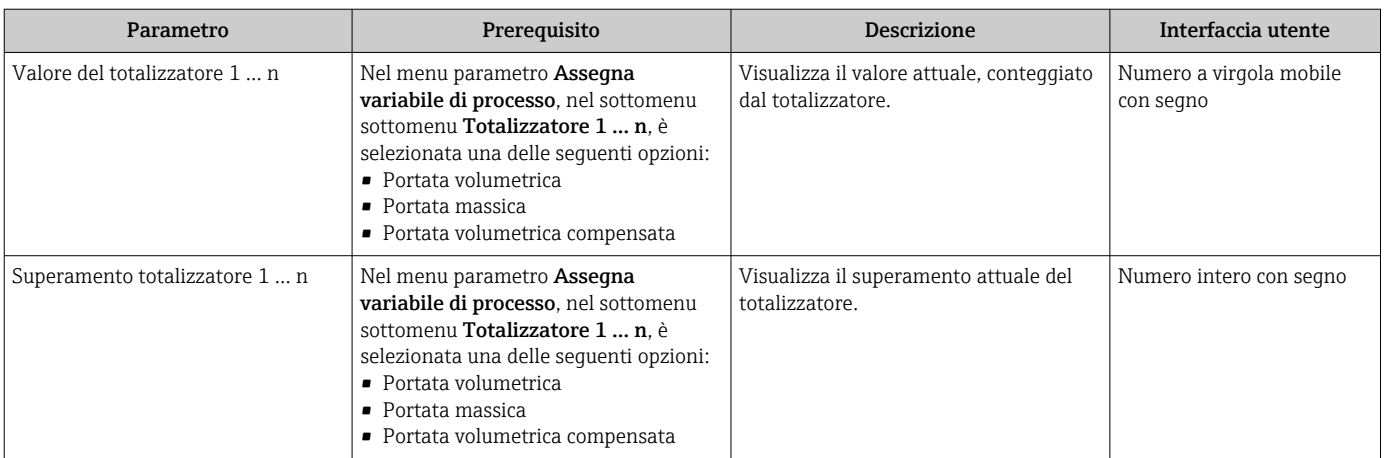

### Panoramica dei parametri con una breve descrizione

### 11.5.3 Valori di uscita

Il sottomenu sottomenu "Valore di uscita" comprende tutti i parametri richiesti per visualizzare i valori misurati attuali per ogni uscita.

### Navigazione

Menu "Diagnostica" → Valori misurati → Valore di uscita

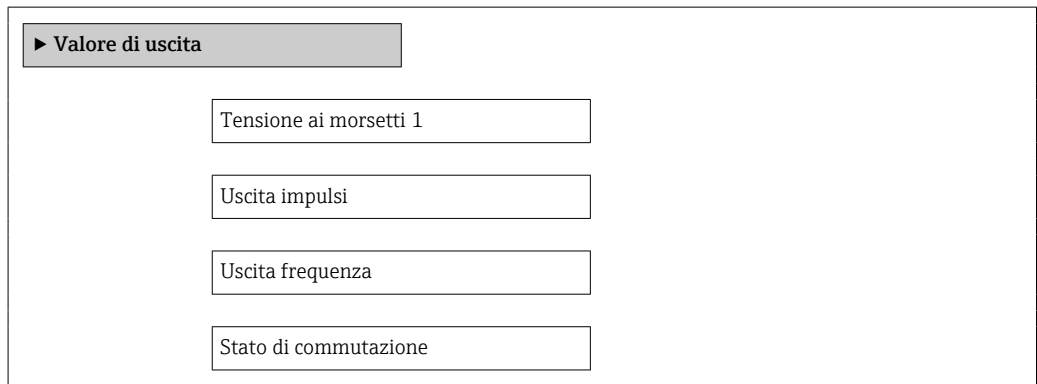

### Panoramica dei parametri con una breve descrizione

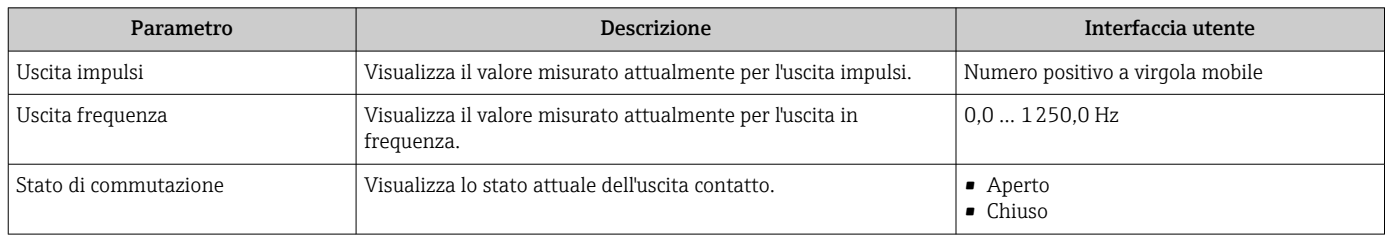

# 11.6 Adattamento del misuratore alle condizioni di processo

A questo scopo sono disponibili:

- Impostazioni di base utilizzando il menu menu Configurazione  $\rightarrow \blacksquare$  51
- Impostazioni avanzate utilizzando il menu sottomenu Configurazione avanzata  $\rightarrow$   $\blacksquare$  59

# 11.7 Azzeramento di un totalizzatore

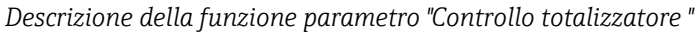

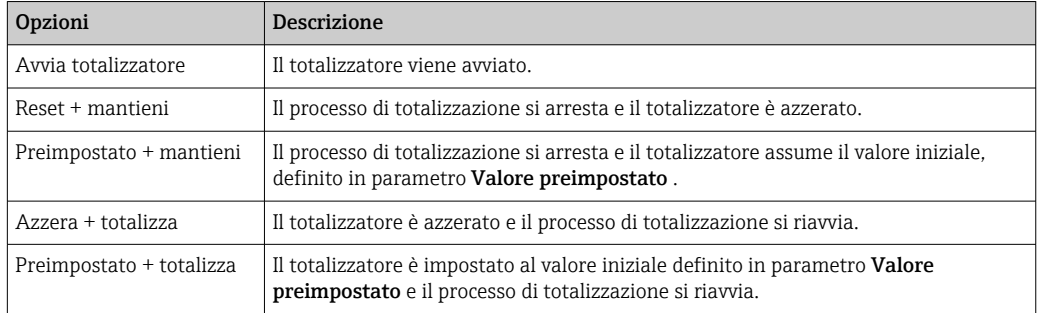

### *Descrizione della funzione parametro "Azzera tutti i totalizzatori"*

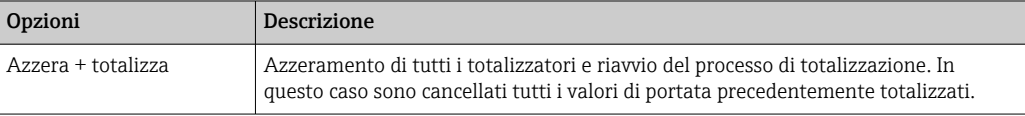

### Navigazione

Menu "Funzionamento" → Funzionamento

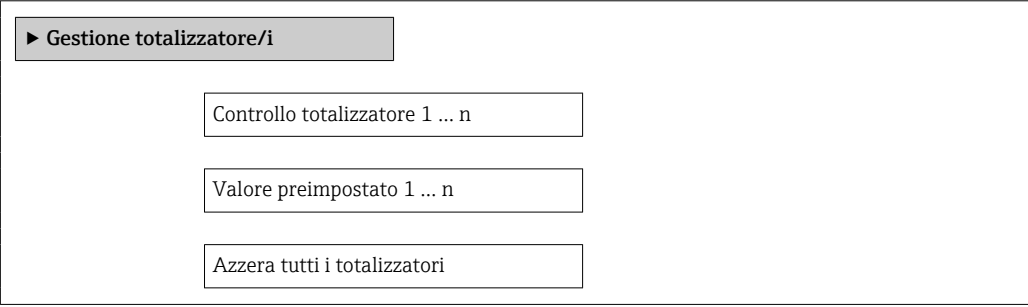

### Panoramica dei parametri con una breve descrizione

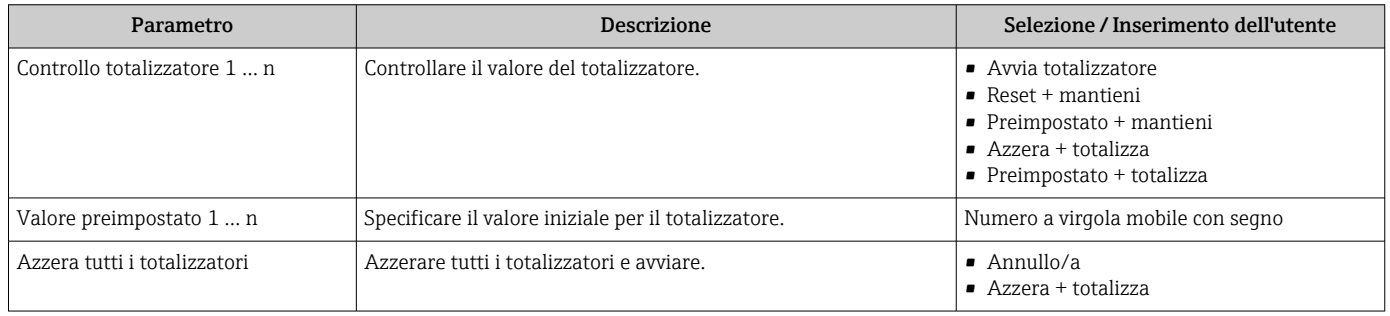

# 12 Diagnostica e ricerca guasti

# 12.1 Ricerca guasti generale

### *Per il display locale*

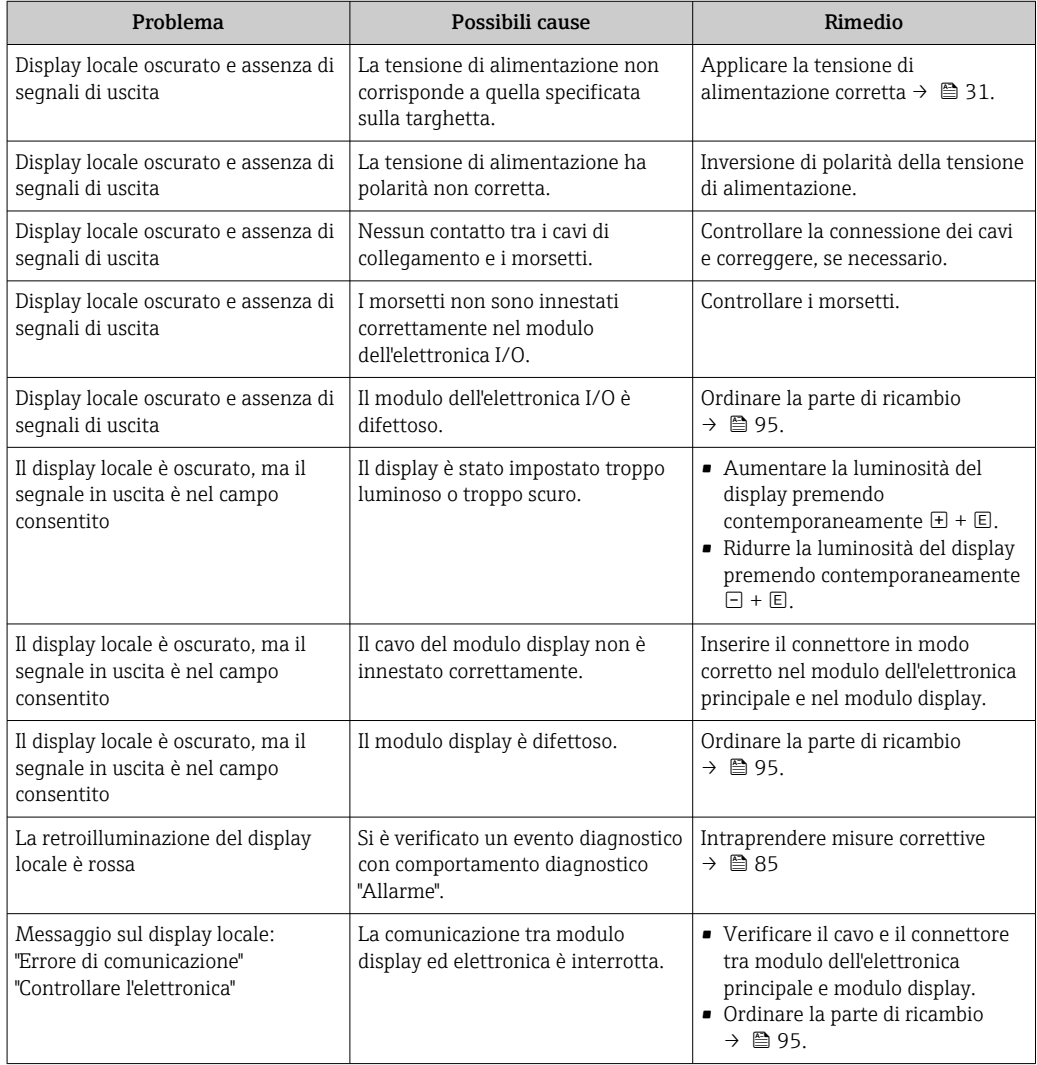

### *Per i segnali di uscita*

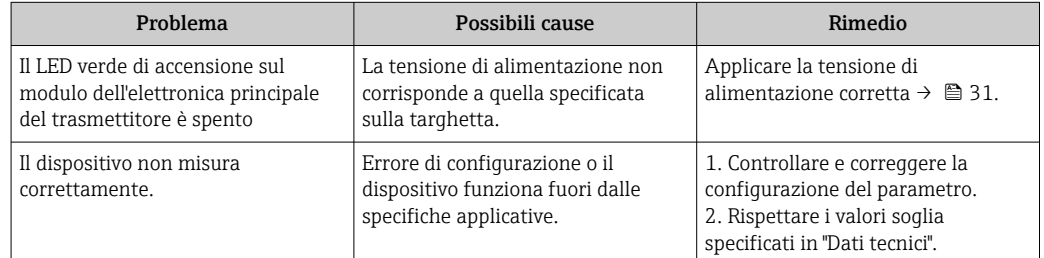

### *Per accedere*

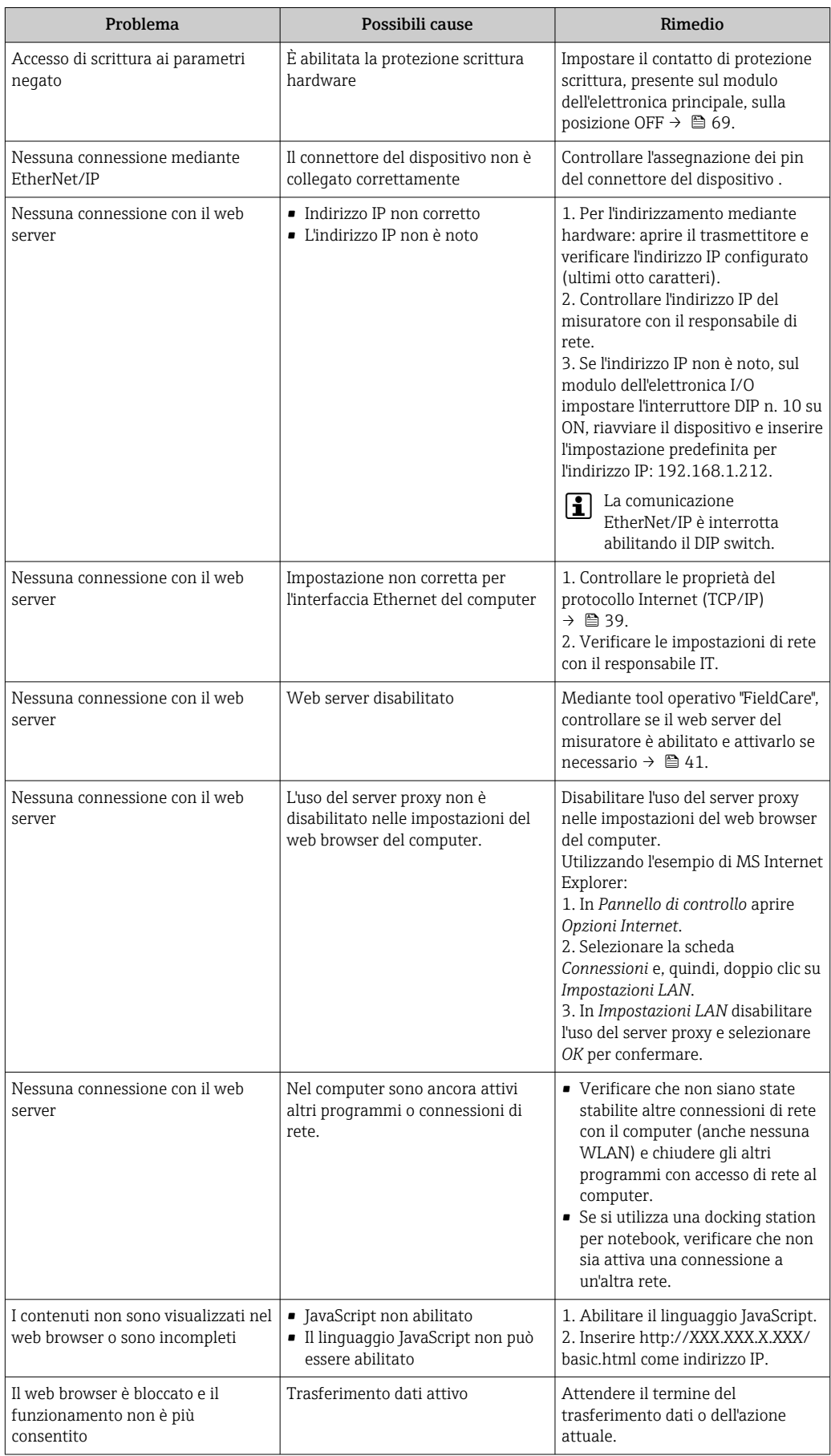

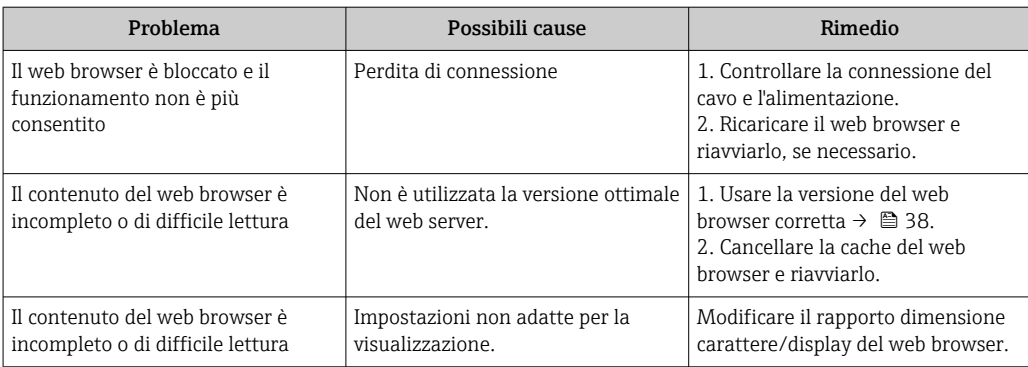

# 12.2 Informazioni diagnostiche mediante diodi a emissione di luce

### 12.2.1 Trasmettitore

Diversi diodi a emissione di luce (LED) presenti sul modulo dell'elettronica principale del trasmettitore forniscono informazioni sullo stato del dispositivo.

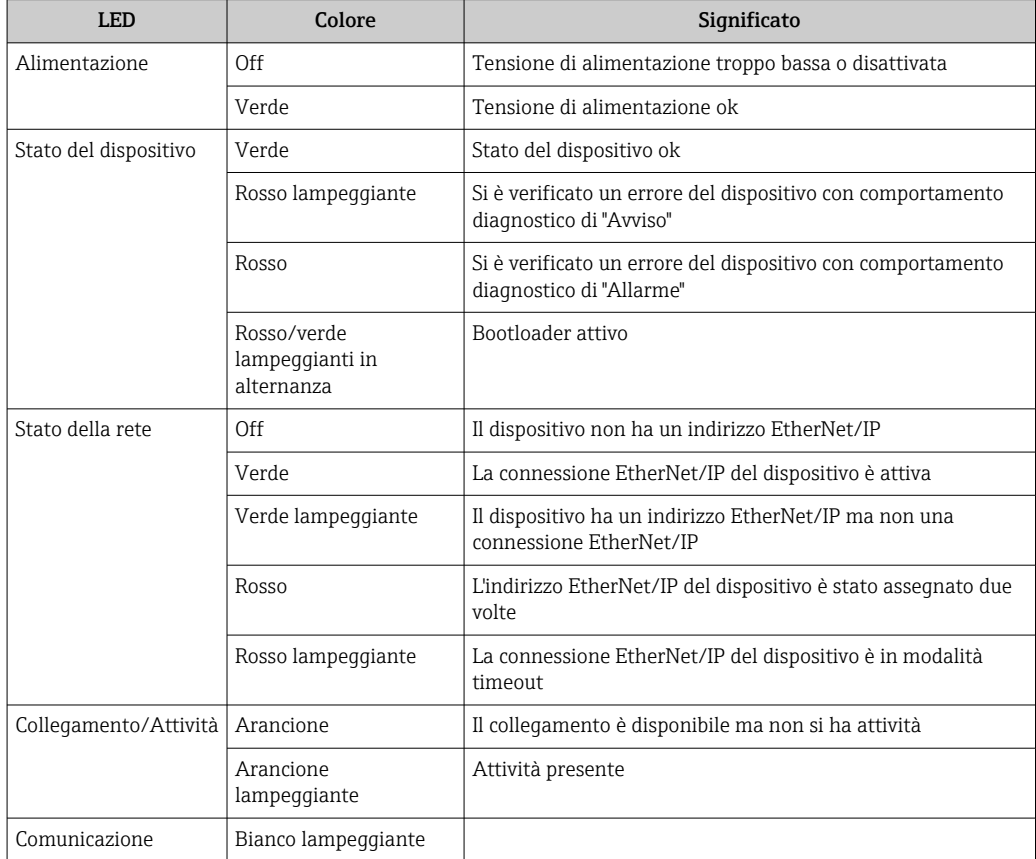

# <span id="page-77-0"></span>12.3 Informazioni diagnostiche sul display locale

### 12.3.1 Messaggio diagnostico

Gli errori rilevati dal sistema di automonitoraggio del misuratore sono visualizzati in un messaggio di diagnostica che si alterna alla visualizzazione operativa.

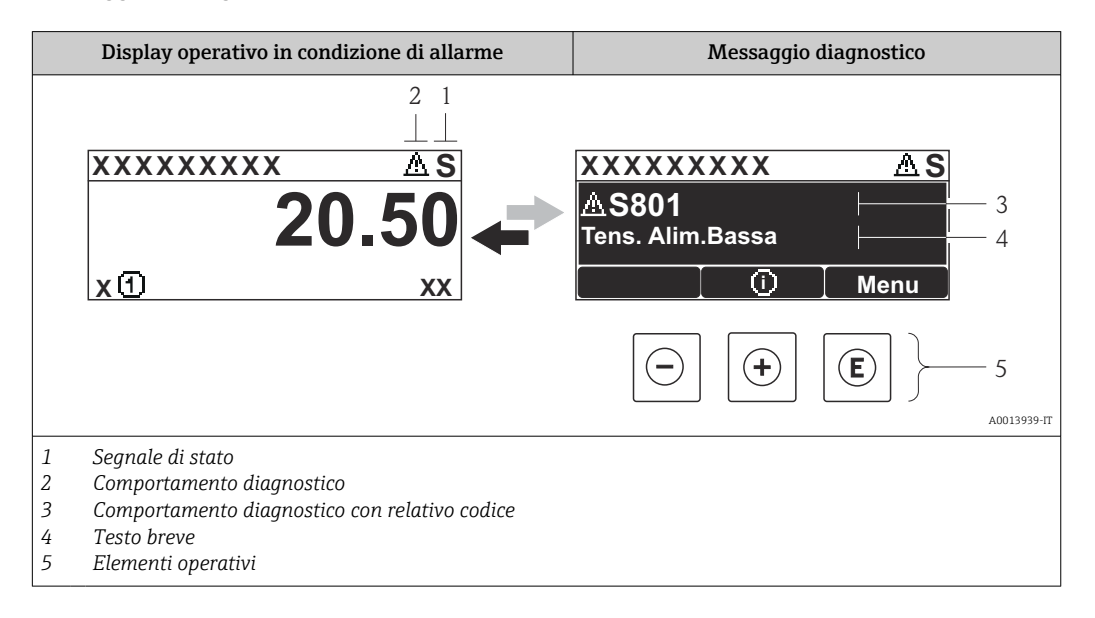

Se si presentano contemporaneamente due o più eventi diagnostici, il display visualizza solo il messaggio dell'evento diagnostico che ha la priorità massima.

Gli eventi diagnostici incorsi possono essere richiamati nel menu Diagnostica:

- Mediante i parametri  $\rightarrow$   $\blacksquare$  88
- Mediante i sottomenu [→ 88](#page-87-0)

### Segnali di stato

I÷

I segnali di stato forniscono indicazioni sullo stato e l'affidabilità del dispositivo classificando le varie cause dell'informazione diagnostica (evento di diagnostica).

I segnali di stato sono contraddistinti secondo VDI/VDE 2650 e raccomandazione  $| \cdot |$ NAMUR NE 107:  $F =$  quasto,  $C =$  controllo funzionale,  $S =$  fuori specifica,  $M =$ richiesta manutenzione

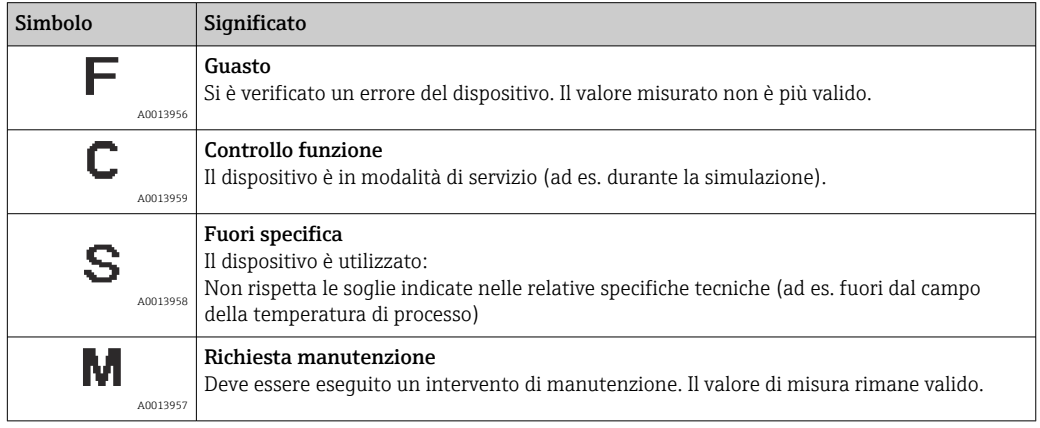

### <span id="page-78-0"></span>Comportamento diagnostico

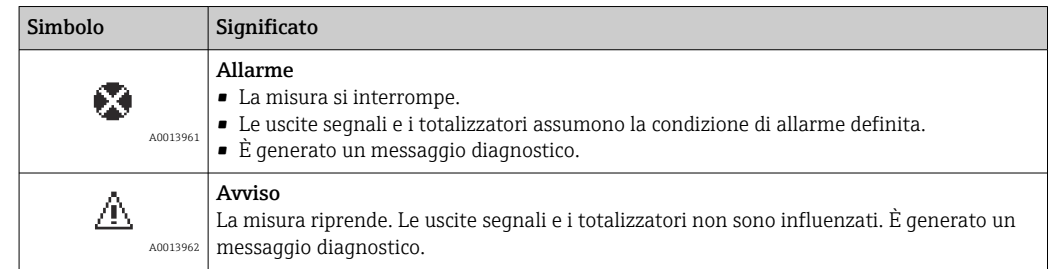

### Informazioni diagnostiche

L'errore può essere identificato grazie alle informazioni diagnostiche. Il testo breve aiuta l'utente fornendo informazioni sull'errore.

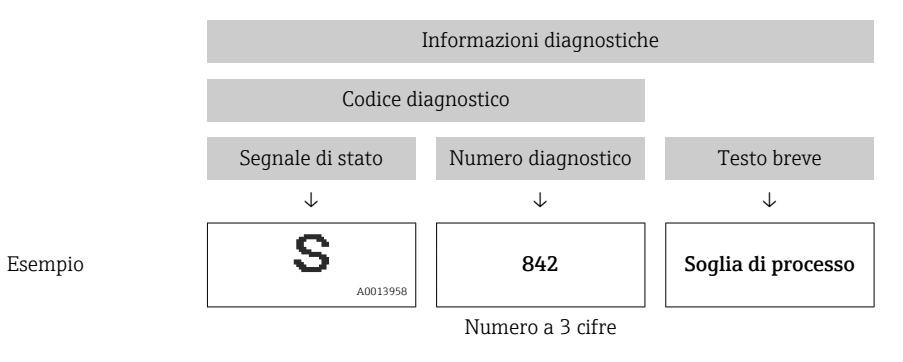

### Elementi operativi

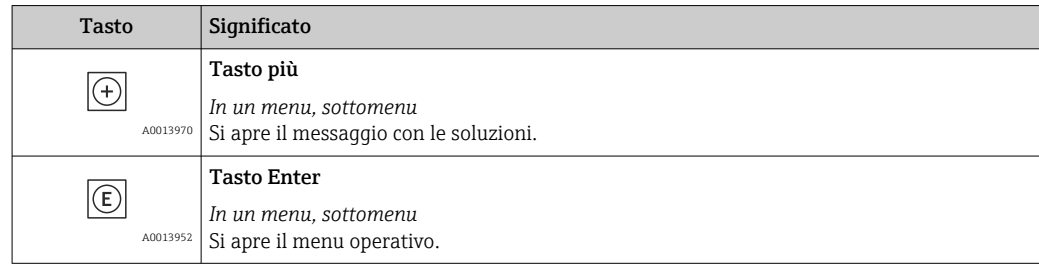

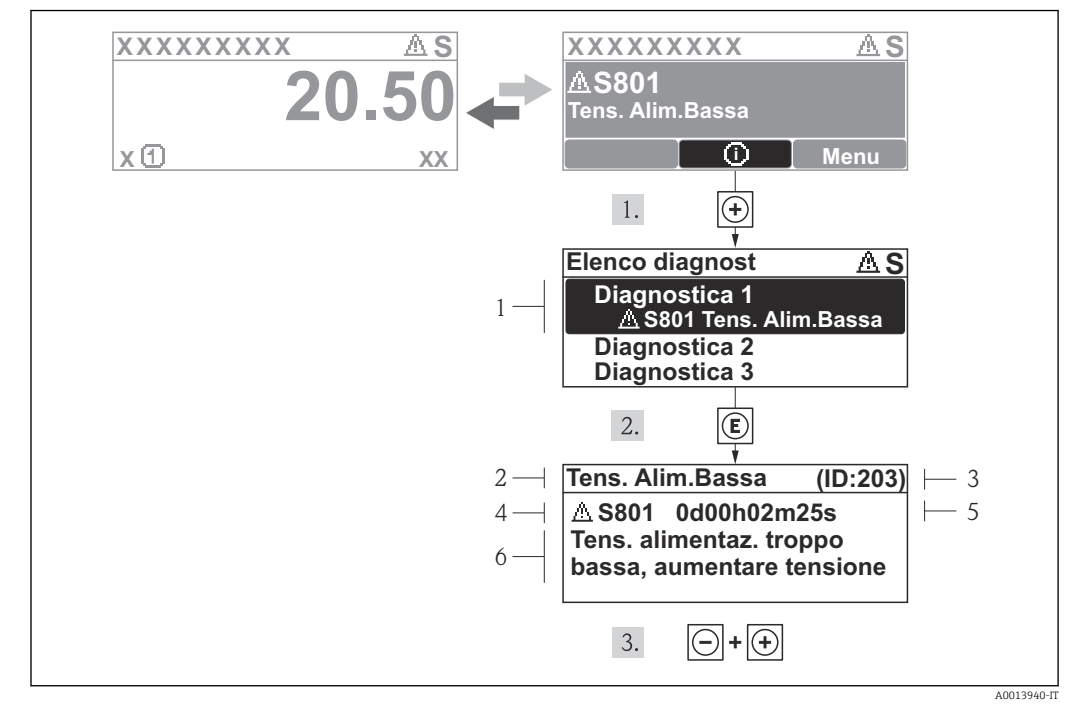

### 12.3.2 Richiamare le soluzioni

 *14 Messaggi per le soluzioni*

- *1 Informazioni diagnostiche*
- *2 Testo breve*
- *3 ID assistenza*
- *4 Comportamento diagnostico con codice di diagnostica*
- *5 Ore di funzionamento al momento dell'evento*
- *6 Soluzioni*

L'utente visualizza il messaggio di diagnostica.

1. Premere  $\boxplus$  (simbolo  $\textcircled{1}$ ).

- Si apre il sottomenu Elenco diagnost.
- 2. Selezionare l'evento diagnostico richiesto con  $\overline{E}$  o  $\overline{E}$  e premere  $\overline{E}$ .
	- È visualizzato il messaggio con le soluzioni per l'evento diagnostico selezionato.
- 3. Premere simultaneamente  $\exists$  +  $\boxplus$ .
	- Il messaggio con le soluzioni si chiude.

L'utente è nel menu Diagnostica a un inserimento per un evento di diagnostica, ad es. nel sottomenu Elenco diagnostica o nel parametro Ultime diagnostiche.

- 1. Premere  $E$ .
	- È visualizzato il messaggio con i rimedi per l'evento diagnostico selezionato.
- 2. Premere simultaneamente  $\Box$  +  $\Box$ .
	- Il messaggio con le soluzioni si chiude.

# 12.4 Informazioni diagnostiche nel web browser

### 12.4.1 Opzioni diagnostiche

Non appena l'utente ha eseguito l'accesso, tutti gli errori rilevati dal misuratore sono visualizzati nella pagina principale del web browser.

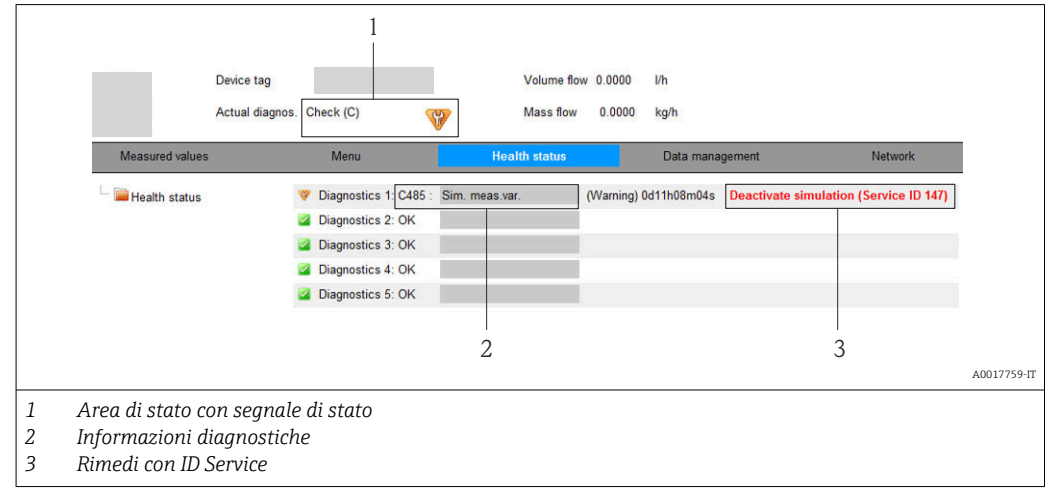

Gli eventi diagnostici incorsi possono essere visualizzati anche nel menu Diagnostica: • Mediante i parametri  $\rightarrow$   $\blacksquare$  88

• Mediante i sottomenu  $\rightarrow$   $\blacksquare$  88

### Segnali di stato

I segnali di stato forniscono indicazioni sullo stato e l'affidabilità del dispositivo classificando le varie cause dell'informazione diagnostica (evento di diagnostica).

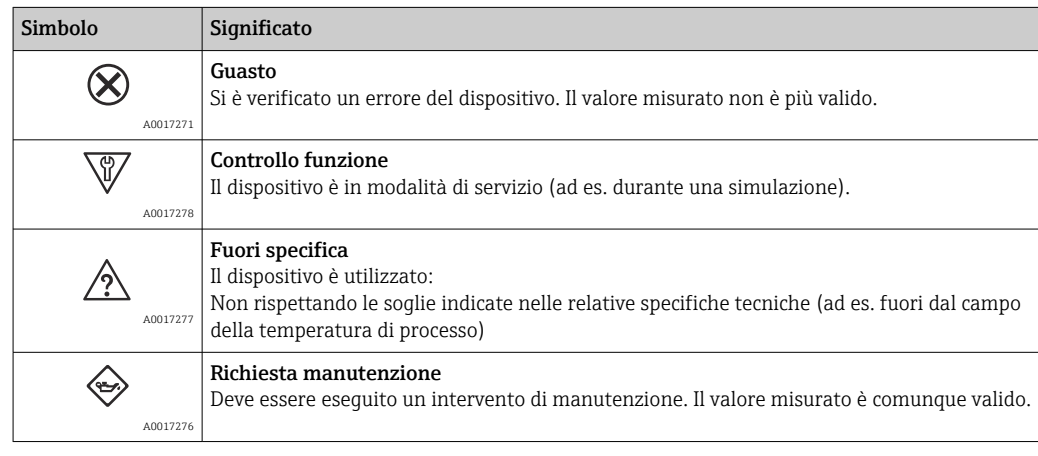

I segnali di stato sono classificati secondo VDI/VDE 2650 e raccomandazione NAMUR NE 107.

### <span id="page-81-0"></span>Informazioni diagnostiche

L'errore può essere identificato grazie alle informazioni diagnostiche. Il testo breve aiuta l'utente fornendo informazioni sull'errore.

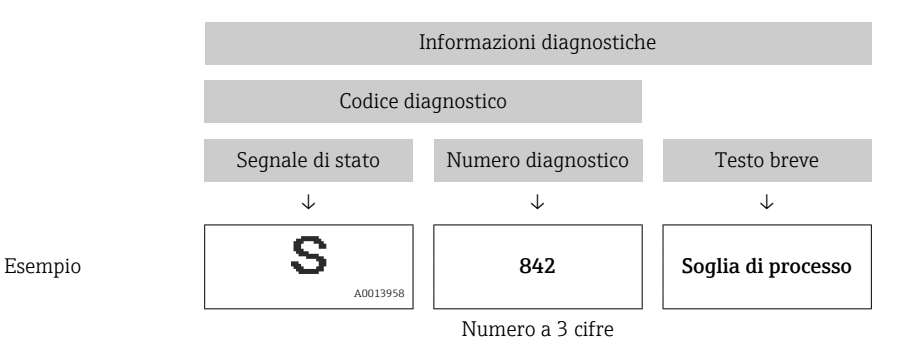

### 12.4.2 Come richiamare le informazioni sui rimedi possibili

Le informazioni sui rimedi sono fornite per ogni evento diagnostico allo scopo di garantire una rapida rimozione delle anomalie. I rimedi sono visualizzati in rosso insieme all'evento diagnostico e alle relative informazioni.

## 12.5 Informazioni diagnostiche in FieldCare

### 12.5.1 Opzioni diagnostiche

Tutti gli errori rilevati dal misuratore sono visualizzati nella pagina principale del tool operativo non appena è stata stabilita connessione.

<span id="page-82-0"></span>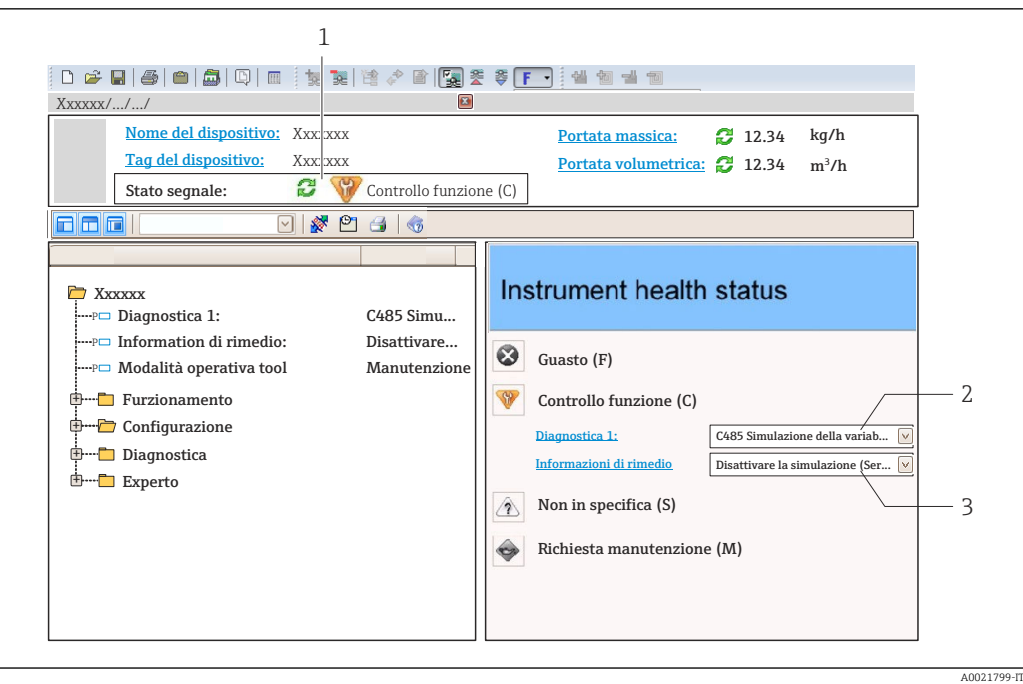

- *1 Area di stato con segnale di stato [→ 78](#page-77-0)*
- *2 Informazioni diagnostiche* → 79<br>3 *Rimedi con ID Service*
- *3 Rimedi con ID Service*

Gli eventi diagnostici incorsi possono essere visualizzati anche nel menu Diagnostica: • Mediante i parametri  $\rightarrow$   $\blacksquare$  88

• Mediante il sottomenu  $\rightarrow$   $\blacksquare$  88

#### Informazioni diagnostiche

L'errore può essere identificato grazie alle informazioni diagnostiche. Il testo breve aiuta l'utente fornendo informazioni sull'errore.

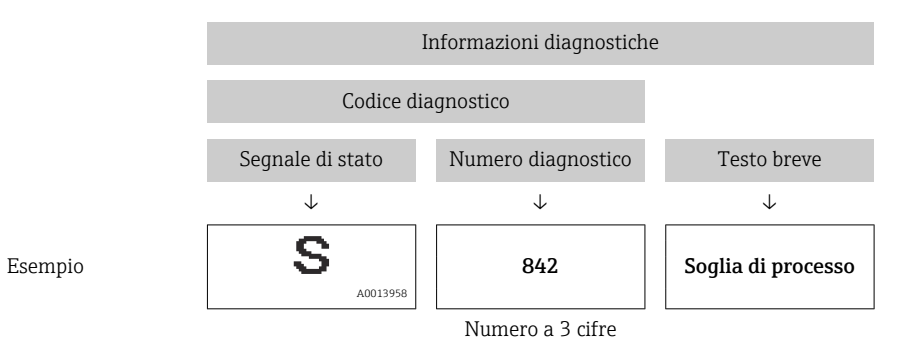

### 12.5.2 Come richiamare le informazioni sui rimedi possibili

Le informazioni sui rimedi sono fornite per ogni evento diagnostico allo scopo di garantire una rapida rimozione delle anomalie:

- Sulla pagina principale Le informazioni sul rimedio è visualizzata in un campo separato, sotto le informazioni diagnostiche.
- Nel menu Diagnostics

Le informazioni sul rimedio possono essere richiamate nell'area operativa dell'interfaccia utente.

<span id="page-83-0"></span>L'utente ha eseguito l'accesso al menu Diagnostics.

1. Richiamare il parametro richiesto.

- 2. Sulla destra dell'area operativa, puntatore del mouse sul parametro.
	- $\rightarrow$  È visualizzata una descrizione con le informazioni sul rimedio per l'evento diagnostico.

# 12.6 Informazioni diagnostiche mediante interfaccia di comunicazione

### 12.6.1 Richiamare le informazioni diagnostiche

L'evento diagnostico attuale e l'informazione diagnostica associata possono essere richiamati mediante il gruppo di ingresso (gruppo fisso):

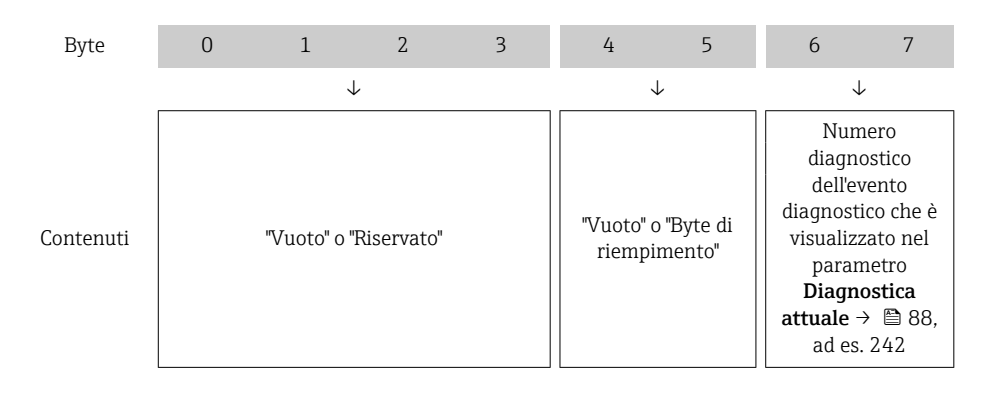

Per il contenuto dei byte 8 … 16  $\boxed{2}$ 

# 12.7 Adattamento delle informazioni diagnostiche

### 12.7.1 Adattamento del comportamento diagnostico

Ogni voce delle informazioni diagnostiche è assegnata in fabbrica a uno specifico comportamento diagnostico. L'utente può modificare questa assegnazione per alcune informazioni diagnostiche nel parametro sottomenu Azione di diagnostica.

Esperto → Sistema → Gestione dell'evento → Azione di diagnostica

Le seguenti opzioni possono essere assegnate al codice diagnostico in base al comportamento diagnostico:

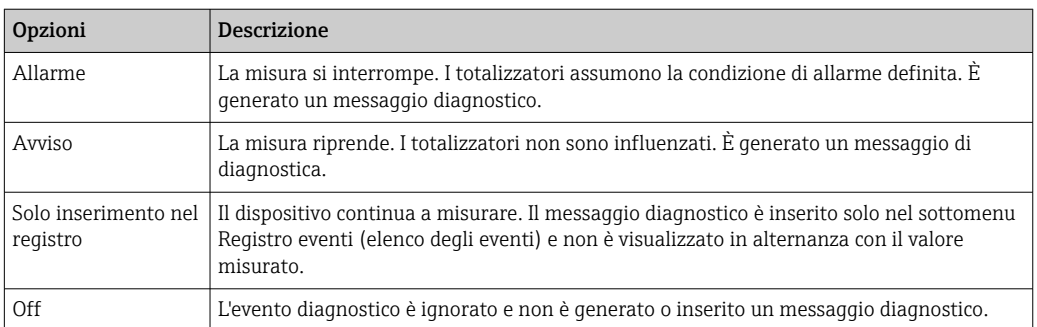

<span id="page-84-0"></span>

# 12.8 Panoramica delle informazioni diagnostiche

La quantità di informazioni diagnostiche e il numero di variabili misurate coinvolte aumentano se il misuratore dispone di uno o più pacchetti applicativi.

Il segnale di stato e il comportamento diagnostico possono essere modificati per alcune voci delle informazioni diagnostiche. Adattamento delle informazioni diagnostiche  $\rightarrow \Box$  84

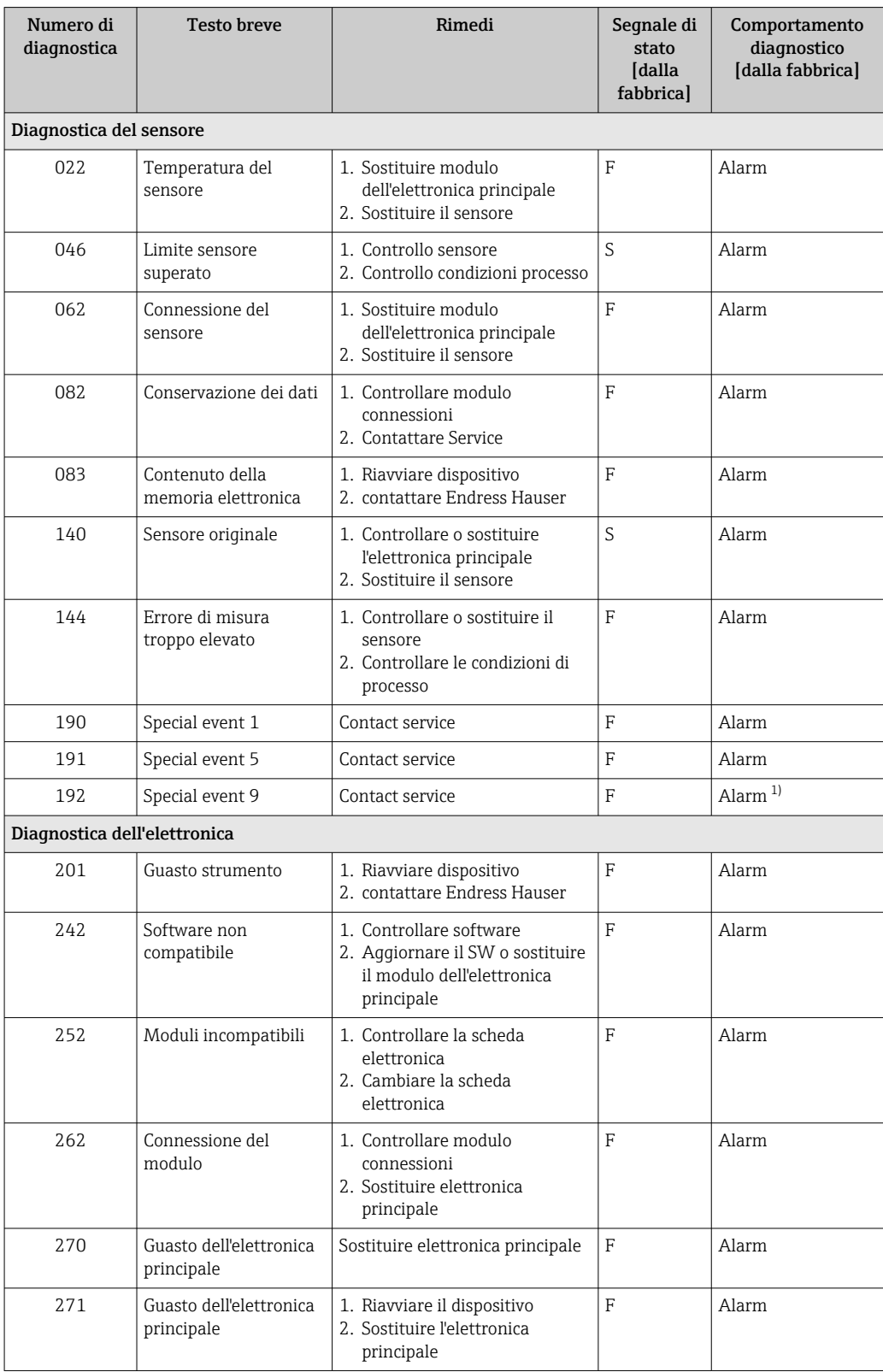

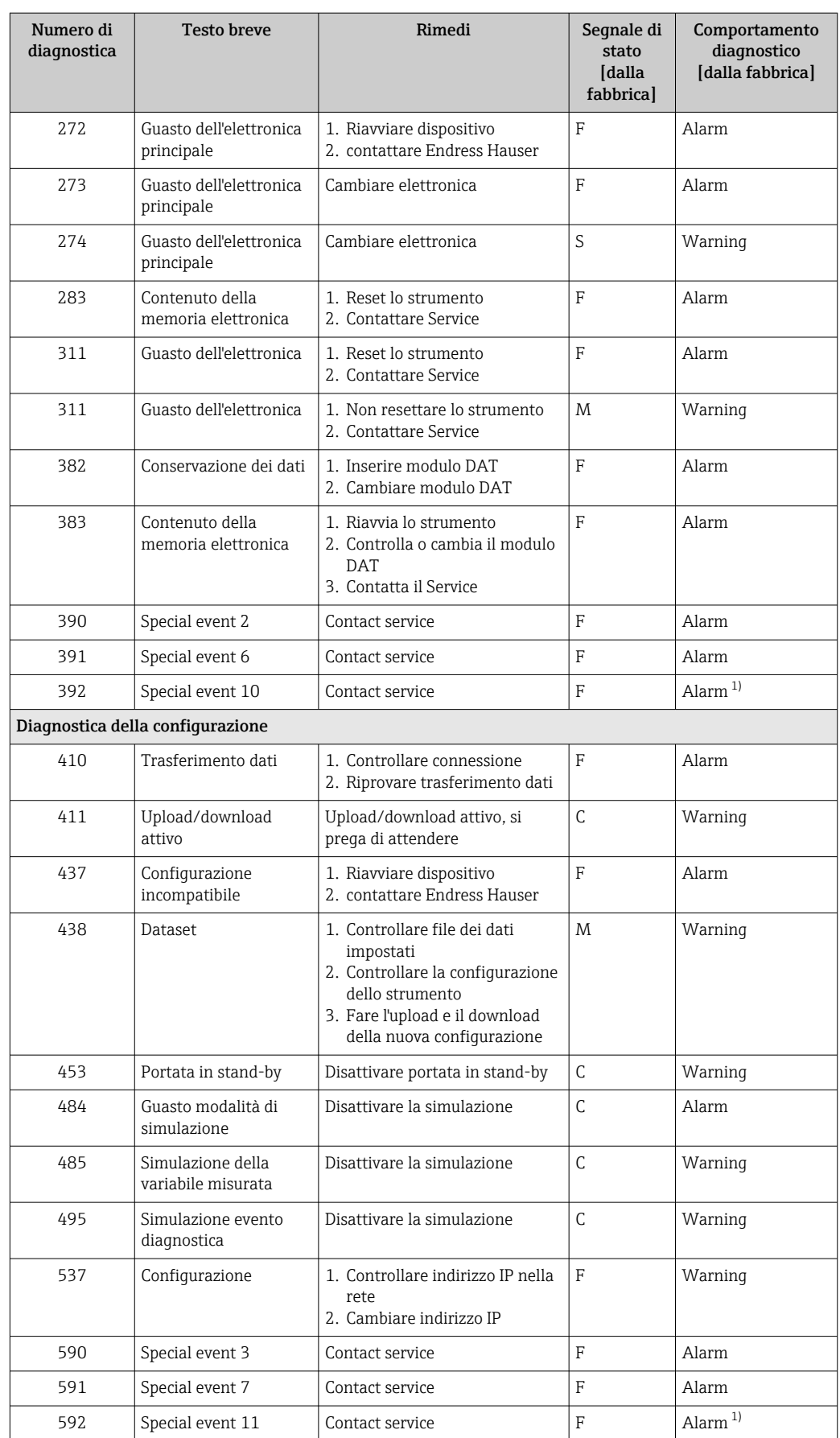

<span id="page-86-0"></span>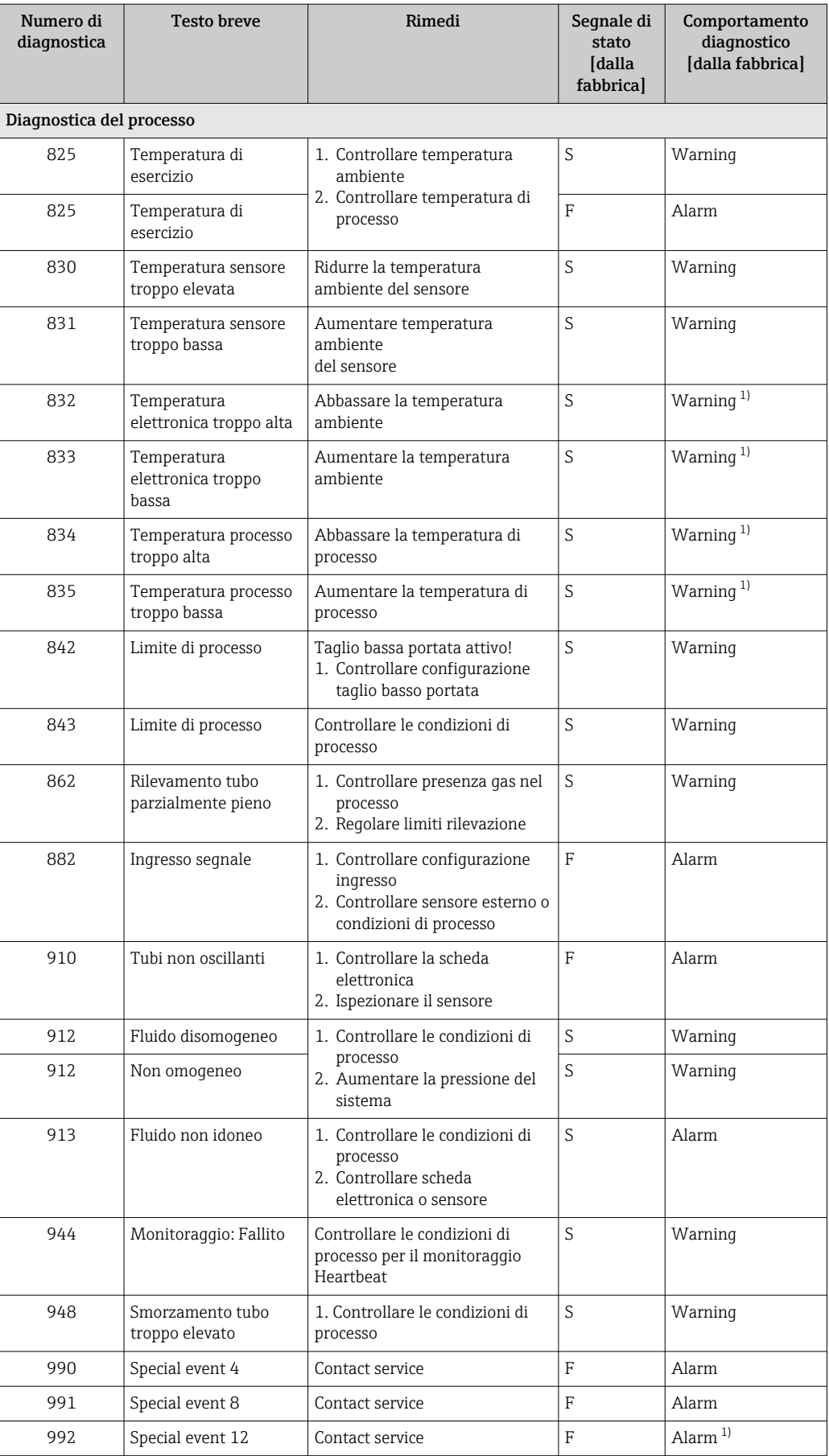

1) Il comportamento diagnostico può essere modificato.

# <span id="page-87-0"></span>12.9 Eventi diagnostici in corso

Il menu menu Diagnostica consente di visualizzare separatamente l'evento diagnostico attuale e quello precedente.

Per richiamare i rimedi adatti a rimuovere un evento diagnostico:  $|1 \cdot |$ 

- Mediante web browser  $\rightarrow$   $\blacksquare$  82
- Mediante tool operativo "FieldCare"  $\rightarrow$   $\blacksquare$  83

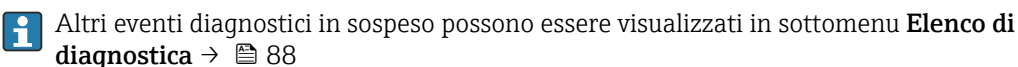

#### Navigazione

Menu "Diagnostica"

#### Struttura del sottomenu

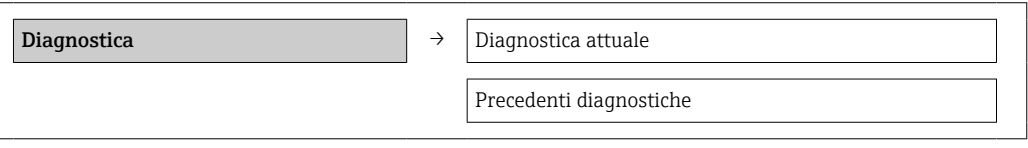

### Panoramica dei parametri con una breve descrizione

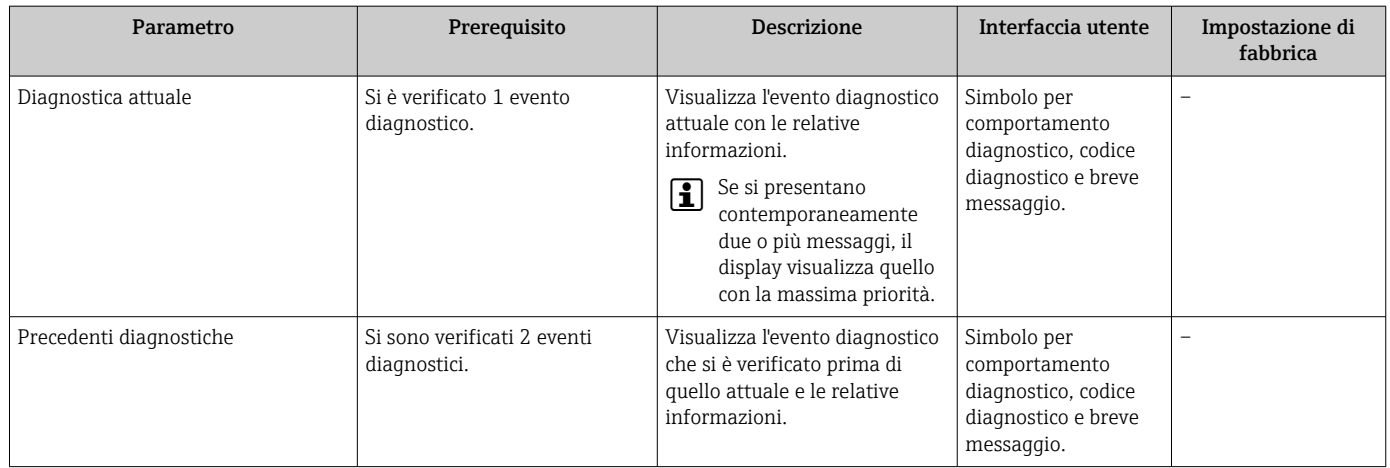

## 12.10 Elenco diagnostica

Nel sottomenu Elenco diagnostica si possono visualizzare fino a 5 eventi di diagnostica attualmente in corso con le relative informazioni diagnostiche. Se sono in corso più di 5 eventi di diagnostica, il display visualizza quelli che hanno la priorità massima.

### Percorso di navigazione

### Menu Diagnostica → sottomenu Elenco di diagnostica

Per richiamare i rimedi adatti a rimuovere un evento diagnostico:  $| \cdot |$ 

- Mediante web browser  $\rightarrow$   $\blacksquare$  82
- Mediante tool operativo "FieldCare"  $\rightarrow$   $\blacksquare$  83

### 12.11 Registro eventi

### 12.11.1 Cronologia degli eventi

Una panoramica in ordine cronologico dei messaggi di evento generati è reperibile nel sottomenu Elenco degli eventi.

#### Percorso di navigazione

Menu "Diagnostica" →Registro eventi →Elenco eventi

Possono essere visualizzati massimo 20 messaggi di evento in ordine cronologico.

La cronologia degli eventi comprende:

• Eventi diagnostici  $\rightarrow$   $\blacksquare$  85

• Eventi di informazione  $\rightarrow$   $\blacksquare$  89

A ogni evento, oltre all'indicazione dell'ora in cui si è verificato, è assegnato anche un simbolo che indica se l'evento è in corso o è terminato:

- Evento diagnostico
	- $\blacktriangleright$ : si è verificato un evento
- $\blacktriangleright$   $\ominus$ : l'evento è terminato
- Evento di informazione

 $\Theta$ : si è verificato un evento

Per richiamare i rimedi adatti a rimuovere un evento diagnostico:

- Mediante web browser  $\rightarrow$   $\blacksquare$  82
- Mediante tool operativo "FieldCare"  $\rightarrow$   $\blacksquare$  83

Per filtrare i messaggi di evento visualizzati → ■ 89 I – I

### 12.11.2 Filtraggio del registro degli eventi

Mediante il parametro Filter options, si può definire quale categoria dei messaggi di evento è visualizzata nel sottomenu Events list.

#### Percorso di navigazione

Menu "Diagnostics" → Event logbook → Filter options

#### Categorie di filtro

- Tutte
- Guasto (F)
- Controllo funzione (C)
- Fuori specifica (S)
- Richiesta manutenzione (M)
- Informazioni (I)

### 12.11.3 Panoramica degli eventi di informazione

A differenza dall'evento diagnostico, l'evento di informazione è visualizzato solo nel registro degli eventi e non nell'elenco degli eventi.

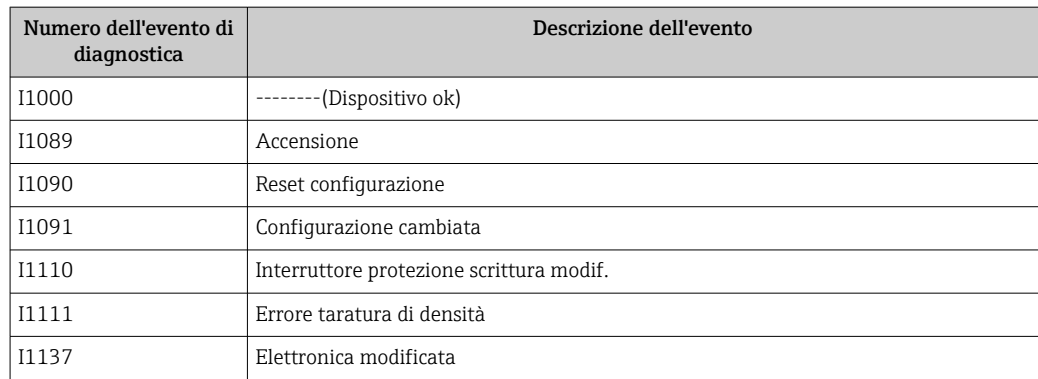

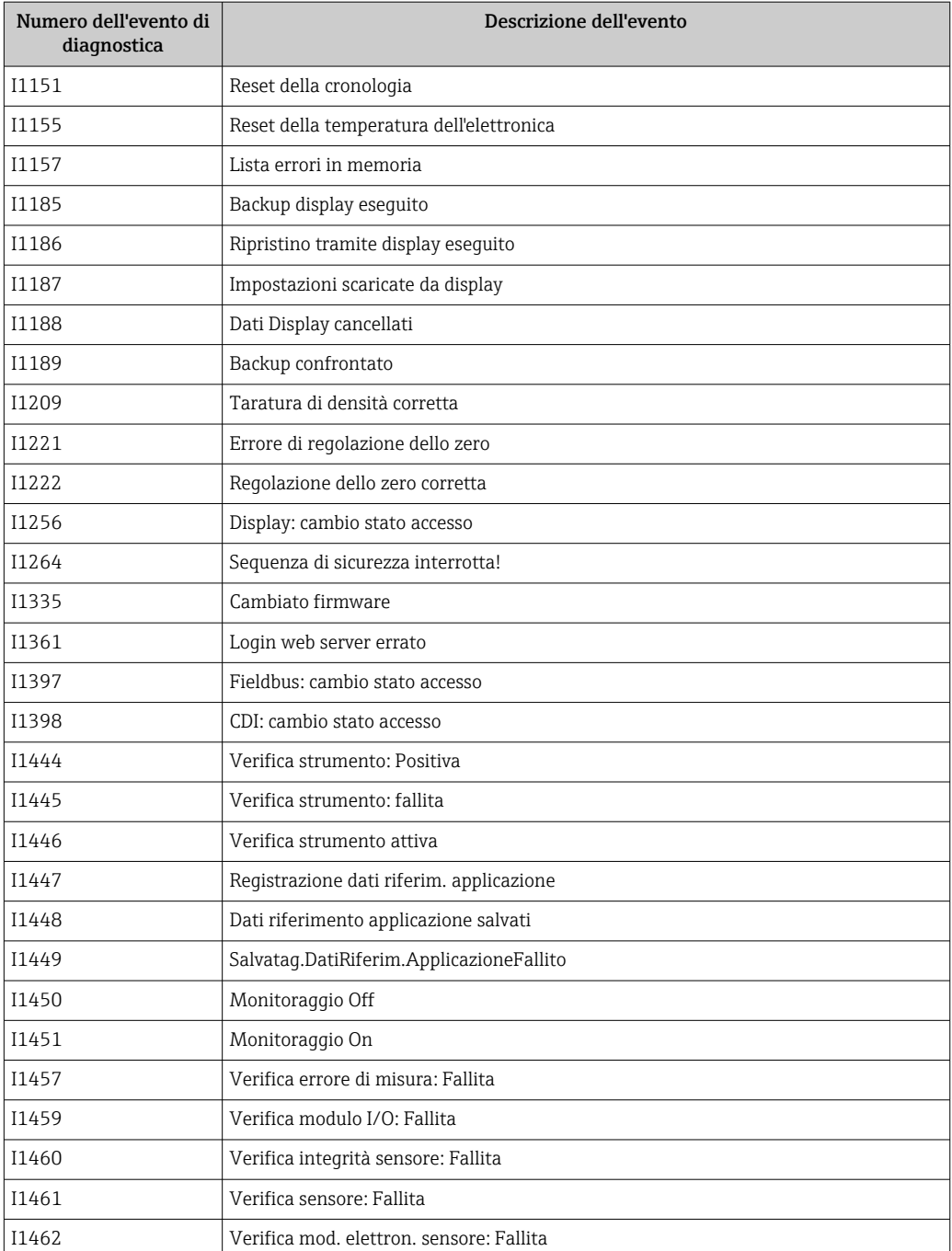

# 12.12 Reset del misuratore

Il parametro parametro Reset del dispositivo consente di ripristinare a uno stato predefinito tutta o una parte della configurazione del dispositivo.

#### <span id="page-90-0"></span>Navigazione

Menu "Configurazione" → Configurazione avanzata → Amministrazione → Reset del dispositivo

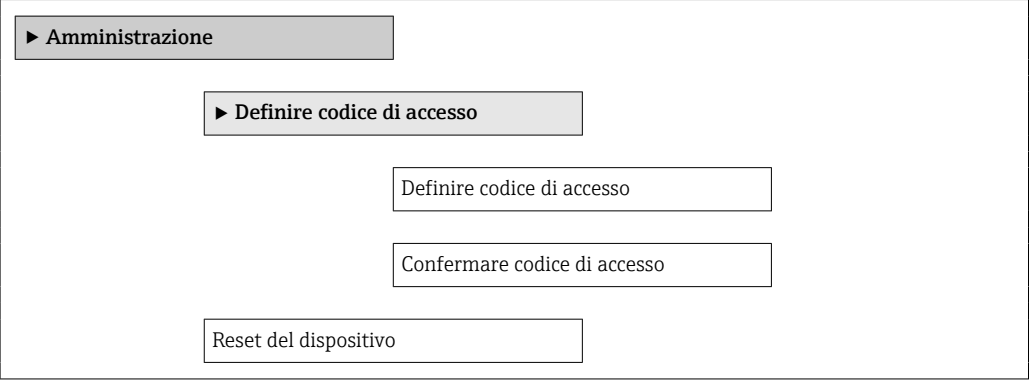

### Panoramica dei parametri con una breve descrizione

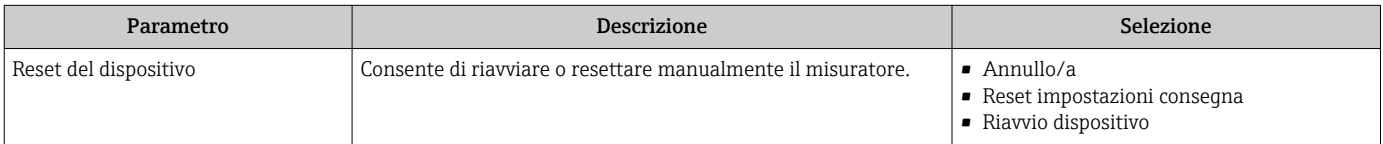

### 12.12.1 Funzioni di parametro "Reset del dispositivo"

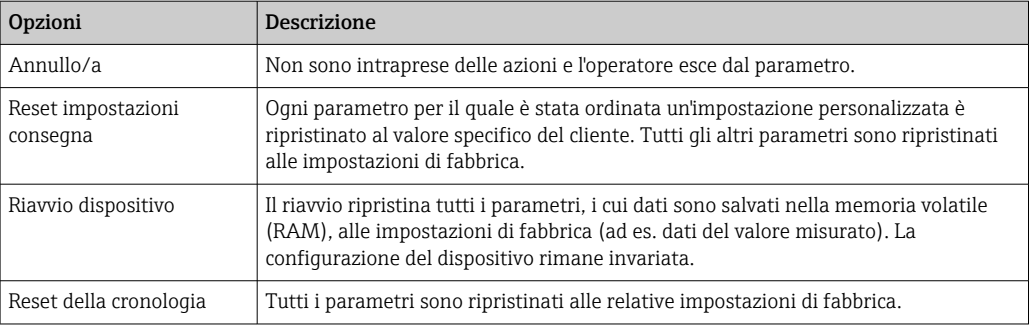

# 12.13 Informazioni sul dispositivo

Il sottomenu sottomenu Informazioni sul dispositivo comprende tutti i parametri per visualizzare varie informazioni e identificare il dispositivo.

#### Navigazione

Menu "Diagnostica" → Informazioni sul dispositivo

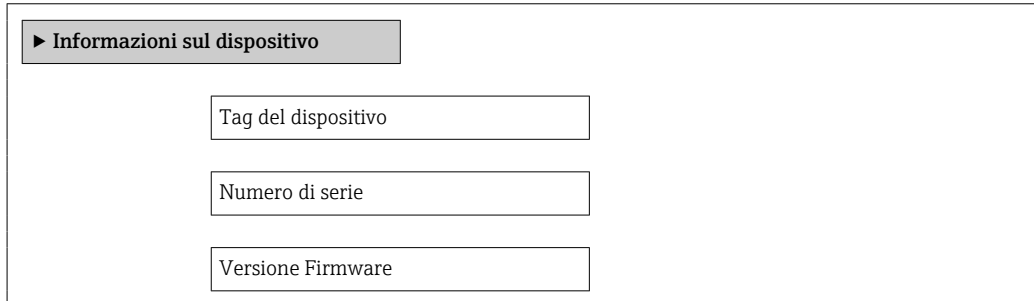

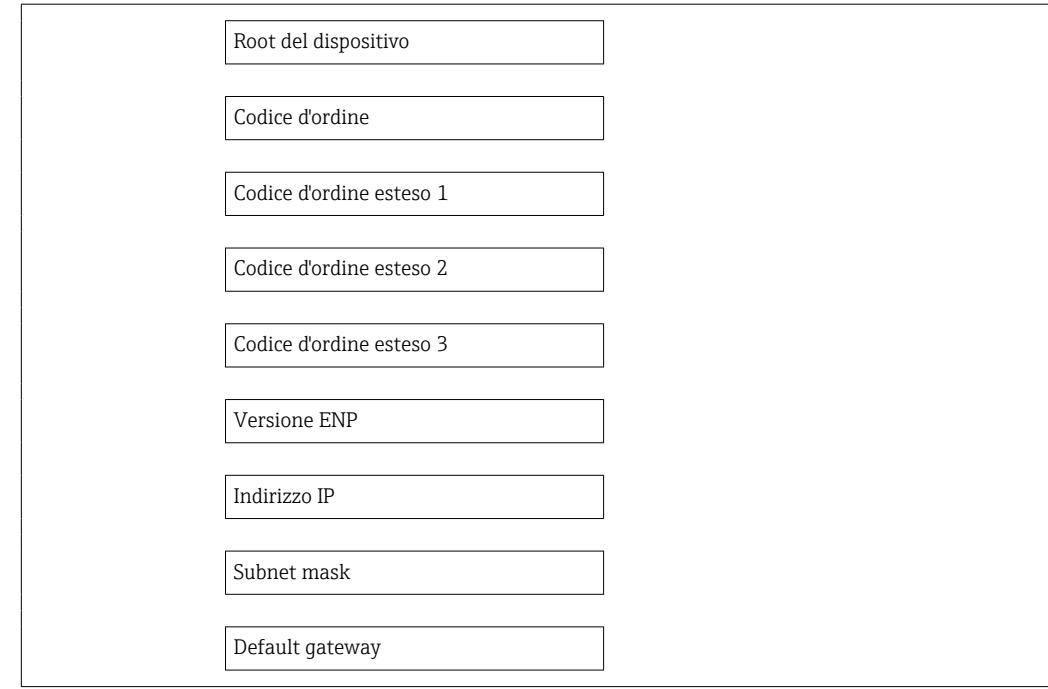

### Panoramica dei parametri con una breve descrizione

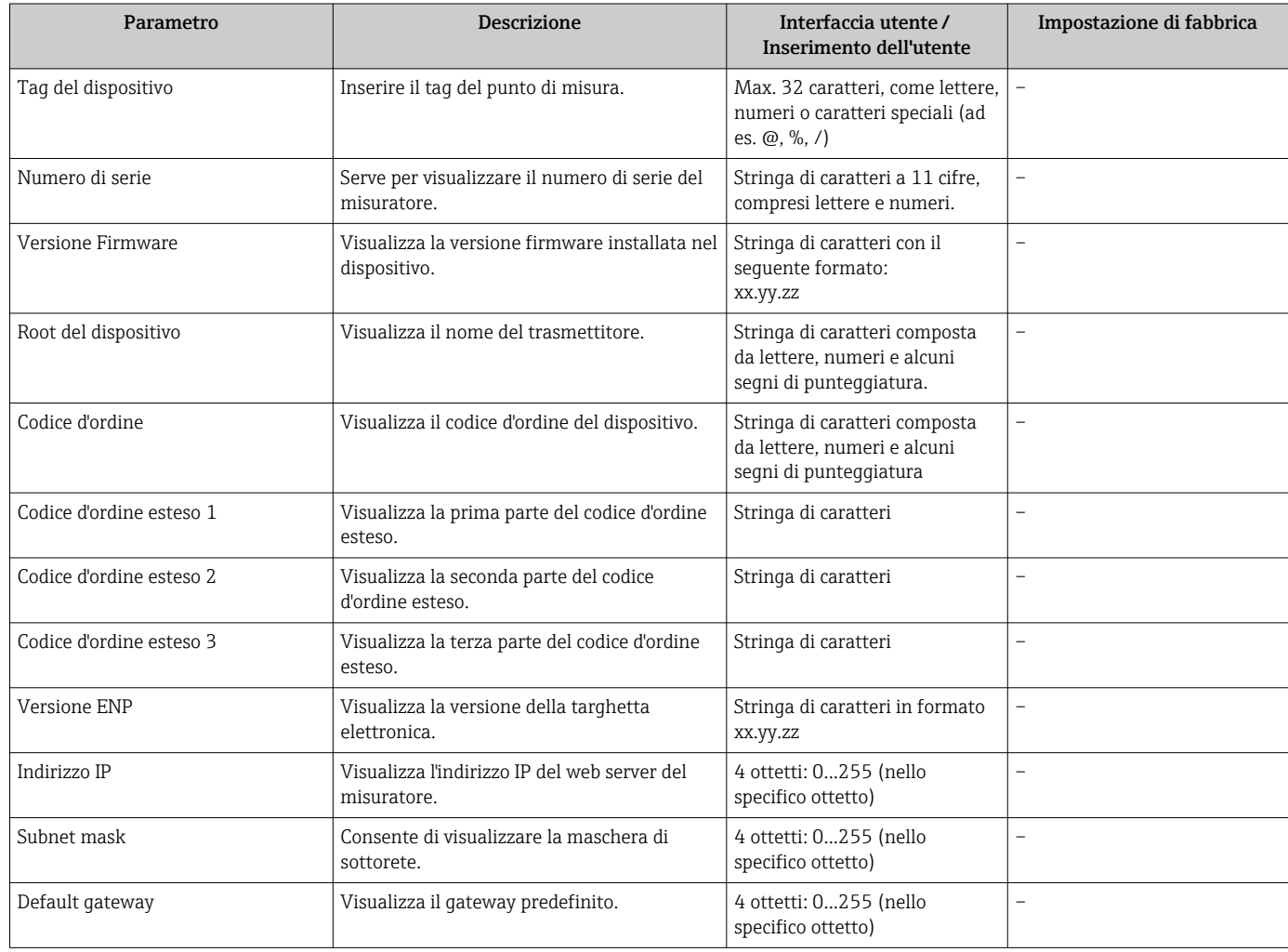

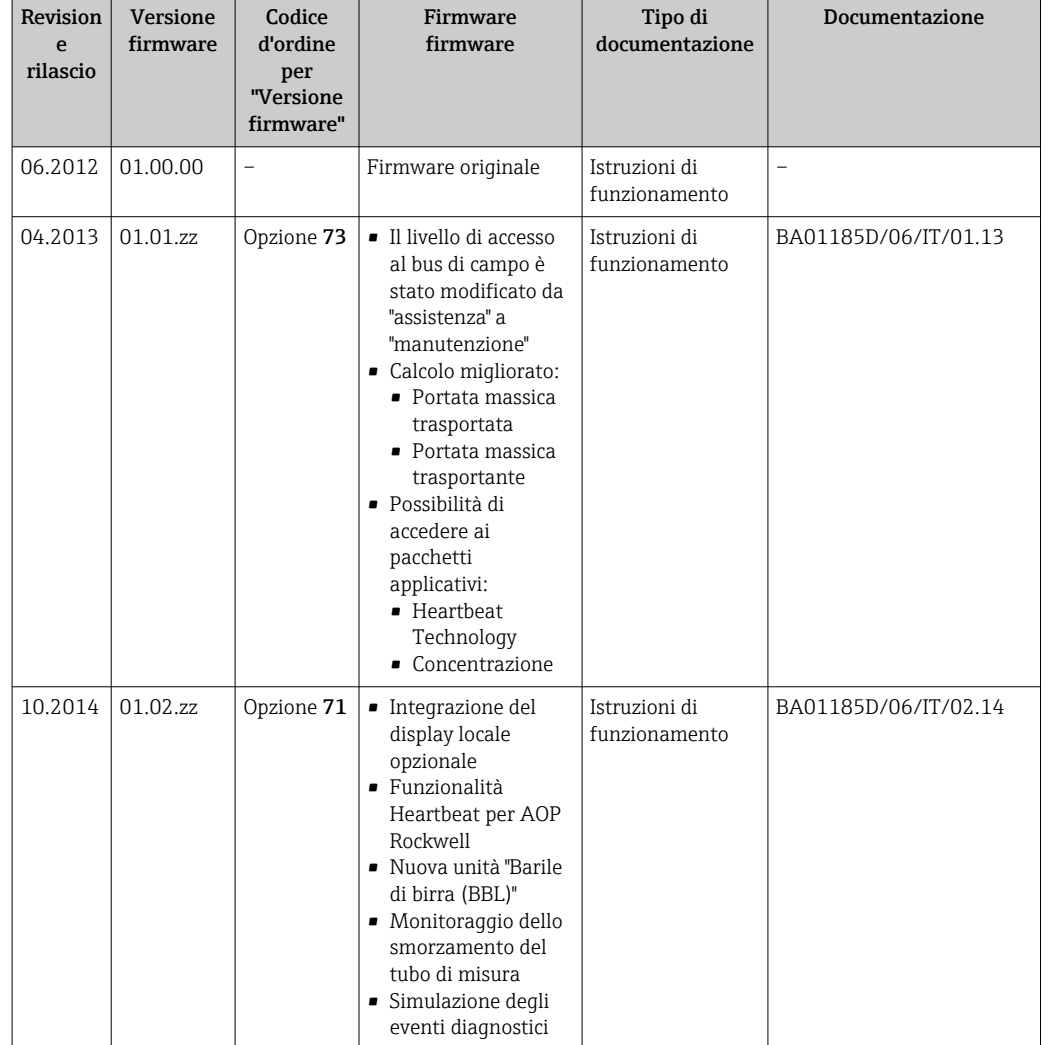

## 12.14 Revisioni firmware

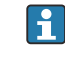

L'aggiornamento del firmware alla versione attuale o a quella precedente è consentito mediante l'interfaccia service (CDI) .

Per la compatibilità della versione firmware con la precedente, per i file descrittivi del dispositivo installati e i tool operativi, rispettare le informazioni sul dispositivo riportate nella documentazione "Informazioni del produttore".

Le informazioni del produttore sono disponibili:

• Nell'area Download del sito Endress+Hauser: www.endress.com → Download

- Specificando quanto segue:
	- Radice del prodotto, ad es. 8E1B
	- Ricerca testo: informazioni del produttore
	- Campo di ricerca: documentazione

# 13 Manutenzione

## 13.1 Operazioni di manutenzione

Non è richiesto nessun particolare intervento di manutenzione.

### 13.1.1 Pulizia delle parti esterne

Quando si puliscono le parti esterne dei misuratori, usare sempre detergenti non aggressivi per la superficie della custodia o le guarnizioni.

# 13.2 Apparecchiature di misura e prova

Endress+Hauser offre un'ampia gamma di apparecchiature di misura e prova, come W@M o test dei dispositivi.

L'Ufficio commerciale Endress+Hauser locale può fornire informazioni dettagliate su I۰ tali servizi.

Per una lista di alcune apparecchiature di misura e prova, consultare il capitolo "Accessori" della documentazione "Informazioni tecniche" del dispositivo.

# 13.3 Servizi Endress+Hauser

Endress+Hauser offre un'ampia gamma di servizi per la manutenzione quali ritaratura, interventi manutentivi o test del dispositivo.

L'Ufficio commerciale Endress+Hauser locale può fornire informazioni dettagliate su tali servizi.

# <span id="page-94-0"></span>14 Riparazione

# 14.1 Note generali

### Riparazione e conversione

Il servizio Endress+Hauser per le riparazioni e le conversioni offre quanto segue:

- I misuratori hanno una progettazione modulare.
- Le parti di ricambio sono raggruppate in kit logici con le relative Istruzioni di installazione.
- Le riparazioni sono eseguite dall'Organizzazione di assistenza Endress+Hauser o dal cliente adeguatamente istruito.
- I dispositivi certificati possono essere convertiti in altri dispositivi certificati solo dall'Organizzazione di assistenza Endress+Hauser o in fabbrica.

### Note per la riparazione e la conversione

Per la riparazione e la modifica di un misuratore, rispettare le seguenti indicazioni:

- Usare solo parti di ricambio originali Endress+Hauser.
- Eseguire la riparazione in base alle Istruzioni di installazione.
- Rispettare gli standard, le normative nazionali/locali applicabili, la documentazione Ex (XA) e i certificati.
- Documentare ogni riparazione e ogni conversione e inserirle nel database *W@M* per la gestione del ciclo di vita del dispositivo.

# 14.2 Parti di ricambio

*W@M Device Viewer* [\(www.endress.com/deviceviewer](http://www.endress.com/deviceviewer)):

Qui sono elencate e possono essere ordinate tutte le parti di ricambio per il misuratore con il relativo codice d'ordine. Se disponibili, gli utenti possono scaricare anche le istruzioni di installazione corrispondenti.

Numero di serie del misuratore:

- È indicato sulla targhetta del dispositivo.
- Può essere letto mediante il parametro Numero di serie nel sottomenu Info dispositivo  $\rightarrow \Box$  91.

## 14.3 Servizi Endress+Hauser

Contattare l'Ufficio commerciale Endress+Hauser locale per informazioni su servizi e parti di ricambio.

# 14.4 Restituzione del dispositivo

Il misuratore deve essere reso qualora debba essere riparato o tarato in fabbrica, o se è stato consegnato o ordinato il misuratore sbagliato. Endress+Hauser, quale azienda certificata ISO, è tenuta a seguire determinate procedure di legge per la gestione dei prodotti utilizzati a contatto con i liquidi.

Per assicurare una gestione sicura, veloce e professionale della strumentazione resa, attenersi alla procedura e alle condizioni di restituzione specificate sul sito Web di Endress+Hauser all'indirizzo http://www.endress.com/support/return-material

# 14.5 Smaltimento

### 14.5.1 Rimozione del misuratore

1. Spegnimento del dispositivo.

### 2. **A AVVERTENZA**

Pericolo per le persone dovuto alle condizioni di processo.

‣ Prestare attenzione alle condizioni di processo pericolose, ad esempio alla pressione all'interno del misuratore, alle elevate temperature o a fluidi aggressivi.

Eseguire la procedura di montaggio e collegamento descritta a partire dal capitolo "Montaggio del misuratore" fino al capitolo "Connessione del misuratore", in sequenza logica inversa. Osservare le istruzioni di sicurezza.

### 14.5.2 Smaltimento del misuratore

### **A** AVVERTENZA

### Pericolo per il personale e l'ambiente derivante da fluidi nocivi per la salute.

‣ Assicurarsi che il misuratore e tutte le cavità siano privi di fluidi o residui di fluido nocivi per la salute o l'ambiente, ad es. sostanze che si siano infiltrate all'interno di fessure o diffuse attraverso la plastica.

Durante lo smaltimento rispettare le seguenti note:

- Osservare le normative federali/nazionali vigenti.
- Assicurarsi di separare correttamente e riutilizzare i componenti del dispositivo.

# <span id="page-96-0"></span>15 Accessori

Per il dispositivo sono previsti vari accessori, che possono essere ordinati insieme al dispositivo o in seguito da Endress+Hauser. Informazioni dettagliate sul codice d'ordine in questione sono disponibili presso l'ufficio vendite Endress+Hauser locale o sulla pagina dei prodotti del sito Web Endress+Hauser: [www.endress.com](http://www.endress.com).

# 15.1 Accessori specifici per l'assistenza

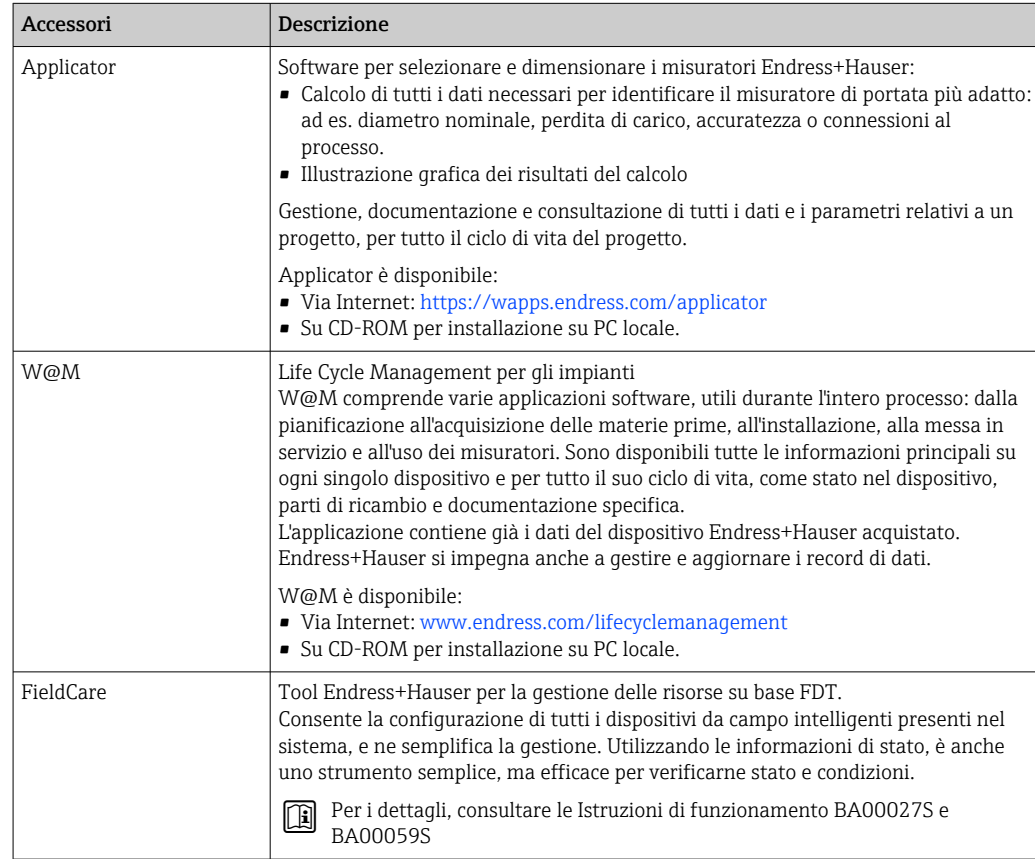

# 15.2 Componenti di sistema

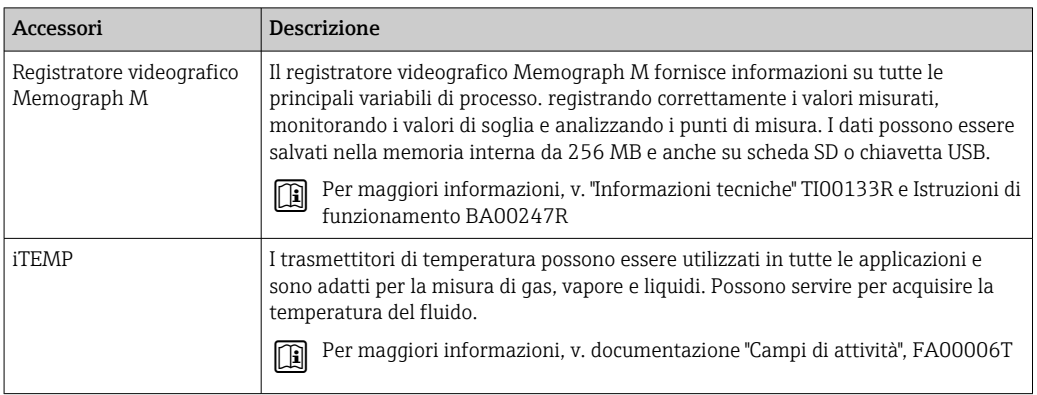

# 16 Dati tecnici

# 16.1 Applicazione

Il misuratore è adatto esclusivamente per la misura di portata di liquidi e gas.

In base alla versione ordinata, il dispositivo può misurare anche fluidi potenzialmente esplosivi, infiammabili, velenosi e ossidanti.

Per garantire che il dispositivo conservi le sue caratteristiche operative per tutto il suo ciclo di vita, utilizzarlo solo per misurare fluidi ai quali i materiali delle parti bagnate offrono sufficiente resistenza.

# 16.2 Funzionamento del sistema

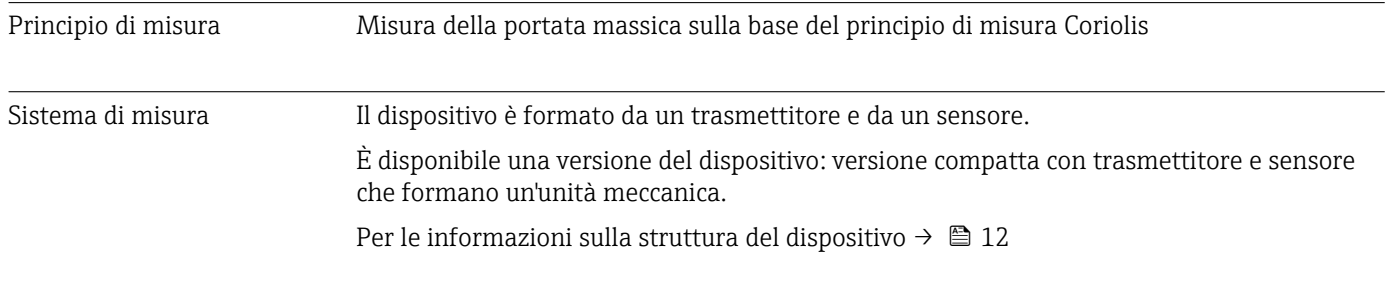

# 16.3 Input

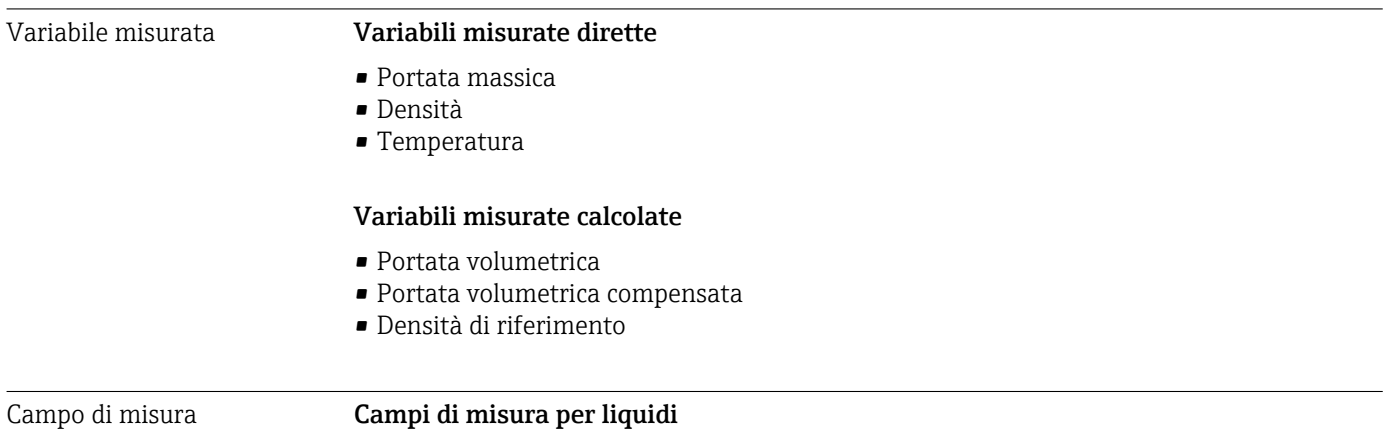

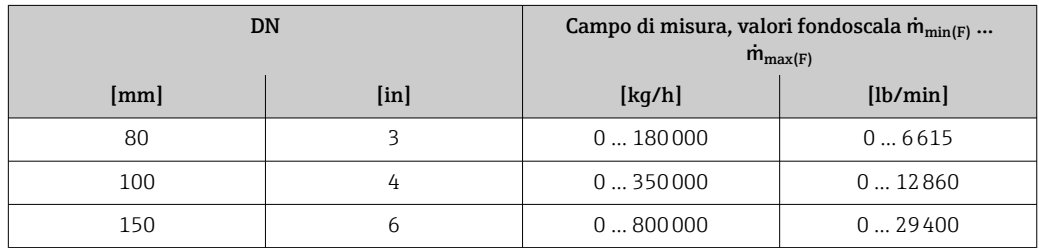

### Campi di misura per gas

I valori di fondoscala dipendono dalla densità del gas e possono essere calcolati con la seguente formula:

 $\dot{m}_{\text{max}(G)} = \dot{m}_{\text{max}(F)} \cdot \rho_G : x$ 

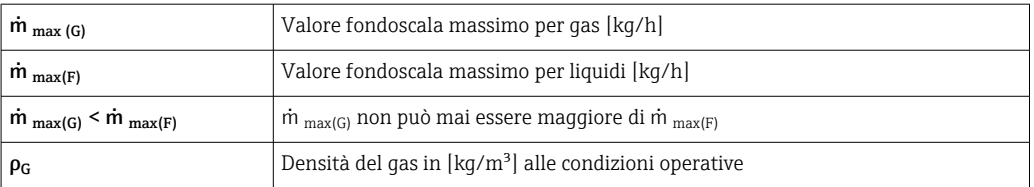

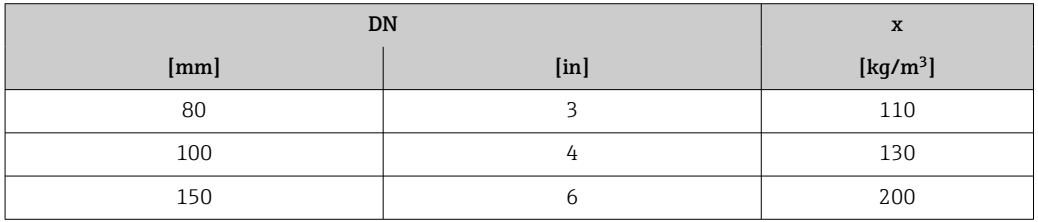

### Esempio di calcolo per gas

• Sensore: Promass O, DN 80

- Gas: aria con una densità di 60,3 kg/m<sup>3</sup> (a 20 °C e 50 bar)
- Campo di misura (liquido):180000 kg/h
- $\bullet$  x = 130 kg/m<sup>3</sup> (per Promass O, DN 80)

Valore fondoscala massimo possibile:  $\dot{m}$   $_{\text{max(G)}}$  =  $\dot{m}$   $_{\text{max(F)}} \cdot \rho_G$ : x = 180 000 kg/h  $\cdot$  60,3 kg/m<sup>3</sup>: 130 kg/m<sup>3</sup> = 83 500 kg/h

### Campo di misura consigliato

Paragrafo "Soglia di portata" → ■ 109

Campo di portata consentito Superiore a 1000 : 1. Quantità di portata superiori al valore fondoscala preimpostato non vengono escluse dall'unità dell'elettronica, con il risultato che i valori del totalizzatore sono registrati correttamente.

### 16.4 Uscita

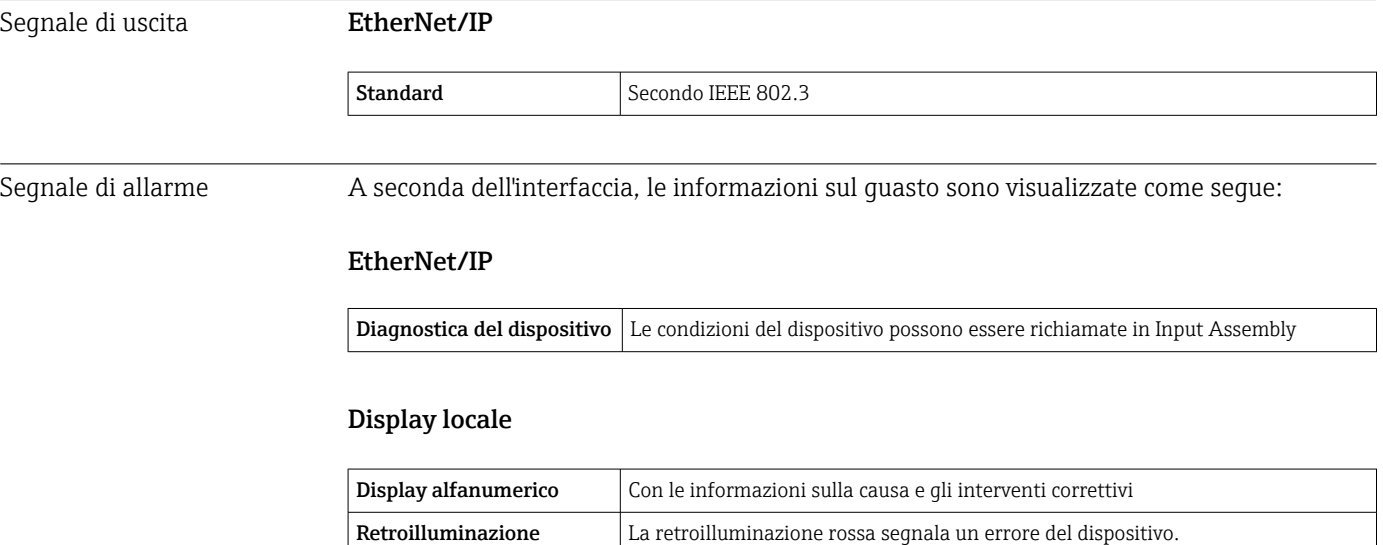

Segnale di stato secondo raccomandazione NAMUR NE 107

### Tool operativo

- Mediante comunicazione digitale: EtherNet/IP
- Mediante interfaccia service

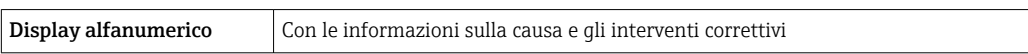

### Web browser

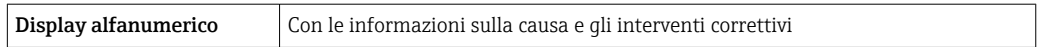

### Diodi a emissione di luce (LED)

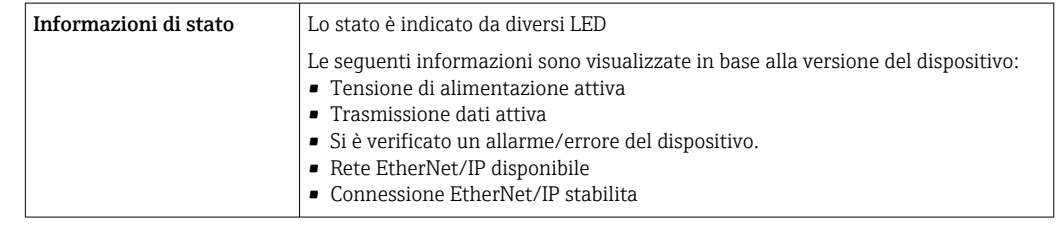

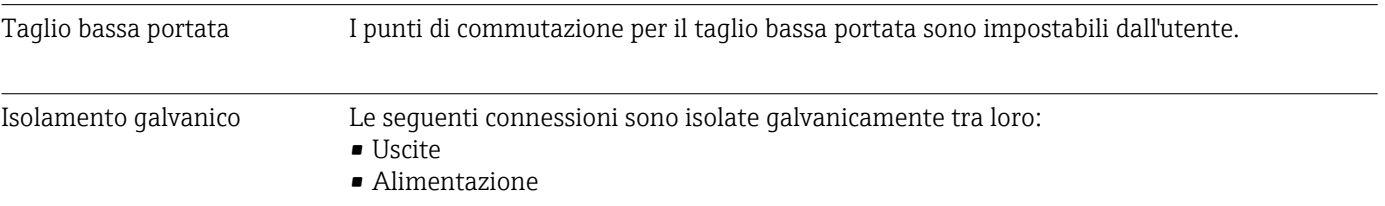

Dati specifici del protocollo EtherNet/IP

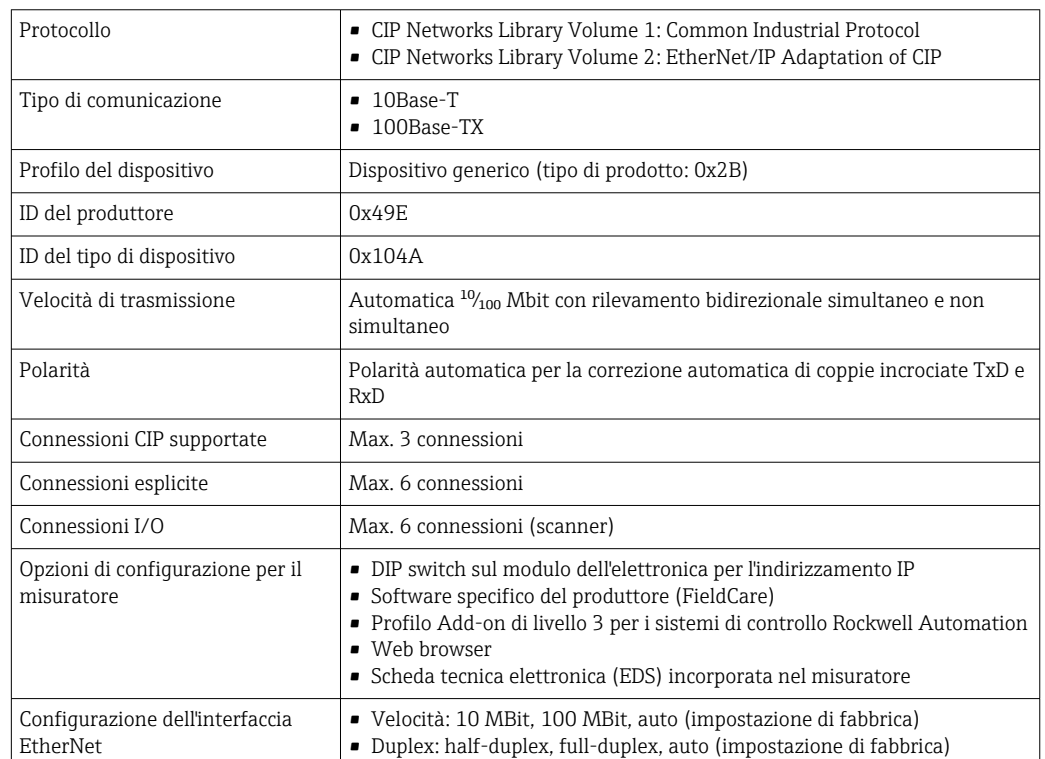

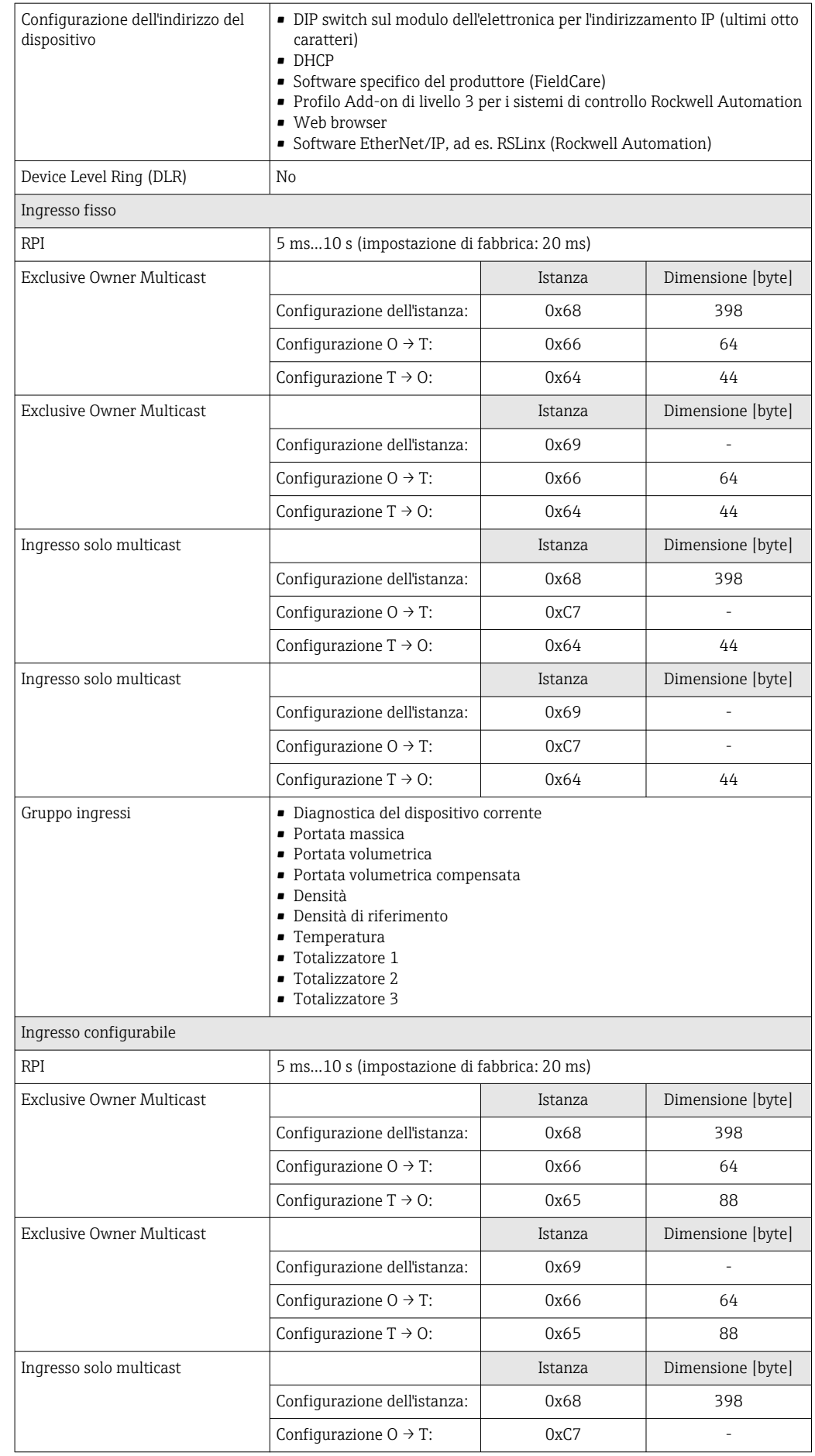

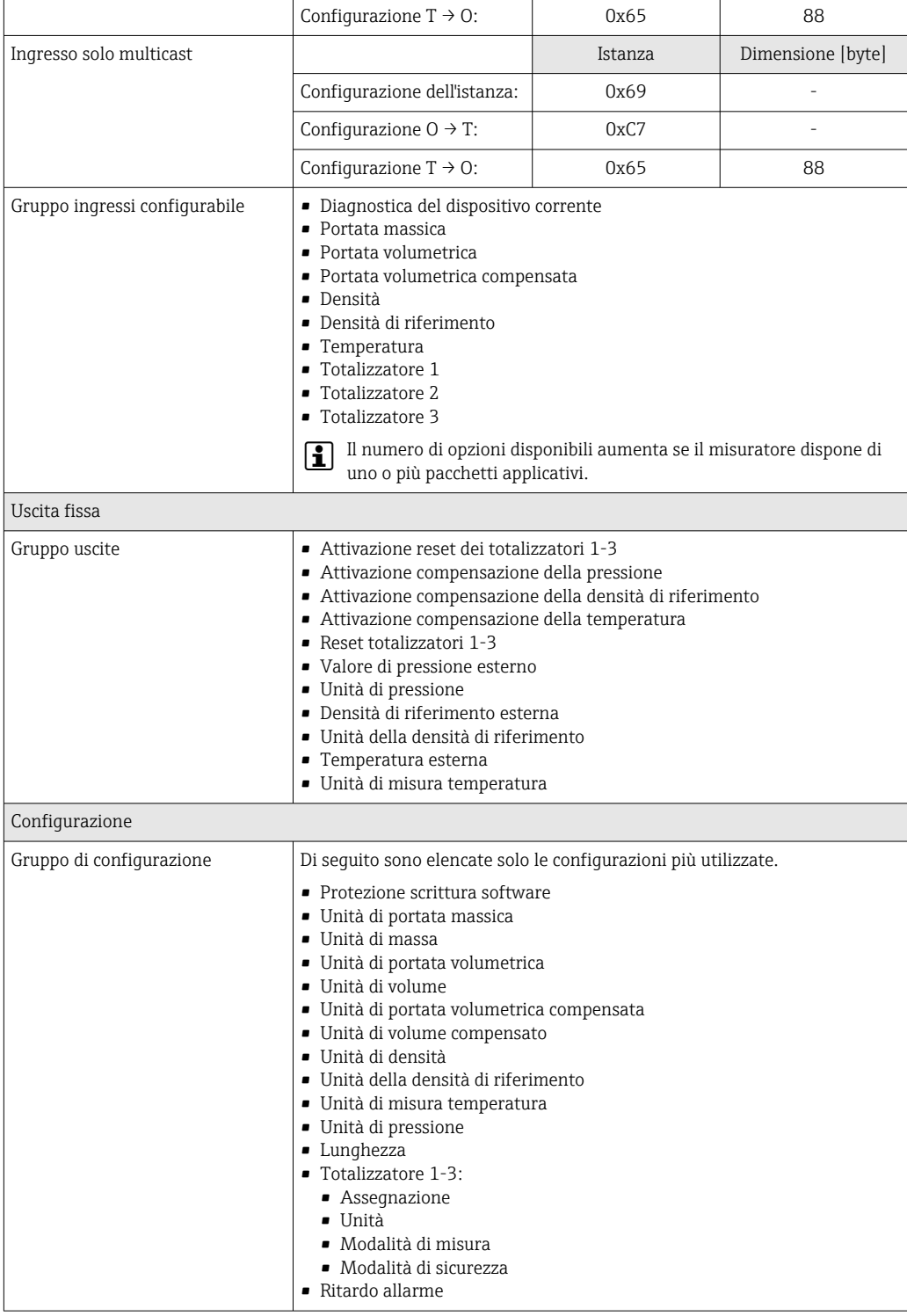

# 16.5 Alimentazione

Assegnazione dei morsetti → <sup>2</sup>9 Assegnazione dei pin e connettore del dispositivo  $\rightarrow$   $\blacksquare$  30

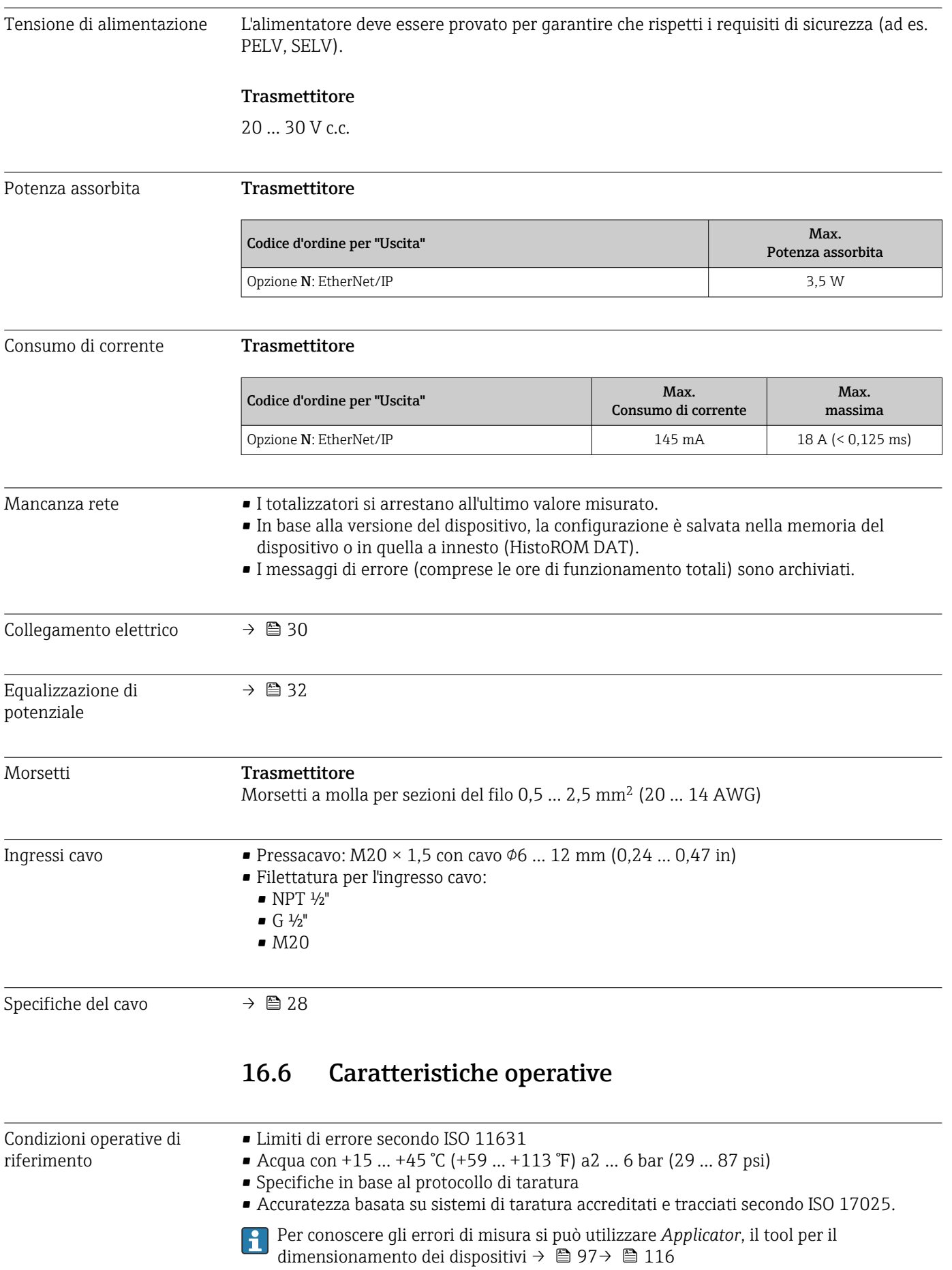

<span id="page-103-0"></span>Errore di misura massimo v.i. = valore istantaneo; 1  $q/cm^3 = 1$  kg/l; T = temperatura del fluido

### Accuratezza di base

### Portata massica e portata volumetrica (liquidi)

±0,05 % v.i. (PremiumCal, per portata massica) ±0,10 %

Portata massica (gas)

 $\pm 0.35$  % v.i.

Fondamenti di progettazione → ■ 106

### Densità (liquidi)

- Condizioni di riferimento: $\pm 0,0005$  g/cm<sup>3</sup>
- Taratura di densità standard: $\pm 0.01$  g/cm<sup>3</sup> (valida su tutto il campo di temperatura e il campo di densità)
- Specifiche di densità a campo ampio (codice d'ordine per "Pacchetto applicativo", opzione EF "Densità speciale e concentrazione") :  $\pm 0.001$  g/cm<sup>3</sup> (campo valido per taratura di densità speciale:  $0 \dots 2$  g/cm<sup>3</sup>, +5 ... +80 °C (+41 ... +176 °F))

### Temperatura

 $\pm 0.5$  °C  $\pm$  0.005  $\cdot$  T °C ( $\pm 0.9$  °F  $\pm$  0.003  $\cdot$  (T - 32) °F)

### Stabilità punto di zero

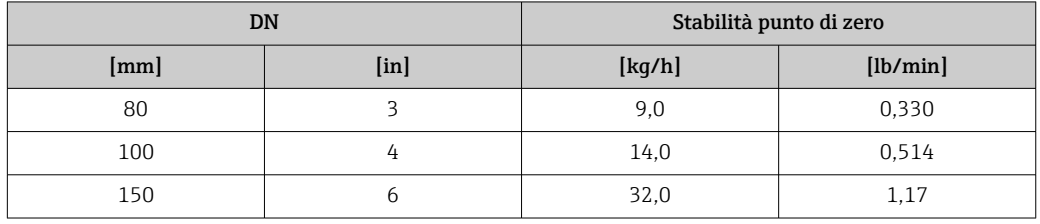

### Valori di portata

Valori di portata come parametro di turndown in base al diametro nominale.

*Unità ingegneristiche SI*

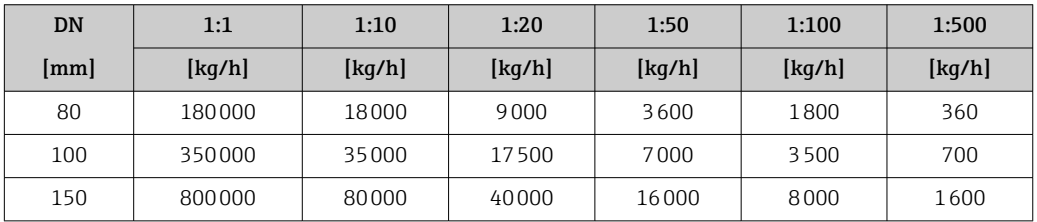

### *Unità ingegneristiche US*

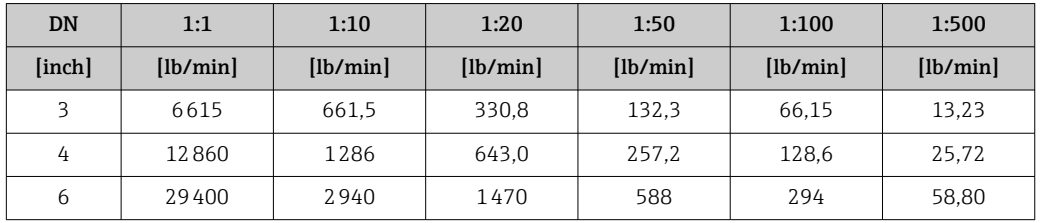

Ripetibilità v.i. = valore istantaneo; 1 g/cm3 = 1 kg/l; T = temperatura del fluido

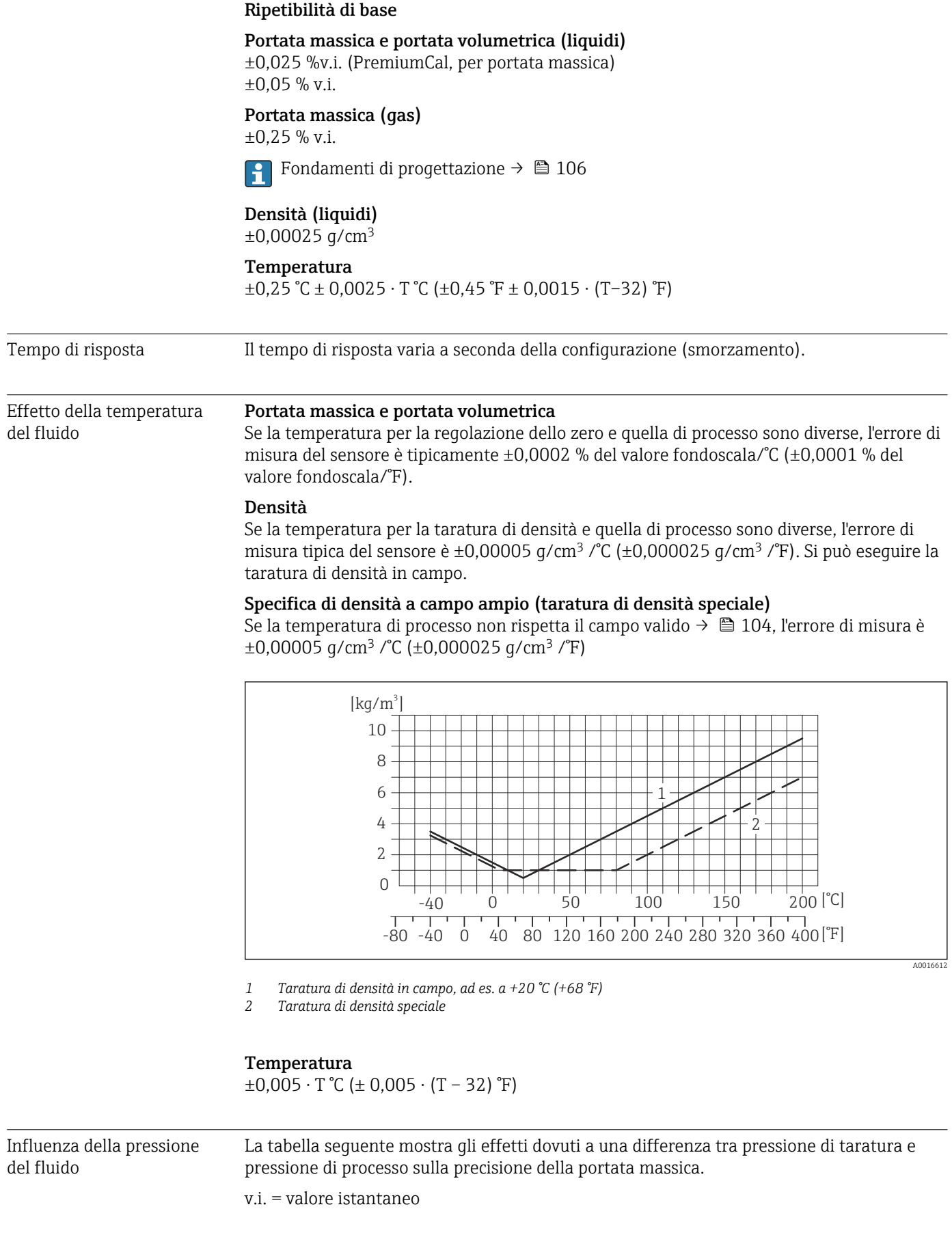

<span id="page-105-0"></span>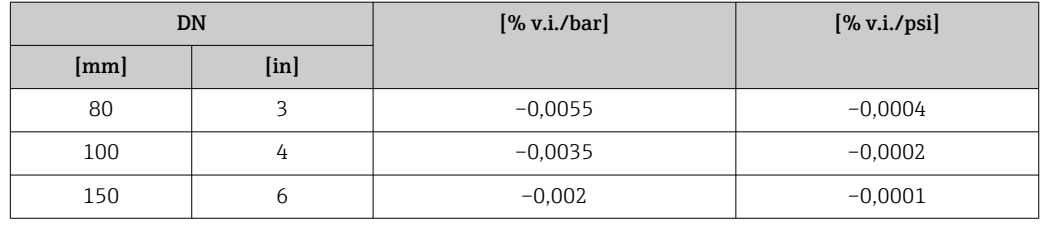

### Elementi fondamentali della struttura

v.i. = valore istantaneo, v.f.s. = valore fondoscala

BaseAccu = accuratezza di base in % v.i., BaseRepeat = ripetibilità di base in % v.i.

MeasValue = valore misurato; ZeroPoint = stabilità del punto di zero

### *Calcolo dell'errore di misura massimo in funzione della portata*

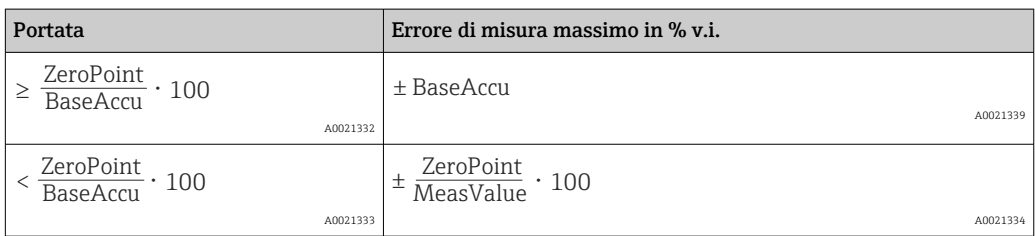

*Calcolo della ripetibilità massima in funzione della portata*

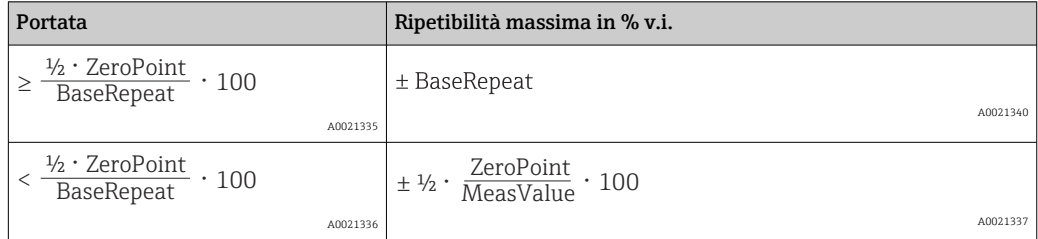

### Esempio per errore di misura max.

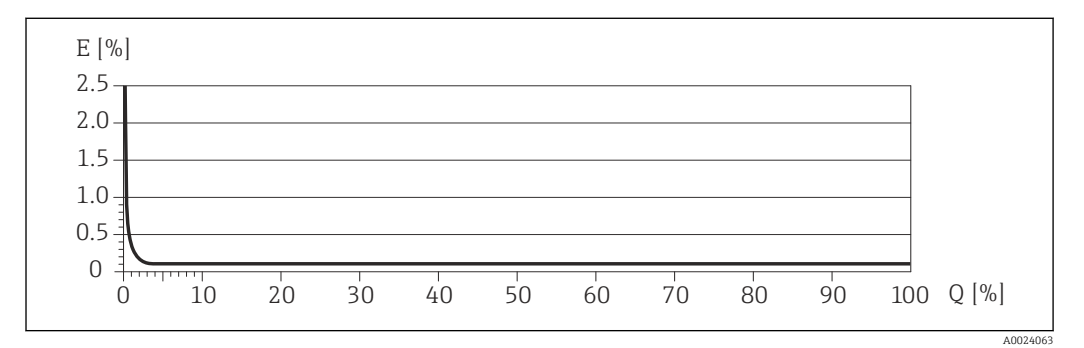

*E Errore: errore di misura massimo in % v.i. (esempio)*

*Q Portata in %*

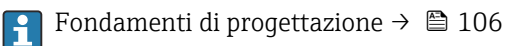

# 16.7 Installazione

"Requisiti di montaggio"  $\rightarrow$   $\blacksquare$  19

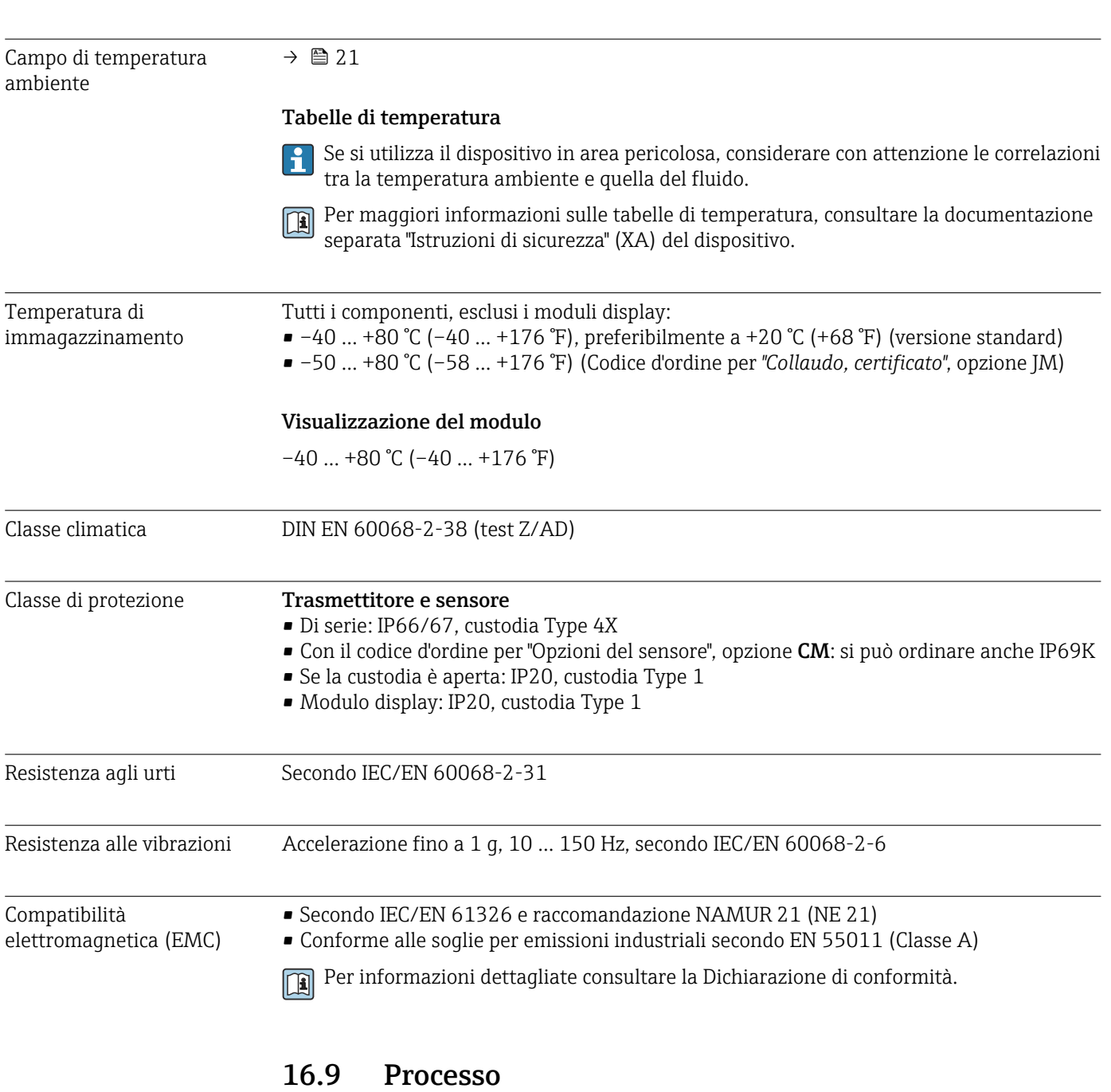

16.8 Ambiente

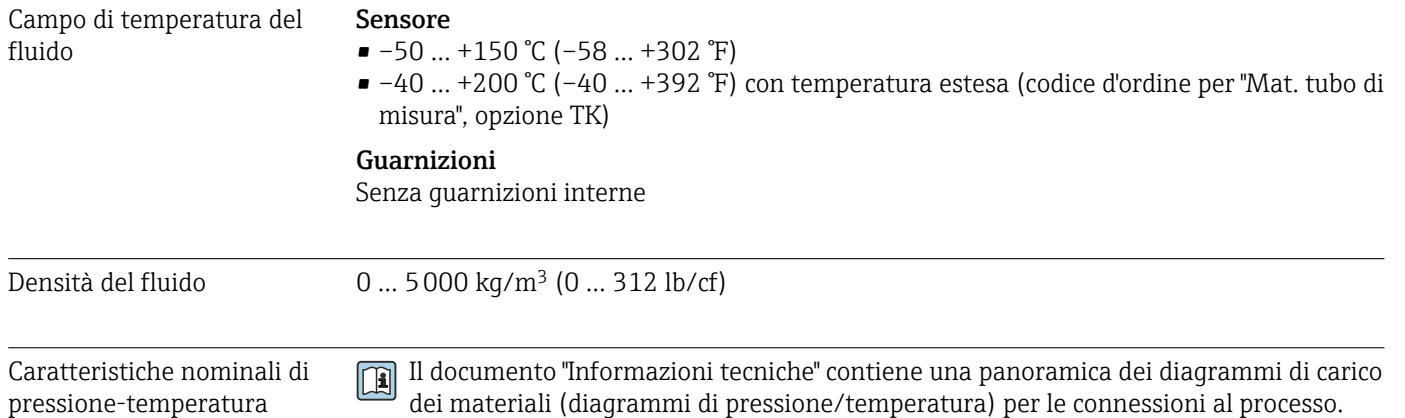

Corpo del sensore Il sensore è riempito con gas di azoto secco e protegge l'elettronica e i meccanismi interni.

Se si danneggia un tubo di misura (ad es. a causa di caratteristiche di processo come fluidi corrosivi o abrasivi), il fluido rimane inizialmente nel sensore.

Se si rompe un tubo di misura, la pressione all'interno della sensore aumenta in base alla pressione operativa del processo. Se l'operatore valuta che la pressione di rottura del sensore non garantisce un adeguato margine di sicurezza, il dispositivo deve essere dotato di un disco di rottura. Serve per evitare la formazione di una pressione troppo elevata all'interno del sensore. Di conseguenza, l'uso del disco di rottura è consigliato tassativamente nelle applicazioni con elevata pressione del gas, soprattutto in quelle con pressione di processo superiore a 2/3 della pressione di rottura del sensore.

Se si devono eliminare le perdite di fluido in un dispositivo di scarico, il sensore deve essere dotato di un disco di rottura. Collegare lo scarico ad un attacco filettato addizionale .

Se il sensore deve essere pulito con gas (rilevamento del gas), deve essere dotato di attacchi di pressurizzazione.

Aprire gli attacchi di pressurizzazione solo se il contenitore può essere riempito H immediatamente con un gas inerte secco. Per la pulizia con gas utilizzare solo bassa pressione.

Massima pressione:

- DN 80 ... 150 (3 ... 6"): 5 bar (72,5 psi)
- DN 250 (10"): 3 bar (43,5 psi)

#### Pressione di rottura della custodia del sensore

Le seguenti pressioni di rottura del sensore sono valide solo per i dispositivi standard e/o i dispositivi dotati di attacchi di pressurizzazione chiusi (non aperti/come alla consegna).

Se un dispositivo, dotato di attacchi di pressurizzazione (codice d'ordine per "Opzione sensore", opzione CH "Attacco di pressurizzazione"), è collegato al sistema di pressurizzazione, la pressione massima è definita dallo stesso sistema di pressurizzazione o dal dispositivo, in base al componente ha la classifica di pressione più bassa.

Se il dispositivo è dotato di disco di rottura (codice d'ordine per "Opzione sensore", opzione CA "Disco di rottura"), la pressione di attivazione del disco di rottura è decisiva .

La pressione di rottura del sensore si riferisce a una pressione interna tipica, che è raggiunta prima del guasto meccanico del sensore e che è stata determinata durante la prova del tipo. La relativa dichiarazione della prova del tipo può essere ordinata con il dispositivo (codice d'ordine per "Approvazione addizionale", opzione LN "Pressione di rottura del sensore, prova del tipo").

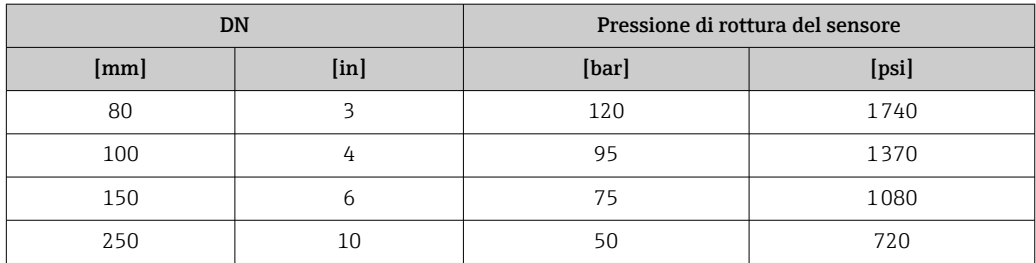

Per informazioni sulle dimensioni, consultare la documentazione "Informazioni tecniche", paragrafo "Costruzione meccanica"
<span id="page-108-0"></span>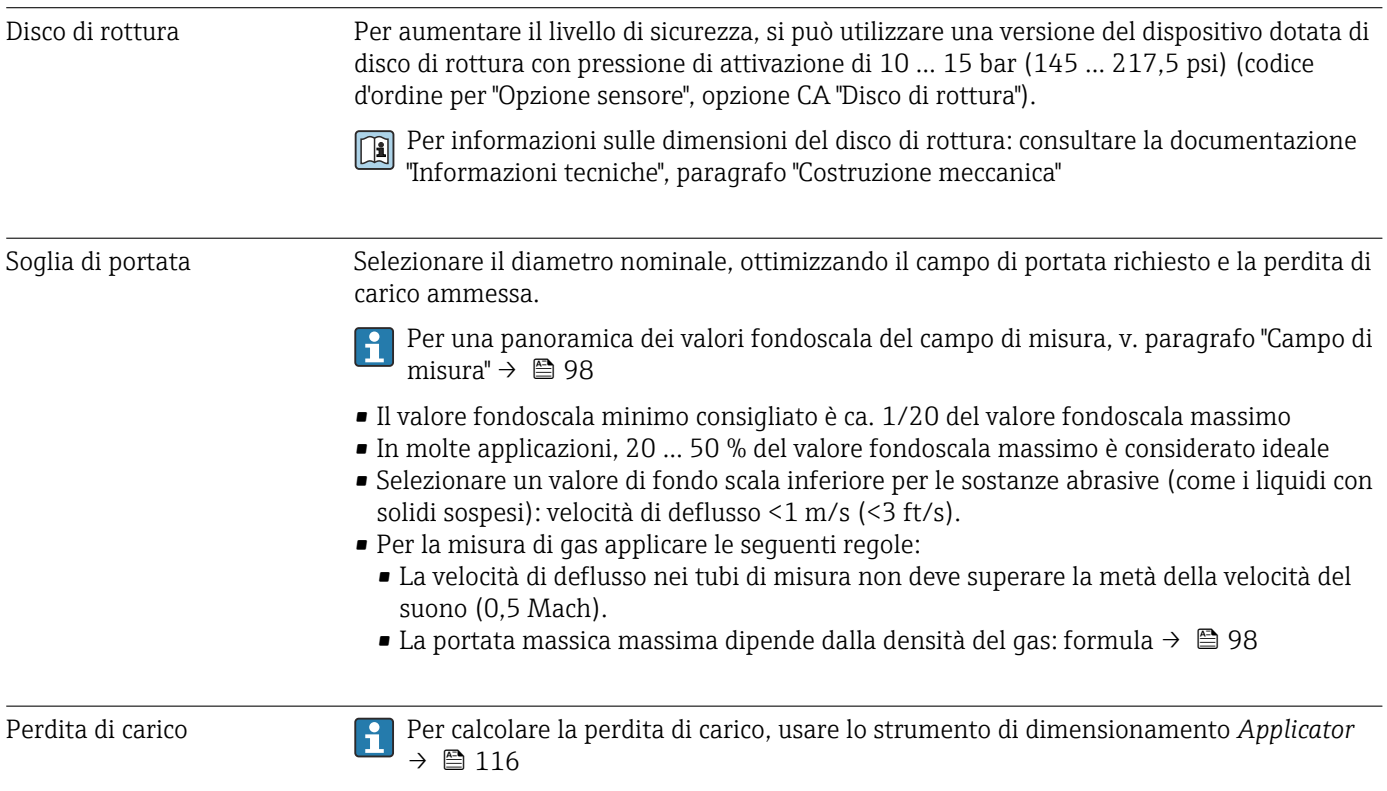

### 16.10 Costruzione meccanica

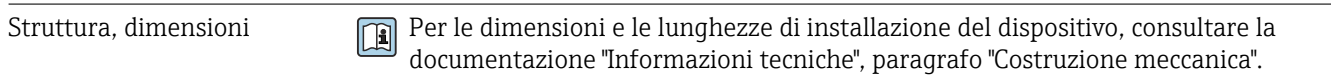

Peso Tutti i valori (peso al netto del materiale d'imballaggio) si riferiscono a dispositivi con flange ASME B16.5 Classe 900. Specifiche di peso con trasmettitore incluso: codice d'ordine per "Custodia", opzione A "Compatta, alluminio rivestito".

#### Peso in unità ingegneristiche SI

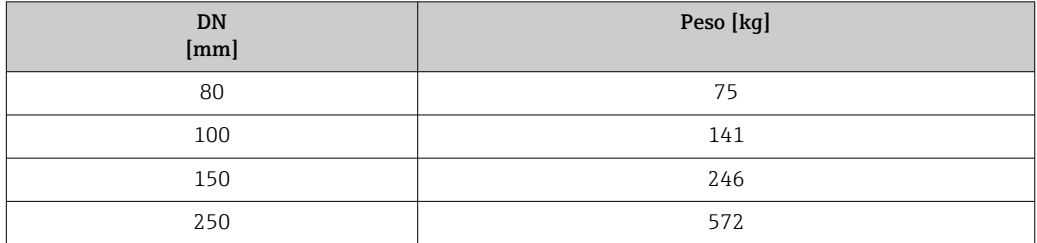

#### Peso in unità ingegneristiche US

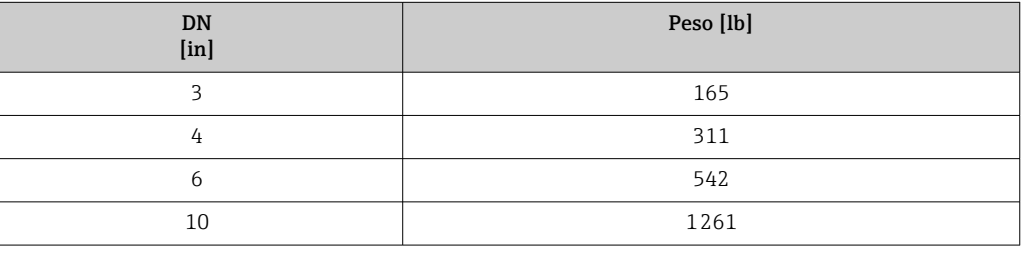

### Materiali Custodia del trasmettitore

- Codice d'ordine per "Custodia", opzione A "Compatta, alluminio rivestito": Rivestimento in alluminio AlSi10Mg
- Codice d'ordine per "Custodia", opzione B "Compatta, inox": Acciaio inox 1.4404 (316L)
- Codice d'ordine per "Custodia", opzione C "Ultracompatta, inox": Acciaio inox 1.4404 (316L)
- Materiale della finestra per display locale opzionale ( $\rightarrow \Box$  112):
	- Codice d'ordine per "Custodia", opzione A: vetro
	- Codice d'ordine per "Custodia", opzione B e C: plastica

#### Ingressi cavo/pressacavi

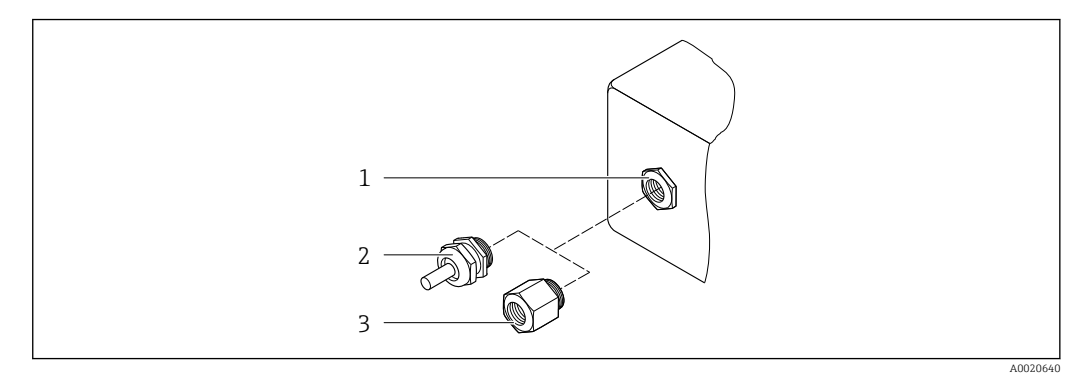

- *15 Possibilità di ingressi cavo/pressacavi*
- *1 Filettatura femmina M20 × 1,5*
- *2 Pressacavo M20 × 1,5*
- *3 Adattatore per ingresso cavo con filettatura femmina G ½" o NPT ½"*

#### *Codice d'ordine per "Custodia", opzione A "Compatta, alluminio, rivestita"*

I vari ingressi cavo sono adatti per area sicura e pericolosa.

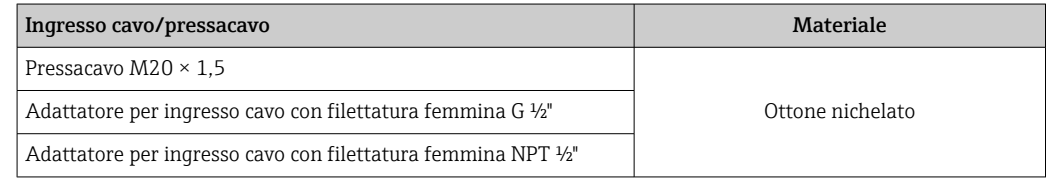

#### *Codice d'ordine per "Custodia", opzione B "Compatta, inox"*

I vari ingressi cavo sono adatti per area sicura e pericolosa.

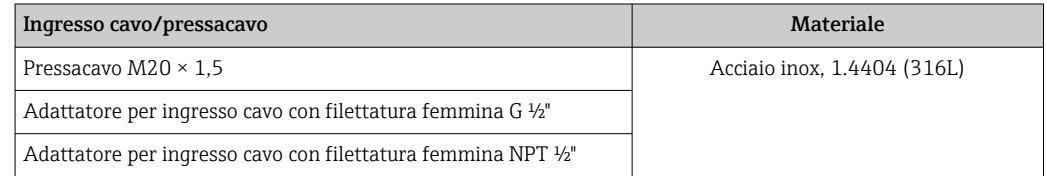

#### Connettore del dispositivo

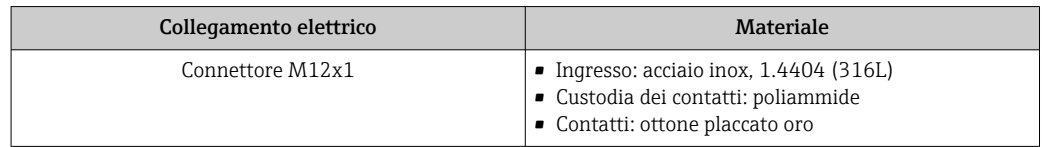

#### Corpo del sensore

- Superficie esterna resistente ad acidi e alcali
- Acciaio inox, 1.4404 (316L)

#### Tubi di misura

Acciaio inox, 1.4410/UNS S32750 25Cr Duplex (Super Duplex)

#### Connessioni al processo

Acciaio inox, 1.4410/F53 25Cr Duplex (Super Duplex)

<span id="page-111-0"></span>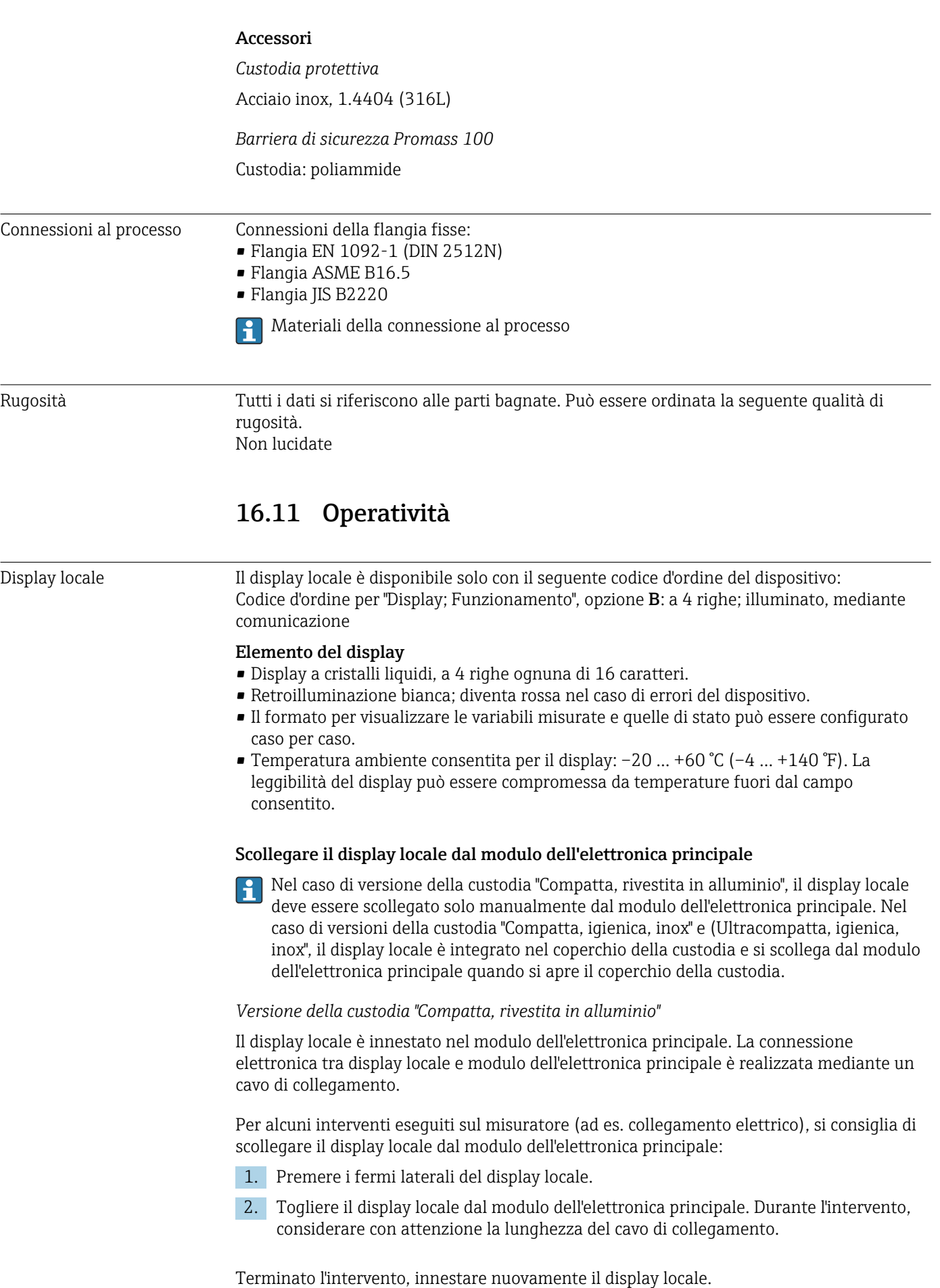

#### <span id="page-112-0"></span>Funzionalità a distanza Mediante bus di campo su base Ethernet

Questa interfaccia di comunicazione è disponibile nelle versioni del dispositivo con EtherNet/IP.

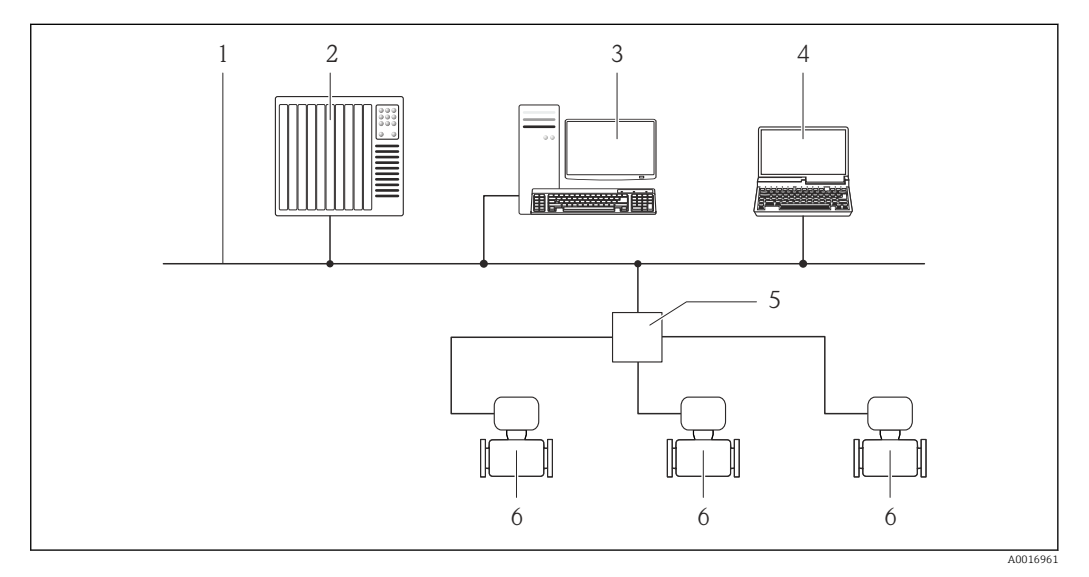

 *16 Opzioni per il funzionamento a distanza mediante bus di campo su base Ethernet*

- *1 Rete Ethernet*
- *2 Sistema di automazione, ad es. "RSLogix" (Rockwell Automation)*
- *3 Postazione per il controllo del misuratore: con profilo Add-on Livello 3 per "RSLogix 5000" (Rockwell Automation) o con Electronic Data Sheet (EDS)*
- *4 Computer con web browser (ad es. Internet Explorer) per accedere al web server integrato nel dispositivo o con tool operativo "FieldCare" e COM DTM "CDI Communication TCP/IP"*
- *5 Switch Ethernet*
- *6 Misuratore*

#### Interfaccia service Mediante interfaccia service (CDI-RJ45)

*EtherNet/IP*

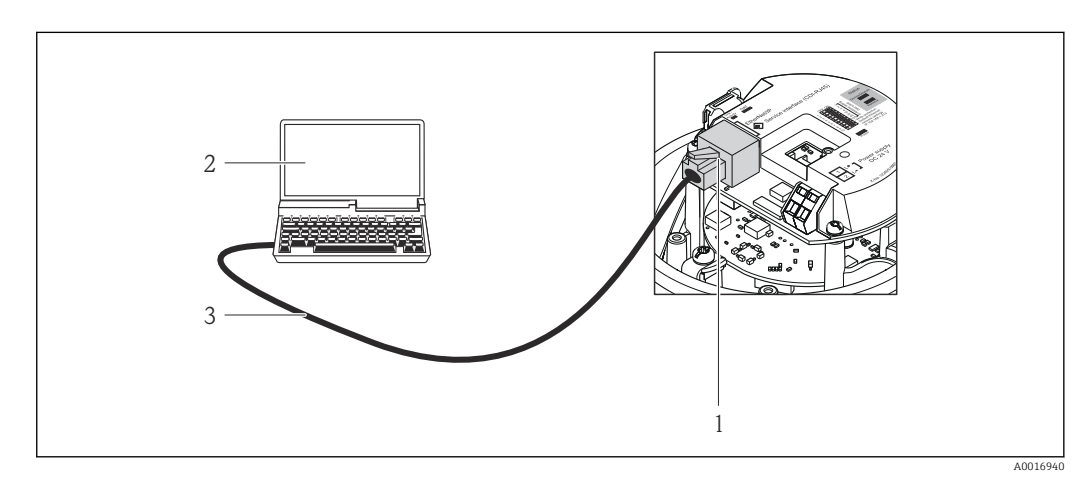

 *17 Connessione per codice d'ordine per "Uscita", opzione N: EtherNet/IP*

- *1 Interfaccia service (CDI-RJ45) e interfaccia EtherNet/IP del misuratore con accesso al web server integrato 2 Computer con web browser (ad es. Internet Explorer) per accedere al web server integrato nel dispositivo o con tool operativo "FieldCare" e COM DTM "CDI Communication TCP/IP"*
- *3 Cavo di collegamento Ethernet standard con connettore RJ45*

<span id="page-113-0"></span>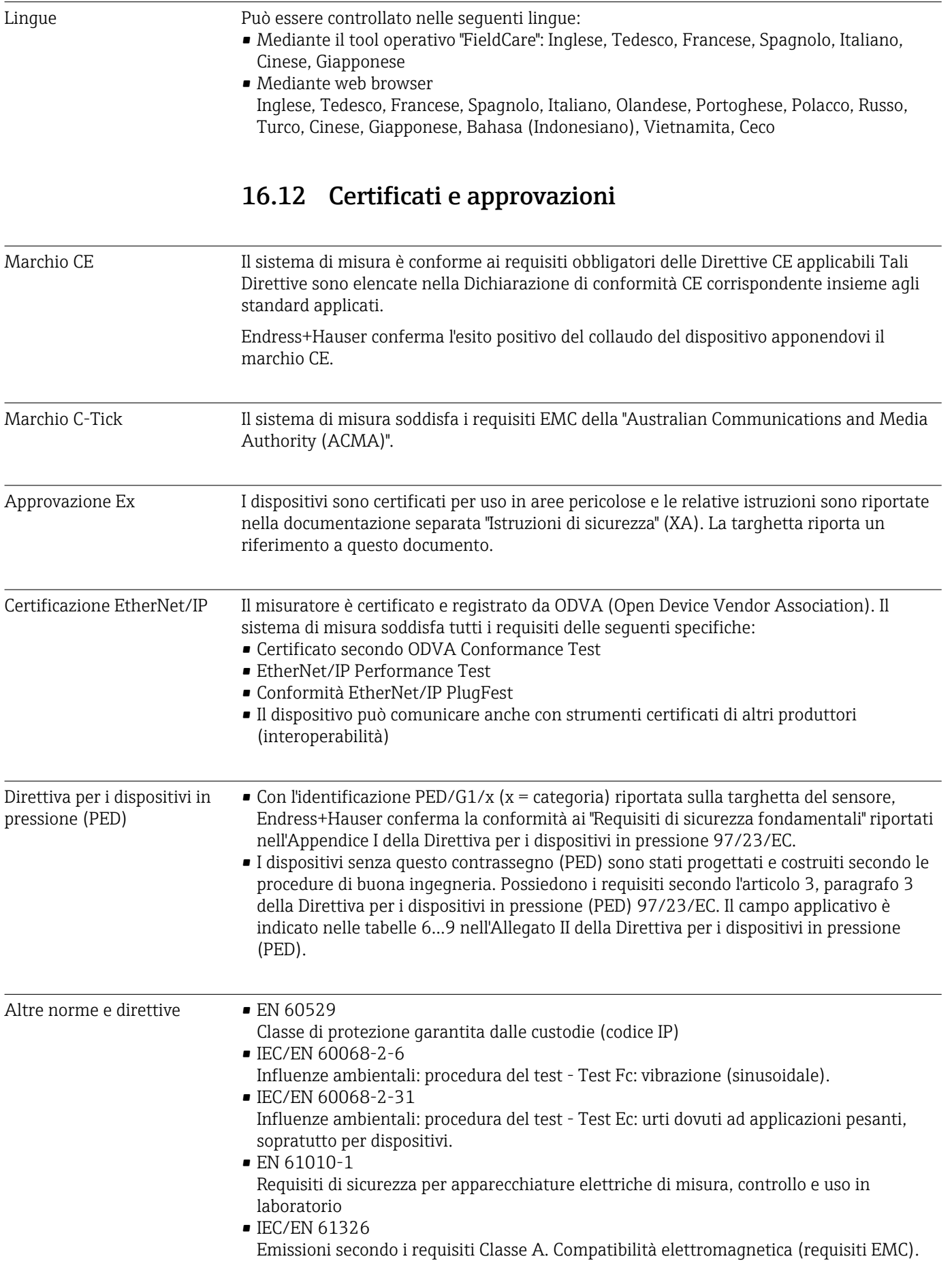

• NAMUR NE 21

Compatibilità elettromagnetica (EMC) dei processi industriali e delle attrezzature di controllo da laboratorio

• NAMUR NE 32

Salvataggio dati nel caso di mancanza rete in campo e strumentazione di controllo con microprocessori

- NAMUR NE 43 Livello del segnale unificato per le informazioni di guasto dei trasmettitori digitali con segnale di uscita analogico.
- NAMUR NE 53 Software dei dispositivi da campo e dispositivi per l'elaborazione del segnale con elettronica digitale
- NAMUR NE 80

Applicazione della Direttiva per i dispositivi in pressione (PED) alle unità di controllo del processo

• NAMUR NE 105

Specifiche per l'integrazione dei bus di campo in tool ingegneristici per dispositivi da campo

- NAMUR NE 107
- Automonitoraggio e diagnostica dei dispositivi da campo • NAMUR NE 131
- Requisiti per dispositivi da campo in applicazioni standard
- NAMUR NE 132 Misuratore massico Coriolis
- NACE MR0103 Materiali resistenti alla corrosione da solfuri negli ambienti aggressivi dei processi di raffinazione.
- NACE MR0175/ISO 15156-1 Materiali per impieghi in ambienti con acido solfidrico nella produzione di petrolio e gas.

## 16.13 Pacchetti applicativi

Sono disponibili numerosi pacchetti applicativi per ampliare le funzionalità del dispositivo. Possono essere utili per gestire aspetti legati alla sicurezza o requisiti applicativi specifici.

I pacchetti applicativi possono essere ordinati a Endress+Hauser con il dispositivo o in un secondo tempo. Informazioni dettagliate sul relativo codice d'ordine possono essere richieste all'Ufficio commerciale Endress+Hauser locale o reperite sulla pagina del prodotto del sito Endress+Hauser: [www.endress.com](http://www.endress.com).

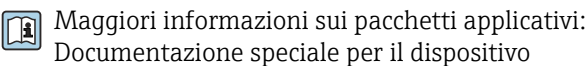

<span id="page-115-0"></span>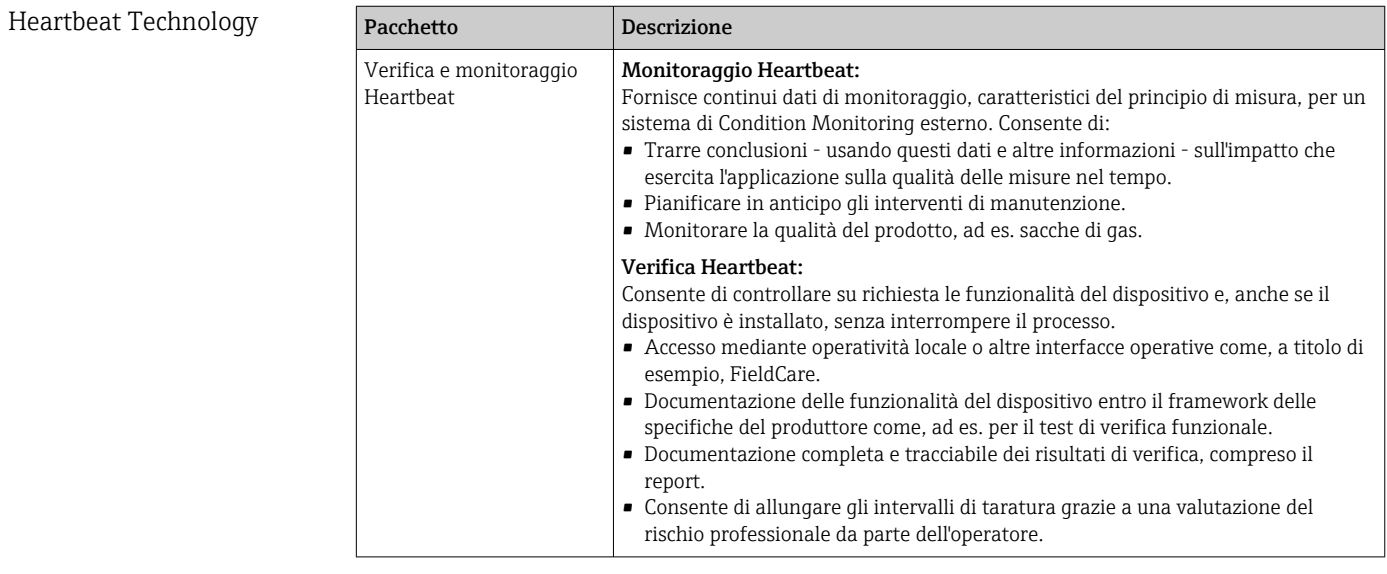

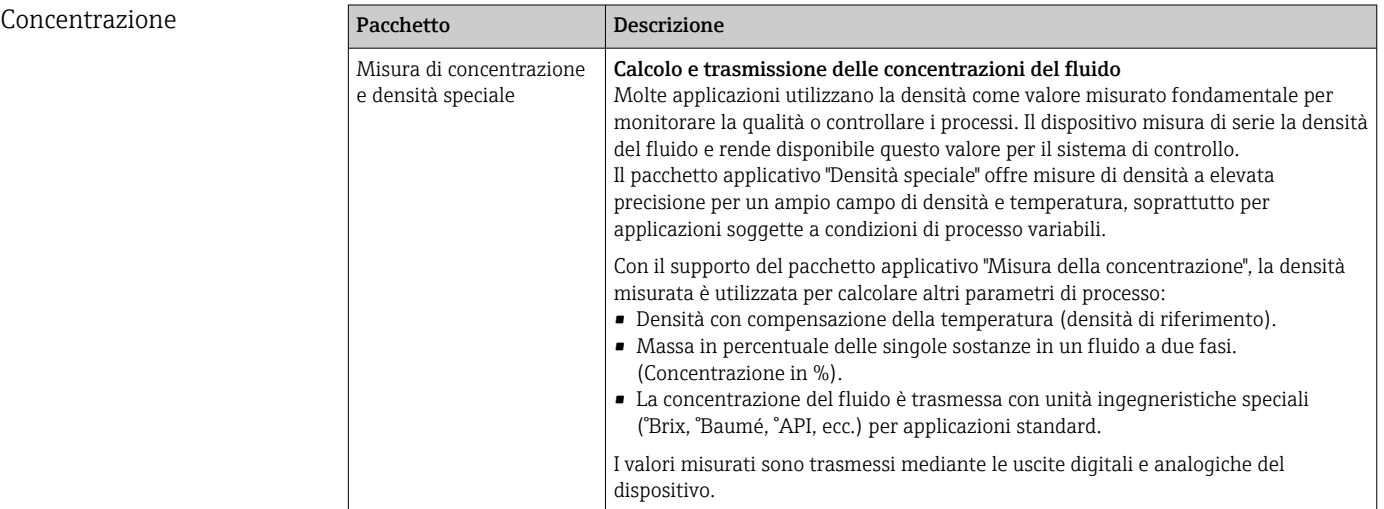

### 16.14 Accessori

Descrizione degli accessori disponibili per l'ordine [→ 97](#page-96-0)

### 16.15 Documentazione

Per una descrizione del contenuto della documentazione tecnica associata, consultare: • *W@M Device Viewer*: inserire il numero di serie riportato sulla targhetta

- [\(www.endress.com/deviceviewer](http://www.endress.com/deviceviewer))
- *Operations App di Endress+Hauser*: inserire il numero di serie riportato sulla targhetta o scansionare il codice matrice 2D (codice QR) presente sulla targhetta.

Documentazione standard Istruzioni di funzionamento brevi

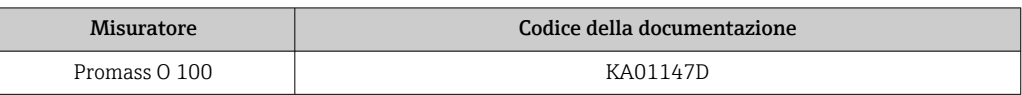

#### Informazioni tecniche

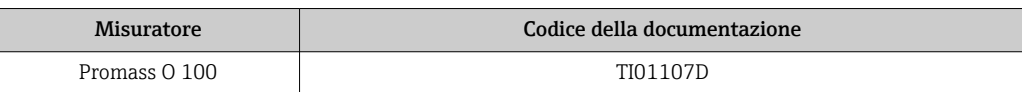

Documentazione supplementare in base al tipo di dispositivo

#### Istruzioni di sicurezza

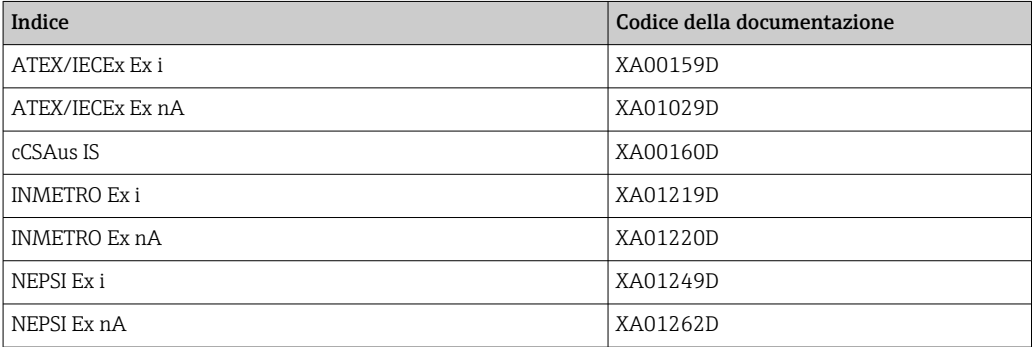

#### Documentazione speciale

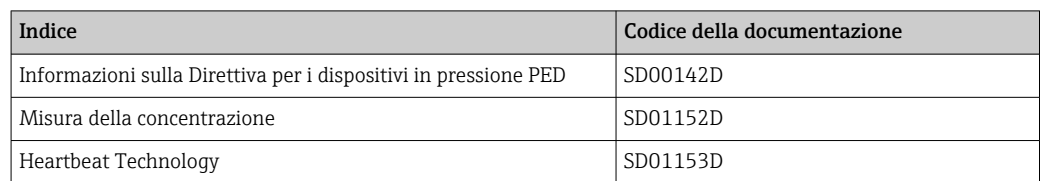

#### Istruzioni di installazione

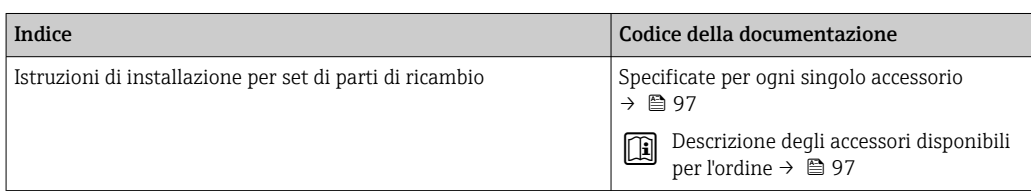

# <span id="page-117-0"></span>17 Appendice

### 17.1 Panoramica del menu operativo

Lo schema seguente fornisce una panoramica della struttura completa del menu operativo, con i relativi menu, sottomenu e parametri. Il riferimento della pagina indica dove reperire una descrizione del parametro nel manuale.

In base alla versione del dispositivo, potrebbero non essere disponibili tutti i sottomenu e i parametri. La selezione può variare a secondo del codice d'ordine.

Per il codice d'ordine del "Pacchetto applicativo", i parametri associati sono descritti nella Documentazione speciale.

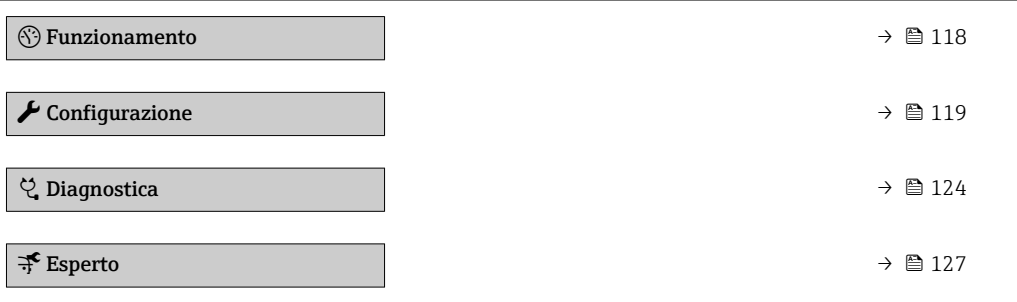

### 17.1.1 Menu "Funzionamento"

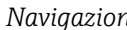

*Navigazione* Funzionamento

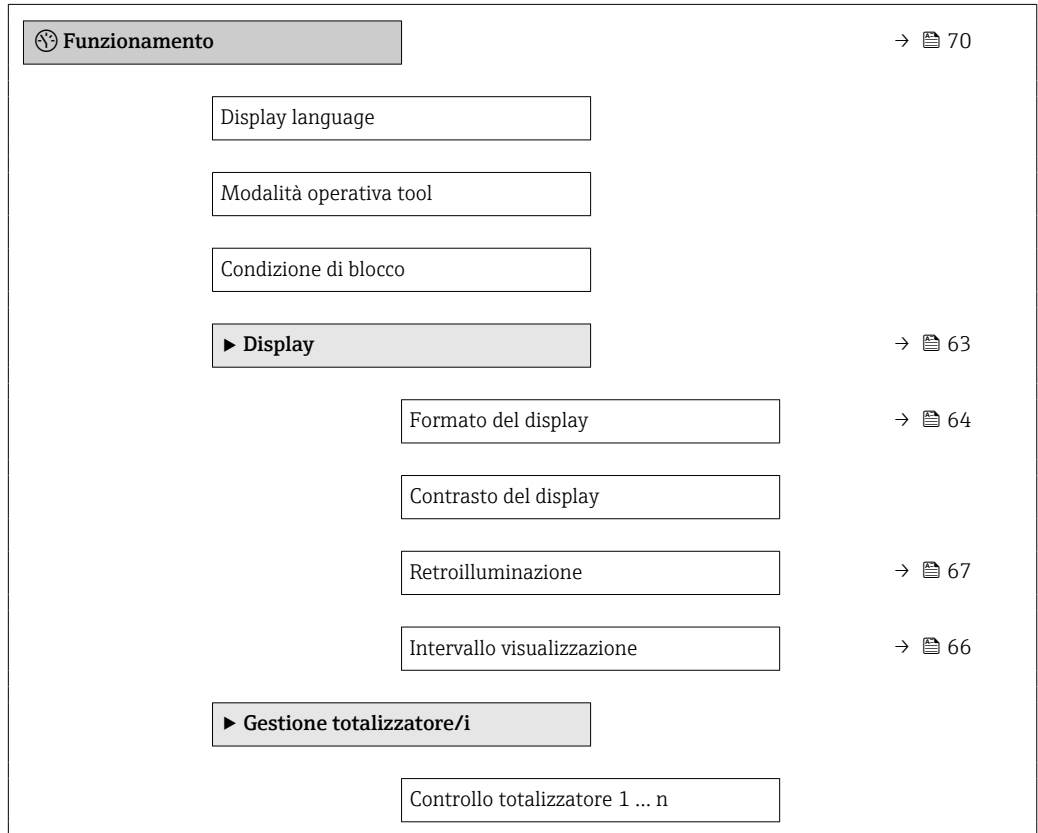

<span id="page-118-0"></span>Valore preimpostato 1 … n Azzera tutti i totalizzatori

### 17.1.2 Menu "Configurazione"

*Navigazione* Configurazione

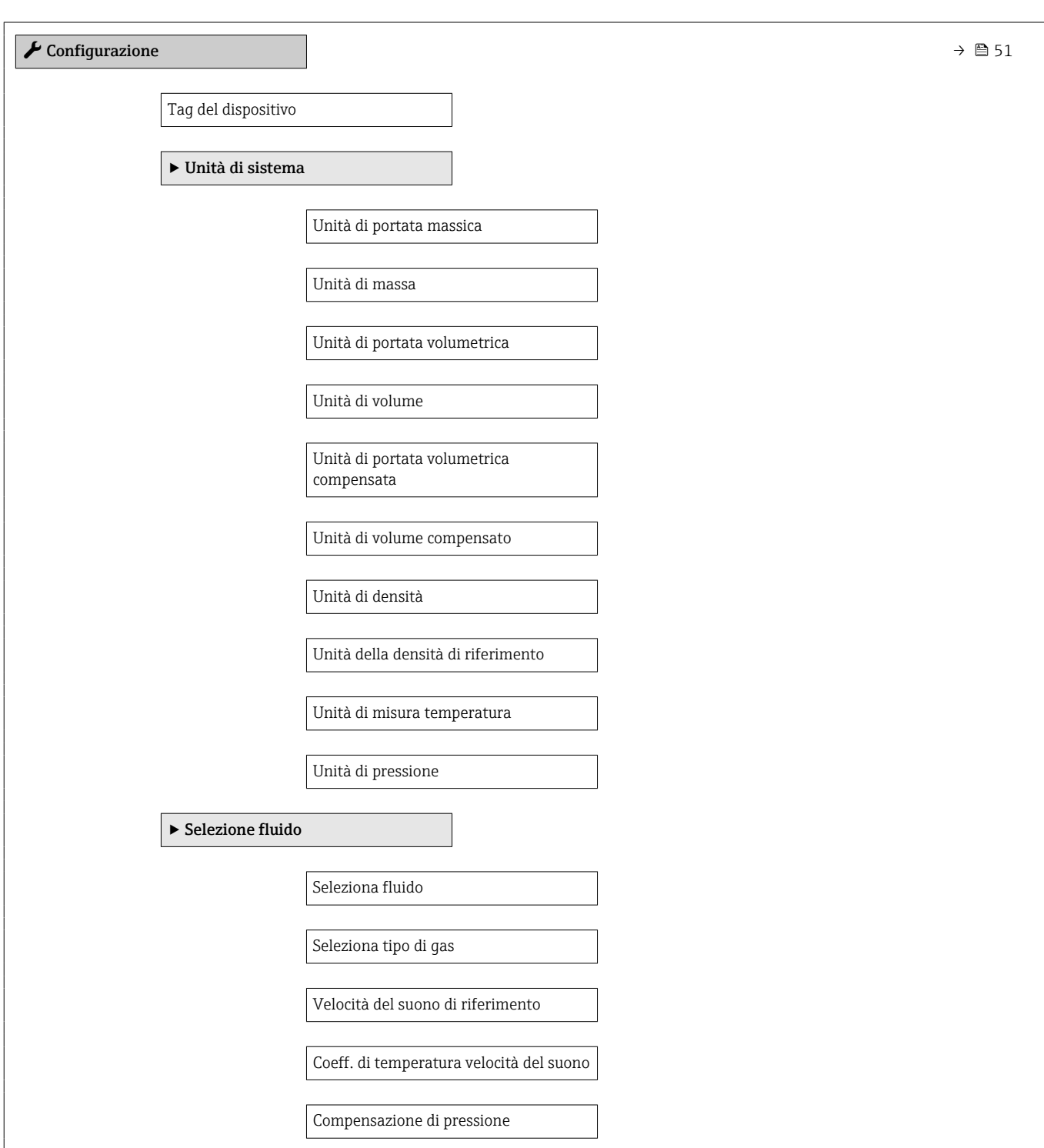

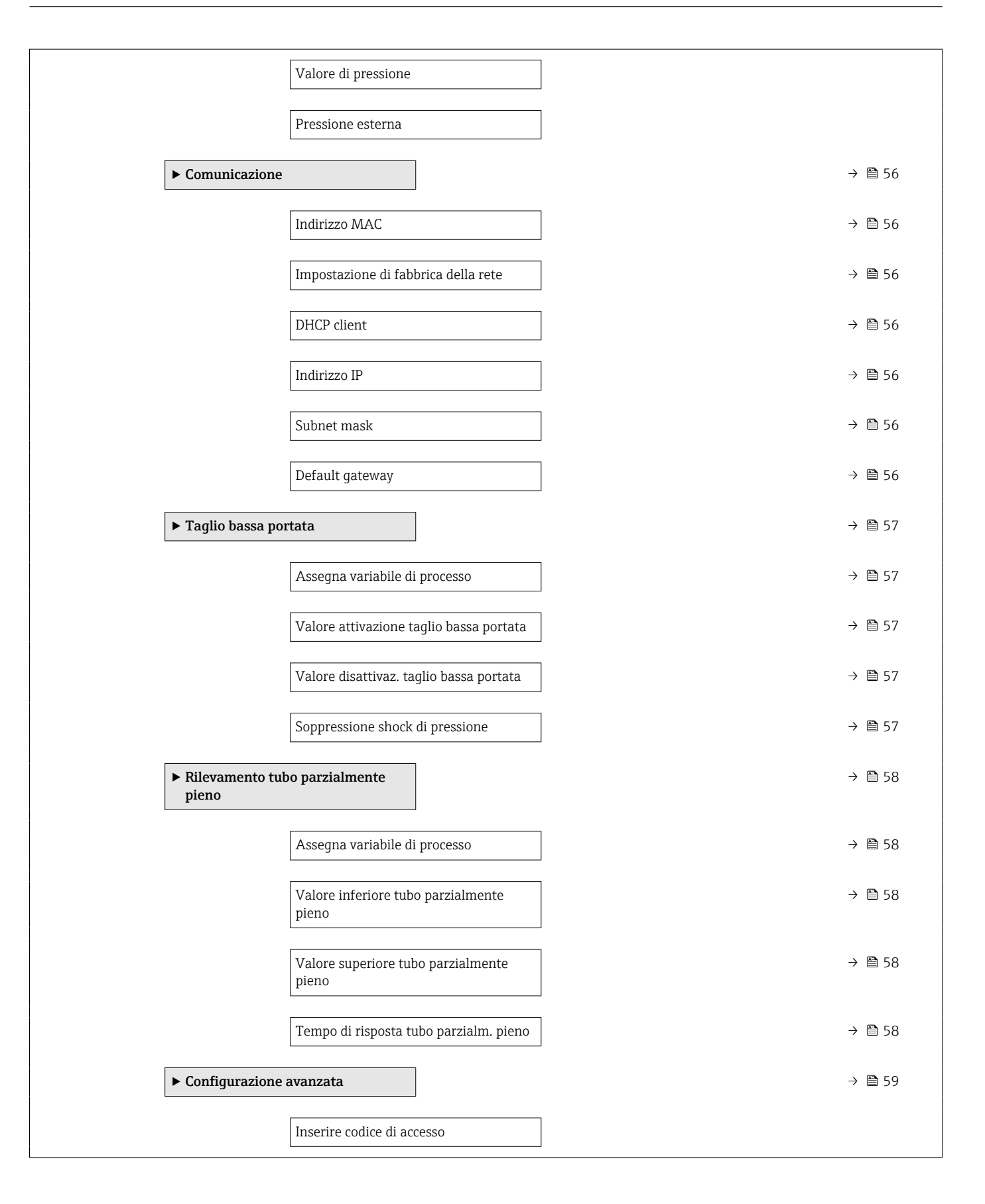

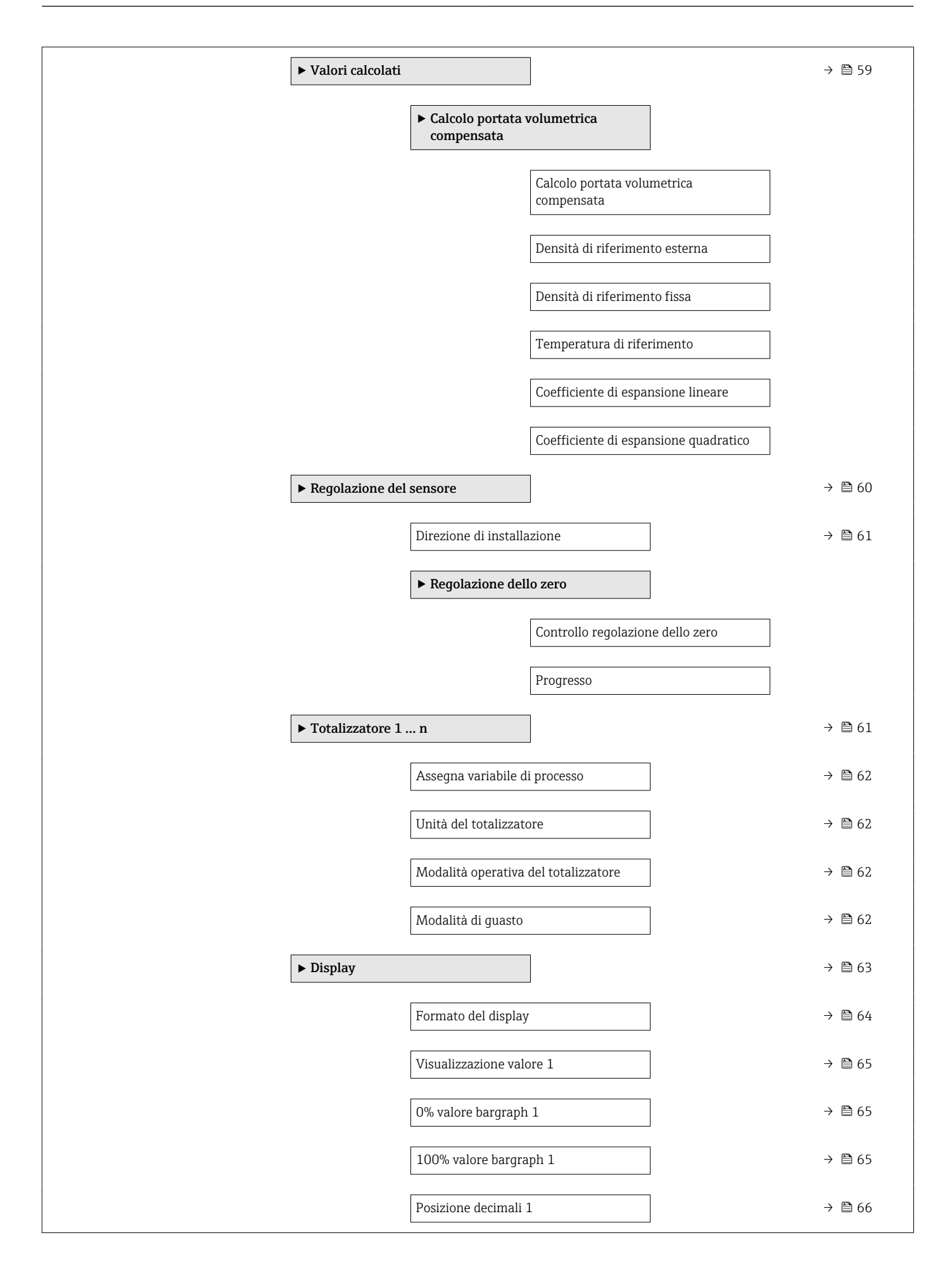

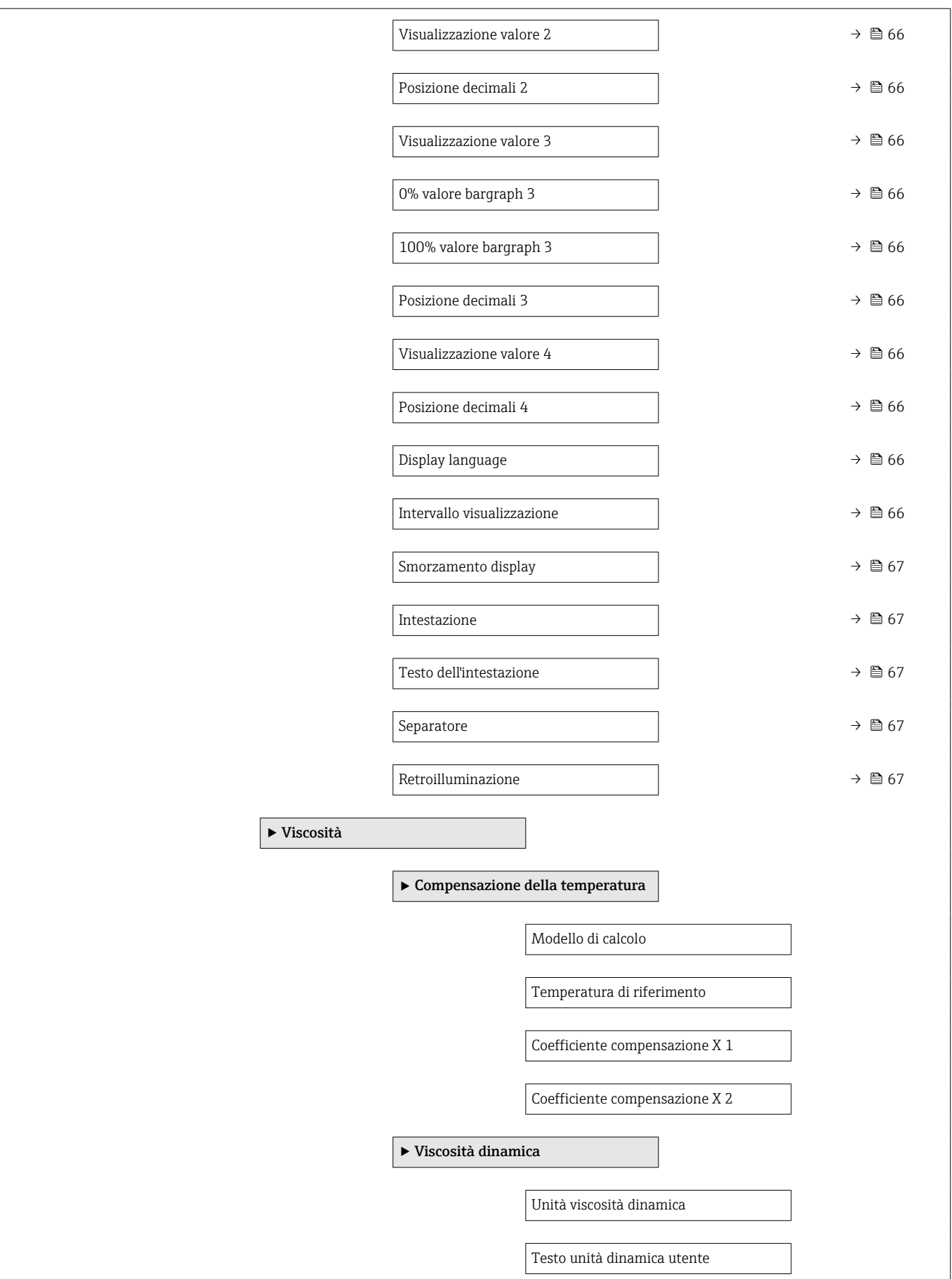

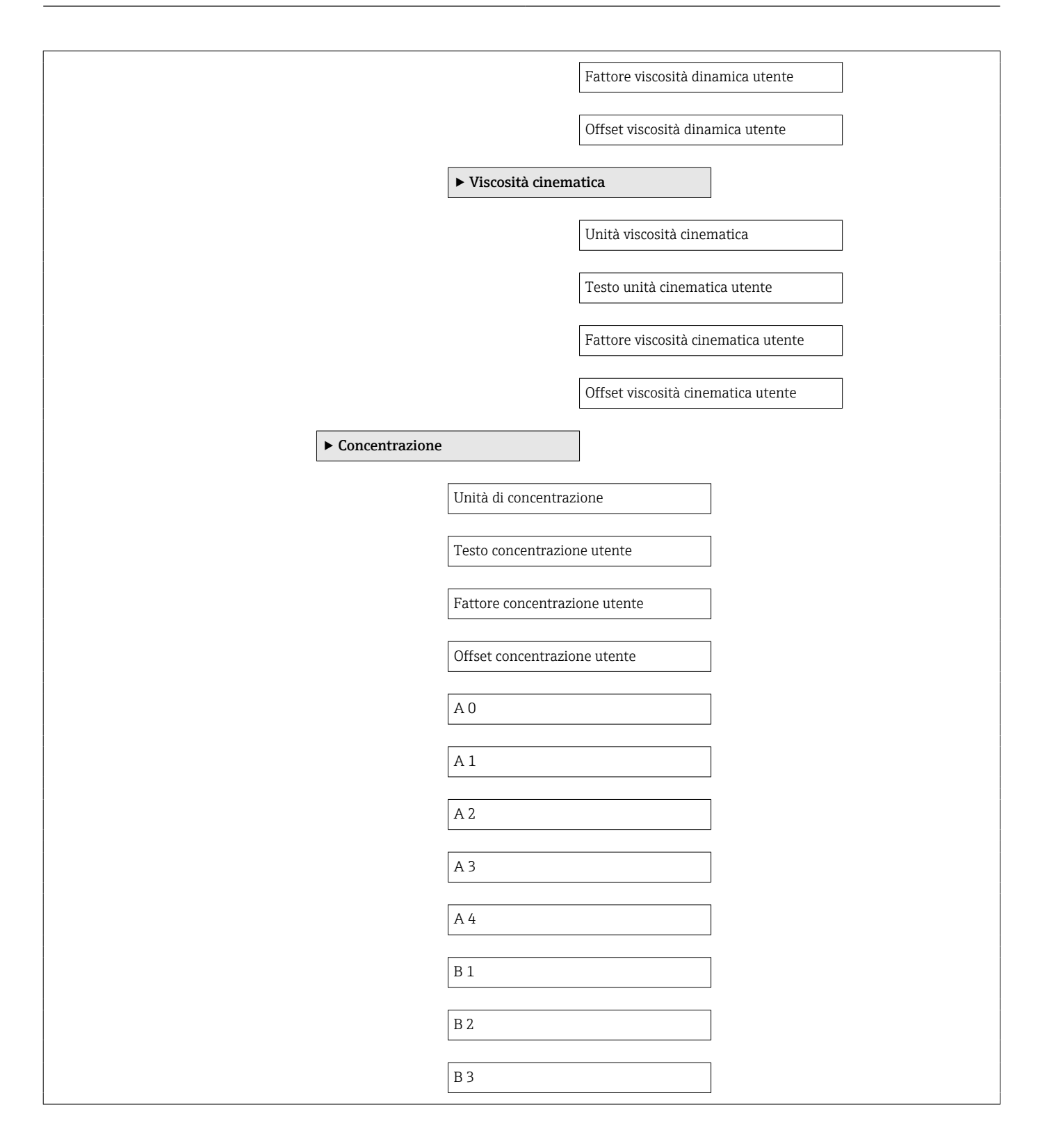

<span id="page-123-0"></span>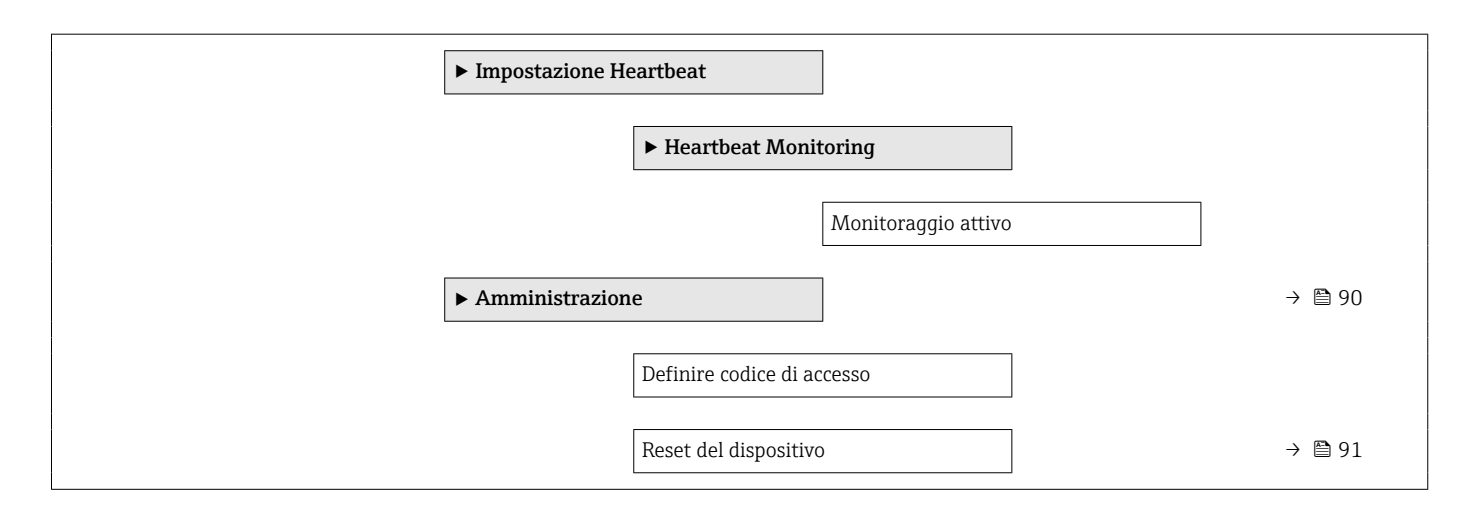

### 17.1.3 Menu "Diagnostica"

*Navigazione* Diagnostica

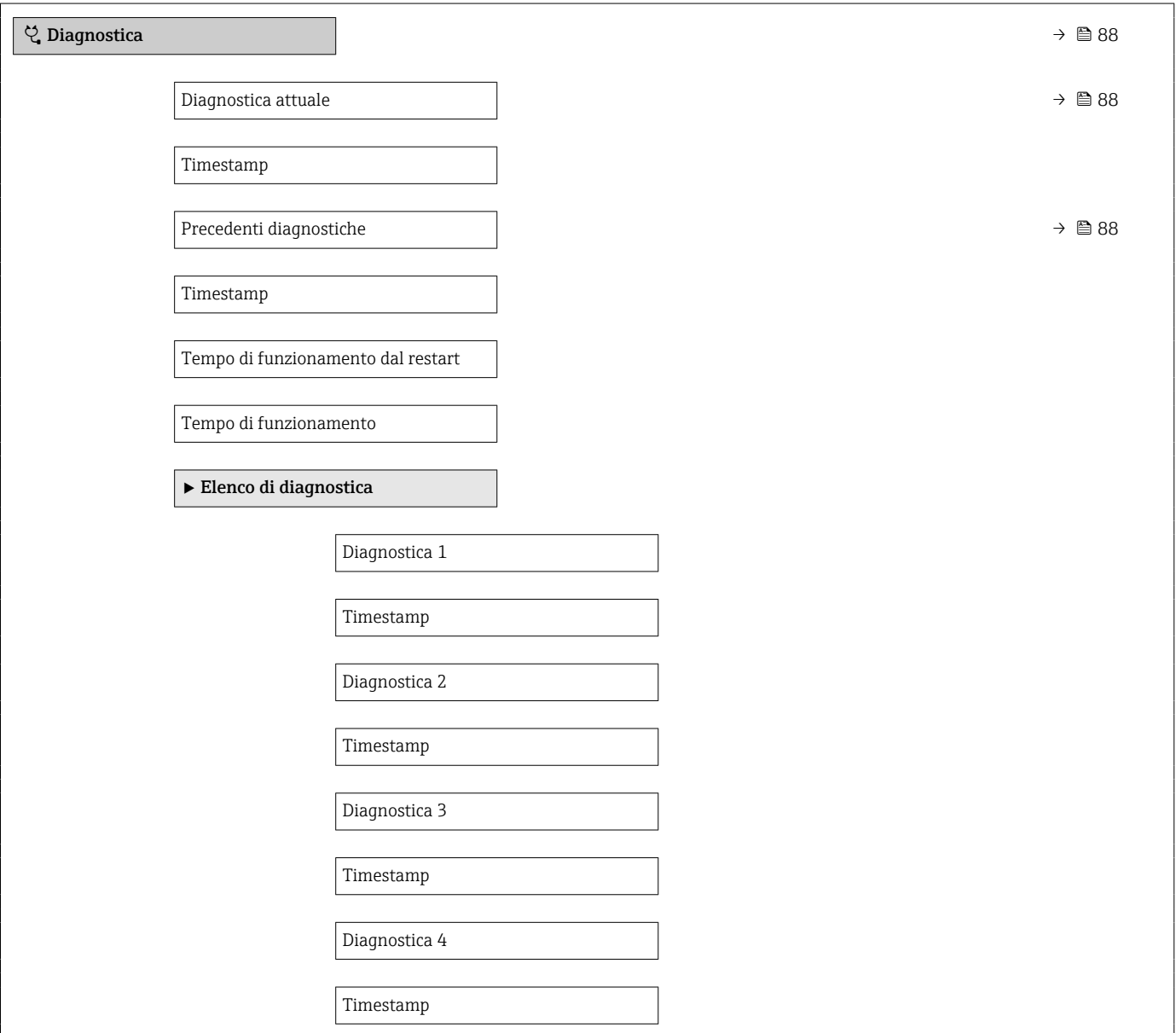

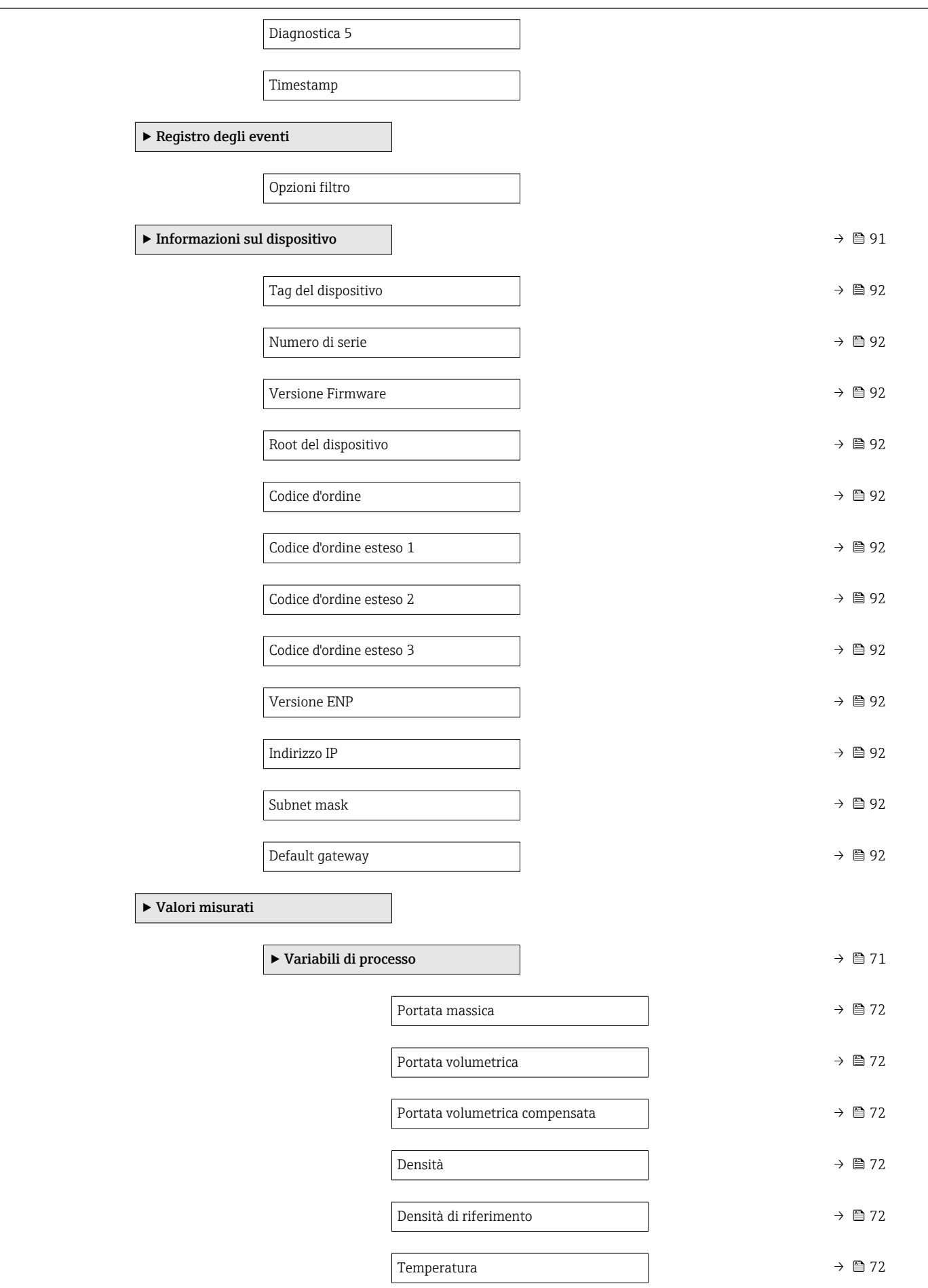

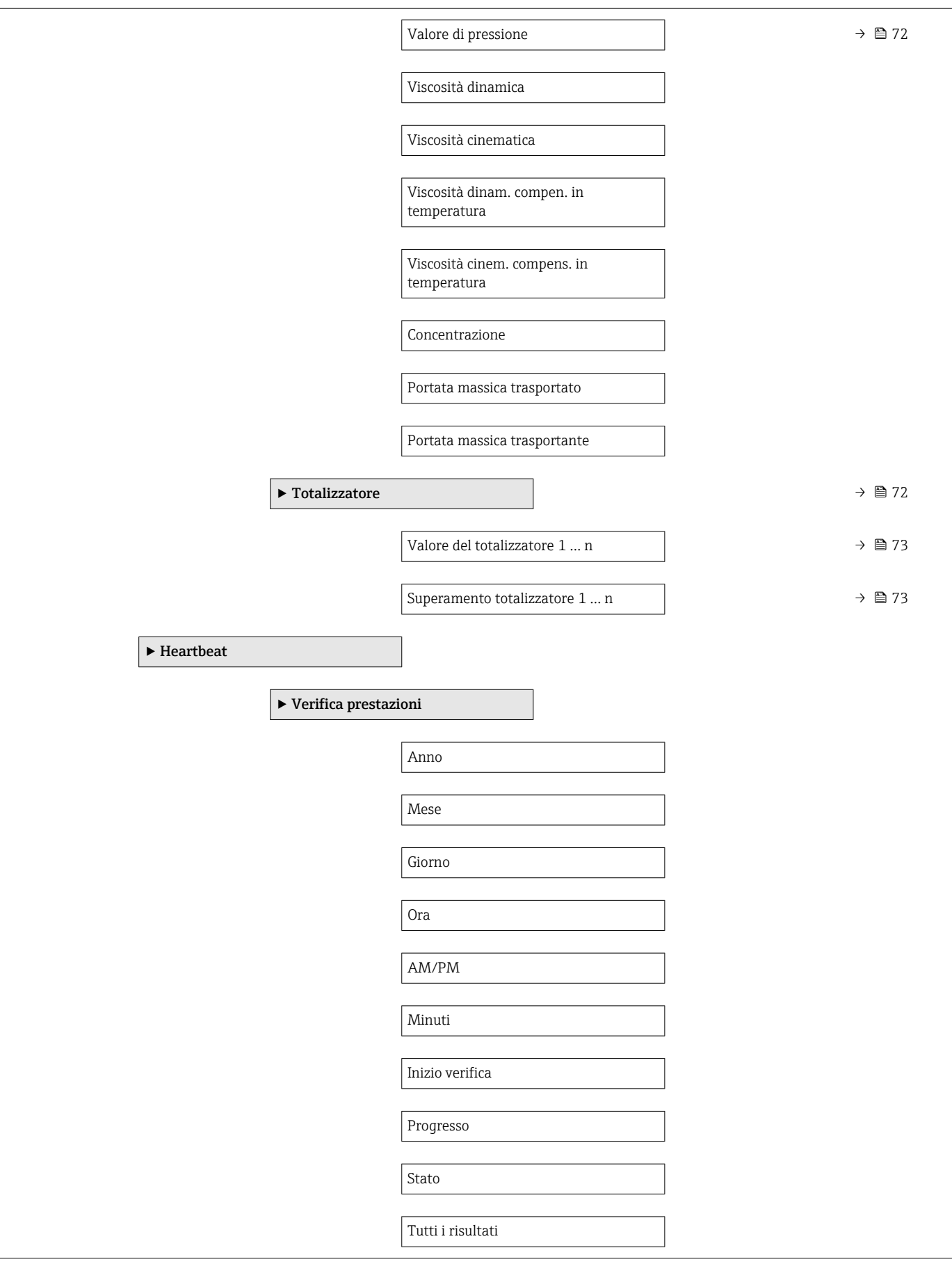

<span id="page-126-0"></span>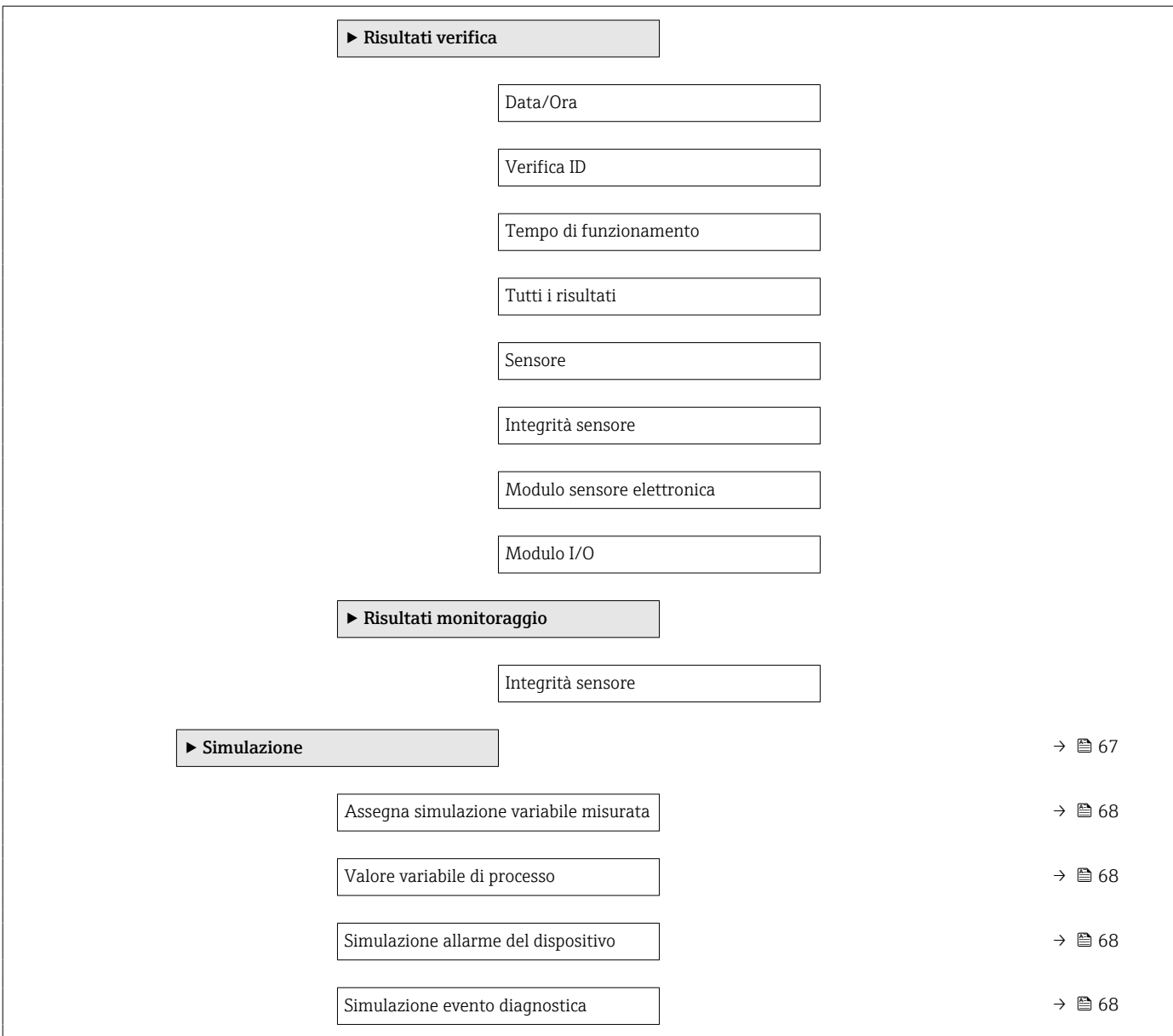

### 17.1.4 Menu "Esperto"

Le seguenti tabelle forniscono una panoramica del menu menu Esperto e dei relativi sottomenu e parametri. Il codice per l'accesso diretto al parametro è indicato fra parentesi. Il riferimento della pagina indica dove reperire una descrizione del parametro nel manuale.

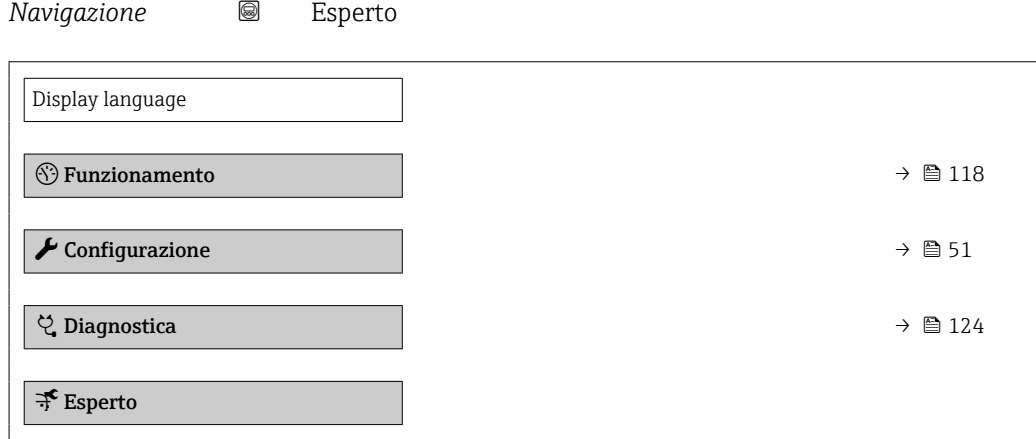

#### Sottomenu "Sistema"

*Navigazione* Esperto → Sistema

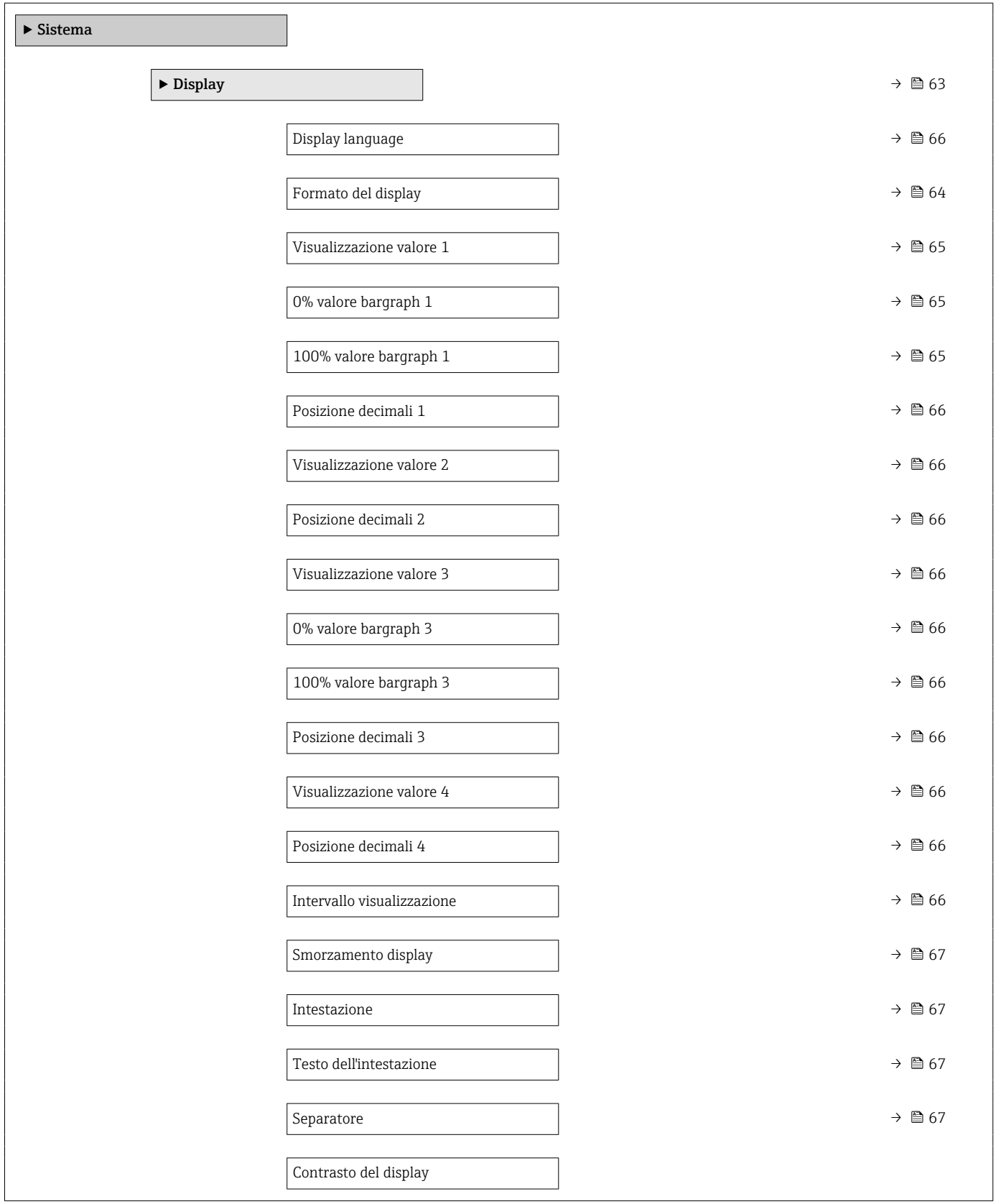

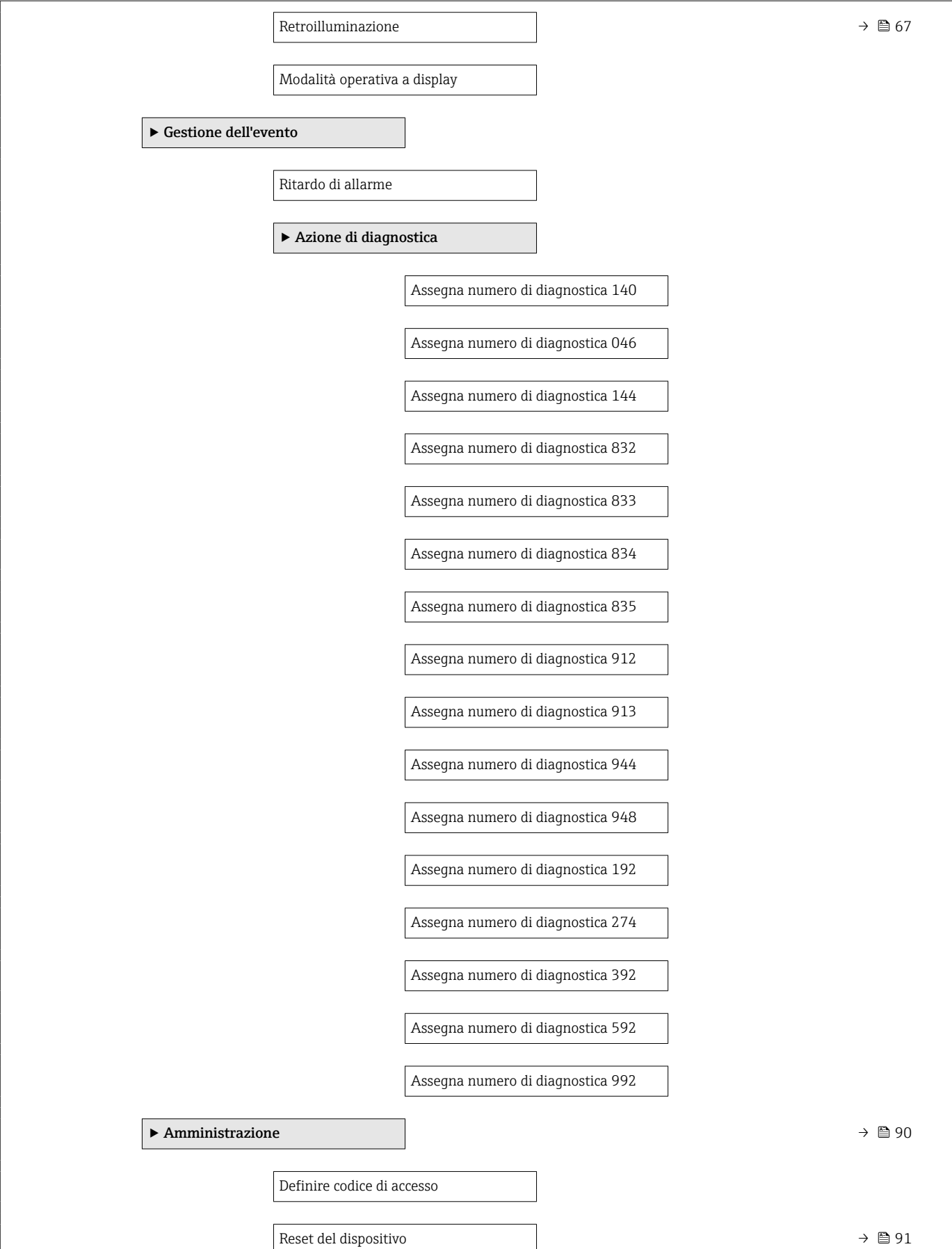

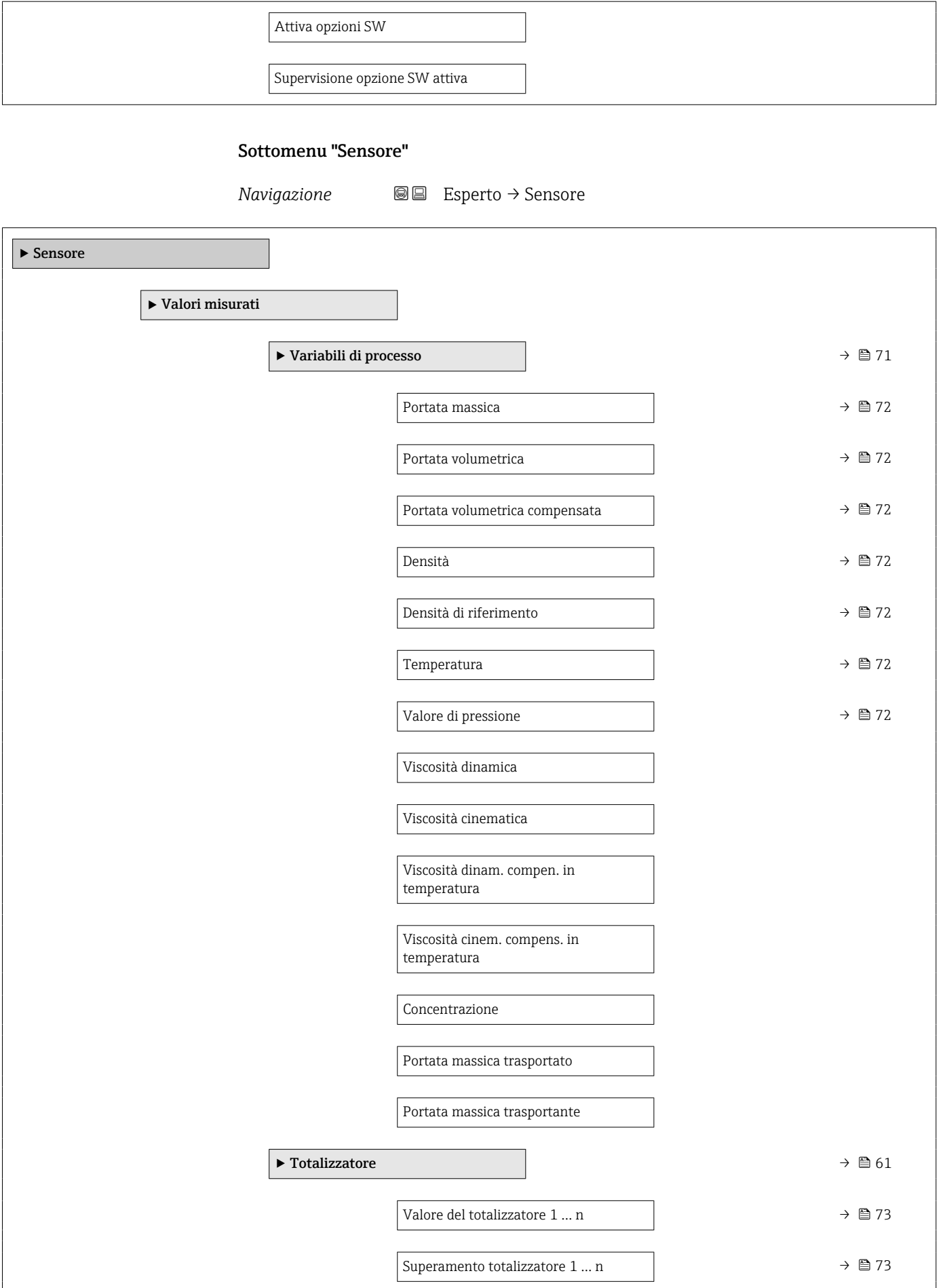

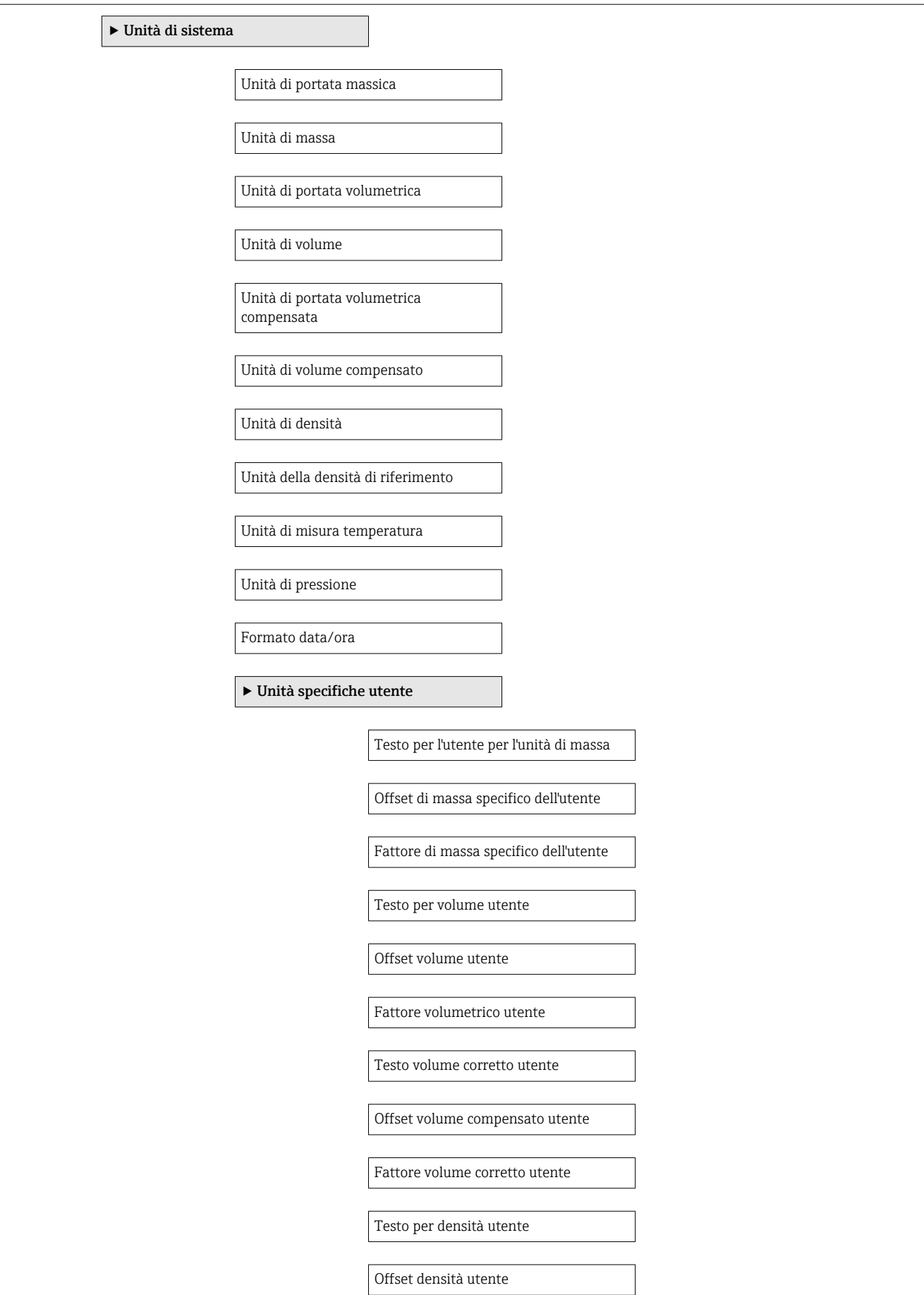

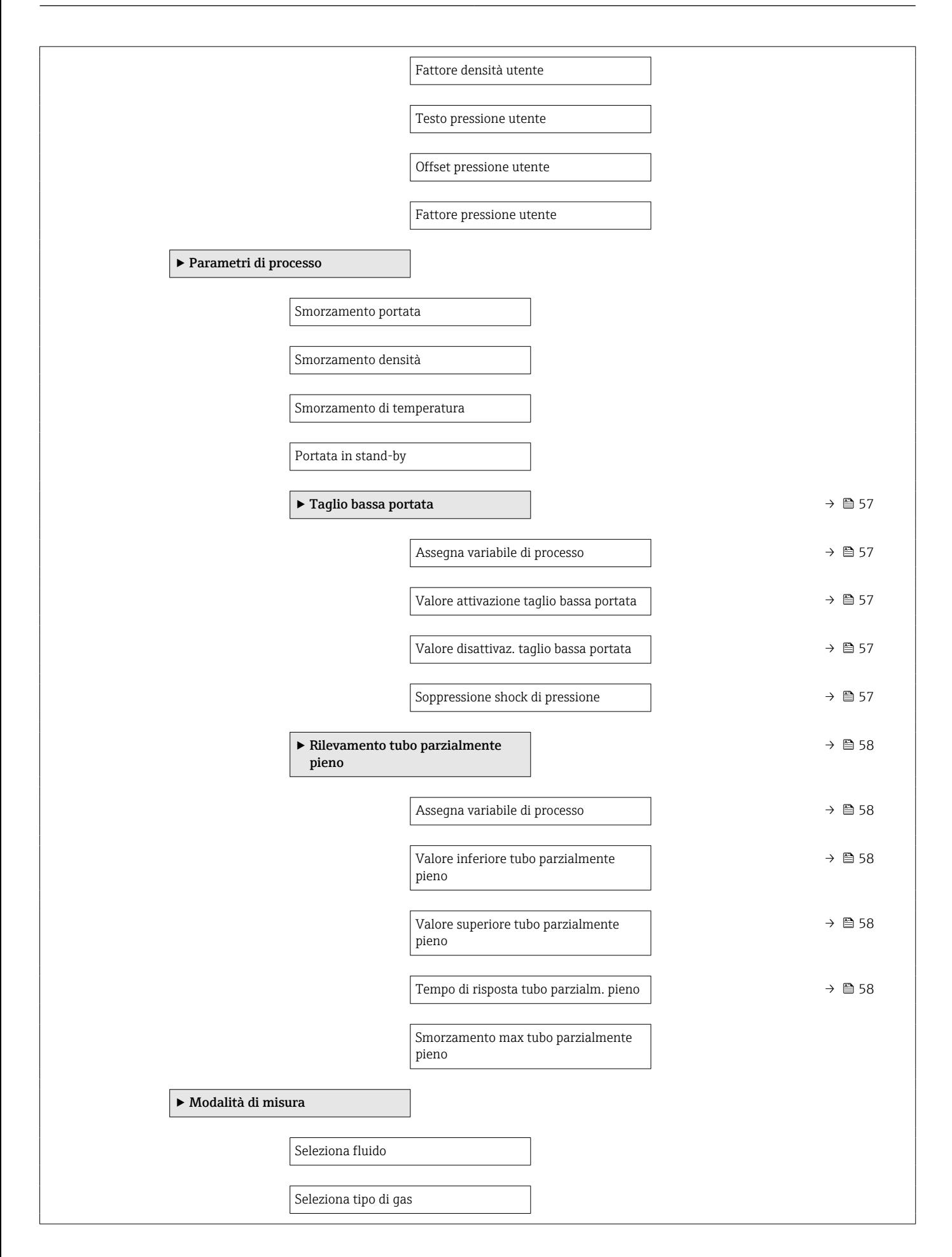

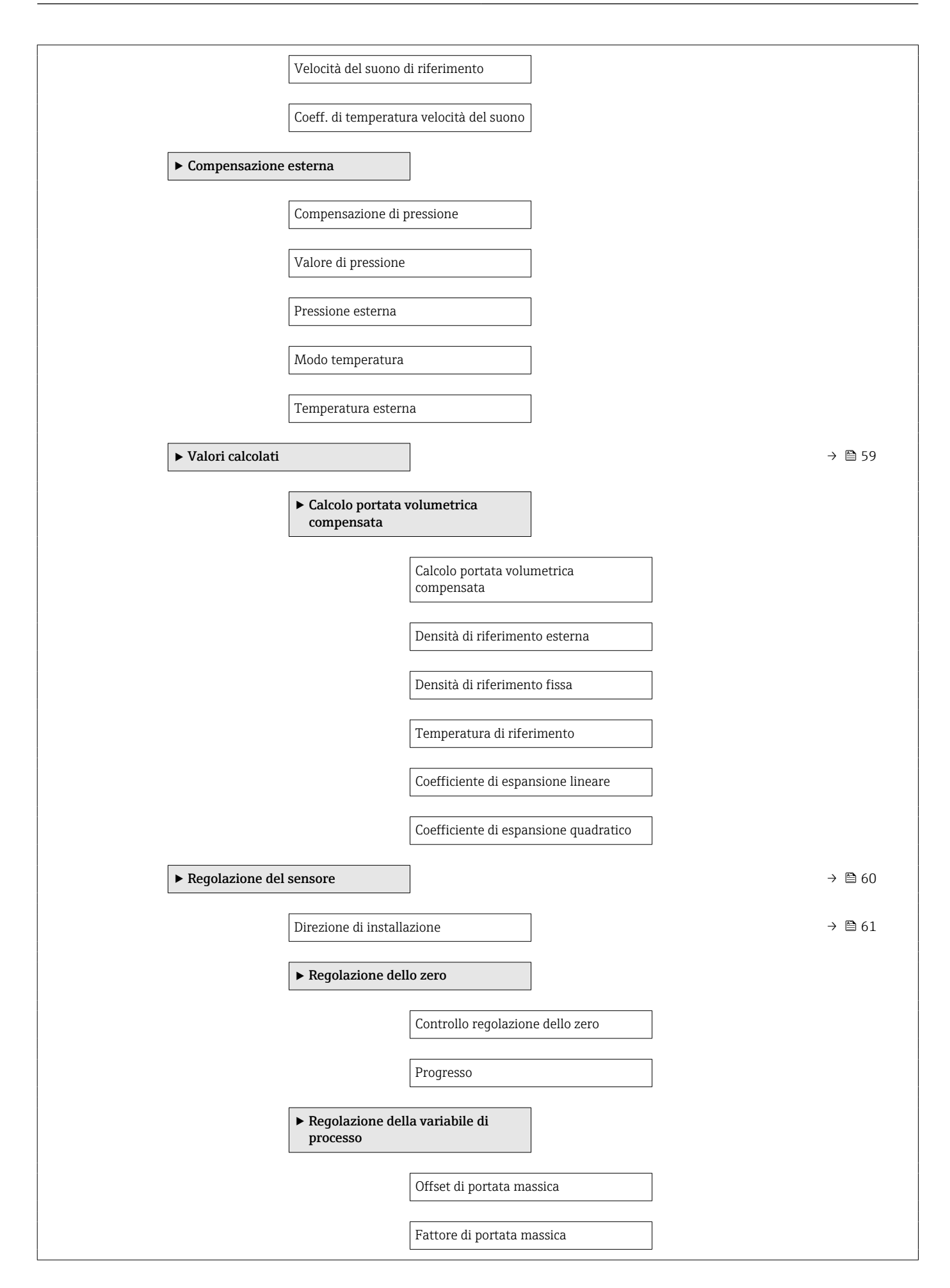

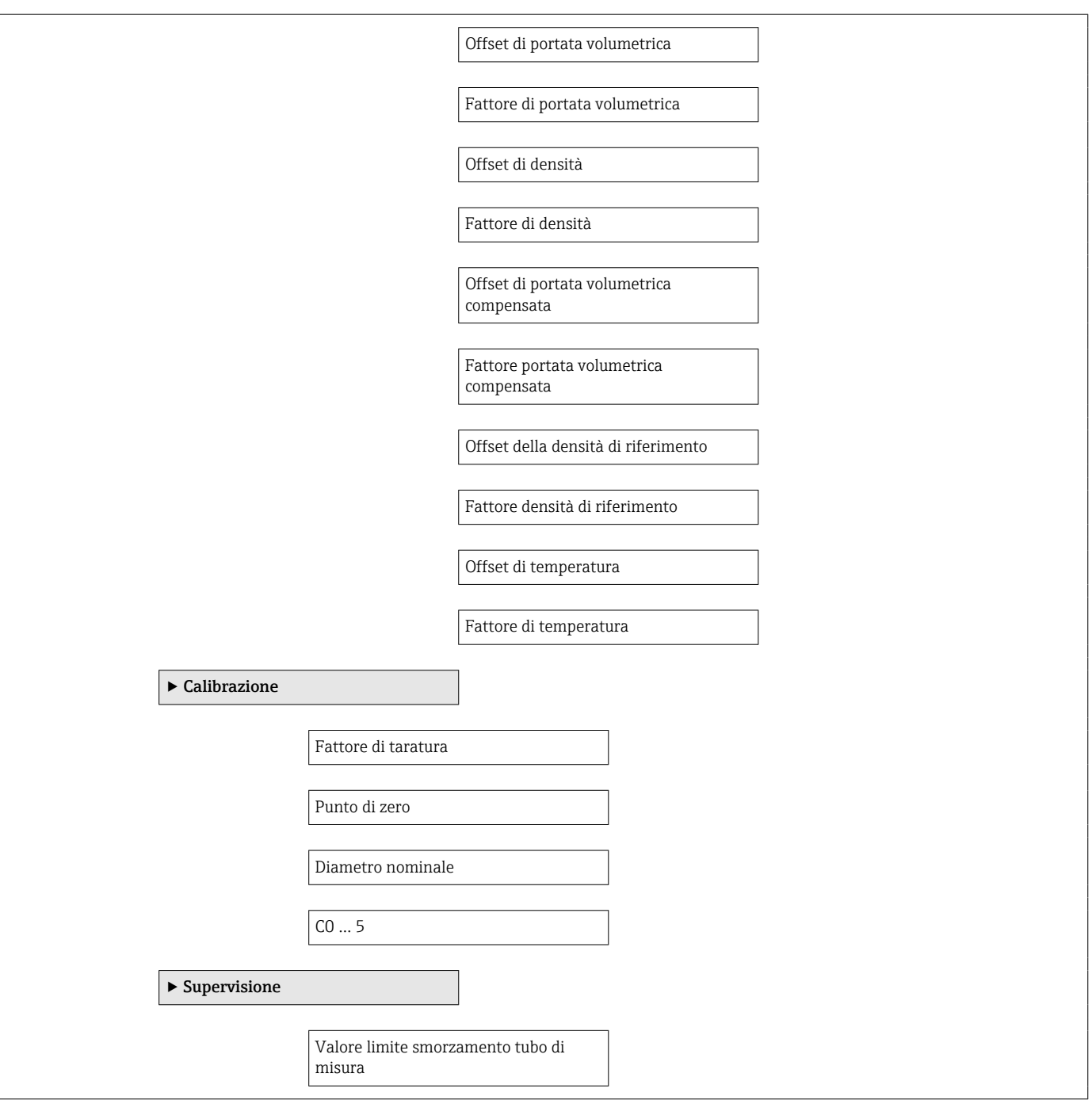

#### Sottomenu "Ingresso corrente"

*Navigazione* Esperto → Ingresso → Ingr. Corrente

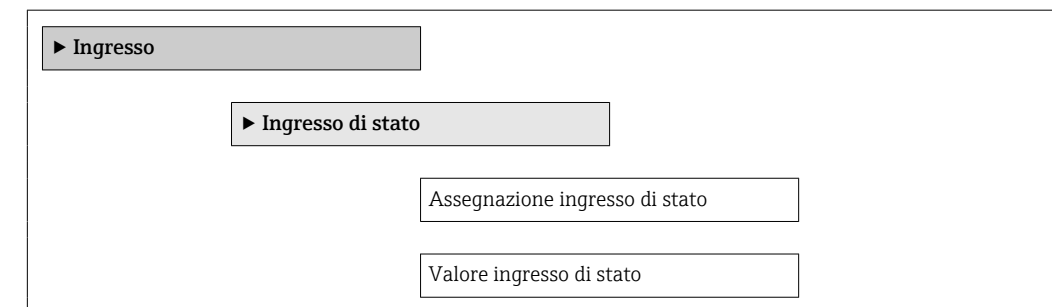

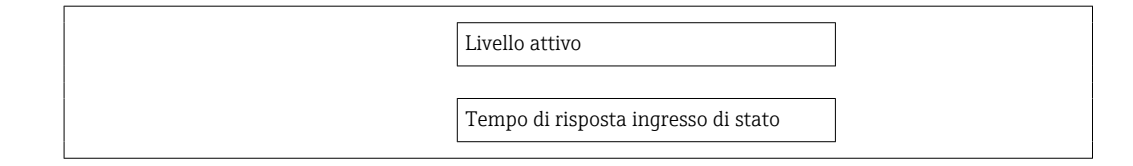

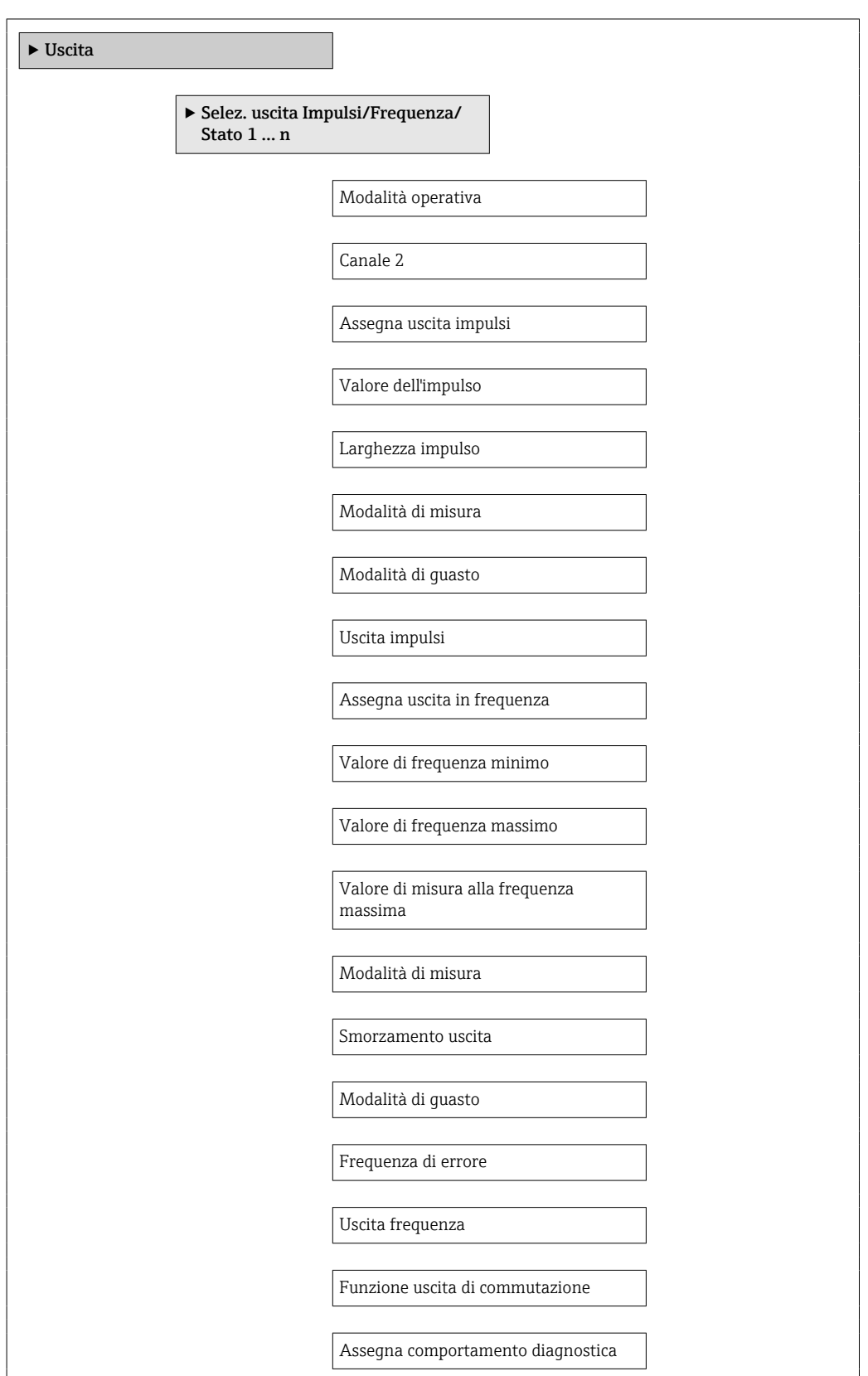

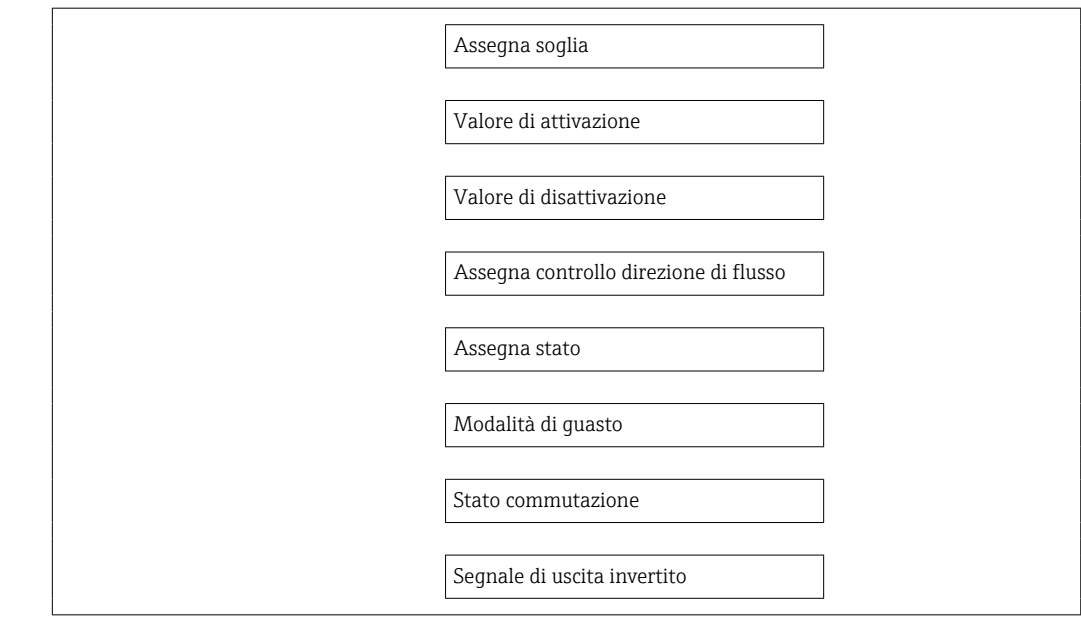

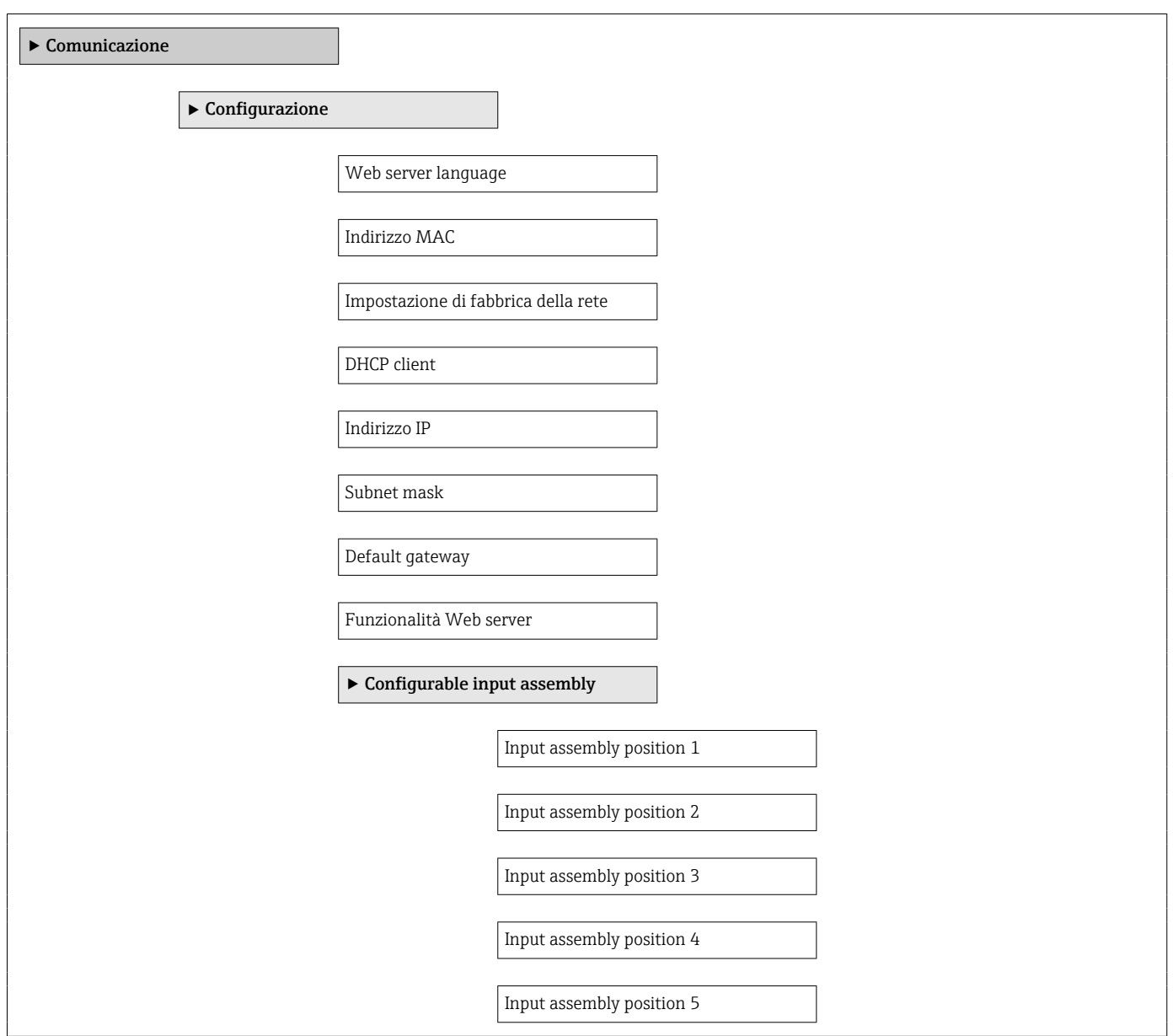

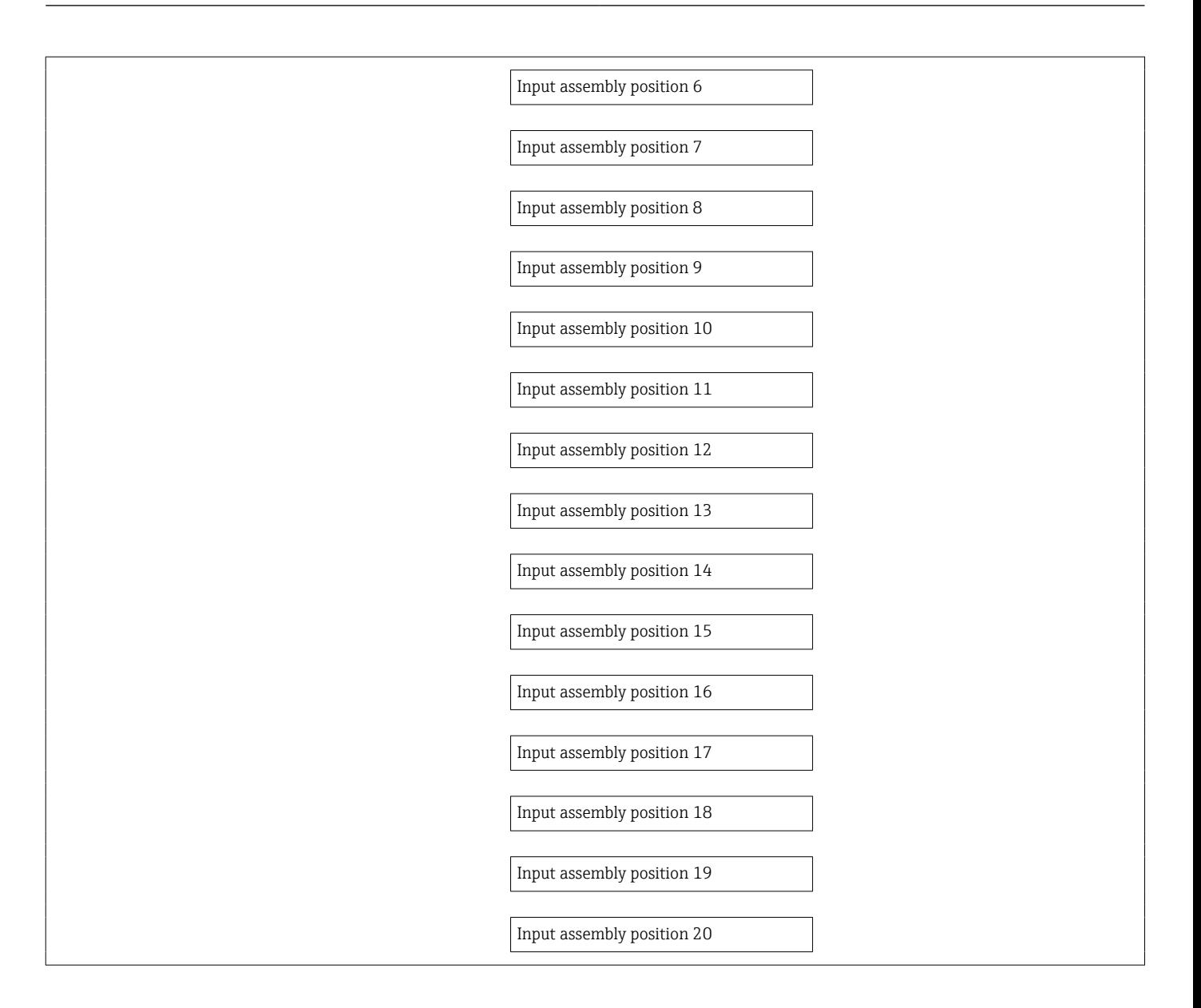

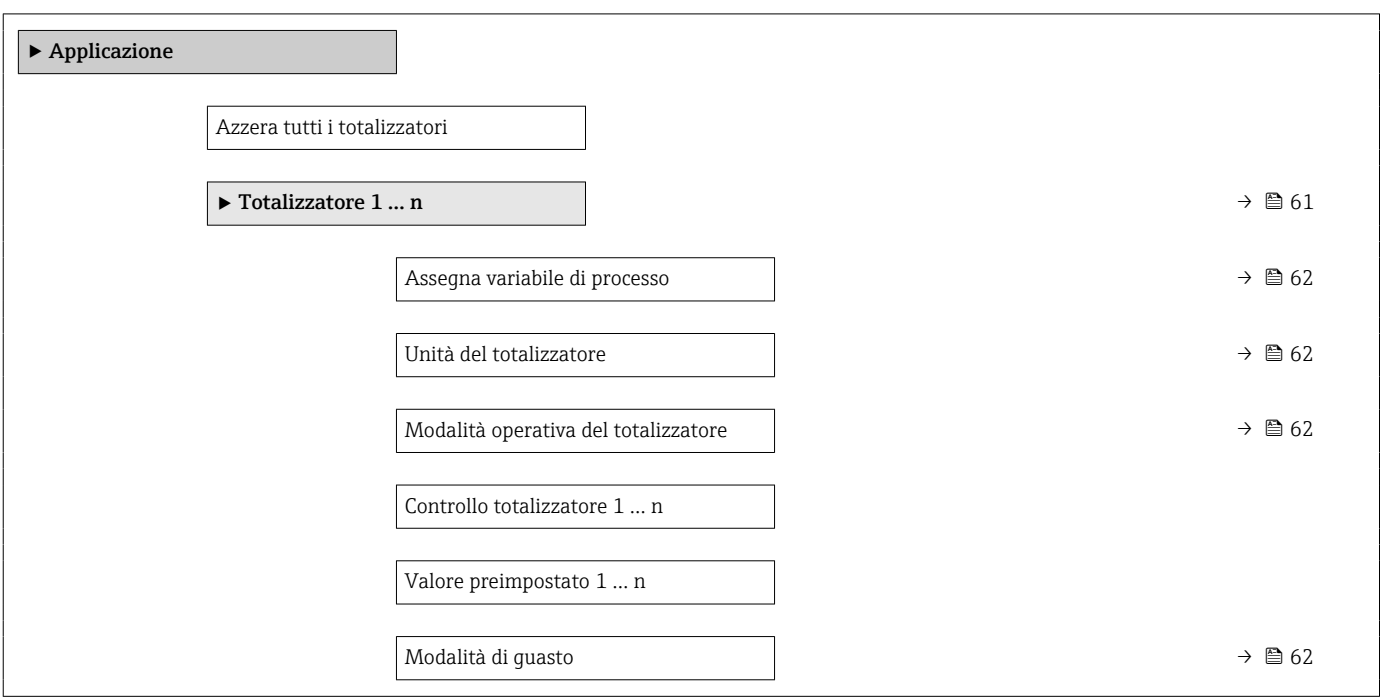

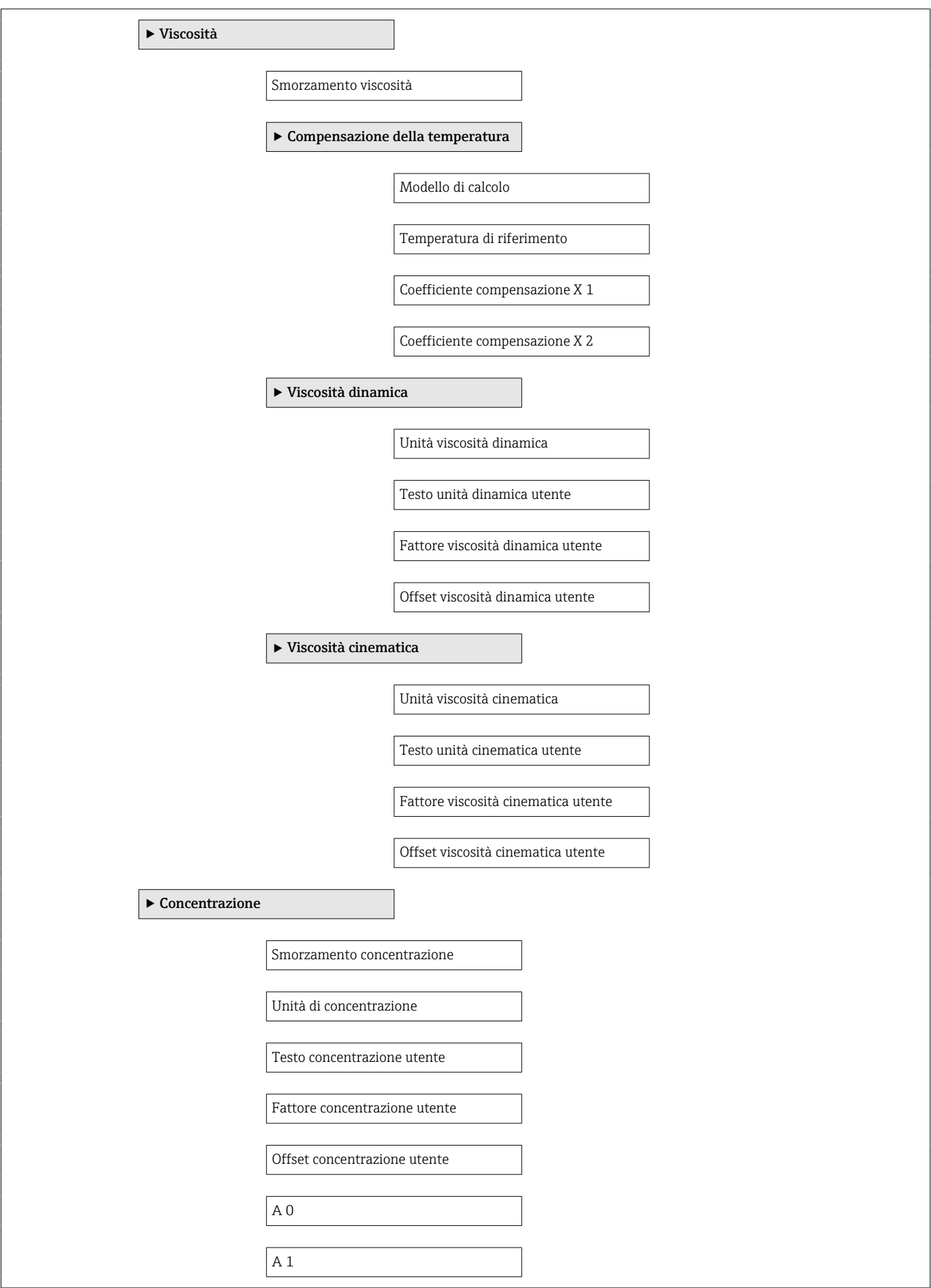

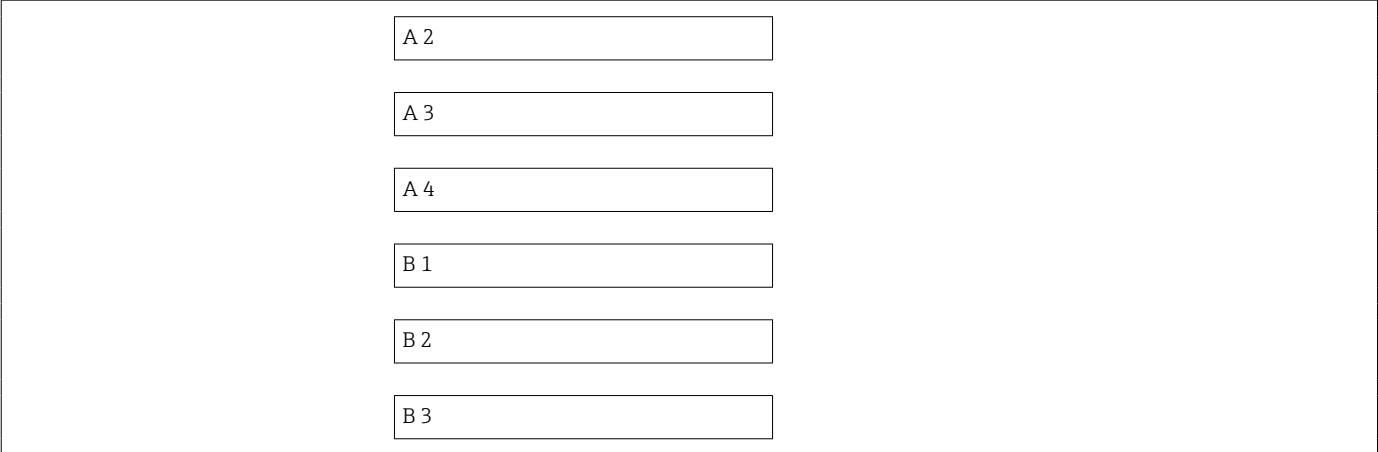

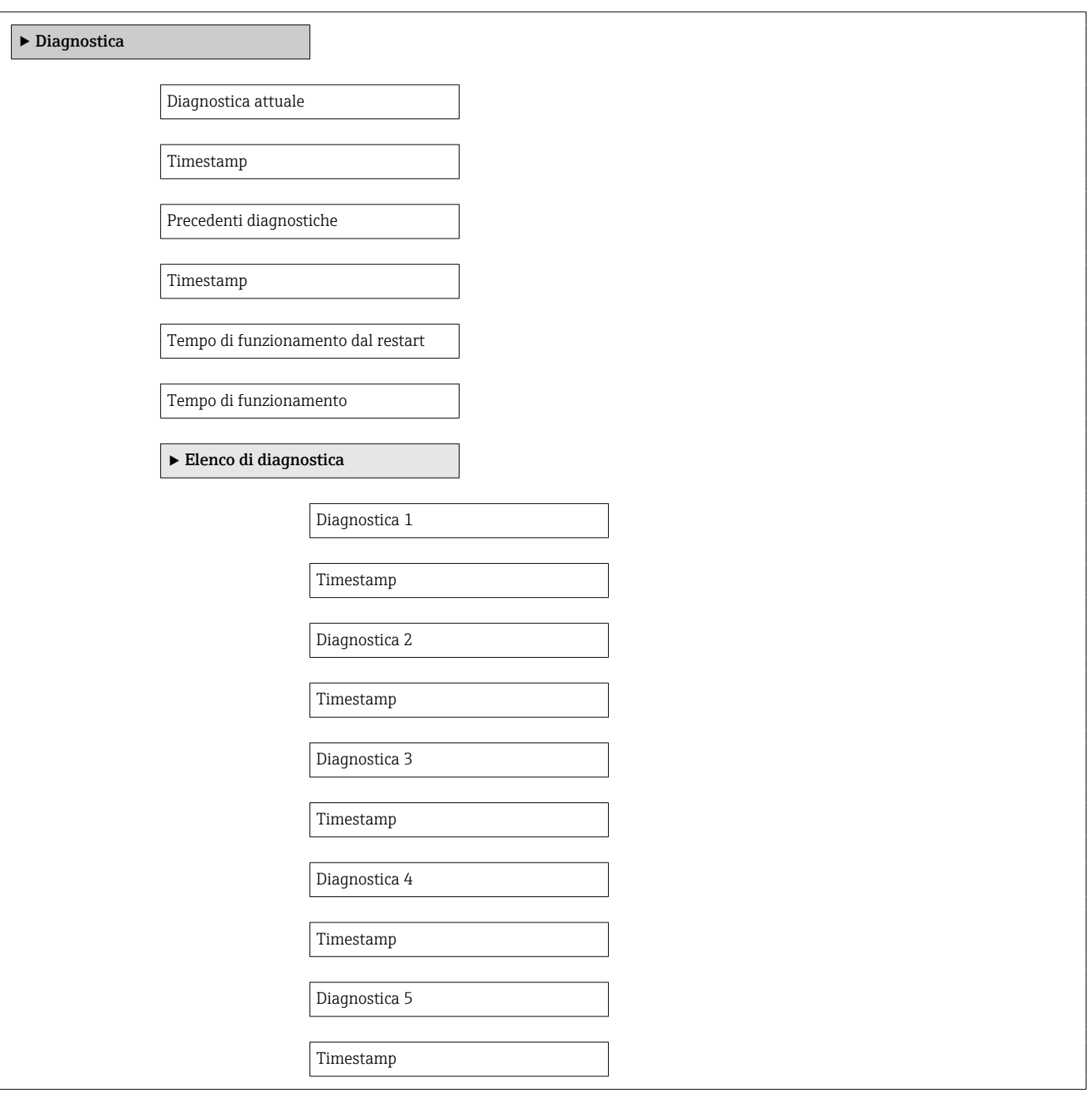

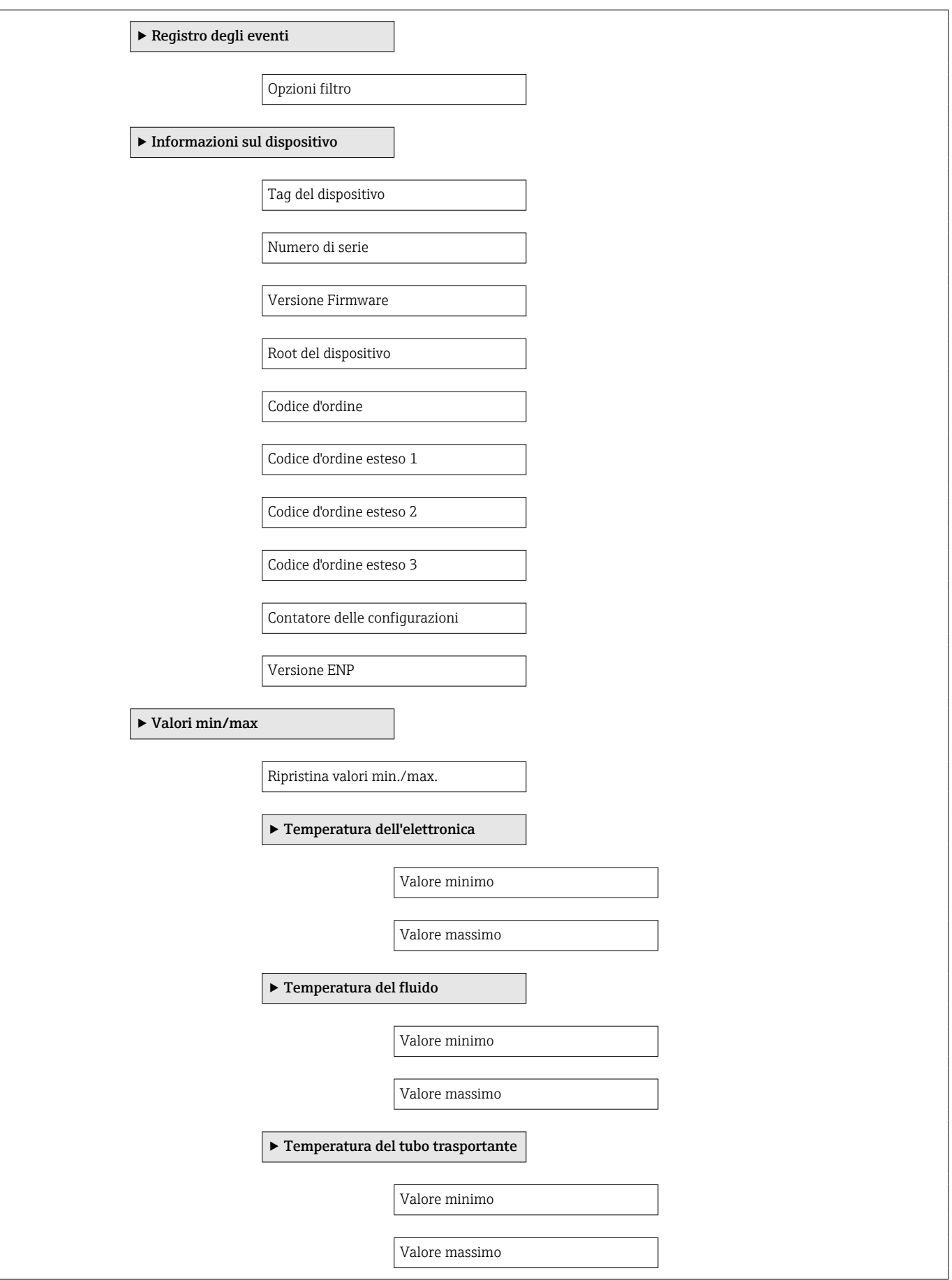

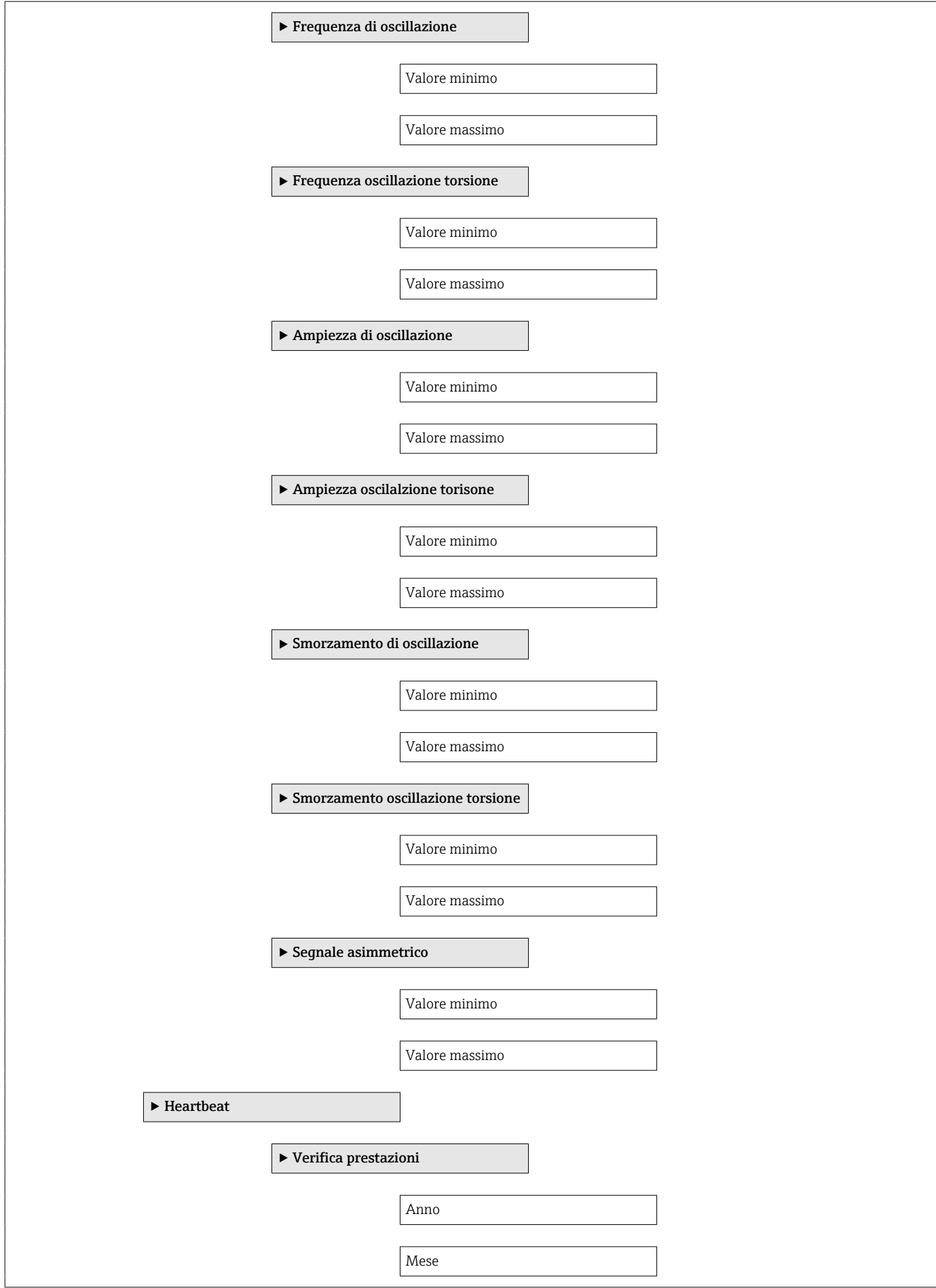

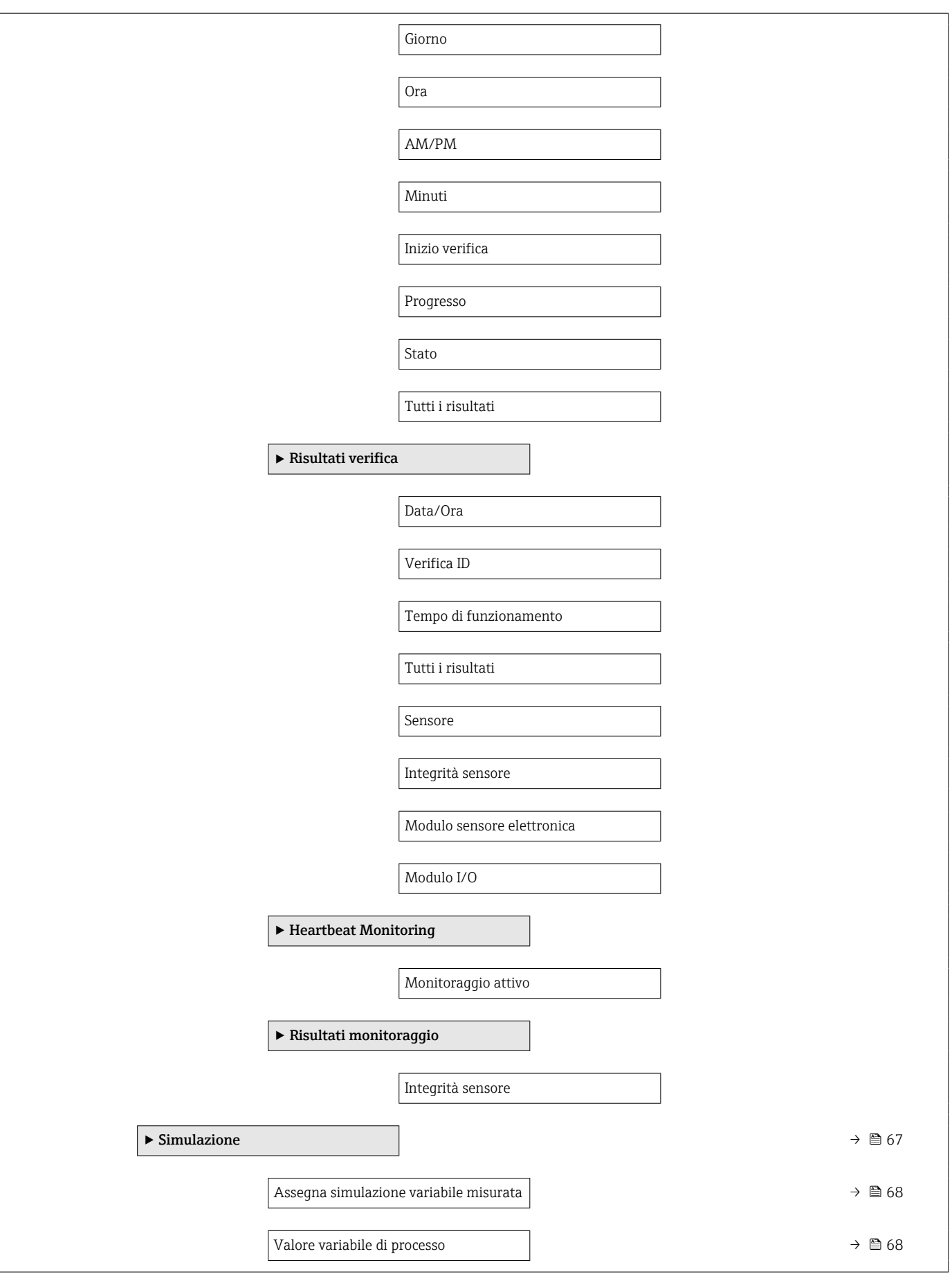

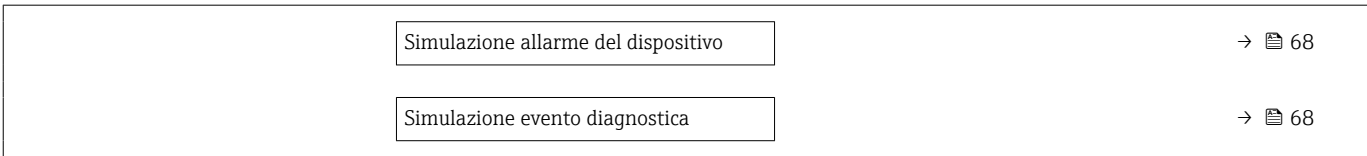

# Indice analitico

### A

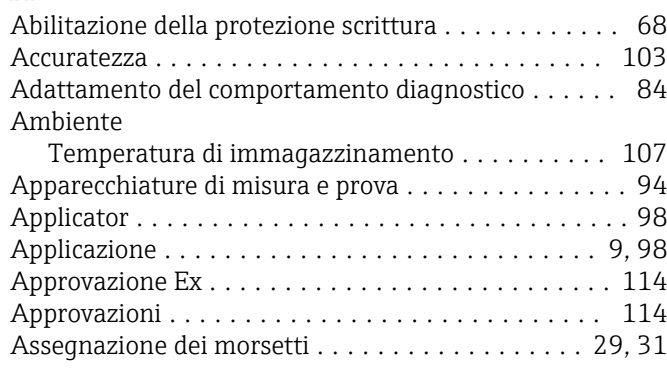

### B

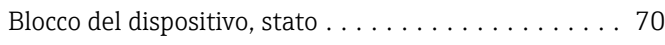

### C

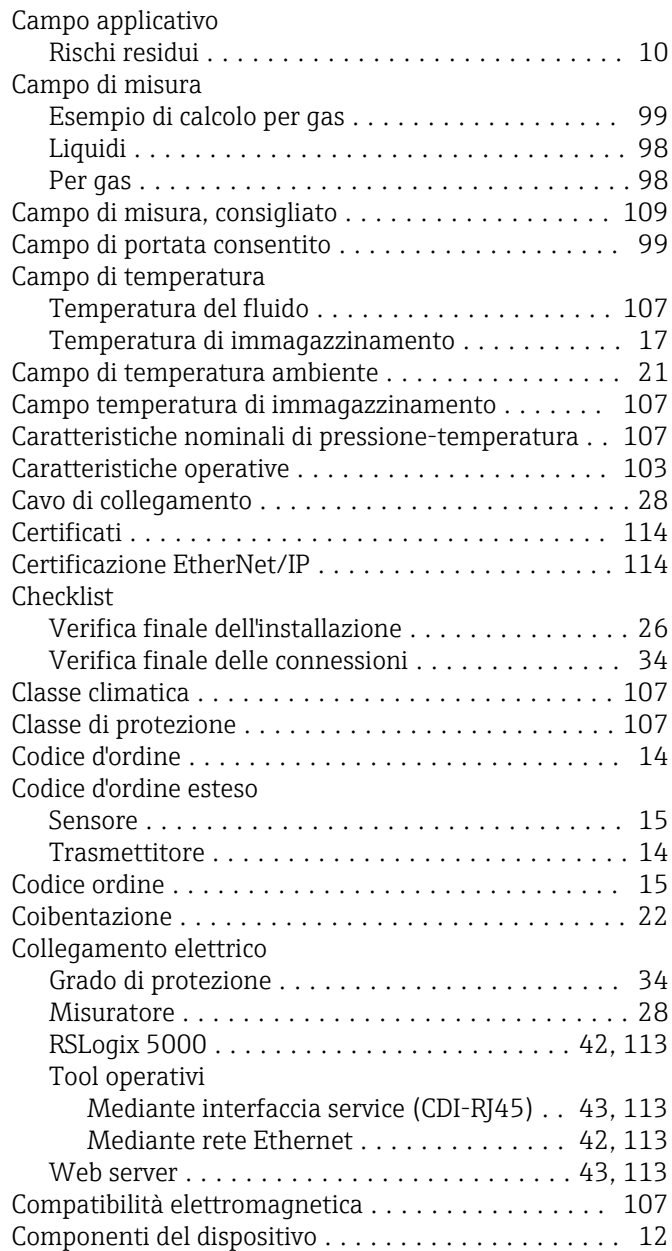

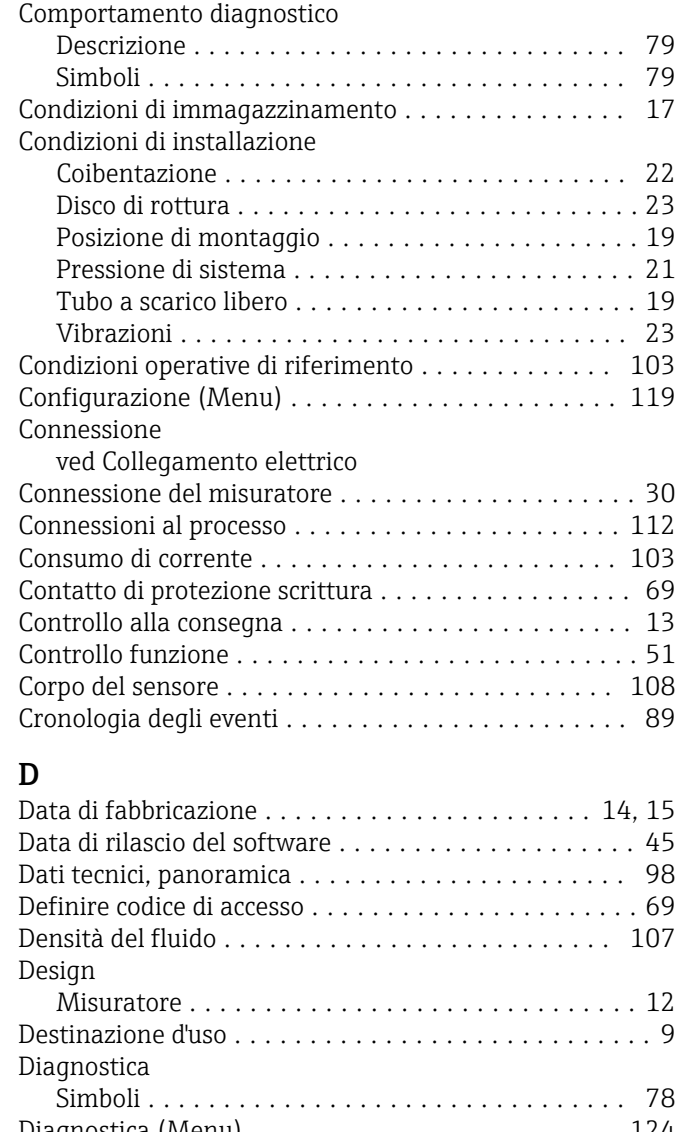

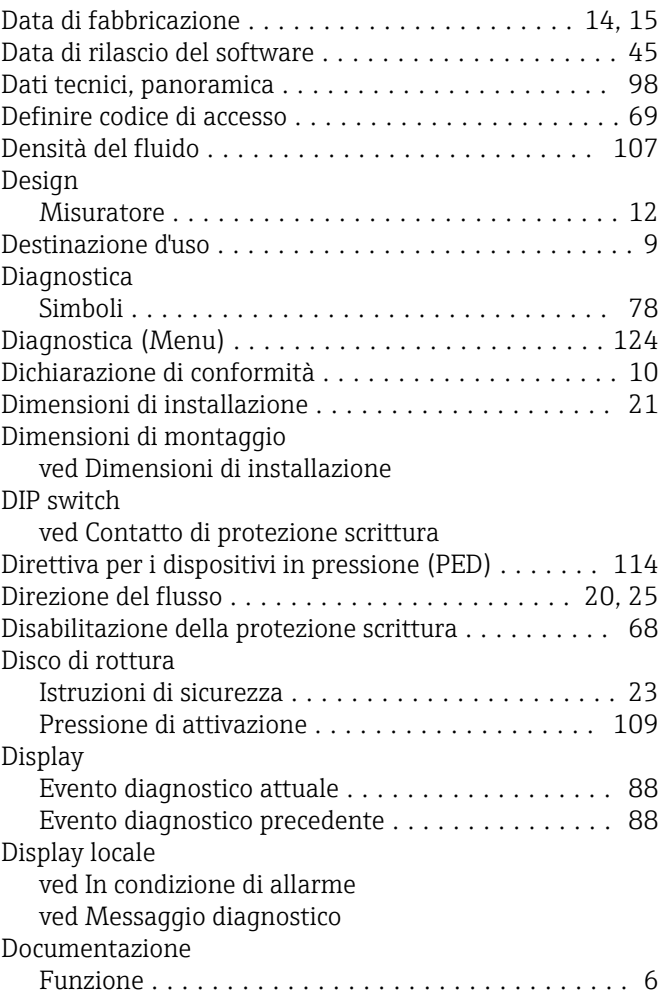
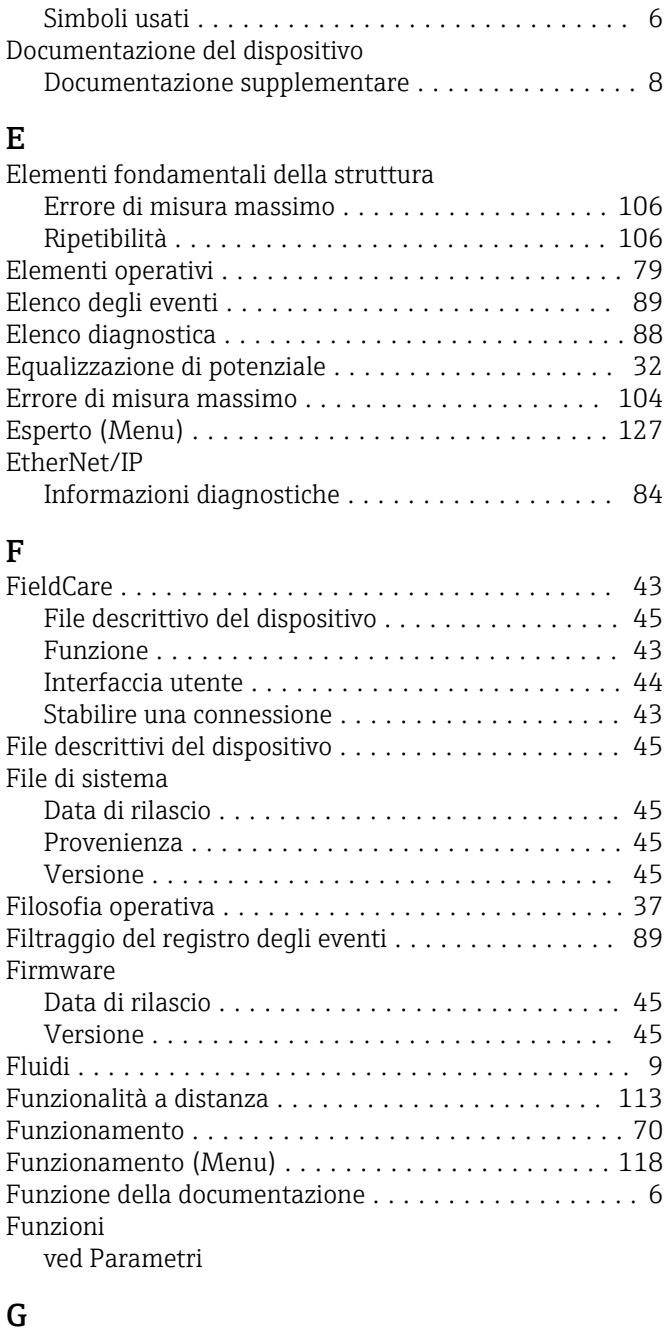

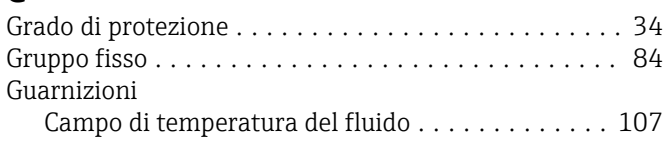

#### I

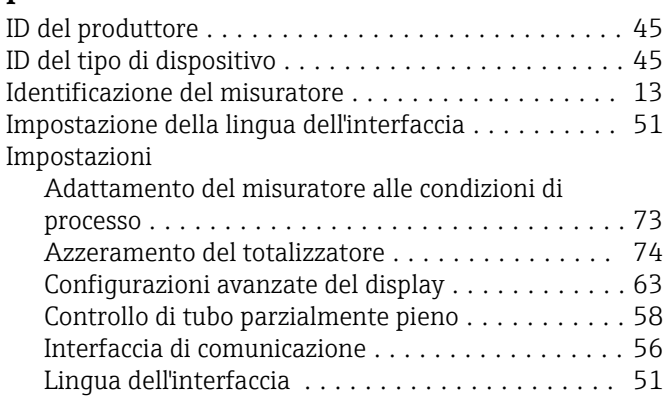

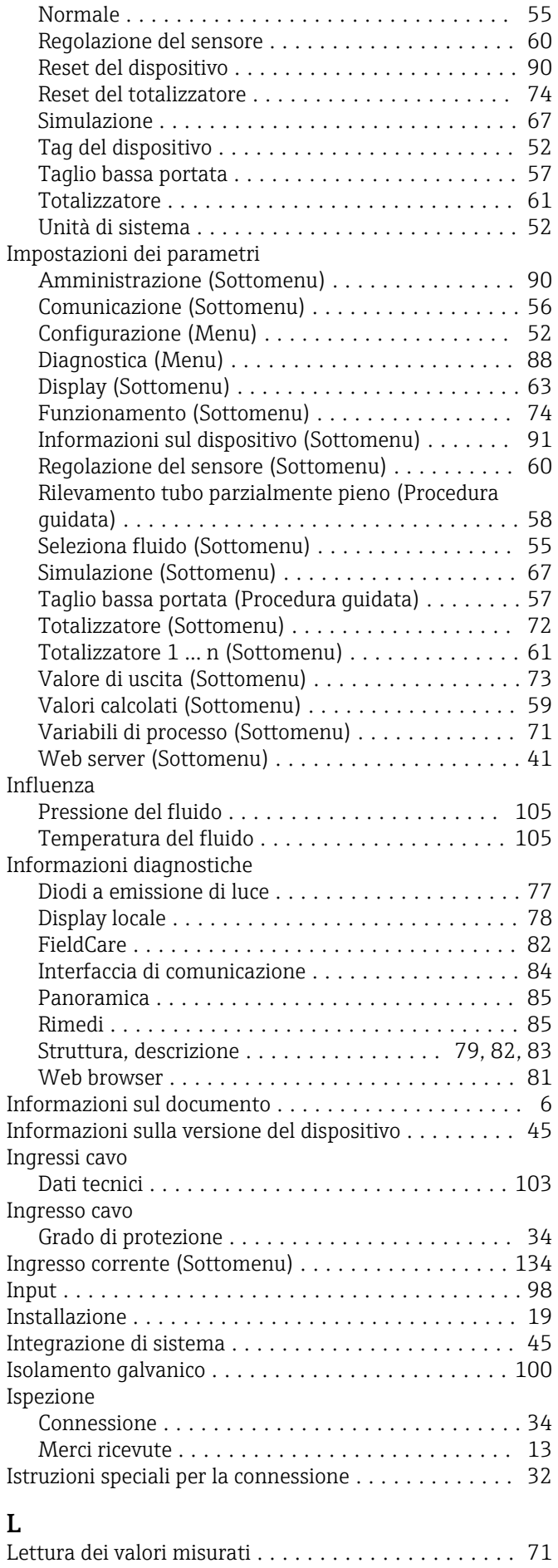

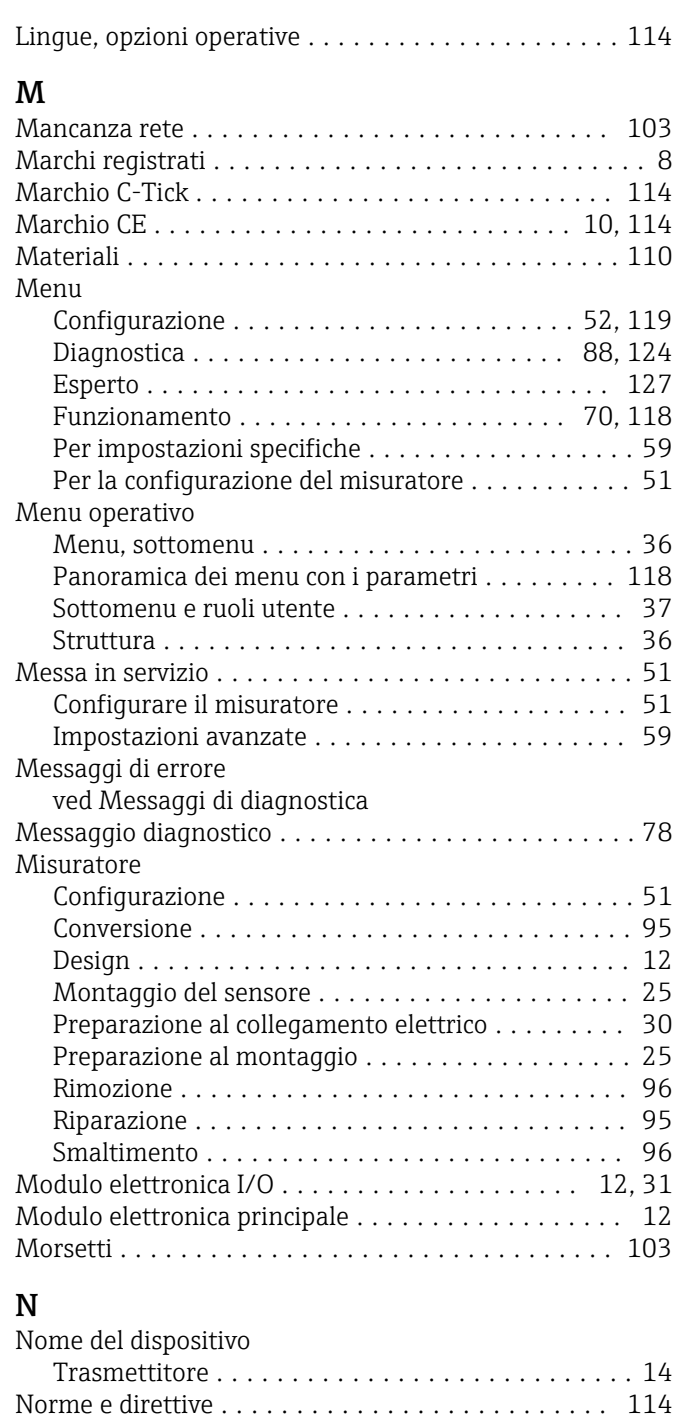

### O

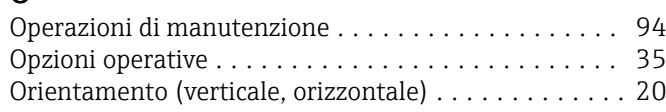

Numero di serie .......................... [14,](#page-13-0) [15](#page-14-0)

# P

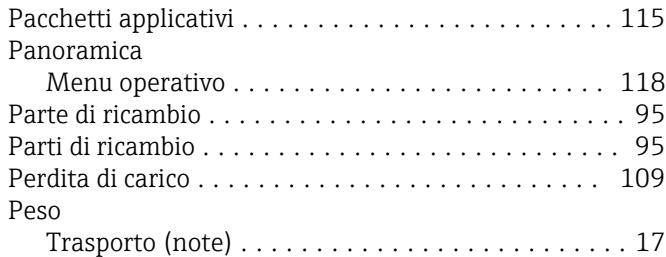

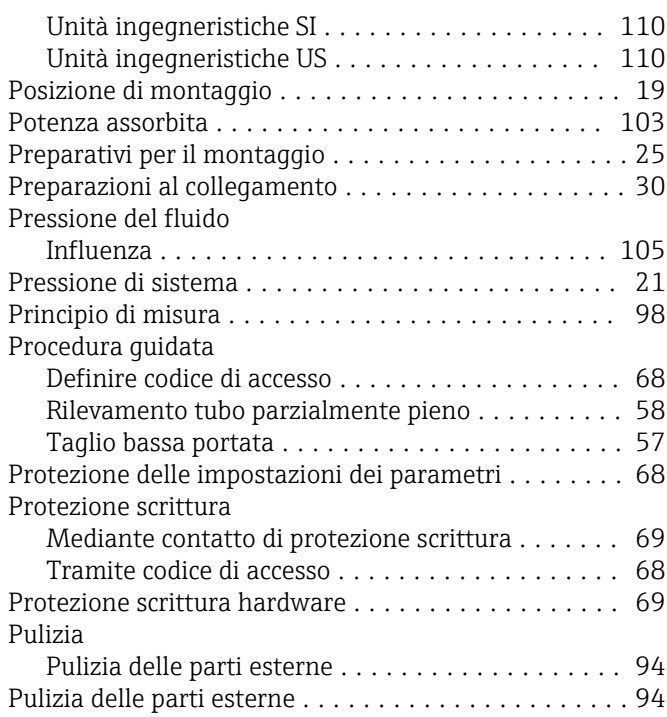

### R

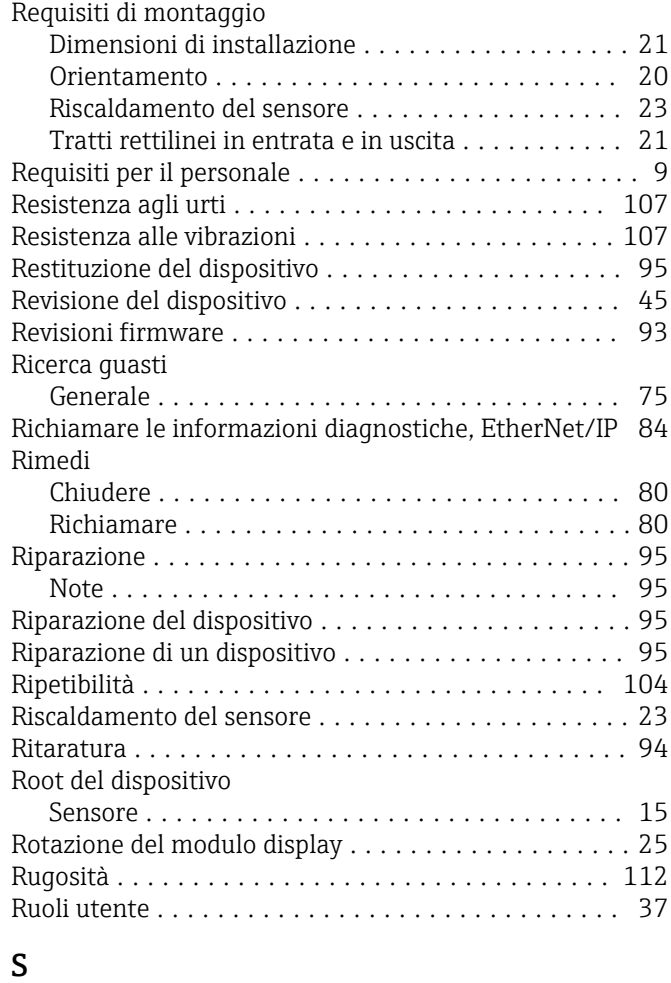

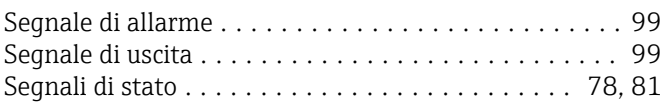

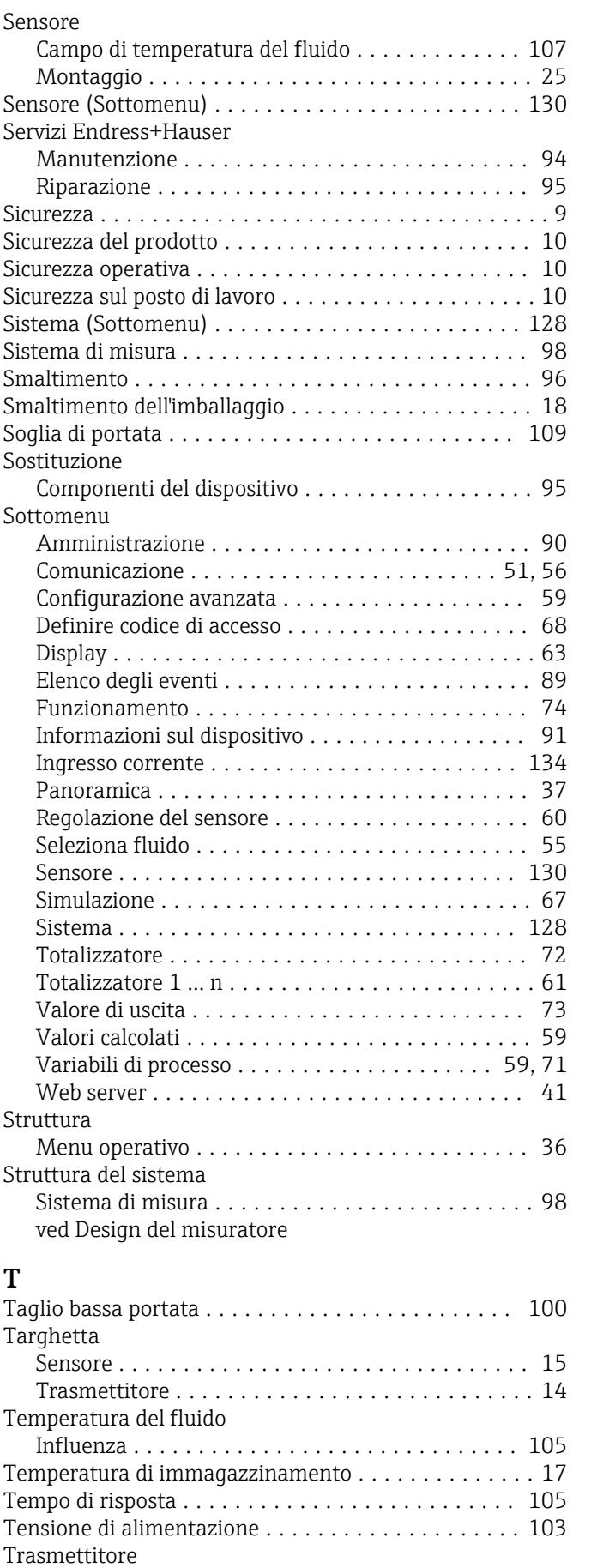

Connessione dei cavi segnali . . . . . . . . . . . . . . . . [31](#page-30-0) Rotazione del modulo display ................ [25](#page-24-0)

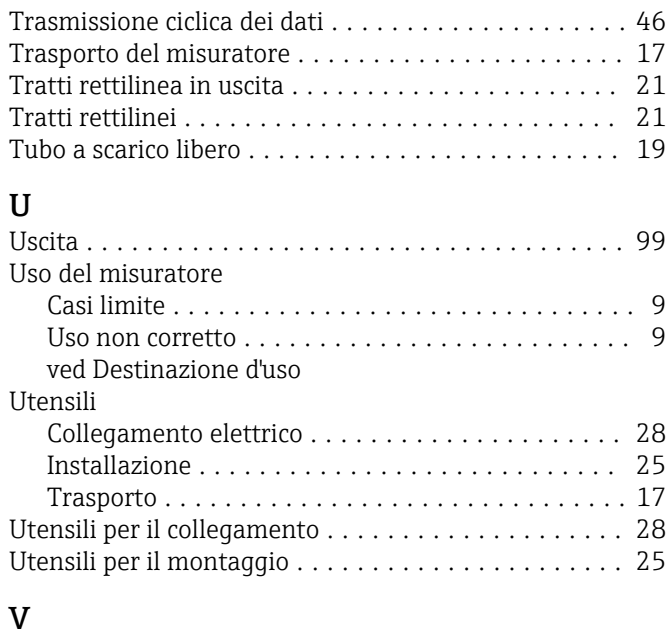

#### V

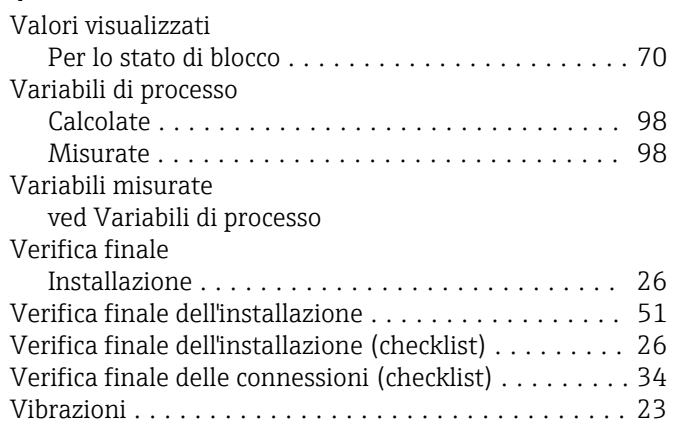

## W

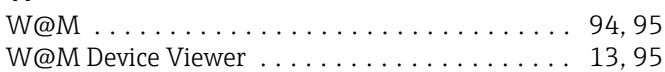

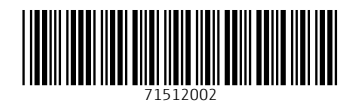

www.addresses.endress.com

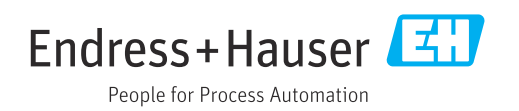